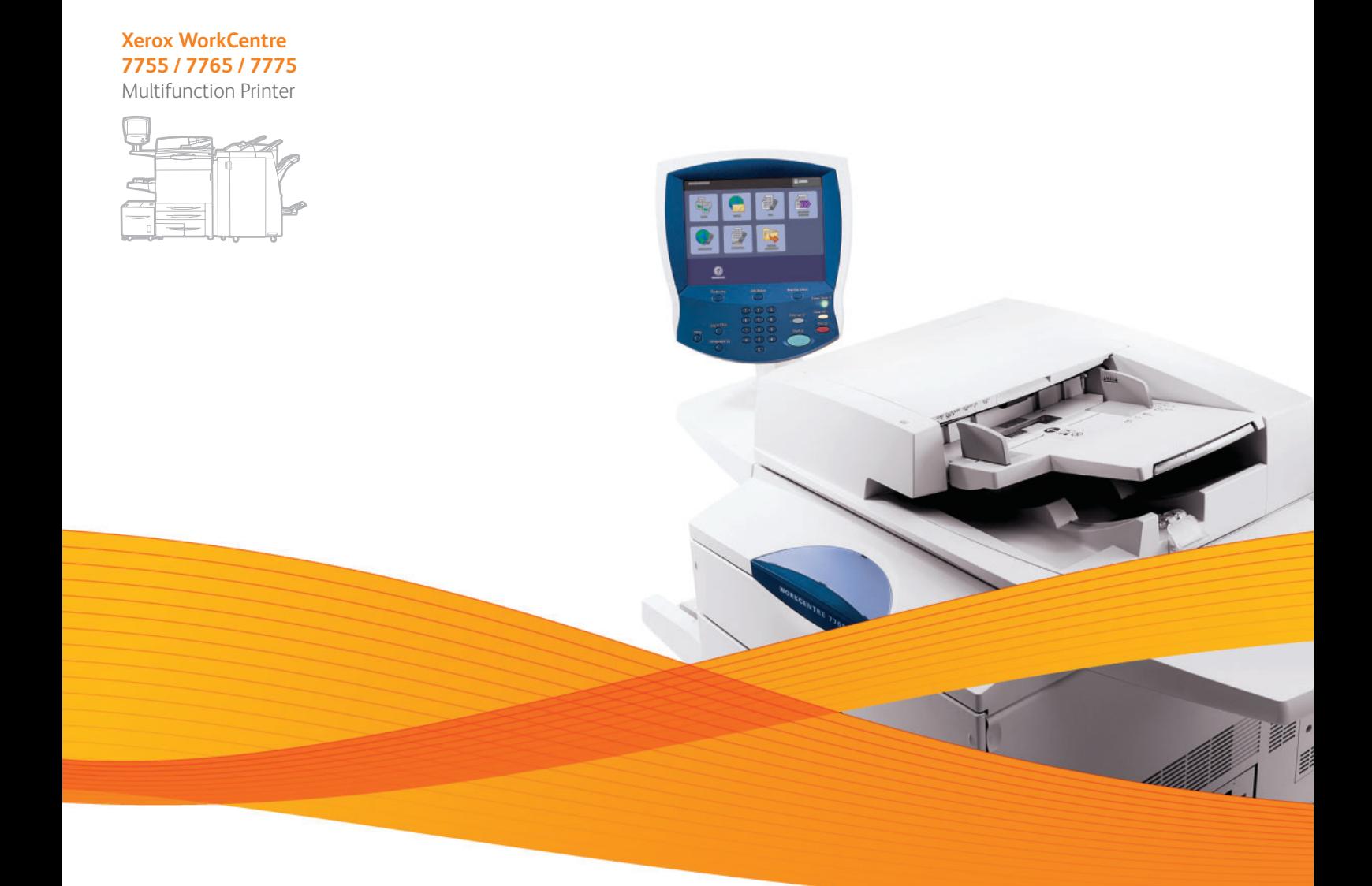

## Xerox® WorkCentre® 7755 / 7765 / 7775 User Guide Guide d'utilisation

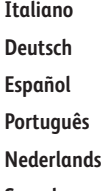

**Deutsch** Benutzerhandbuch **Español** Guía del usuario **Português** Guia do usuário **Nederlands** Gebruikershandleiding **Svenska** Användarhandbok

# Guida per l'utente

**Dansk** Betjeningsvejledning **Norsk** Brukerhåndbok **Suomi** Käyttöopas **Čeština** Uživatelská příručka **Polski** Przewodnik użytkownika **Magyar** Felhasználói útmutató

**Русский** Руководство пользователя **Türkçe** Kullanıcı Kılavuzu **Ελληνικά** Εγχειρίδιο χρήστη **Română** Ghid de utilizare

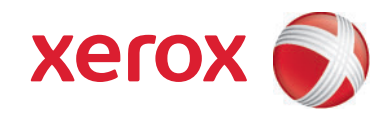

© 2009 Xerox Corporation. Alle rettigheder forbeholdt. Upublicerede rettigheder reserveres under copyright-lovgivningen i USA. Indhold i denne publikation må ikke gengives i nogen form uden tilladelse fra Xerox Corporation.

Den påberåbte copyrightbeskyttelse omfatter alle former for materialer og information med copyright, der nu er tilladt af lovbestemt eller juridisk lovgivning eller herefter tildeles, inklusive uden begrænsning, materiale, der er genereret fra softwareprogrammer, der vises på skærmen, f.eks. typografi, skabeloner, ikoner, skærmvisninger, udseender osv.

Xerox®, CentreWare®, WorkCentre®, PrintingScout®, Walk-Up®, FreeFlow®, SMARTsend®, Scan to PC Desktop® og Xerox-logoet er varemærker, der tilhører Xerox Corporation i USA og/eller andre lande.

Adobe Reader®, Adobe Type Manager®, ATM™, Flash®, Macromedia®, Photoshop® og PostScript® er varemærker, der tilhører Adobe Systems Incorporated i USA og/eller andre lande.

Apple<sup>®</sup>, AppleTalk<sup>®</sup>, Bonjour®, EtherTalk®, Macintosh®, Mac OS® og TrueType® er varemærker, der tilhører Apple Computer, Inc. i USA og/eller andre lande.

HP-GL®, HP-UX® og PCL® er varemærker, der tilhører Hewlett-Packard Corporation i USA og/eller andre lande.

 $\text{IBM} ^{\textcircled{e}}$  og AIX $^{\textcircled{e}}$  er varemærker, der tilhører International Business Machines Corporation i USA og/eller andre lande.

Microsoft®, Windows Vista®, Windows® og Windows Server® er varemærker, der tilhører Microsoft Corporation i USA og/eller andre lande.

Novell<sup>®</sup>, NetWare®, NDPS®, NDS®, Novell Directory Services®, IPX<sup>™</sup> og Novell Distributed Print Services™er varemærker, der tilhører Novell, Incorporated i USA og/eller andre lande.

SGI® IRIX® er et varemærke, der tilhører Silicon Graphics, Inc.

SunSM, Sun Microsystems™ og Solaris™ er varemærker, der tilhører Sun Microsystems, Incorporated i USA og/eller andre lande.

UNIX<sup>®</sup> er et varemærke i USA og andre lande, der er givet i eksklusiv licens gennem X/Open Company Limited.

Som ENERGY STAR®-partner har Xerox Corporation fastlagt, at dette produkt overholder ENERGY STAR-retningslinjerne for energieffektivitet. ENERGY STAR-navnet og -logoet er registrerede, amerikanske varemærker.

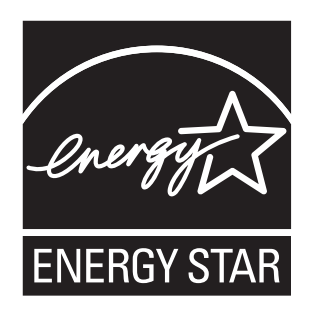

Dokumentversion 1.0: September 2009

## Indholdsfortegnelse

#### Sikkerhed  $\overline{1}$

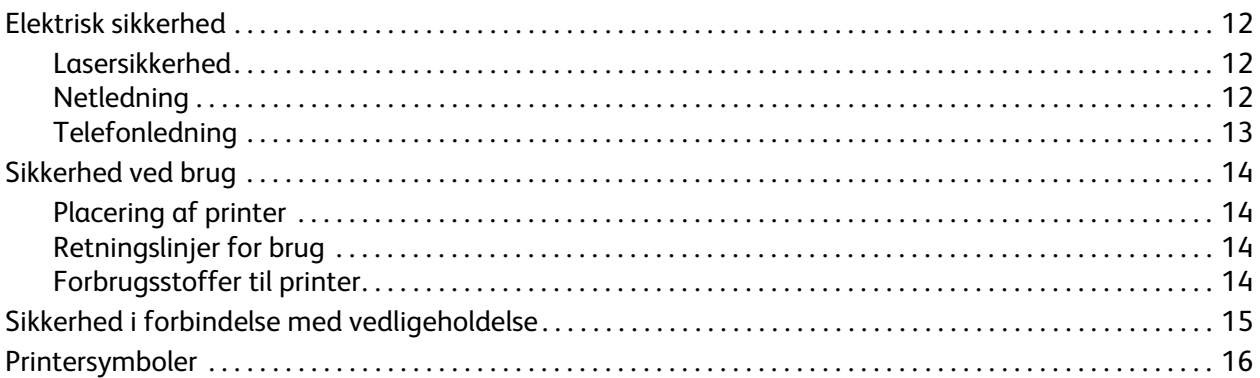

## 2 Funktioner

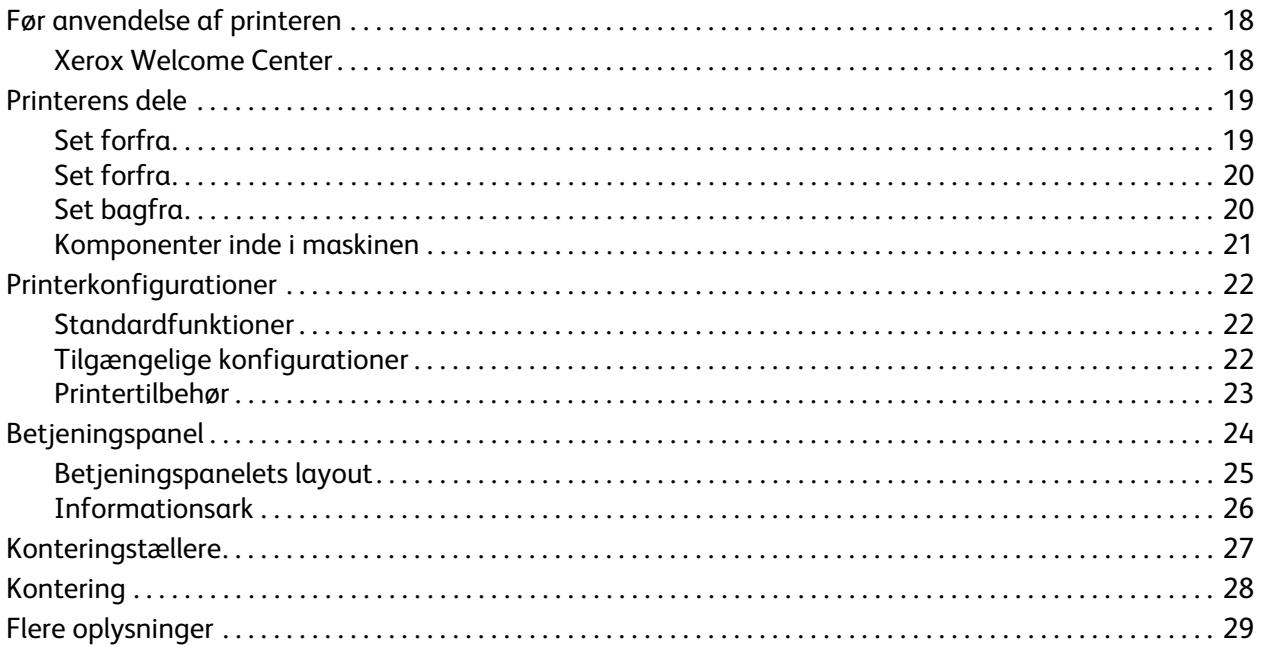

#### **Installation og indstilling**  $\overline{3}$

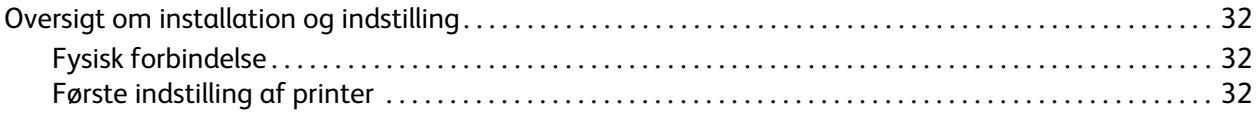

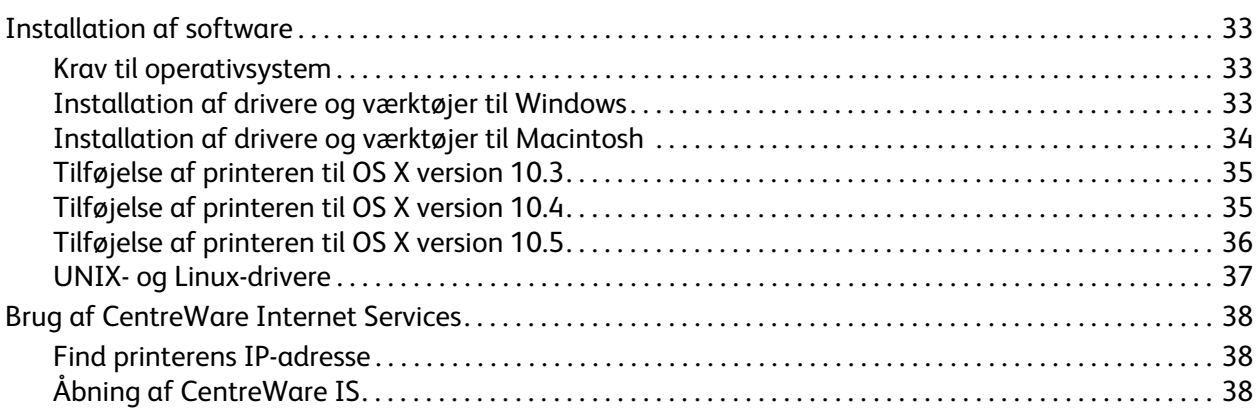

## [4 Udskrivning](#page-38-0)

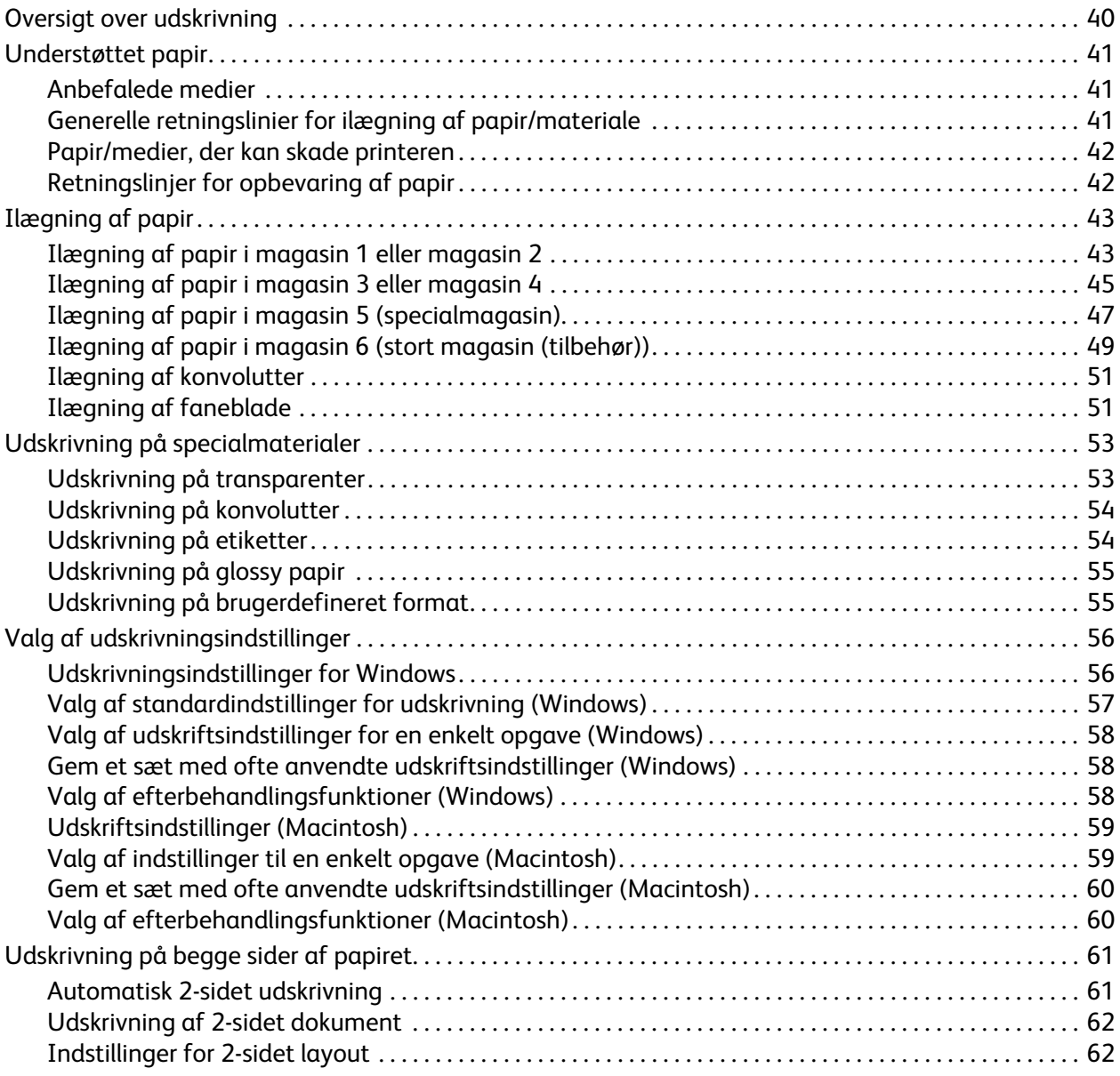

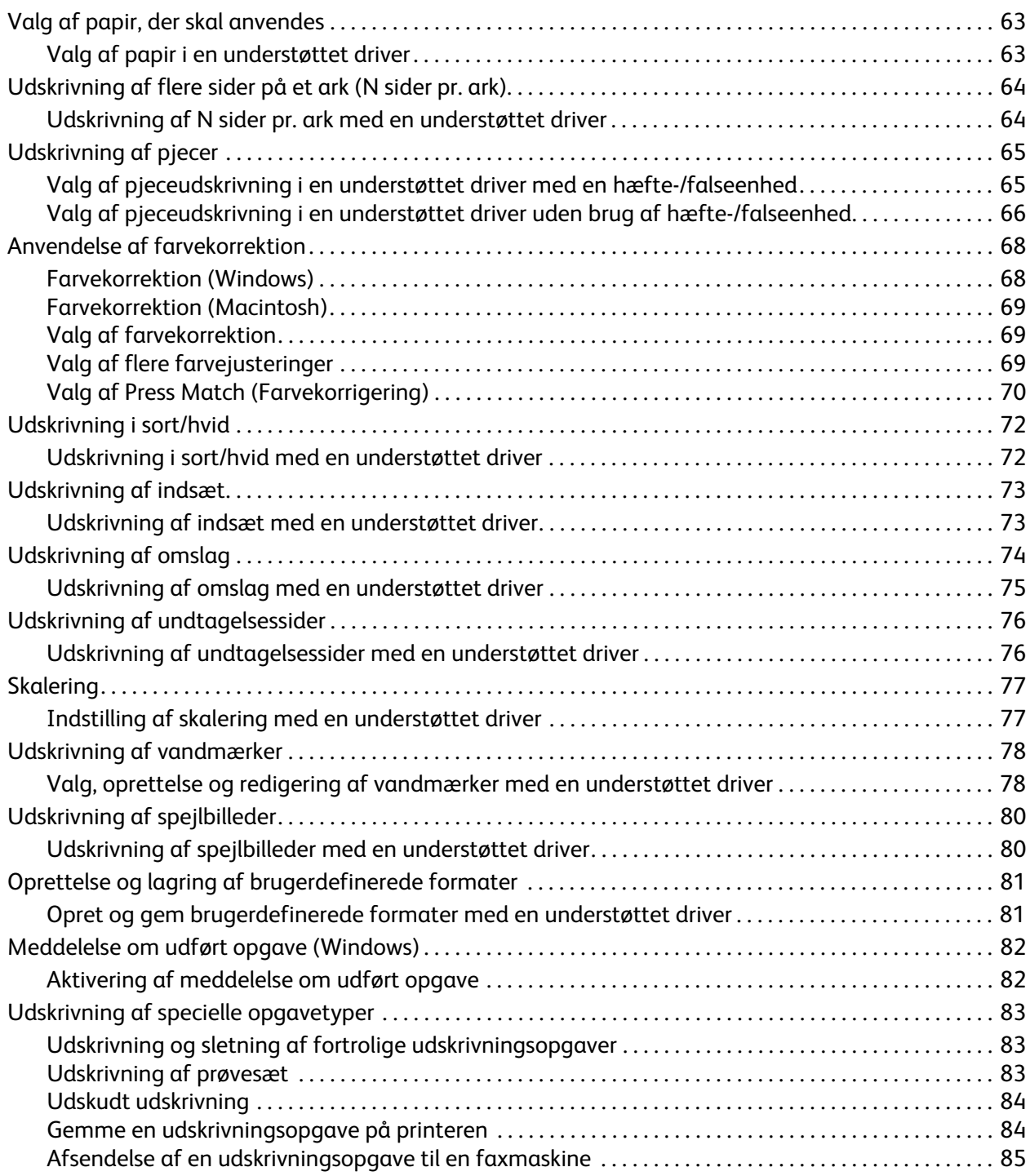

## [5 Kopiering](#page-86-0)

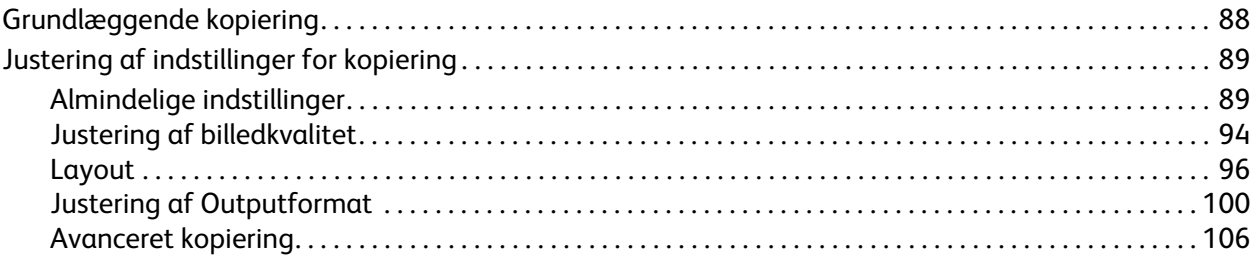

## [6 Scanning](#page-108-0)

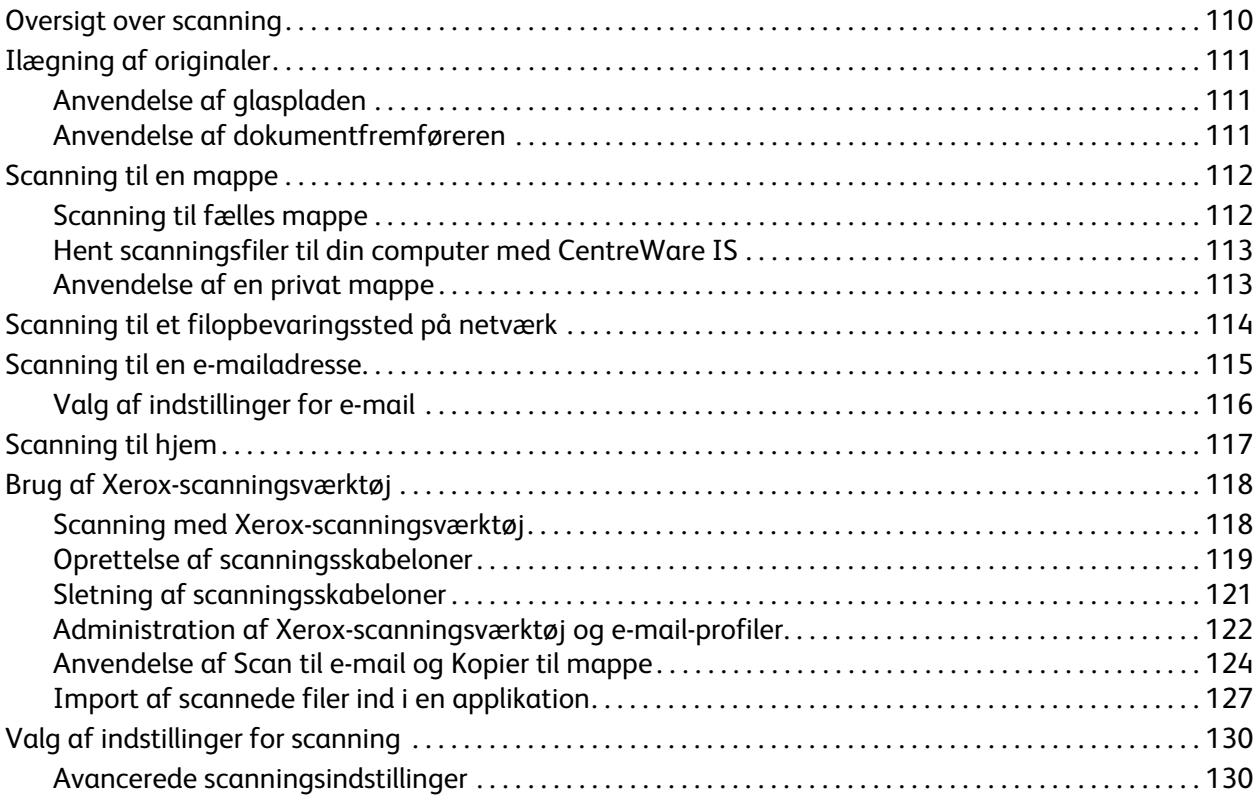

## [7 Fax](#page-132-0)

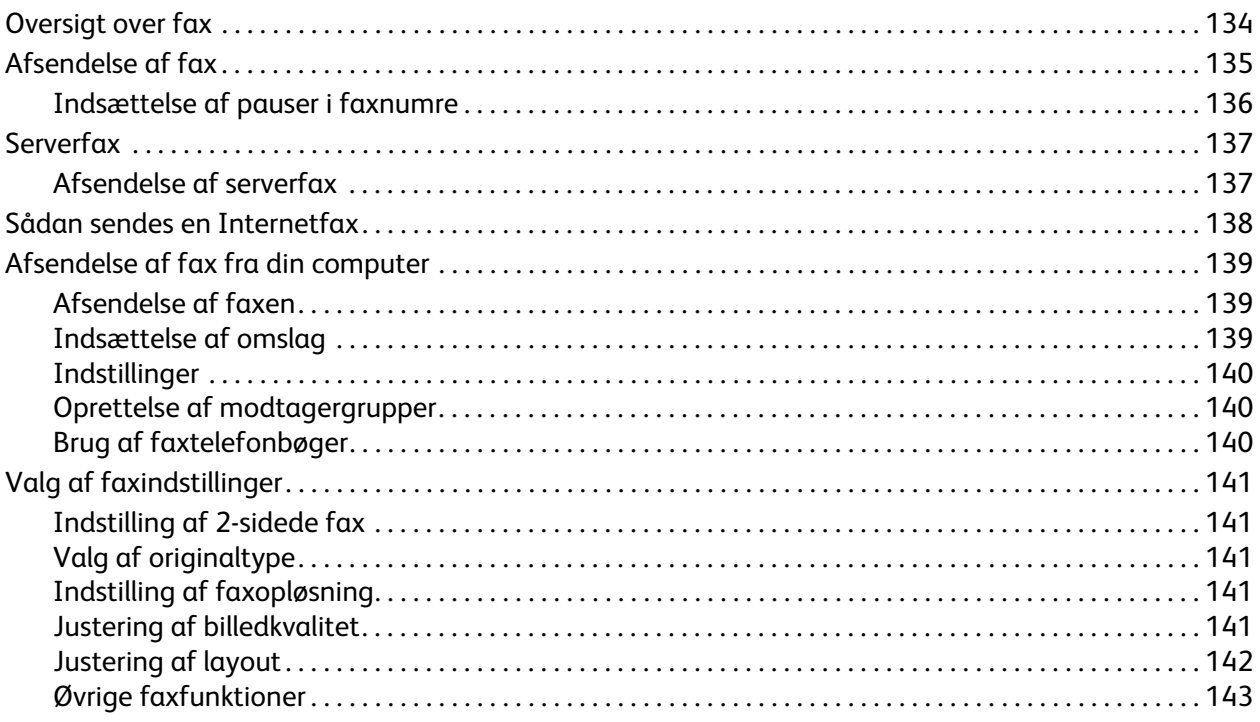

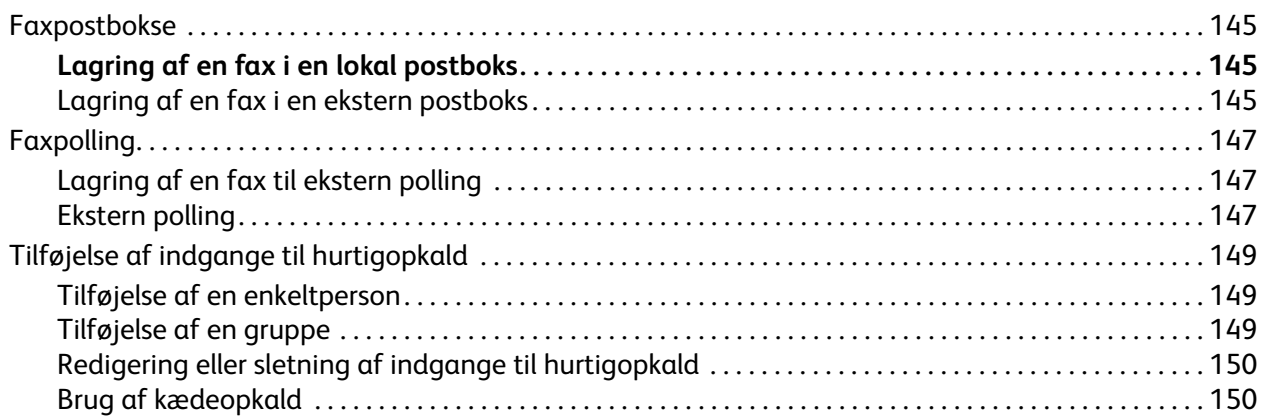

## [8 Vedligeholdelse](#page-150-0)

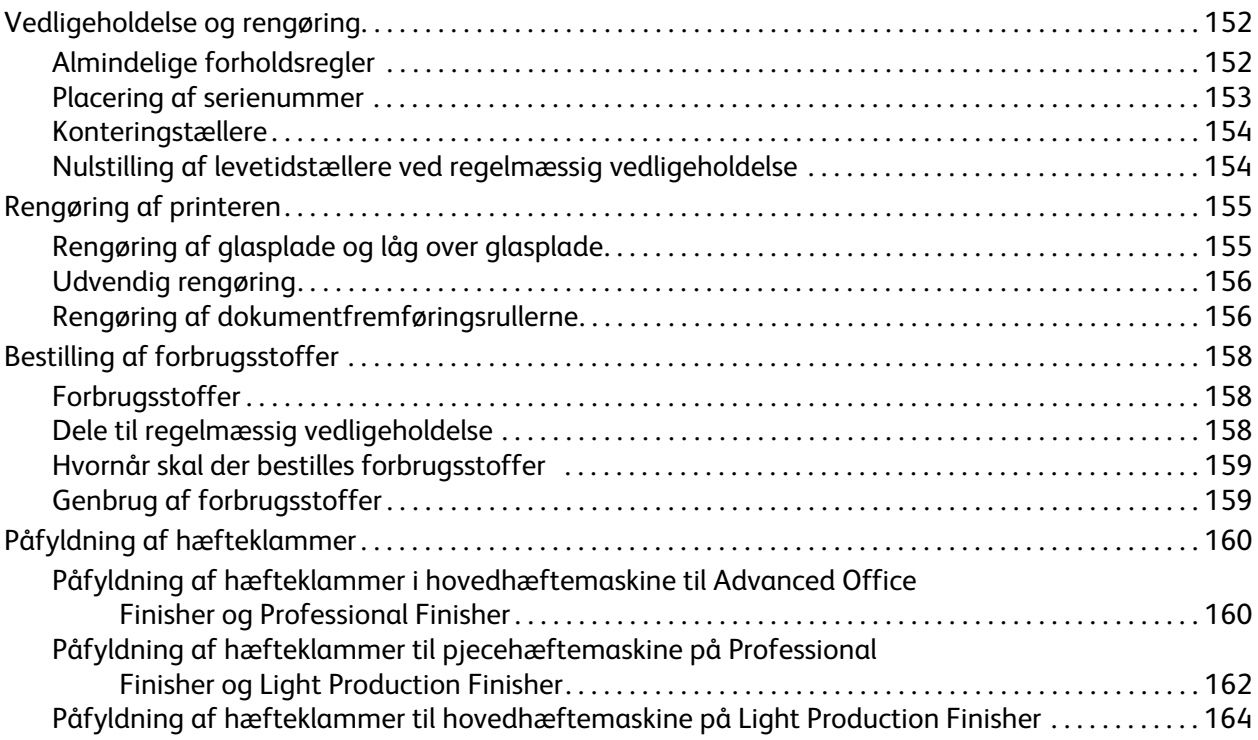

## [9 Problemløsning](#page-166-0)

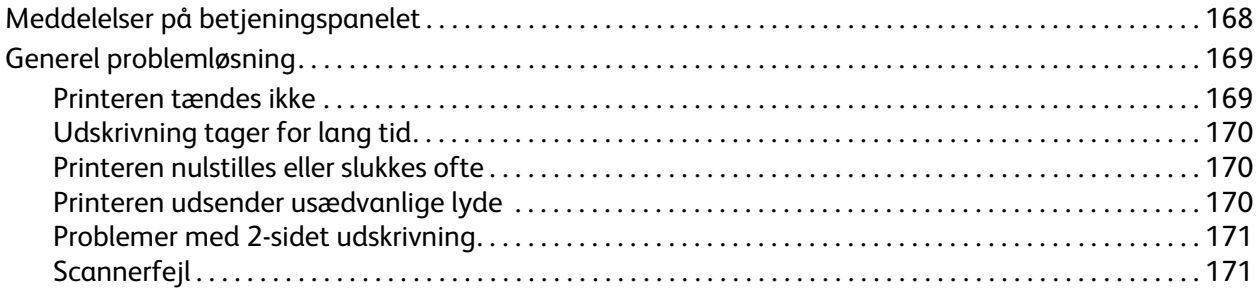

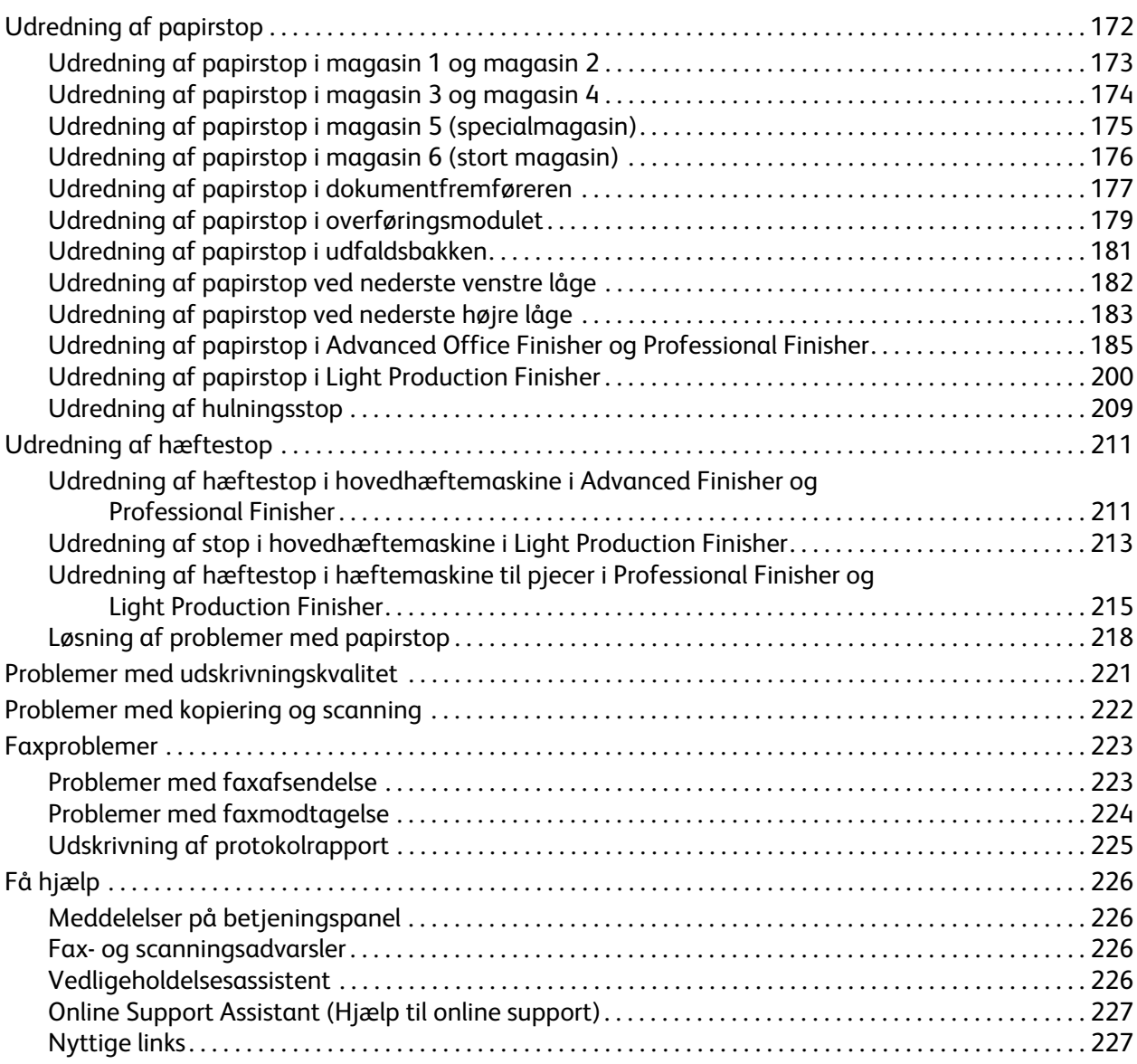

## [10 Printerspecifikationer](#page-228-0)

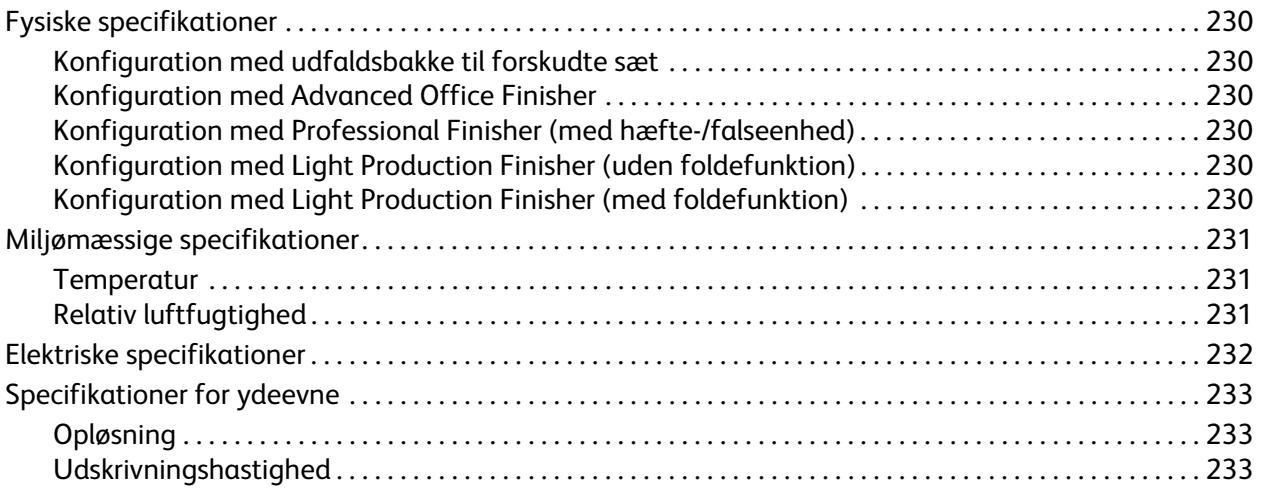

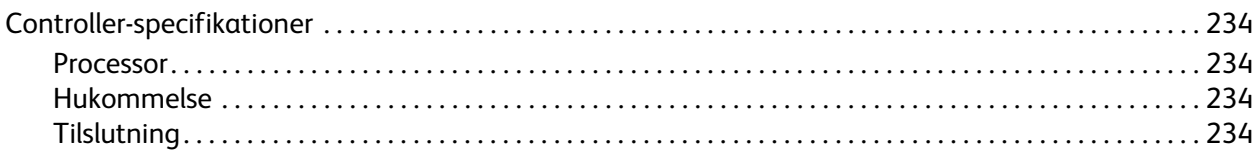

#### Lovgivningsmæssige oplysninger  $\overline{A}$

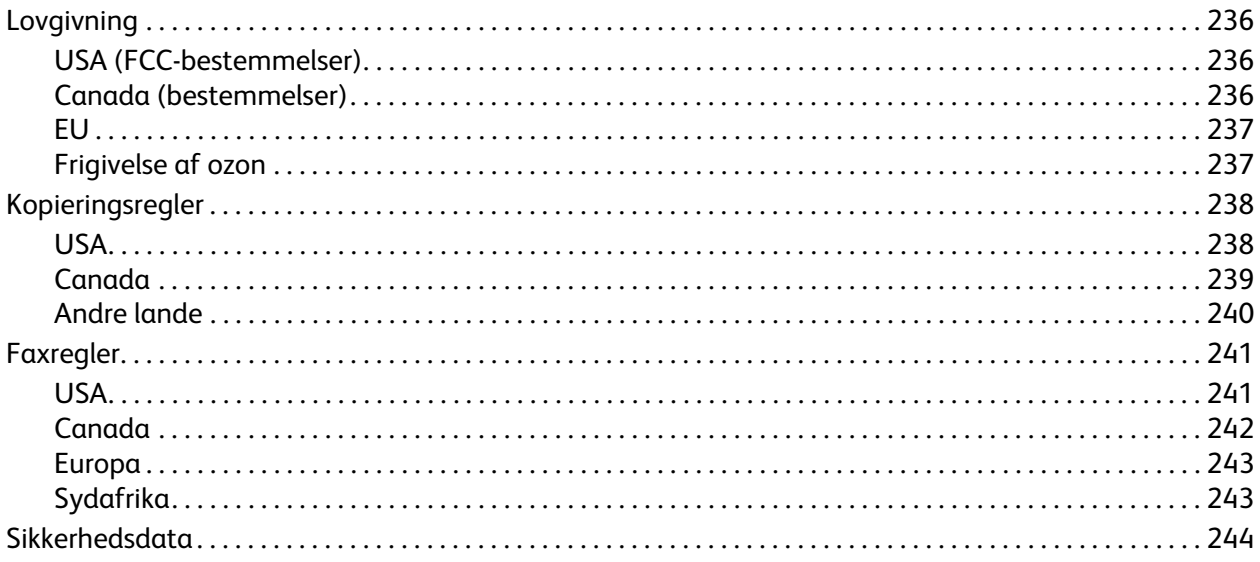

#### Genbrug og bortskaffelse  $\sf{B}$

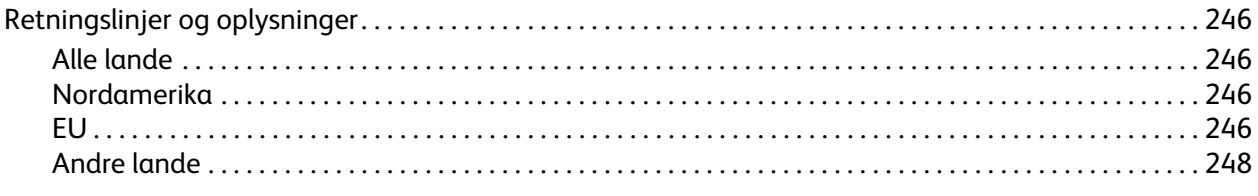

## Indeks

Indholdsfortegnelse

WorkCentre 7755/7765/7775 Multifunktionsprinter Betjeningsvejledning 10

# 1

## <span id="page-10-0"></span>Sikkerhed

Dette kapitel indeholder:

- [Elektrisk sikkerhed på side 12](#page-11-0)
- [Sikkerhed ved brug på side 14](#page-13-0)
- [Sikkerhed i forbindelse med vedligeholdelse på side 15](#page-14-0)
- [Printersymboler på side 16](#page-15-0)

Printeren og de anbefalede forbrugsstoffer er konstrueret og testet efter de strengeste sikkerhedskrav. Iagttagelse af følgende oplysninger sikrer fortsat sikker drift og betjening af printeren.

## <span id="page-11-0"></span>Elektrisk sikkerhed

**Advarsel:** Skub ikke genstande (inkl. papirclips eller hæfteklammer) ind i sprækker eller åbninger på printeren. Hvis der er kontakt med et spændingspunkt, eller der opstår kortslutning i en del, kan det resultere i brand eller elektrisk stød.

**Advarsel:** Fjern ikke låger eller afskærmninger, der er fastgjort med skruer, medmindre du installerer tilbehør og specifikt bliver bedt om det. Der skal være SLUKKET for strømmen, når du udfører disse installationer. Tag netledningen ud, før du fjerner låger eller afskærmninger ved installation af tilbehør. Med undtagelse af tilbehør, der kan installeres af brugeren, er der ingen dele, som du kan vedligeholde bag disse skærme.

Følgende kan udsætte dig for fare:

- Netledningen er ødelagt eller trævlet.
- Der er spildt væske på printeren.
- Printeren er udsat for vand.

Hvis et af disse forhold forekommer, skal du gøre følgende:

- 1. Straks slukke printeren.
- 2. Tage netledningen ud af stikkontakten.
- 3. Tilkalde en autoriseret servicerepræsentant.

### <span id="page-11-1"></span>Lasersikkerhed

Denne printer overholder de af regeringen fastsatte krav for laserprinteres ydeevne samt krav fastsat af nationale og internationale agenturer for et klasse 1-laserprodukt. Printeren udsender ikke farligt lys eller udstråling, da der er lukket helt af for laserstrålen under brugerhandlinger og vedligeholdelse.

**Advarsel:** Brug af andre reguleringsenheder, tilpasninger eller procedurer end de, der er beskrevet i denne vejledning, kan medføre farlig stråling.

## <span id="page-11-2"></span>**Netledning**

- Brug netledningen, der fulgte med printeren.
- Sæt netledningen direkte i en stikkontakt med jordforbindelse. Kontroller, at begge ender af ledningen sidder godt fast. Få en elektriker til at kontrollere stikkontakten, hvis du ikke ved, om den har jordforbindelse.
- Brug ikke et adapterstik med jordforbindelse til at slutte printeren til en stikkontakt, der ikke har jordforbindelse.

**Advarsel:** Undgå risiko for elektrisk stød ved at sikre, at printeren er korrekt jordet. Elektriske produkter kan være farlige, hvis de bruges forkert.

- Brug ikke en forlængerledning eller en samledåse.
- Kontroller, at printeren er tilsluttet en stikkontakt med den korrekte spænding og styrke. Kontroller evt. printerens elektriske specifikationer sammen med en elektriker.
	- WorkCentre 7755/7765/7775 Multifunktionsprinter 12 Betjeningsvejledning
- Placer ikke printeren i et område, hvor personer kan komme til at træde på netledningen.
- Placer ikke genstande på netledningen.

Netledningen er sat i printeren som en plug-in-enhed bag på printeren. Hvis det er nødvendigt at fjerne al strøm fra printeren, skal du tage netledningen ud af stikkontakten.

## <span id="page-12-0"></span>Telefonledning

**Forsigtig:** For at reducere risikoen for brand må du kun bruge AWG nr. 26 (American Wire Gauge) eller en kraftigere telefonledning.

## <span id="page-13-0"></span>Sikkerhed ved brug

Printeren og dens forbrugsstoffer er designet og testet til at overholde de strengeste sikkerhedskrav. Dette omfatter et sikkerhedsagenturs undersøgelse, godkendelse og overholdelse af eksisterende miljøstandarder.

Når du er opmærksom på følgende sikkerhedsretningslinjer, hjælper det dig med at sikre en fortsat, sikker betjening af printeren.

## <span id="page-13-1"></span>Placering af printer

- Bloker eller tildæk ikke sprækker eller åbninger på printeren. Disse åbninger fungerer som ventilation og forhindrer, at printeren overophedes.
- Placer printeren i et område, hvor der er tilstrækkelig plads til betjening og servicering.
- Placer printeren i et støvfrit område.
- Opbevar eller betjent ikke printeren i et meget varmt, koldt eller fugtigt miljø. For optimale miljøspecifikationer se [Miljømæssige specifikationer på side 231](#page-230-3)
- Placer printeren på et vandret, robust underlag, der ikke vibrerer, og som kan bære printerens vægt. Basisprinteren uden emballeringsmateriale vejer ca. 275 kg.
- Placer ikke printeren tæt på en varmekilde.
- Placer ikke printeren i direkte sollys, da det vil skade de lysfølsomme komponenter.
- Placer ikke printeren et sted, hvor den udsættes direkte for kold luft fra klimaanlæg.

## <span id="page-13-2"></span>Retningslinjer for brug

- Fjern ikke den føder eller det papirmagasin, som du har valgt i enten printerdriveren eller på betjeningspanelet.
- Åbn ikke lågerne under udskrivning.
- Flyt ikke printeren, når den er i gang med at udskrive.
- Hold hænder, hår, tørklæder osv. væk fra udfalds- og fremføringsruller.

## <span id="page-13-3"></span>Forbrugsstoffer til printer

- Brug forbrugsstoffer, der er specifikt designet til printeren. Brug af uegnet materiale kan forringe ydeevnen og kan skabe farlige situationer.
- Følg alle advarsler og instruktioner, der er markeret på eller leveres sammen med printeren, tilbehør og forbrugsstoffer.

**Forsigtig:** Brug af forbrugsstoffer fra andre producenter end Xerox anbefales ikke. Xerox-garantien, serviceaftalen og *Total Satisfaction Guarantee* (fuld tilfredshedsgaranti) dækker ikke skader, fejl eller forringelse af ydeevne, som skyldes anvendelse af ikke-Xerox forbrugsstoffer eller brugen af Xerox-forbrugsstoffer, der ikke er specificeret for denne printer. *Total Satisfaction Guarantee* (fuld tilfredshedsgaranti) er kun tilgængelig i USA og Canada. Garantiens dækning kan variere i andre lande, så du bør kontakte din lokale Xerox-repræsentant for at få flere oplysninger.

## <span id="page-14-0"></span>Sikkerhed i forbindelse med vedligeholdelse

- Foretag ikke en vedligeholdelsesprocedure, der ikke specifikt er beskrevet i den dokumentation, der fulgte med printeren.
- Brug ikke rengøringsmidler i sprayform. Foretag kun rengøring med en tør, fnugfri klud.
- Brænd ikke forbrugsstoffer eller dele til almindelig vedligeholdelse. Gå til [www.xerox.com/gwa](http://www.office.xerox.com/cgi-bin/printer.pl?APP=udpdfs&Page=color&Model=WorkCentre+WC7755_WC7765_WC7775&PgName=recyclesupplies&Language=danish) for flere oplysninger om Xerox-genbrugsprogrammer for forbrugsstoffer.

## <span id="page-15-0"></span>Printersymboler

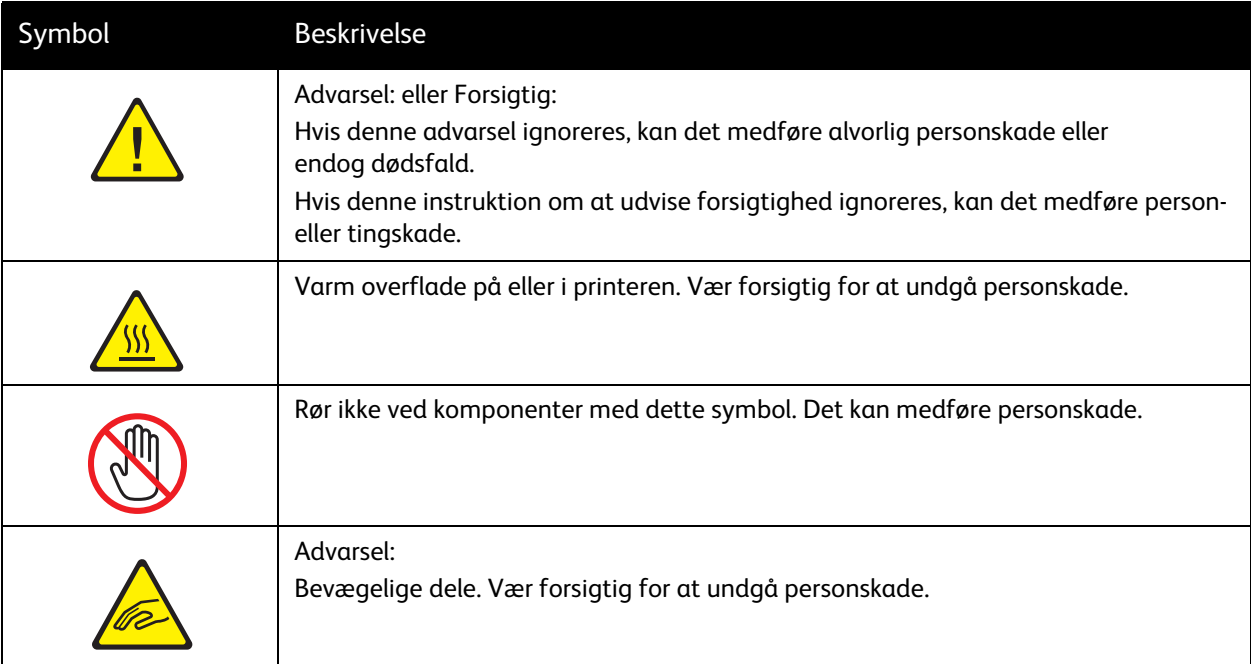

# 2

## <span id="page-16-0"></span>Funktioner

Dette kapitel indeholder:

- [Før anvendelse af printeren på side 18](#page-17-0)
- [Printerens dele på side 19](#page-18-0)
- [Printerkonfigurationer på side 22](#page-21-0)
- [Betjeningspanel på side 24](#page-23-0)
- [Flere oplysninger på side 29](#page-28-0)

## <span id="page-17-0"></span>Før anvendelse af printeren

## <span id="page-17-1"></span>Xerox Welcome Center

Hvis du har brug for hjælp under eller efter installation, skal du gå til Xerox-websiden for online løsninger og support.

[www.xerox.com/office/worldcontacts](http://www.office.xerox.com/cgi-bin/printer.pl?APP=udpdfs&Page=color&Model=WorkCentre+WC7755_WC7765_WC7775&PgName=customersupport&Language=danish)

Kontakt Xerox Welcome Center, hvis du har brug for yderligere assistance. Du blev givet et telefonnummer til en lokal repræsentant, da maskinen blev installeret. Noter telefonnummeret herunder for fremtidig reference.

Telefonnummer til Xerox Welcome Center eller en lokal repræsentant:

 $\#$ 

Xerox US Welcome Center: 1-800-821-2797

Xerox Canada Welcome Center: 1-800-93-XEROX (1-800-939-3769)

Hvis du har brug for yderligere hjælp med anvendelse af din printer, skal du:

- 1. Referere til denne betjeningsvejledning.
- 2. Kontakte nøgleoperatøren.
- 3. Gå til vores kundewebside på [www.xerox.com/office/WC7755\\_WC7765\\_WC7775support](http://www.office.xerox.com/cgi-bin/printer.pl?APP=udpdfs&Page=color&Model=WorkCentre+WC7755_WC7765_WC7775&PgName=tech&Language=danish) eller kontakte Xerox Welcome Center.

Hav printerens serienummer klar, når du kontakter Xerox.

Xerox Welcome Center har brug for følgende oplysninger: En beskrivelse af problemet, printerens serienummer, eventuel fejlkode samt dit firmas navn og adresse. Følg fremgangsmåden herunder for at finde printerens serienummer.

- 1. Tryk på knappen Maskinstatus på printerens betjeningspanel.
- 2. Fanen Maskininformation vises som standard. Serienummeret vises til venstre på printerens berøringsskærm.

Bemærk: Serienummeret er placeret på printerens stel. Åbn lågen under specialmagasinet. Serienummeret er placeret på højre side af printerens stel.

## <span id="page-18-0"></span>Printerens dele

#### Dette afsnit beskriver:

- [Set forfra på side 19](#page-18-1)
- [Set bagfra på side 20](#page-19-1)
- [Komponenter inde i maskinen på side 21](#page-20-0)

## <span id="page-18-1"></span>Set forfra

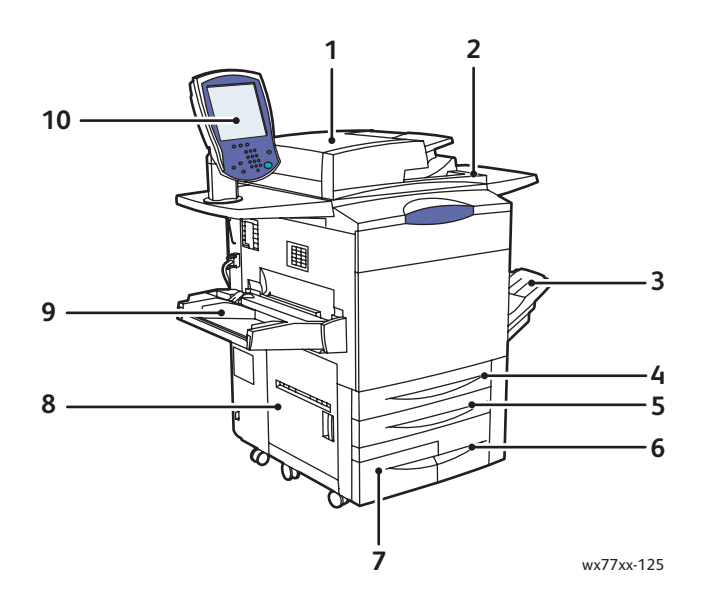

- 1. Dokumentfremfører 1. maj 1. Magasin 3
- 2. Strømafbryder 1988 1998 1998 1998 1998 1998 1998 1998 1998 1998 1998 1998 1998 1
- 
- 
- 
- 
- 
- 3. Udfaldsbakke 8. Venstre sidelåge
- 4. Magasin 1 9. Magasin 5 (specialmagasin)
- 5. Magasin 2 10. Betjeningspanel med berøringsskærm

## <span id="page-19-0"></span>Set forfra

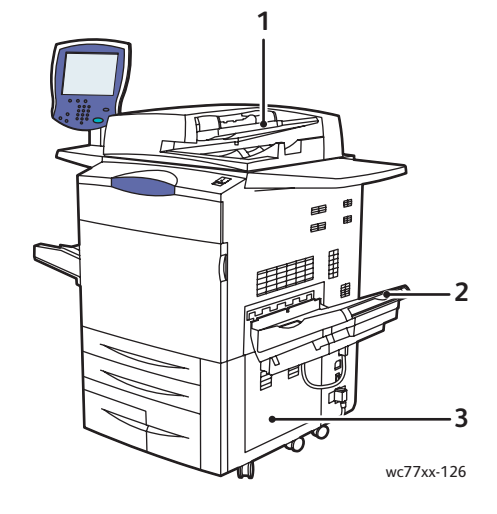

- 1. Dokumentfremføringsbakke
- 2. Udfaldsbakke
- 3. Låge nederst til højre

## <span id="page-19-1"></span>Set bagfra

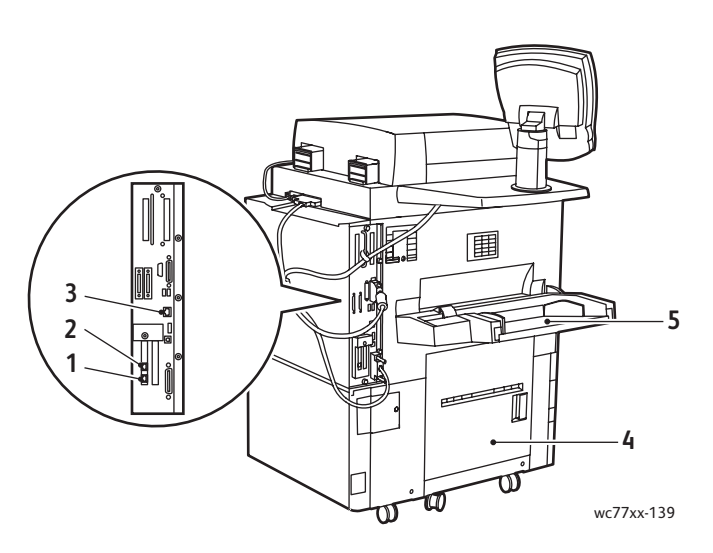

- 
- 
- 3. Ethernet-stik
- 1. Faxlinje 1 1. Nederste, venstre låge
- 2. Faxlinje 2 5. Magasin 5 (specialmagasin)

## <span id="page-20-0"></span>Komponenter inde i maskinen

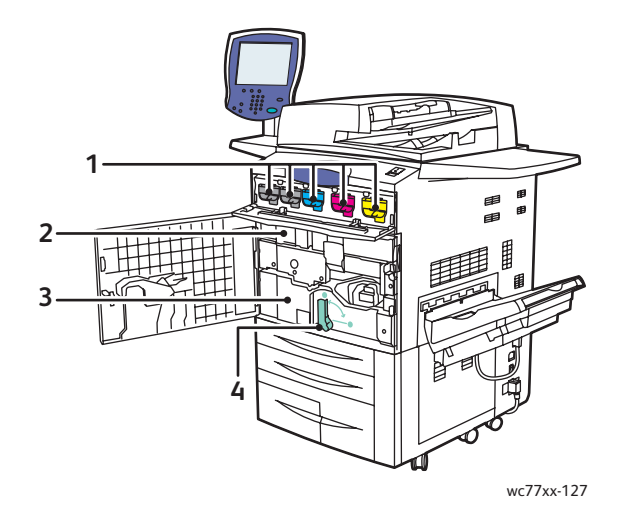

- 1. Tonerpatroner
- 2. Tromlemoduler (bag låge)
- 3. Overførselsmodul
- 4. Håndtag 2 (udløser til overførselsmodul)

## <span id="page-21-0"></span>Printerkonfigurationer

- [Standardfunktioner på side 22](#page-21-1)
- [Tilgængelige konfigurationer på side 22](#page-21-2)
- [Printertilbehør på side 23](#page-22-0)

## <span id="page-21-1"></span>Standardfunktioner

Printeren har mange funktioner, som kan opfylde dine udskrivningskrav:

- Kopiering og udskrivning
- Maks. udskrivningshastighed på 75 sider i minuttet til sort/hvid udskrivning og 50 sider i minuttet til farveudskrivning (på almindeligt papir i Letter-format)
- 2400 x 2400 dpi
- Automatisk 2-sidet udskrivning
- Farveberøringsskærm på betjeningspanel
- DADF (duplex automatisk dokumentfremfører) med en kapacitet på op til 250 ark
- Magasin 1 og magasin 2, der hver kan indeholde 500 ark. Format: Standardformater op til 11 x 17" / A3
- Magasin 3 kan indeholde 870 ark. Format: 8,5 x 11"/ A4
- Magasin 4 kan indeholde 1140 ark. Format: 8,5 x 11"/ A4
- Magasin 5 (specialmagasin) kan indeholde op til 250 ark. Format: Brugerdefinerede formater op til 13 x 19" / SRA3
- 1GB RAM hukommelse
- Harddisk, der yder funktionssupport af specielle opgavetyper og flere formularer/makroer
- PostScript- og PCL-fonte
- Ethernet 10/100/1000Base-TX-tilslutning

## <span id="page-21-2"></span>Tilgængelige konfigurationer

#### Printeren fås i tre konfigurationer

.

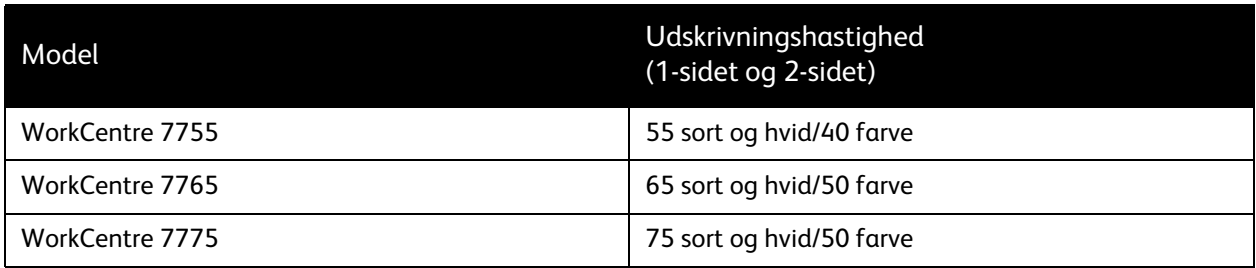

## <span id="page-22-0"></span>Printertilbehør

Følgende tilbehør fås til printeren:

- Fax
- Scan til e-mail
- Det store magasin til 8,5 x 11"/A4
- Udfaldsbakke til forskudte sæt
- Advanced Finisher
- Professional Finisher med hæfte-/falseenhed
- Light Production Finisher med C- og Z-foldning (tilbehør)
- Elektrisk hæftemaskine
- FID (Foreign Device Interface)
- Xerox Copier Assistant
- Xerox Secure Access Unified ID System
- Netværkskontering
- SmartSend
- Unicode Print
- CAC-godkendelse (CAC)

Gå til [www.xerox.com/office/WC7755\\_WC7765\\_WC7775supplies](http://www.office.xerox.com/cgi-bin/printer.pl?APP=udpdfs&Page=color&Model=WorkCentre+WC7755_WC7765_WC7775&PgName=order&Language=danish) for at få flere oplysninger om tilbehør.

## <span id="page-23-0"></span>Betjeningspanel

#### Dette afsnit beskriver:

- [Betjeningspanelets layout på side 25](#page-24-0)
- [Informationsark på side 26](#page-25-0)

## <span id="page-24-0"></span>Betjeningspanelets layout

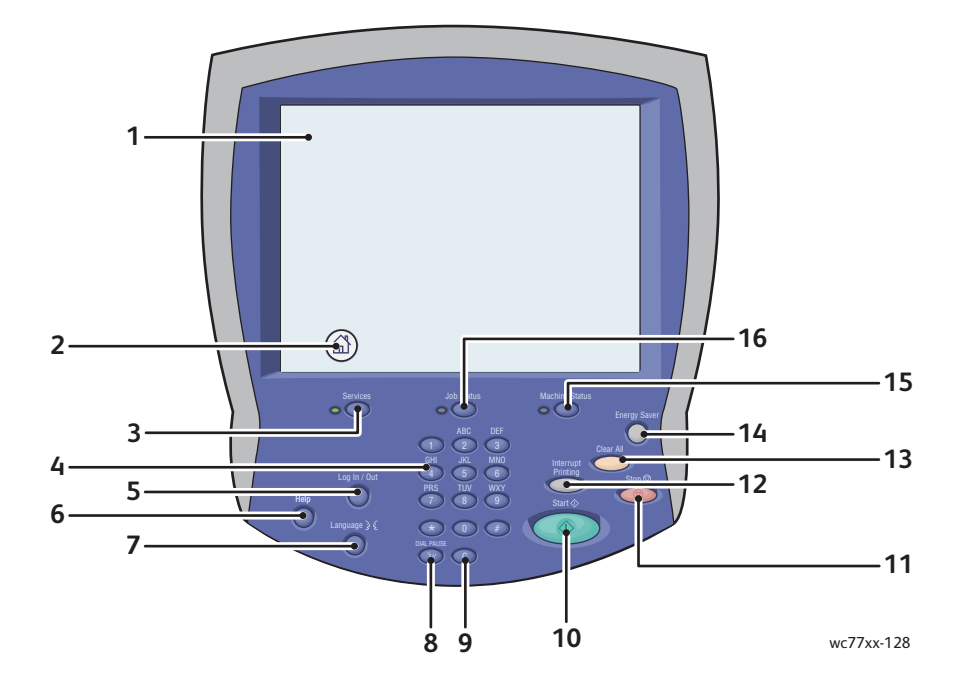

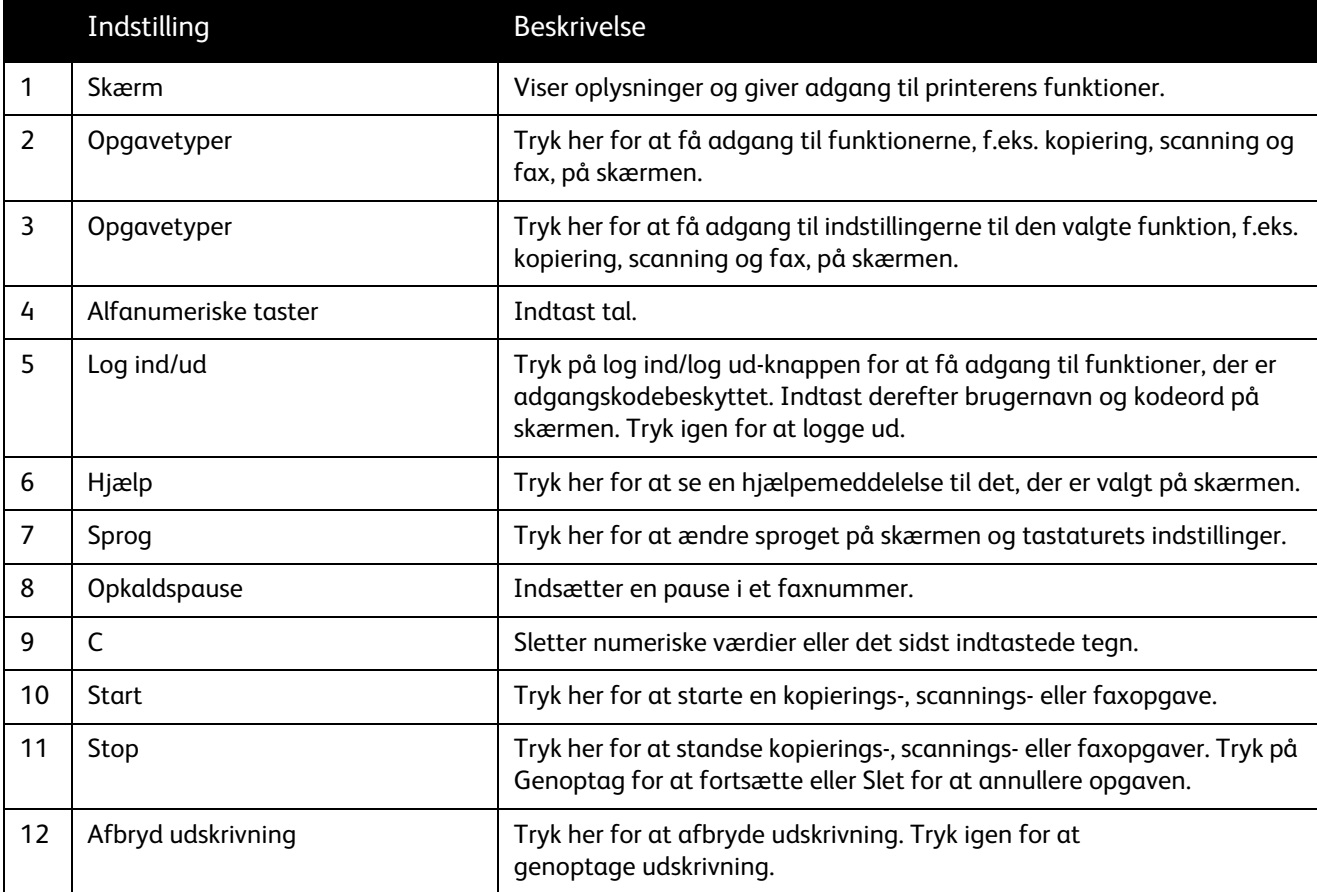

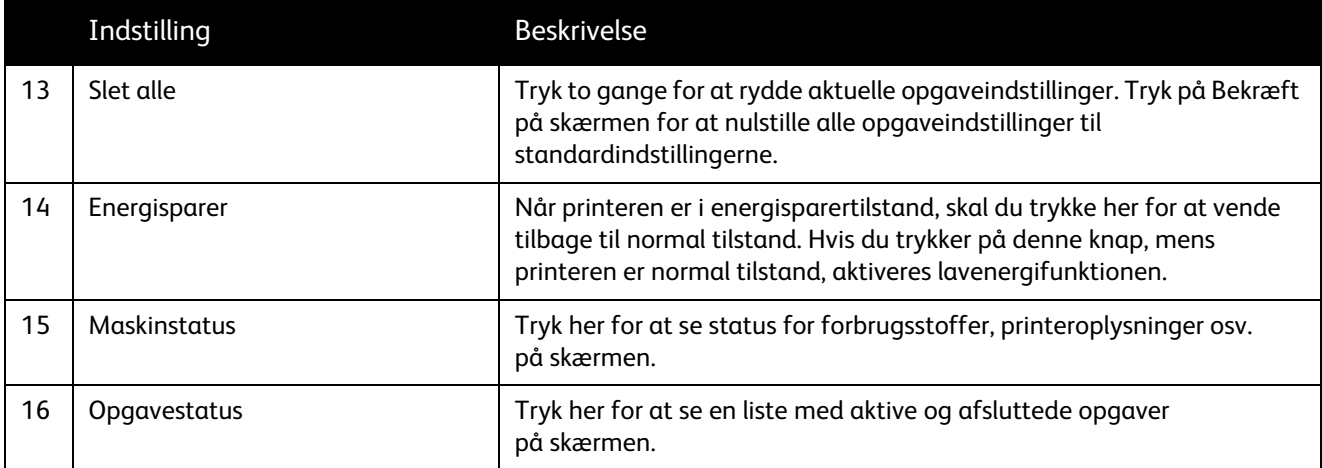

## <span id="page-25-0"></span>Informationsark

Printeren har informationsark på den interne harddisk, der kan udskrives. Informationsarkene indeholder oplysninger om konfiguration og fonte.

Sådan udskrives et informationsark:

- 1. På betjeningspanelet skal du trykke på knappen **Maskinstatus**.
- 2. Tryk på **Informationsark**, og tryk derefter på det ønskede informationsark.
- 3. Tryk på **Udskriv**.

Bemærk: Informationsark kan også udskrives fra CentreWare Internet Services (CentreWare IS).

### Konfigurationsrapport

Informationsarket, der hedder Konfigurationsrapport, indeholder oplysninger om printerens aktuelle konfiguration og er nyttig til netværksanalyse og generel fejlfinding.

## <span id="page-26-0"></span>Konteringstællere

Skærmbilledet for konteringstællere viser printeranvendelse og konteringsoplysninger.

- 1. Tryk på knappen **Maskinstatus** på printerens betjeningspanel.
- 2. Tryk på fanen **Tælleroplysninger**. Konteringstællerne vises til venstre på skærmen.
- 3. Tryk på **Konteringstællere** for flere oplysninger.

## <span id="page-27-0"></span>Kontering

Kontering anvendes til at registrere hver brugers konteringsoplysninger og adgang til printeren i forbindelse med kopiering, scanning, faxning og udskrivning. Når Kontering er aktiveret, skal hver bruger trykke på log ind/log ud-knappen og indtaste deres bruger-ID for at kunne bruge printeren. Systemadministratoren skal oprette brugerkonti og derefter aktivere Kontering.

Se *System Administrator Guide* (Systemadministratorvejledning) på [www.xerox.com/office/WC7755\\_WC7765\\_WC7775docs](http://www.office.xerox.com/cgi-bin/printer.pl?APP=udpdfs&Page=color&Model=WorkCentre+WC7755_WC7765_WC7775&PgName=userdocpdfs&FileName=sys_admin_guide&Language=english) for flere oplysninger.

## <span id="page-28-0"></span>Flere oplysninger

Følgende link indeholder flere oplysninger om printeren og dens funktioner.

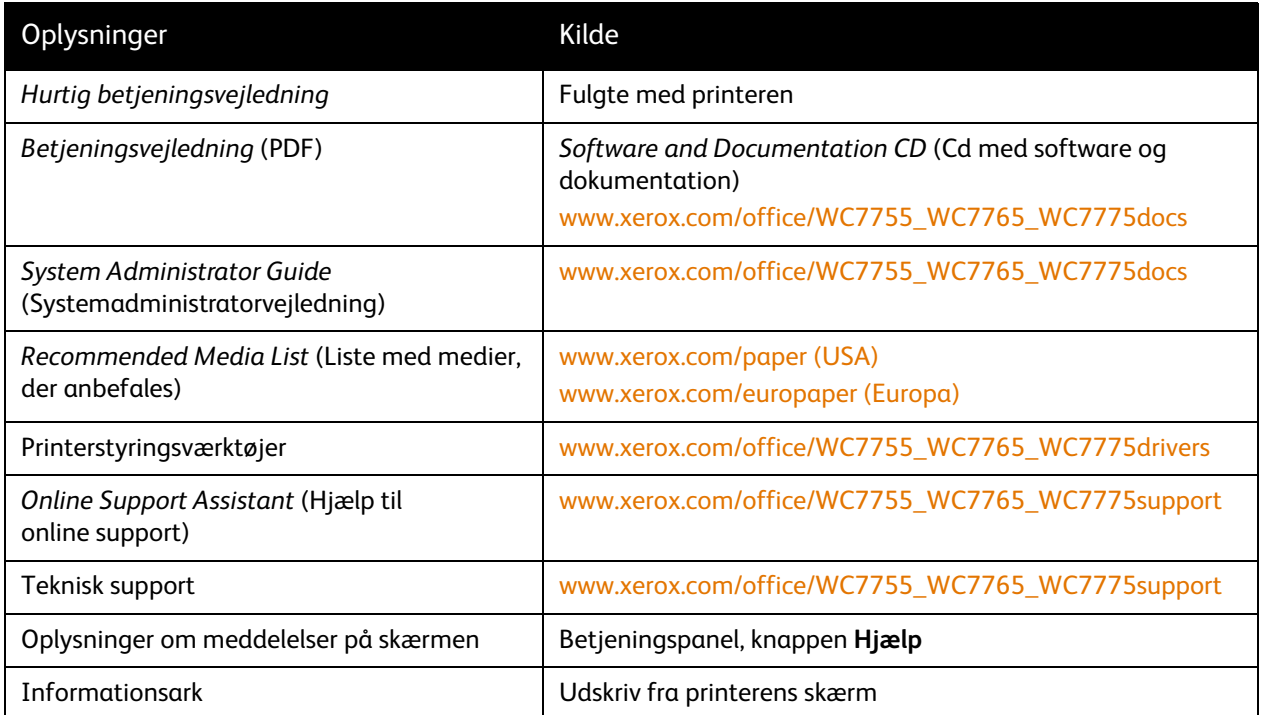

WorkCentre 7755/7765/7775 Multifunktionsprinter 30 Betjeningsvejledning

# 3

## <span id="page-30-0"></span>Installation og indstilling

Dette kapitel indeholder:

- [Oversigt om installation og indstilling på side 32](#page-31-0)
- [Fysisk forbindelse på side 32](#page-31-1)
- [Installation af software på side 33](#page-32-0)
- [Brug af CentreWare Internet Services på side 38](#page-37-0)

#### *Se også:*

*Online Support Assistant* (Hjælp til online support) på [www.xerox.com/office/WC7755\\_WC7765\\_WC7775support.](http://www.office.xerox.com/cgi-bin/printer.pl?APP=udpdfs&Page=color&Model=WorkCentre+WC7755_WC7765_WC7775&PgName=knowledgebase&Language=danish)

*System Administrator Guide* (Systemadministratorvejledning) på [www.xerox.com/office/WC7755\\_WC7765\\_WC7775docs](http://www.office.xerox.com/cgi-bin/printer.pl?APP=udpdfs&Page=color&Model=WorkCentre+WC7755_WC7765_WC7775&PgName=userdocpdfs&FileName=sys_admin_guide&Language=english) for oplysninger om den første indstilling og konfiguration, UNIX-drivere m.m.

## <span id="page-31-0"></span>Oversigt om installation og indstilling

Før du kan anvende printeren, skal du:

- 1. Kontrollere, at printeren er tilsluttet korrekt, og den er tændt.
- 2. Installere softwareværktøjer og drivere.
- 3. Konfigurere softwaren.

## <span id="page-31-1"></span>Fysisk forbindelse

Du kan tilslutte printeren over et netværk. Tilslut til en faxtelefonlinje, der fungerer. Beregnet til fax (tilbehør). Kommunikationskabler leveres som regel ikke sammen med printeren og skal købes separat.

### Ethernet-netværk

Sådan tilsluttes printeren fysisk til netværket:

- 1. Sæt strømkabelet i printeren, og sæt den anden ende af kablet i en stikkontakt.
- 2. Slut den ene ende til en kategori 5 eller bedre. Ethernet-kablet til Ethernet-porten bag på printeren. Sæt den anden ende af kablet i netværksporten.
- 3. Hvis printeren har installeret fax, skal du tilslutte telefonlinjen ved hjælp af et standard RJ11-kabel.
- 4. Tænd for printeren.

### Faxforbindelse

Brug et standard RJ11-kabel, nr. 26 American Wire Gauge (AWG) eller større, til at slutte printeren til telefonlinjen.

## <span id="page-31-2"></span>Første indstilling af printer

De første indstillinger skal udføres, inden printerens software kan installeres. Hvis printeren ikke tidligere har været tændt og konfigureret, skal du se *System Administrator Guide*  (Systemadministratorvejledning) på [www.xerox.com/office/WC7755\\_WC7765\\_WC7775docs.](http://www.office.xerox.com/cgi-bin/printer.pl?APP=udpdfs&Page=color&Model=WorkCentre+WC7755_WC7765_WC7775&PgName=userdocpdfs&FileName=sys_admin_guide&Language=english)

## <span id="page-32-0"></span>Installation af software

#### I dette afsnit beskrives:

- [Krav til operativsystem på side 33](#page-32-1)
- [Installation af drivere og værktøjer til Windows på side 33](#page-32-2)
- [Installation af drivere og værktøjer til Macintosh på side 34](#page-33-0)
- [UNIX- og Linux-drivere på side 37](#page-36-0)

## <span id="page-32-1"></span>Krav til operativsystem

- PC: Windows 2000, XP, Vista, Windows Server 2003 eller senere versioner.
- Macintosh OS X, version 10.3 eller senere versioner.
- UNIX og Linux: se [www.xerox.com/office/WC7755\\_WC7765\\_WC7775drivers](http://www.office.xerox.com/cgi-bin/printer.pl?APP=udpdfs&Page=color&Model=WorkCentre+WC7755_WC7765_WC7775&PgName=driver&Language=danish)

## <span id="page-32-2"></span>Installation af drivere og værktøjer til Windows

For at få adgang til alle funktioner på printeren skal du:

- Installere Xerox-printerdriveren.
- Installere Xerox-scanningsdriveren.

### Installation af en netværksprinter

Før driverne installeres, skal du kontrollere, at printeren er tilsluttet en stikkontakt, at den er tændt og tilsluttet et aktivt netværk og har en gyldig IP-adresse.

Sådan installeres driveren:

- 1. Sæt *Software and Documentation CD* (Cd med software og dokumentation) i computerens cd-drev.
- 2. Installationsprogrammet starter automatisk, medmindre Autorun er inaktiveret på computeren.

Bemærk: Hvis installationsprogrammet ikke startes, skal du gå til drevet og dobbeltklikke på installationsfilen **Setup.exe**. Hvis *Software and Documentation CD* (Cd med software og dokumentation) ikke er tilgængelig, kan du indlæse den seneste driver fra [www.xerox.com/office/WC7755\\_WC7765\\_WC7775drivers](http://www.office.xerox.com/cgi-bin/printer.pl?APP=udpdfs&Page=color&Model=WorkCentre+WC7755_WC7765_WC7775&PgName=driver&Language=danish).

- 3. For at ændre sprog skal du klikke på **Sprog**, vælge dit sprog på listen og derefter klikke på **OK.**
- 4. Klik på **Installer drivere**, og klik derefter på **Installer printer- og scanningsdrivere**.
- 5. Klik på **Jeg accepterer** for at acceptere licensaftalen.
- 6. Vælg din printer på listen med fundne printere, og klik på **Installer**.
- 7. Hvis din printer ikke vises på listen med fundne printere:
	- a. Klik på knappen **IP-adresse eller DNS-navn** i den øverste del af vinduet.
	- b. Skriv adressen eller navnet på den ønskede printer, og klik derefter på **Søg**. Se [Find printerens](#page-37-1)  [IP-adresse på side 38](#page-37-1), hvis IP-adressen ikke vises.
	- c. Klik på **Næste**, når printeren vises i vinduet.

Installation og indstilling

- 8. Vælg den ønskede printerdriver:
	- PostScript
	- PCL 5
	- PCL 6
- 9. Vælg den ønskede scanningsdriver:
	- TWAIN
	- WIA
	- Aktiver Xerox-scanningsværktøj

10. Klik på **Installer**.

11. Når installationsprogrammet er færdigt, skal du klikke på **Afslut**.

## <span id="page-33-0"></span>Installation af drivere og værktøjer til Macintosh

For at få adgang til alle funktioner på printeren skal du:

- Installere printer- og scanningsdrivere
- Tilføje printeren, hvis det er nødvendigt

Før driverne installeres, skal du kontrollere, at printeren er tilsluttet en stikkontakt, at den er tændt og tilsluttet et aktivt netværk og har en IP-adresse.

### Printer- og scanningsdrivere

Bemærk: Printer- og scanningsdrivere skal installeres samtidigt.

Sådan installeres printer- og scanningsdriveren:

1. Sæt *Software and Documentation CD* (Cd med software og dokumentation) i cd-drevet.

Bemærk: Hvis *Software and Documentation CD* (Cd med software og dokumentation) ikke er tilgængelig, kan du indlæse den seneste driver fra **[www.xerox.com/office/WC7755\\_WC7765\\_WC7775drivers](http://www.office.xerox.com/cgi-bin/printer.pl?APP=udpdfs&Page=color&Model=WorkCentre+WC7755_WC7765_WC7775&PgName=driver&Language=danish)**.

- 2. Åbn mappen Mac, og åbn derefter mappen Mac OS 10.3+Universal PS.
- 3. Åbn WorkCentre 7755\_7765\_7775 CD.dmg.
- 4. Åbn WorkCentre 7755\_7765\_7775 CD.
- 5. Klik på **Fortsæt** 3 gange.
- 6. Klik på **Jeg accepterer** for at acceptere licensaftalen.
- 7. Klik på installationsdisken, klik på **Fortsæt**, og klik derefter på **Installer**.
- 8. Indtast dit kodeord, og klik derefter på **OK**.
- 9. Hvis din printer ikke vises på listen med fundne printere:
	- a. Klik på knappen **Manually enter the printer's name or address** (Indtast manuelt printerens navn eller adresse) øverst i vinduet.
	- b. Skriv adressen eller navnet på den ønskede printer, og vent derefter på, at computeren finder printeren. Se [Find printerens IP-adresse på side 38,](#page-37-1) hvis du ikke kender printerens IP-adresse.
	- c. Klik på **Fortsæt**.

10. Klik på **OK** for at acceptere meddelelsen om printkø.

- 11. Hvis det er relevant, kan du markere afkrydsningsfelterne **Indstil printer som standardprinter** og **Udskriv en testside**.
- 12. Klik på **Fortsæt**, og klik derefter på **Luk**.
- 13. I Apple-menuen skal du åbne **System Preferences** (Systemindstillinger) og derefter åbne **Print & Fax**.
- 14. Klik på fanen **Printing** (Udskriver), klik for at vælge printeren på listen, og klik derefter på **Printer Setup** (Printerindstilling).
- 15. Klik på **Installable Options** (Tilbehør), bekræft tilbehør, der er installeret på printeren.
- 16. Hvis der er ændringer, skal du klikke på **Apply Changes** (Anvend ændringer), lukke vinduet og derefter afslutte System Preferences (Systemindstillinger).

Printeren er nu klar til brug.

## <span id="page-34-0"></span>Tilføjelse af printeren til OS X version 10.3

- 1. Åbn mappen **Programmer** og derefter **Hjælpeprogrammer**.
- 2. Åbn **Printer Setup Utility** (printerinstallationsværktøj).
- 3. Klik på **Tilføj**.
- 4. Kontroller, at den første rullemenu er indstillet til **Rendezvous** til en netværksforbindelse.
- 5. Vælg printeren i vinduet.
- 6. Vælg **Xerox** i rullemenuen **Printermodel**.
- 7. Vælg den korrekte printer på listen.
- 8. Klik på knappen **Tilføj**.

Bemærk: Hvis printeren ikke blev registreret af netværket, skal du kontrollere, at printeren er tændt og at Ethernet-kablet er sat i korrekt.

Følg fremgangsmåden herunder, hvis du vil tilslutte ved at angive printerens IP-adresse:

- 1. Åbn mappen **Programmer** og derefter **Hjælpeprogrammer**.
- 2. Åbn **Printer Setup Utility** (printerinstallationsværktøj).
- 3. Klik på **Tilføj**.
- 4. Kontroller, at den første lokalmenu er indstillet til IP Printing.
- 5. Vælg **LPD/LPR**, **IPP** eller **Socket/HP Jet Direct** i rullemenuen Printertype.
- 6. Indtast printerens IP-adresse i feltet **Printer Address** (Printeradresse) (http://xxx.xxx.xxx.xxx).
- 7. Vælg **Xerox** i rullemenuen **Printermodel**.
- 8. Vælg den korrekte printer i listen.
- 9. Klik på knappen **Tilføj**.

## <span id="page-34-1"></span>Tilføjelse af printeren til OS X version 10.4

1. Åbn vinduet Finder, klik på mappen **Applications** (Programmer), klik derefter på **System Preferences** (Systemindstillinger).

Bemærk: Hvis programmet System Preferences vises i docken, skal du klikke på ikonet for at åbne System Preferences.

2. Klik på **Print & Fax**, klik derefter på **Printing** (Udskriver).

Installation og indstilling

- 3. Klik på knappen + i listen over registrerede printere.
- 4. Vælg **Standardbrowser** i **Printerbrowser**.
- 5. Vælg din printer på listen, og klik på **Tilføj**.

Bemærk: Hvis printeren ikke blev registreret af netværket, skal du kontrollere, at printeren er tændt og at Ethernet-kablet er sat i korrekt.

Følg fremgangsmåden herunder, hvis du vil tilslutte ved at angive printerens IP-adresse:

- 1. Åbn **System Preferences** (Systemindstillinger) fra mappen Applications (programmer).
- 2. Åbn **Udskriv & fax** og vælg fanen **Printing** (Udskriver).
- 3. Klik på knappen + på listen over registrerede printere.
- 4. Vælg **IP-printer** i vinduet Printerbrowser.
- 5. Vælg **IPP**, **Line Printer Daemon LPD** eller **HP Jet Direct Socket** på listen Protokol.
- 6. Indtast printerens IP-adresse i feltet **Adresse**.
- 7. Indtast et navn til printeren.
- 8. Indtast en placering til printeren.
- 9. Vælg **Xerox** i rullemenuen **Udskriv med**.
- 10. Vælg din printer på listen.
- 11. Klik på **Tilføj**.

## <span id="page-35-0"></span>Tilføjelse af printeren til OS X version 10.5

- 1. Åbn mappen **Applications (**Programmer), dobbeltklik derefter på **System Preferences**  (Systemindstillinger).
- 2. Vælg **Print & Fax**.
- 3. Klik på knappen + på listen over installerede printere.
- 4. Indtast IP-adresse eller værtsnavn på den printer, du vil tilføje.
- 5. Indtast et kønavn til printeren, eller lad det være tomt for at bruge standardkøen.
- 6. Vælg din printer på listen, og klik på **Tilføj**.

Bemærk: Hvis printeren ikke blev registreret af netværket, skal du kontrollere, at printeren er tændt og at Ethernet-kablet er sat i korrekt.

Følg fremgangsmåden herunder, hvis du vil tilslutte ved at angive printerens IP-adresse:

- 1. Fra mappen Applications (Programmer) i docken skal du klikke på ikonet **System Preferences**  (Systemindstillinger).
- 2. Vælg **Print & Fax**.
- 3. Klik på knappen + på listen over installerede printere.
- 4. Klik på **IP-printer**.
- 5. Vælg **IPP**, **Line Printer Daemon LPD** eller **HP Jet Direct Socket** på listen Protokol.
- 6. Indtast printerens IP-adresse i feltet **Adresse**.
- 7. Indtast et navn til printeren.
- 8. Indtast en placering til printeren.
- 9. Vælg en driver på rullelisten **Udskriv med**.
	- WorkCentre 7755/7765/7775 Multifunktionsprinter 36 Betjeningsvejledning
10. Vælg din printer på listen.

11. Klik på **Tilføj**.

# UNIX- og Linux-drivere

Understøttede UNIX- og Linux-drivere findes på [www.xerox.com/office/WC7755\\_WC7765\\_WC7775drivers.](http://www.office.xerox.com/cgi-bin/printer.pl?APP=udpdfs&Page=color&Model=WorkCentre+WC7755_WC7765_WC7775&PgName=driver&Language=danish)

Se *System Administrator Guide* (Systemadministratorvejledning) på [www.xerox.com/office/WC7755\\_WC7765\\_WC7775docs](http://www.office.xerox.com/cgi-bin/printer.pl?APP=udpdfs&Page=color&Model=WorkCentre+WC7755_WC7765_WC7775&PgName=userdocpdfs&FileName=sys_admin_guide&Language=english) for flere oplysninger.

### Andre drivere

Følgende drivere findes også til Windows på: [www.xerox.com/office/WC7755\\_WC7765\\_WC7775drivers.](http://www.office.xerox.com/cgi-bin/printer.pl?APP=udpdfs&Page=color&Model=WorkCentre+WC7755_WC7765_WC7775&PgName=driver&Language=danish)

- **Xerox Global Print Driver**TM til PCL: Udskriv på enhver PCL-printer på dit netværk, også de som produceres af andre leverandører. Den konfigureres automatisk til din printer under installationen.
- **Xerox Mobile Express Driver**TM til PCL: Udskriv på enhver PCL-printer på dit netværk, også de som produceres af andre leverandører. Den konfigureres automatisk til den printer, du vælger, hver gang du udskriver. Hvis du ofte rejser til de samme steder, kan du gemme de printere, du foretrækker på stederne, og driveren husker indstillingerne.

# Brug af CentreWare Internet Services

CentreWare Internet Services (CentreWare IS) giver adgang til printerens indbyggede webserver. Det giver dig mulighed for nemt at styre, konfigurere og overvåge din printer ved hjælp af en webbrowser på en netværkscomputer. Brug CentreWare IS til at få adgang til printerens status, konfiguration, sikkerhedsindstillinger og funktioner til diagnosticering. Det giver også adgang til specielle udskrivningsfunktioner, f.eks. udskrivning af gemte opgaver.

CentreWareIS gør det muligt at:

- Kontrollere forbrugsstoffernes status fra computeren, så du ikke behøver at gå hen til printeren.
- Få adgang til opgavekonteringsdata, så du kan beregne udskrivningsomkostninger og planlægge bestilling af forbrugsstoffer.
- Hente scannede dokumentfiler, der er gemt på printeren.
- Få adgang til online-vejledninger og information om teknisk support på Xerox' websted.

Bemærk: Nogle printerfunktioner skal aktiveres ved hjælp af CentreWare IS. Medmindre systemadministratoren har låst printeren op, har du brug for at logge på som administrator for at få adgang til disse indstillinger.

CentreWare IS kræver:

- En webbrowser og en TCP/IP-forbindelse mellem printeren og netværket (i Windows-, Macintoshog UNIX-miljøer).
- JavaScript skal være aktiveret i webbrowseren. Hvis JavaScript er inaktiveret, vises en advarsel, og CentreWare IS vil muligvis ikke fungere korrekt.
- TCP/IP og HTTP skal være aktiveret på printeren.

Se *hjælpen til CentreWare IS* eller *System Administrator Guide* (Systemadministratorvejledning) på [www.xerox.com/office/WC7755\\_WC7765\\_WC7775docs](http://www.office.xerox.com/cgi-bin/printer.pl?APP=udpdfs&Page=color&Model=WorkCentre+WC7755_WC7765_WC7775&PgName=userdocpdfs&FileName=sys_admin_guide&Language=english) for flere oplysninger.

# Find printerens IP-adresse

Det kræver printerens IP-adresse at bruge CentreWare IS. Udskriv konfigurationsrapporten, hvis du ikke kender IP-adressen. Printerens IP-adresse vises i afsnittet Common User Data (Almindelige Brugerdata) øverst til venstre på siden.

Sådan udskrives konfigurationsrapporten:

- 1. Tryk på knappen **Maskinstatus** på printerens betjeningspanel.
- 2. Tryk på fanen **Maskininformation**, tryk derefter på **Informationsark**.
- 3. Tryk på **Konfigurationsrapport**, tryk derefter på **OK**.
- 4. Tryk på **Luk**, når rapporten er blevet udskrevet.

# Åbning af CentreWare IS

- 1. Start en webbrowser på computeren.
- 2. Indtast printerens IP-adresse. Velkomstskærmbilledet til CentreWare IS vises.
	- WorkCentre 7755/7765/7775 Multifunktionsprinter 38 Betjeningsvejledning

# 4

# Udskrivning

### Dette kapitel indeholder:

- [Oversigt over udskrivning på side 40](#page-39-0)
- [Understøttet papir på side 41](#page-40-0)
- [Ilægning af papir på side 43](#page-42-0)
- [Udskrivning på specialmaterialer på side 53](#page-52-0)
- [Valg af udskrivningsindstillinger på side 56](#page-55-0)
- [Udskrivning på begge sider af papiret på side 61](#page-60-0)
- [Valg af papir, der skal anvendes på side 63](#page-62-0)
- [Udskrivning af flere sider på et ark \(N sider pr. ark\) på side 64](#page-63-0)
- [Udskrivning af pjecer på side 65](#page-64-0)
- [Anvendelse af farvekorrektion på side 68](#page-67-0)
- [Udskrivning i sort/hvid på side 72](#page-71-0)
- [Udskrivning af indsæt på side 73](#page-72-0)
- [Udskrivning af omslag på side 74](#page-73-0)
- [Udskrivning af undtagelsessider på side 76](#page-75-0)
- [Skalering på side 77](#page-76-0)
- [Udskrivning af vandmærker på side 78](#page-77-0)
- [Udskrivning af spejlbilleder på side 80](#page-79-0)
- [Oprettelse og lagring af brugerdefinerede formater på side 81](#page-80-0)
- [Meddelelse om udført opgave \(Windows\) på side 82](#page-81-0)
- [Udskrivning af specielle opgavetyper på side 83](#page-82-0)

# <span id="page-39-0"></span>Oversigt over udskrivning

- 1. Vælg det korrekte papir.
- 2. Læg papir i magasinet, og vælg derefter format, farve og type på printerens betjeningspanel.
- 3. Åbn udskriftsindstillingerne i din softwareapplikation, CTRL+P i Windows eller CMD+P i Macintosh for de fleste softwareprogrammer.
- 4. Vælg din printer på listen.
- 5. Åbn printerdriverindstillingerne ved at vælge **Egenskaber** eller **Indstillinger** (Windows), **Xerox-funktioner** for Macintosh. Knappens navn kan variere afhængig af applikationen.
- 6. Foretag de ønskede ændringer af printerdriverens indstillinger, og klik på **OK**.
- 7. Vælg **Udskriv** (i dialogboksen for din applikations printerindstillinger) for at sende opgaven til printeren.

*Se også:* 

[Ilægning af papir på side 43](#page-42-0) [Valg af udskrivningsindstillinger på side 56](#page-55-0) [Udskrivning på begge sider af papiret på side 61](#page-60-0) [Udskrivning på specialmaterialer på side 53](#page-52-0)

WorkCentre 7755/7765/7775 Multifunktionsprinter 40 Betjeningsvejledning

# <span id="page-40-0"></span>Understøttet papir

### I dette afsnit beskrives:

- [Anbefalede medier på side 41](#page-40-1)
- [Generelle retningslinier for ilægning af papir/materiale på side 41](#page-40-2)
- [Papir/medier, der kan skade printeren på side 42](#page-41-0)
- [Retningslinjer for opbevaring af papir på side 42](#page-41-1)

Din printer er designet til at kunne anvende forskellige medietyper. Følg retningslinjerne i dette afsnit for at sikre optimal udskrivningskvalitet og for at undgå papirstop.

For bedste resultat skal du anvende det Xerox-udskrivningsmateriale, der er angivet for din printer.

# <span id="page-40-1"></span>Anbefalede medier

En komplet liste med anbefalede medier findes på:

- [www.xerox.com/paper](http://www.office.xerox.com/cgi-bin/printer.pl?APP=udpdfs&Page=color&Model=WorkCentre+WC7755_WC7765_WC7775&PgName=rmlna&Language=danish) *Recommended Media List* (USA) (Liste med medier, der anbefales) (USA)
- [www.xerox.com/europaper](http://www.office.xerox.com/cgi-bin/printer.pl?APP=udpdfs&Page=color&Model=WorkCentre+WC7755_WC7765_WC7775&PgName=rmleu&Language=danish) *Recommended Media List* (Europe) (Liste med medier, der anbefales) (Europa)

### Bestilling af papir/medier

Når du vil bestille papir, transparenter eller andet specialmateriale, skal du kontakte din lokale forhandler eller gå til: [www.xerox.com/office/WC7755\\_WC7765\\_WC7775supplies](http://www.office.xerox.com/cgi-bin/printer.pl?APP=udpdfs&Page=color&Model=WorkCentre+WC7755_WC7765_WC7775&PgName=order&Language=danish).

**Forsigtig:** Skader, forårsaget af brug af ikke understøttet papir, transparenter eller andet specialmateriale, dækkes ikke af Xerox-garantien, serviceaftalen eller *Total Satisfaction Guarantee* (fuld tilfredshedsgaranti). *Total Satisfaction Guarantee* (fuld tilfredshedsgaranti) gælder kun i USA og Canada. Garantiens dækning kan variere i andre lande, så kontakt din lokale Xerox-repræsentant for flere oplysninger.

### <span id="page-40-2"></span>Generelle retningslinier for ilægning af papir/materiale

Følg nedenstående retningslinjer, når du lægger papir og andet materiale i de relevante magasiner:

- Brug kun anbefalede Xerox-transparenter. Udskrivningskvaliteten kan variere, hvis der anvendes andre transparenter.
- Udskriv ikke på etiketter, der er fjernet fra arket.
- Anvend kun papirkonvolutter. Udskriv alle konvolutter som 1-sidede.
- Overfyld ikke papirmagasiner.
- Juster papirstyrene efter papirformatet.
- Kontroller, at den rigtige papirtype er valgt på printerens skærm, når der er lagt papir i et magasin. Forkerte indstillinger kan forringe billedkvaliteten.

WorkCentre 7755/7765/7775 Multifunktionsprinter Betjeningsvejledning 41

# <span id="page-41-0"></span>Papir/medier, der kan skade printeren

Printeren kan anvende forskellige papir- og materialetyper til dine udskrivningsopgaver. Noget materiale kan dog forringe udskrivningskvaliteten, forårsage flere papirstop eller ødelægge printeren.

Anvend ikke følgende:

- Ru eller porøst materiale
- Inkjet-papir
- Glossy eller coated papir, der ikke er beregnet til laser
- Papir, som er fotokopieret
- Papir, der er foldet eller krøllet
- Papir med udstansninger eller perforeringer
- Hæftet papir
- Konvolutter med ruder, metalhægter, sideforseglinger eller klæbestrimmel
- Forede konvolutter
- Andre plasticmaterialer udover understøttede transparenter

# <span id="page-41-1"></span>Retningslinjer for opbevaring af papir

Gode opbevaringsforhold for dit papir og andet materiale sikrer optimal udskrivningskvalitet.

- Opbevar papir i mørke, kølige, forholdvis tørre omgivelser. De fleste papirtyper påvirkes af ultraviolet (UV) og synligt lys. UV-lys, som udsendes af solen og lysstofrør, er især skadeligt for papir og materialer.
- Intensiteten og længden af bestråling bør minimeres og undgås så vidt muligt.
- Bibehold en konstant temperatur og relativ fugtighedsgrad.
- Opbevar ikke papir eller materiale på loftet, i køkkenet, garagen eller kælderen. Der er større sandsynlighed for fugt i disse rum.
- Papir skal opbevares fladt på paller, bokse, hylder eller skabe.
- Opbevar ikke mad og drikke i områder, hvor papir opbevares eller håndteres.
- Åbn ikke forseglede pakker med papir, før du er klar til at lægge dem i printeren. Opbevar papir i deres originale indpakningsmateriale. For de mest almindelige papirtyper har indpakningsmaterialet en inderside, som beskytter det mod fugtoptagelse eller fugtafgivelse.
- Noget specialpapir leveres i plasticposer, som kan genforsegles. Opbevar papir og materiale i posen, indtil det skal bruges. Læg ubrugt materiale tilbage i indpakningen, og forsegl det igen for at beskytte det mod ydre påvirkning.

WorkCentre 7755/7765/7775 Multifunktionsprinter 42 Betjeningsvejledning

# <span id="page-42-0"></span>Ilægning af papir

### I dette afsnit beskrives:

- [Ilægning af papir i magasin 1 eller magasin 2 på side 43](#page-42-1)
- [Ilægning af papir i magasin 3 eller magasin 4 på side 45](#page-44-0)
- [Ilægning af papir i magasin 5 \(specialmagasin\) på side 47](#page-46-0)
- [Ilægning af papir i magasin 6 \(stort magasin \(tilbehør\)\) på side 49](#page-48-0)
- [Ilægning af konvolutter på side 51](#page-50-0)
- [Ilægning af faneblade på side 51](#page-50-1)

Vælg det rigtige magasin, afhængigt af hvilket papir der skal anvendes. Brug magasin 5 (specialmagasin) til udskrivning af C4- og C5-konvolutter og faneblade. Se [Anbefalede medier på](#page-40-1)  [side 41](#page-40-1) for flere oplysninger.

# <span id="page-42-1"></span>Ilægning af papir i magasin 1 eller magasin 2

Følgende papir- og materialetyper kan lægges i magasin 1 og magasin 2:

- Almindeligt papir
- Forhullet papir
- Transparenter
- Brevhoved
- Tykt papir
- Ekstra tykt papir
- Ekstra tykt papir (side 2)
- Genbrugspapir
- Kvalitetspapir
- **Etiketter**
- Tykke etiketter
- Fortrykt papir
- Glossy papir
- Tykt, glossy papir
- Tykt glossy papir, side 2

Magasin 1 og magasin 2 kan maksimalt indeholde ca. 560 ark kvalitetspapir (75 g/m²) fra A5 (148 x 210 mm) til A3 (297 x 420 mm).

Magasin 1 og magasin 2 kan indeholde papir med en vægt fra 64 g/m² til 220 g/m² (kvalitetspapir til omslag).

### Udskrivning

Sådan lægges papir i magasin 1 eller magasin 2:

1. Træk magasinet ud.

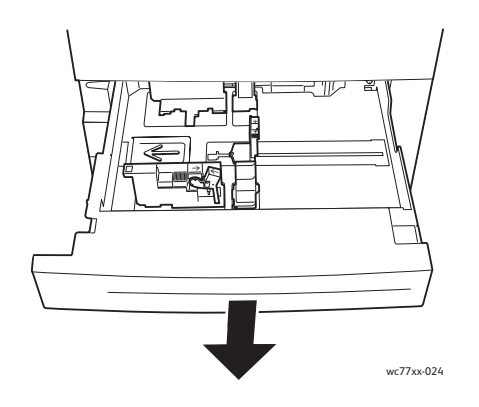

- 2. Luft papiret, så det ikke hænger sammen langs kanterne, før der lægges papir i et magasin. Derved mindskes risikoen for papirstop.
- 3. Flyt evt. papirstyrene udad for at ilægge det nye papir. Sidestyr og det bageste styr flyttes vha. udløserne på hvert styr. Placer dem i deres nye position. Slip udløserne for at fastlåse styrene i deres nye position.

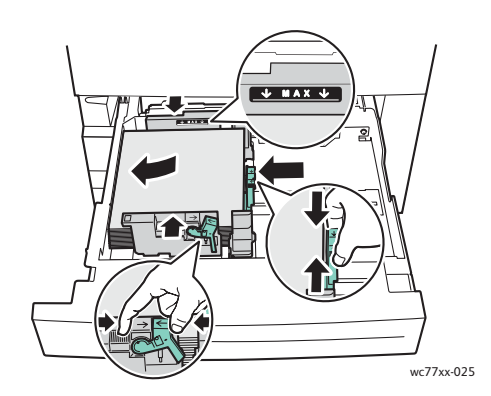

Læg papiret helt op mod venstre kant af magasinet.

#### Noter:

- Læg fortrykt papir med lang fremføringskant med forsiden nedad og den øverste kant af siden mod magasinets forreste kant.
- Læg fortrykt papir med kort fremføringskant med forsiden nedad og den øverste kant af siden mod magasinets venstre kant.
- Læg ikke papir i over maks. linjen i magasinet. Ellers kan der opstå papirstop.

WorkCentre 7755/7765/7775 Multifunktionsprinter 44 Betjeningsvejledning

4. Skub magasinet helt ind i printeren.

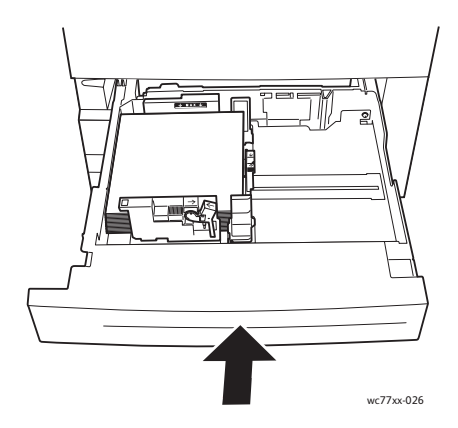

- 5. Vælg ønsket papirformat, type eller -farve på printerens skærm, og tryk på **Bekræft**.
- 6. Hvis du ikke har ændret type, skal du trykke på **Bekræft** på skærmen.

# <span id="page-44-0"></span>Ilægning af papir i magasin 3 eller magasin 4

Følgende papirtyper kan lægges i magasin 3 og magasin 4:

- Almindeligt papir
- Forhullet papir
- **Transparenter**
- **Brevhoved**
- Tykt papir
- Ekstra tykt papir
- Ekstra tykt papir (side 2)
- Genbrugspapir
- Kvalitetspapir
- Etiketter
- Tykke etiketter
- Fortrykt papir
- Glossy papir
- Tykt, glossy papir
- Tykt glossy papir, side 2

Magasin 3 kan maksimalt indeholde ca. 560 ark kvalitetspapir (75 g/m²) med A4-format (210 x 297 mm).

Magasin 4 kan maksimalt indeholde ca. 1.270 ark kvalitetspapir (75 g/m²) med A4-format (210 x 297 mm).

Magasin 3 og magasin 4 kan indeholde papir med en vægt fra 64 g/m² til 220 g/m² (kvalitetspapir til omslag).

#### Udskrivning

Sådan lægges papir i magasin 3 eller magasin 4:

1. Træk magasinet ud.

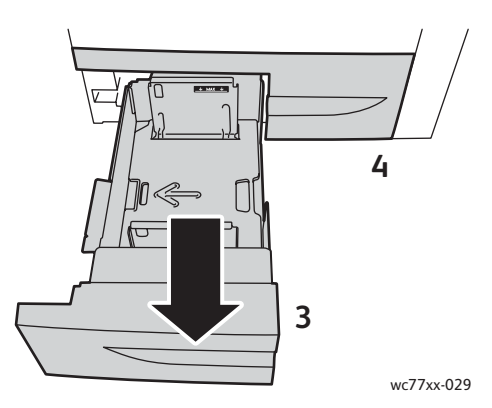

- 2. Luft papiret, så det ikke hænger sammen langs kanterne, før der lægges papir i et magasin. Derved mindskes risikoen for papirstop.
- 3. Flyt evt. papirstyrene udad for at ilægge det nye papir. Sidestyr og det bageste styr flyttes vha. udløserne på hvert styr. Placer dem i deres nye position. Slip udløserne for at fastlåse styrene i deres nye position.

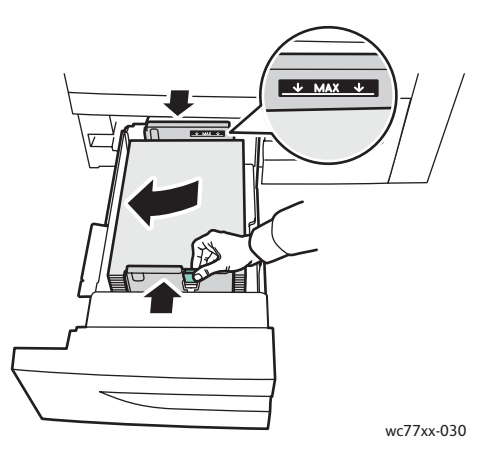

Læg papiret helt op mod venstre kant af magasinet.

#### Noter:

- Læg fortrykt papir med forsiden nedad og den øverste kant af siden mod magasinets forreste kant.
- Læg ikke papir i over maks. linjen i magasinet. Ellers kan der opstå papirstop.

WorkCentre 7755/7765/7775 Multifunktionsprinter 46 Betjeningsvejledning

4. Skub magasinet helt ind i printeren.

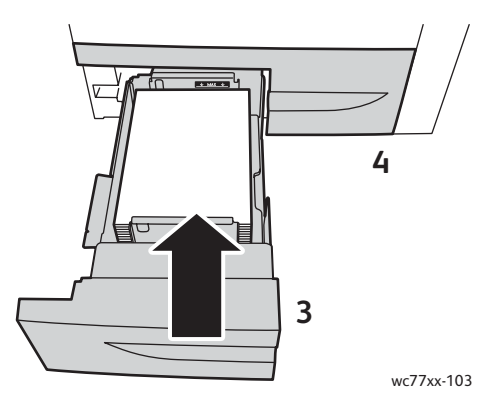

- 5. Vælg ønsket papirtype eller -farve på printerens skærm, og tryk på **Bekræft**.
- 6. Hvis du ikke har ændret type, skal du trykke på **Bekræft** på skærmen.

# <span id="page-46-0"></span>Ilægning af papir i magasin 5 (specialmagasin)

Specialmagasinet kan anvendes til forskellige materialetyper og specialformater. Magasinet anvendes primært til små opgaver, som kræver specialmateriale. Specialmagasinet findes på venstre side af printeren. Træk forlængeren ud, hvis der anvendes store papirformater. Når du har lagt papir i specialmagasinet, skal du kontrollere, at specialmagasinets indstillinger på skærmen svarer til det ilagte papirformat og type.

Følgende papirtyper kan lægges i magasin 5 (specialmagasinet):

- Almindeligt papir
- Forhullet papir
- **Transparenter**
- **Brevhoved**
- Tykt papir
- Ekstra tykt papir
- Ekstra tykt papir plus
- Ekstra tykt papir (side 2)
- Genbrugspapir
- Kvalitetspapir
- Etiketter
- Tykke etiketter
- Ekstra tykke etiketter
- Fortrykt papir
- Glossy papir
- Tykt, glossy papir
- Ekstra tykt, glossy papir
- Tykt glossy papir, side 2

Udskrivning

- Faneblade
- Konvolutter

Magasin 5 (specialmagasinet) kan maksimalt indeholde ca. 280 ark kvalitetspapir (75 g/m²).

Magasin 5 (specialmagasinet) kan anvendes til følgende papirformater: X: 148 til 488 mm; Y: 100 til 330 mm.

Magasin 5 (specialmagasinet) kan indeholde papir med en vægt fra 64 g/m² til 300 g/m² (kvalitetspapir til omslag).

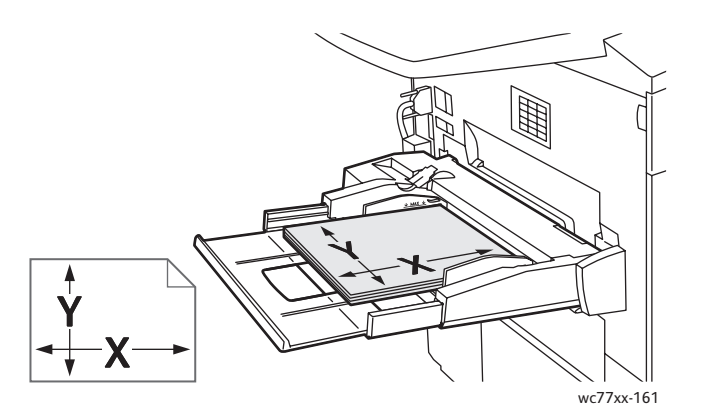

Sådan lægges papir i magasin 5 (specialmagasin):

1. Åbn magasin 5 ved at dreje det udad. Træk magasinforlængeren lige ud, til den stopper, ved brug af store papirformater.

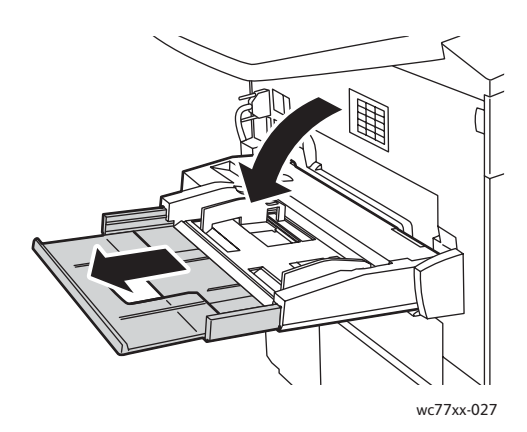

WorkCentre 7755/7765/7775 Multifunktionsprinter 48 Betjeningsvejledning

2. Ilæg papiret med kort eller lang fremføringskant. Store papirformater kan kun fremføres med den korte kant først.

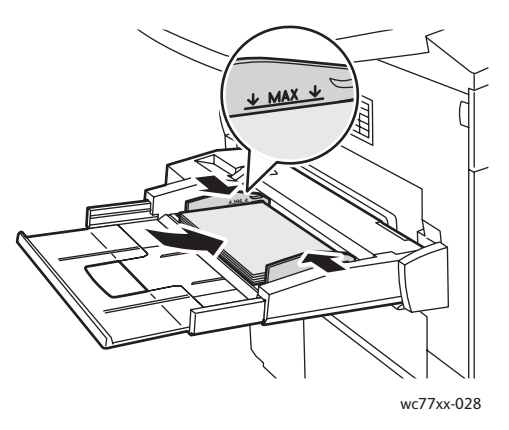

3. Placer styrene, så de netop rører ved kanten af papirstakken.

#### Noter:

- Læg fortrykt papir med kort fremføringskant med forsiden opad og den øverste kant af siden mod magasinets højre kant.
- Læg fortrykt papir med lang fremføringskant med forsiden opad og den øverste kant af siden mod magasinets bageste kant.
- Læg ikke papir i over maks. linjen i magasinet. Ellers kan der opstå papirstop.
- 4. Vælg ønsket papirformat, type eller -farve på printerens skærm, og tryk på **Bekræft**.
- 5. Hvis du ikke har ændret type, skal du trykke på **Bekræft** på skærmen.

# <span id="page-48-0"></span>Ilægning af papir i magasin 6 (stort magasin (tilbehør))

Følgende papirtyper kan lægges i magasin 6:

- Almindeligt papir
- Forhullet papir
- **Brevhoved**
- Tykt papir
- Ekstra tykt papir
- Ekstra tykt papir (side 2)
- Genbrugspapir
- Kvalitetspapir
- Etiketter
- Tykke etiketter
- Fortrykt papir
- Glossy papir
- Tykt, glossy papir
- Tykt glossy papir, side 2

#### Udskrivning

Magasin 6 kan maksimalt indeholde ca. 2.000 ark kvalitetspapir (75 g/m²) med A4-format (210 x 297 mm).

1. Træk magasinet ud.

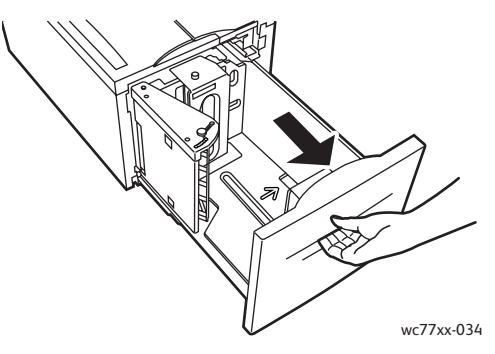

2. Luft papiret, så det ikke hænger sammen langs kanterne, før der lægges papir i et magasin. Derved mindskes risikoen for papirstop.

Læg papiret helt op mod højre kant af magasinet.

Noter:

- Læg fortrykt papir med forsiden opad og den øverste kant af siden mod magasinets forreste kant.
- Læg ikke papir i over maks. linjen for at undgå papirstop.

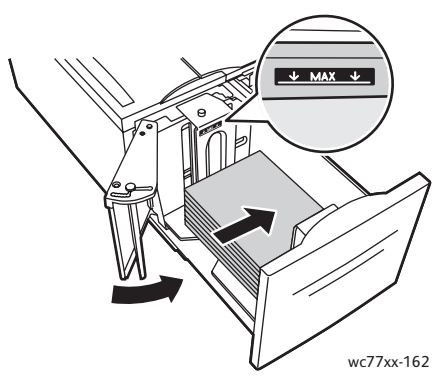

3. Skub magasinet helt ind i fremføreren.

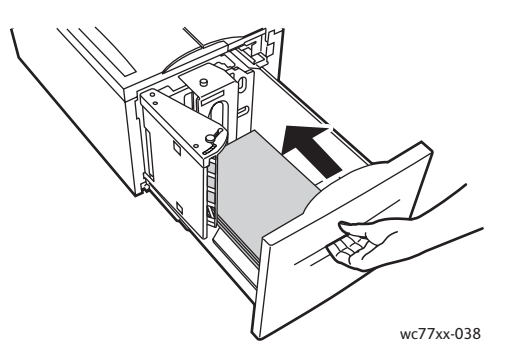

- 4. Vælg ønsket papirtype eller -farve på printerens skærm, og tryk på **Bekræft**.
- 5. Hvis du ikke har ændret type, skal du trykke på **Bekræft** på skærmen.
	- WorkCentre 7755/7765/7775 Multifunktionsprinter 50 Betjeningsvejledning

# <span id="page-50-0"></span>Ilægning af konvolutter

Konvolutter kan kun lægges i magasin 5 (specialmagasinet).

Der kan lægges C5-konvolutter (229 mm x 324 mm) og C4-konvolutter (162 mm x 229 mm) i magasin 5 (specialmagasinet).

Sådan lægges konvolutter i magasin 5 (specialmagasin):

1. Læg konvolutter i magasin 5 (specialmagasinet) med klapsiderne langs **bagkanten**, **åbne** og **vendt nedad**.

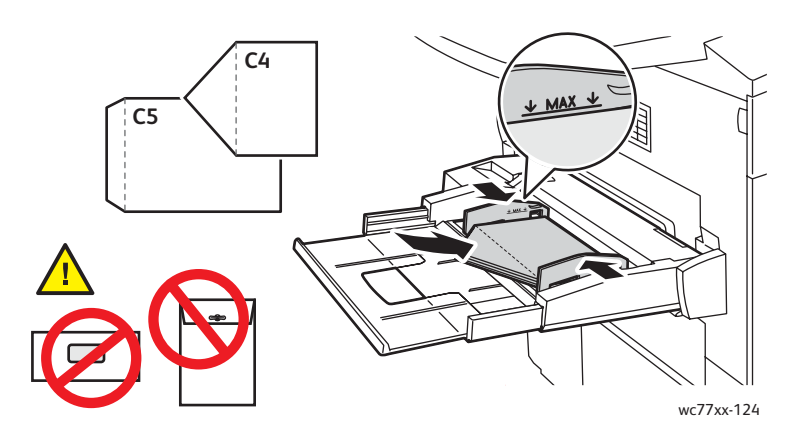

2. Placer styrene, så de netop rører ved kanten af konvolutterne.

Bemærk: Læg ikke konvolutter i over maks. linjen for at undgå driftsstop.

3. Vælg konvolutformat på printerens skærm, og tryk på **Bekræft**.

### <span id="page-50-1"></span>Ilægning af faneblade

Faneblade kan kun lægges i magasin 5 (specialmagasinet).

Sådan lægges faneblade i magasin 5 (specialmagasinet):

1. Læg fanebladene i magasin 5 (specialmagasinet) med fanerne langs **bagkanten**, **vendt opad**.

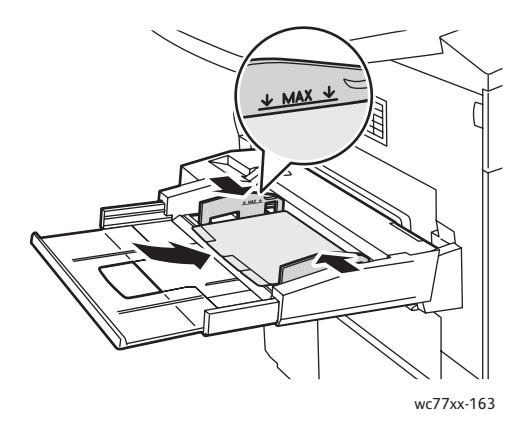

WorkCentre 7755/7765/7775 Multifunktionsprinter Betjeningsvejledning 51

#### Udskrivning

2. Placer styrene, så de netop rører ved kanten af fanebladene.

Bemærk: Læg ikke faneblade i over maks. linjen for at undgå driftsstop.

- 3. Vælg følgende på printerens skærm:
	- Vælg **Brugerdefineret** fra menuen Format, og angiv derefter fanebladenes format, inkl. bredden.
	- Vælg **Faneblade** fra menuen Papir, og angiv dernæst antallet af faneblade i hvert sæt.
	- Tryk på **Bekræft**.
- 4. Hvis du ikke har ændret papir, skal du trykke på **Bekræft** på skærmen.

Bemærk: Faneblad nummer et skal være øverst. Delvist brugte fanebladssæt skal fjernes fra magasinet før udskrivning af en ny opgave med faneblade.

WorkCentre 7755/7765/7775 Multifunktionsprinter 52 Betjeningsvejledning

# <span id="page-52-0"></span>Udskrivning på specialmaterialer

### I dette afsnit beskrives:

- [Udskrivning på transparenter på side 53](#page-52-1)
- [Udskrivning på konvolutter på side 54](#page-53-0)
- [Udskrivning på etiketter på side 54](#page-53-1)
- [Udskrivning på glossy papir på side 55](#page-54-0)
- [Udskrivning på brugerdefineret format på side 55](#page-54-1)

### <span id="page-52-1"></span>Udskrivning på transparenter

Transparenter kan udskrives fra magasin 1, 2, 3, 4 og 5 (specialmagasinet). Brug anbefalede Xerox-transparenter for at opnå de bedste resultater.

Når du vil bestille papir, transparenter eller andet specialmateriale, skal du kontakte din lokale forhandler eller gå til: [www.xerox.com/office/WC7755\\_WC7765\\_WC7775supplies](http://www.office.xerox.com/cgi-bin/printer.pl?APP=udpdfs&Page=color&Model=WorkCentre+WC7755_WC7765_WC7775&PgName=order&Language=danish).

**Forsigtig:** Skader, forårsaget af brug af ikke understøttet papir, transparenter eller andet specialmateriale, dækkes ikke af Xerox-garantien, serviceaftalen eller *Total Satisfaction Guarantee* (fuld tilfredshedsgaranti). *Total Satisfaction Guarantee* (fuld tilfredshedsgaranti) gælder kun i USA og Canada. Garantiens dækning kan variere i andre lande, så kontakt din lokale Xerox-repræsentant for flere oplysninger.

*Se også:* 

[www.xerox.com/paper](http://www.office.xerox.com/cgi-bin/printer.pl?APP=udpdfs&Page=color&Model=WorkCentre+WC7755_WC7765_WC7775&PgName=rmlna&Language=danish) *Recommended Media List* (USA) (Liste med medier, der anbefales) (USA)

[www.xerox.com/europaper](http://www.office.xerox.com/cgi-bin/printer.pl?APP=udpdfs&Page=color&Model=WorkCentre+WC7755_WC7765_WC7775&PgName=rmleu&Language=danish) *Recommended Media List* (Europe) (Liste med medier, der anbefales) (Europa)

### Retningslinjer

- Fjern alt andet papir, inden du lægger transparenter i magasinet.
- Tag fat i transparentens kanter med begge hænder. Fingeraftryk eller folder kan forårsage dårlig udskrivningskvalitet.
- Ilæg ikke mere end 20 transparenter. Overfyldning af magasinet kan forårsage papirstop på printeren.
- Ilæg transparenterne med **forsiden opad** i magasin 5 (specialmagasinet) og med **forsiden nedad** i magasin 1, 2, 3 og 4.
- Brug ikke transparenter med striber på siden.
- Luft ikke transparenter.
- Papirtypen skal ændres til Transparent på skærmen, når du har ilagt transparenter.
- I printerdriveren skal du vælge enten **Transparent** som papirtypen eller det magasin, hvor transparenterne er ilagt, som papirkilde.

WorkCentre 7755/7765/7775 Multifunktionsprinter Betjeningsvejledning 53

# <span id="page-53-0"></span>Udskrivning på konvolutter

Konvolutter kan kun udskrives fra magasin 5 (specialmagasinet).

### Retningslinjer

- God udskrivning på konvolutter afhænger af konvolutternes kvalitet og tekstur. Prøv et andet konvolutmærke, hvis du ikke opnår det ønskede resultat.
- Bibehold en konstant temperatur og relativ fugtighedsgrad.
- Ubrugte konvolutter skal opbevares i deres indpakning for at undgå fugtighed/tørhed, som kan forringe udskrivningkvaliteten og forårsage buning. For meget fugtighed kan forsegle konvolutterne før eller under udskrivningen.
- Udskriv ikke på konvolutter med beskyttelsesmateriale. Brug konvolutter, som ligger fladt på en overflade.
- I printerdriveren skal du vælge enten **Konvolut** som papirtype eller Magasin 5 (specialmagasin) som papirkilden.

Bemærk: Der kan opstå buning eller prægning, når der udskrives på konvolutter.

**Forsigtig:** Anvend aldrig konvolutter med ruder eller metalclips, da de kan ødelægge printeren. Skader, forårsaget af brug af ikke understøttede konvolutter, dækkes ikke af Xerox-garantien, serviceaftalen eller *Total Satisfaction Guarantee* (fuld tilfredshedsgaranti). *Total Satisfaction Guarantee* (fuld tilfredshedsgaranti) gælder kun i USA og Canada. Garantiens dækning kan variere i andre lande, så du bør kontakte din lokale Xerox-repræsentant for yderligere information.

# <span id="page-53-1"></span>Udskrivning på etiketter

Etiketter kan udskrives fra magasin 1, 2, 3, 4 og 5 (specialmagasinet).

Når du vil bestille papir, transparenter eller andet specialmateriale, skal du kontakte din lokale forhandler eller gå til: [www.xerox.com/office/WC7755\\_WC7765\\_WC7775supplies](http://www.office.xerox.com/cgi-bin/printer.pl?APP=udpdfs&Page=color&Model=WorkCentre+WC7755_WC7765_WC7775&PgName=order&Language=danish).

### Retningslinjer

- Anvend etiketter, som er beregnet til laserudskrivning.
- Anvend ikke vinyl-etiketter.
- Anvend ikke etiketter med tørt klæbemiddel.
- Udskriv kun på den ene side af et ark etiketter. Anvend kun etiketteark med alle etiketter.
- Anvend ikke ark, hvor der mangler etiketter. Det kan ødelægge printeren.
- Opbevar ubrugte etiketter fladt i deres originale indpakning. Opbevar etikettearkene i deres oprindelig indpakning, indtil de skal anvendes i maskinen. Læg ubrugte etiketteark tilbage i deres oprindelige indpakning, og forsegl den, indtil næste gang du skal udskrive på etiketter.
- Opbevar ikke etiketter i rum, som er meget tørre eller meget fugtige eller ekstremt varme eller kolde omgivelser. Hvis de opbevares i sådanne ekstreme forhold, kan det forringe udskrivningskvaliteten eller forårsage stop i printeren.
- Vend ofte stakken. Lange opbevaringsperioder under ekstreme forhold kan bue etiketteark, hvilket kan forårsage stop i printeren.
	- WorkCentre 7755/7765/7775 Multifunktionsprinter 54 Betjeningsvejledning
- Ekstra tykke etiketter kan kun fremføres fra magasin 5 (specialmagasinet).
- Vælg enten **Etiketter**, **Tykke etiketter** eller **Ekstra tykke etiketter** som papirtype i printerdriveren eller det magasin, som indeholder etiketterne.

# <span id="page-54-0"></span>Udskrivning på glossy papir

Glossy papir kan udskrives fra magasin 1, 2, 3, 4 og 5 (specialmagasinet).

Når du vil bestille papir, transparenter eller andet specialmateriale, skal du kontakte din lokale forhandler eller gå til: [www.xerox.com/office/WC7755\\_WC7765\\_WC7775supplies](http://www.office.xerox.com/cgi-bin/printer.pl?APP=udpdfs&Page=color&Model=WorkCentre+WC7755_WC7765_WC7775&PgName=order&Language=danish).

### Retningslinjer

- Åbn ikke forseglede pakker med glossy papir, før du er klar til at lægge dem i printeren.
- Opbevar glossy papir i det originale indpakningsmateriale, og opbevar uåbnede pakker i den originale emballage, indtil det lægges i maskinen.
- Fjern alt andet papir i magasinet, før du ilægger glossy papir.
- Ilæg kun den mængde glossy papir, du planlægger at bruge, og fjern ubrugt papir fra magasinet, når udskrivningen er færdig. Læg det ubrugte papir tilbage i den originale emballage, som forsegles.
- Vend ofte stakken. Lange opbevaringsperioder under ekstreme forhold kan bue glossy papir, hvilket kan forårsage stop i printeren.
- Vælg **Glossy papir**, **Tykt glossy papir** eller **Ekstra tykt, Glossy papir** som papirtype i printerdriveren, eller vælg magasinet med det glossy papir.

# <span id="page-54-1"></span>Udskrivning på brugerdefineret format

Udover det store udvalg af standardpapirformater, som kan anvendes til udskrivning, kan du også udskrive på brugerdefineret papir med følgende dimensioner og vægt.

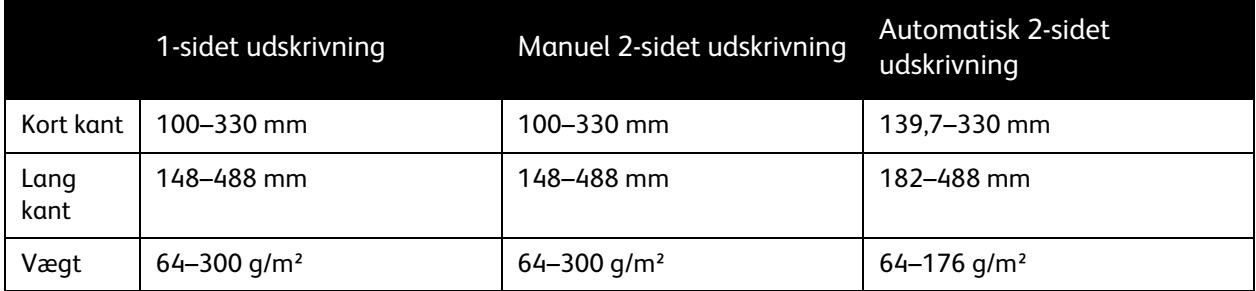

# <span id="page-55-0"></span>Valg af udskrivningsindstillinger

Udskrivningsindstillinger (printerdriverindstillinger) angives som **Udskriftsindstillinger** i Windows og **Xerox-funktioner** i Macintosh. Udskrivningsindstillinger omfatter indstillinger for 2-sidet udskrivning, sidelayout og printkvalitet.

- [Udskrivningsindstillinger for Windows på side 56](#page-55-1)
- [Valg af standardindstillinger for udskrivning \(Windows\) på side 57](#page-56-0)
- [Valg af udskriftsindstillinger for en enkelt opgave \(Windows\) på side 58](#page-57-0)
- [Gem et sæt med ofte anvendte udskriftsindstillinger \(Windows\) på side 58](#page-57-1)
- [Valg af efterbehandlingsfunktioner \(Windows\) på side 58](#page-57-2)
- [Udskriftsindstillinger \(Macintosh\) på side 59](#page-58-0)
- [Valg af indstillinger til en enkelt opgave \(Macintosh\) på side 59](#page-58-1)
- [Gem et sæt med ofte anvendte udskriftsindstillinger \(Macintosh\) på side 60](#page-59-0)
- [Valg af efterbehandlingsfunktioner \(Macintosh\) på side 60](#page-59-1)

### <span id="page-55-1"></span>Udskrivningsindstillinger for Windows

Nedenstående tabel viser de indstillinger, der findes i vinduet Udskriftsindstillinger.

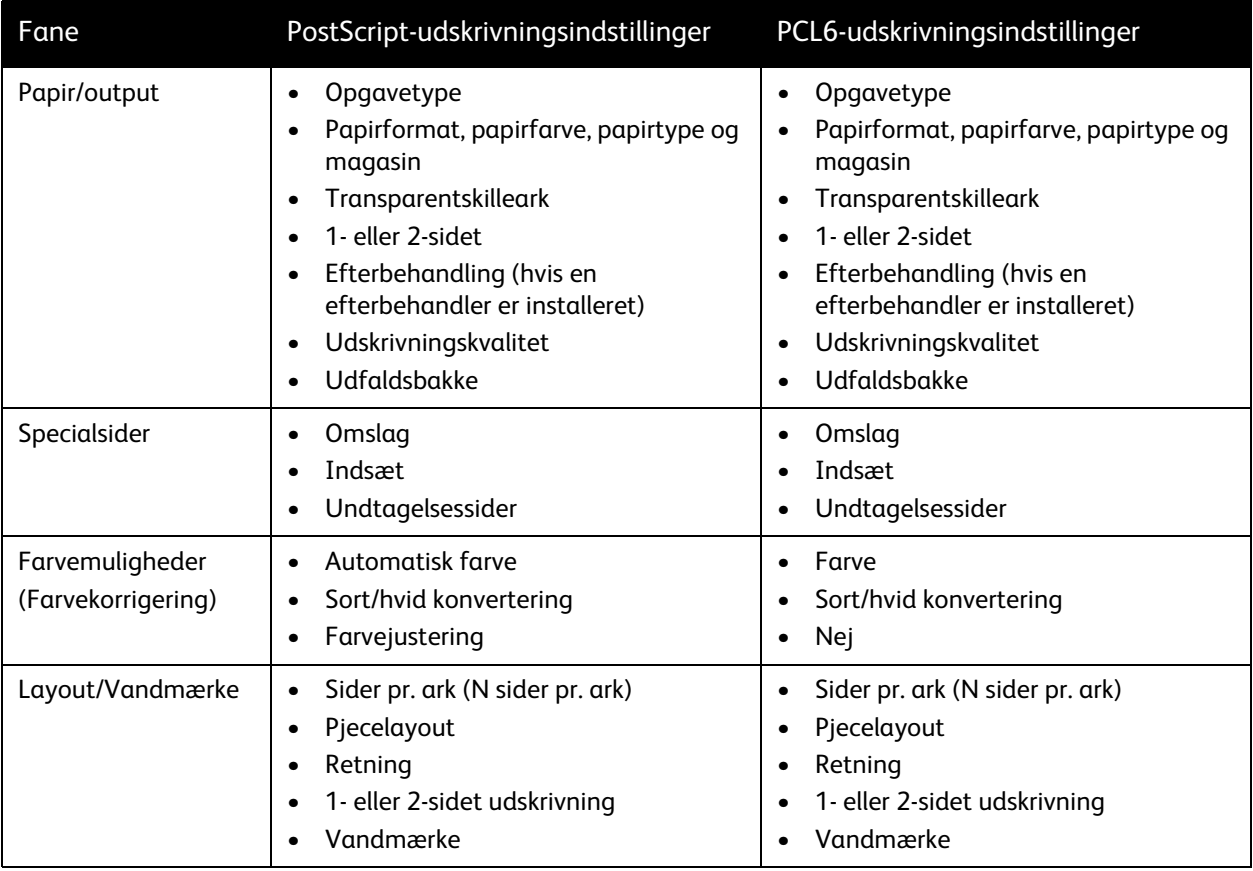

#### WorkCentre 7755/7765/7775 Multifunktionsprinter 56 Betjeningsvejledning

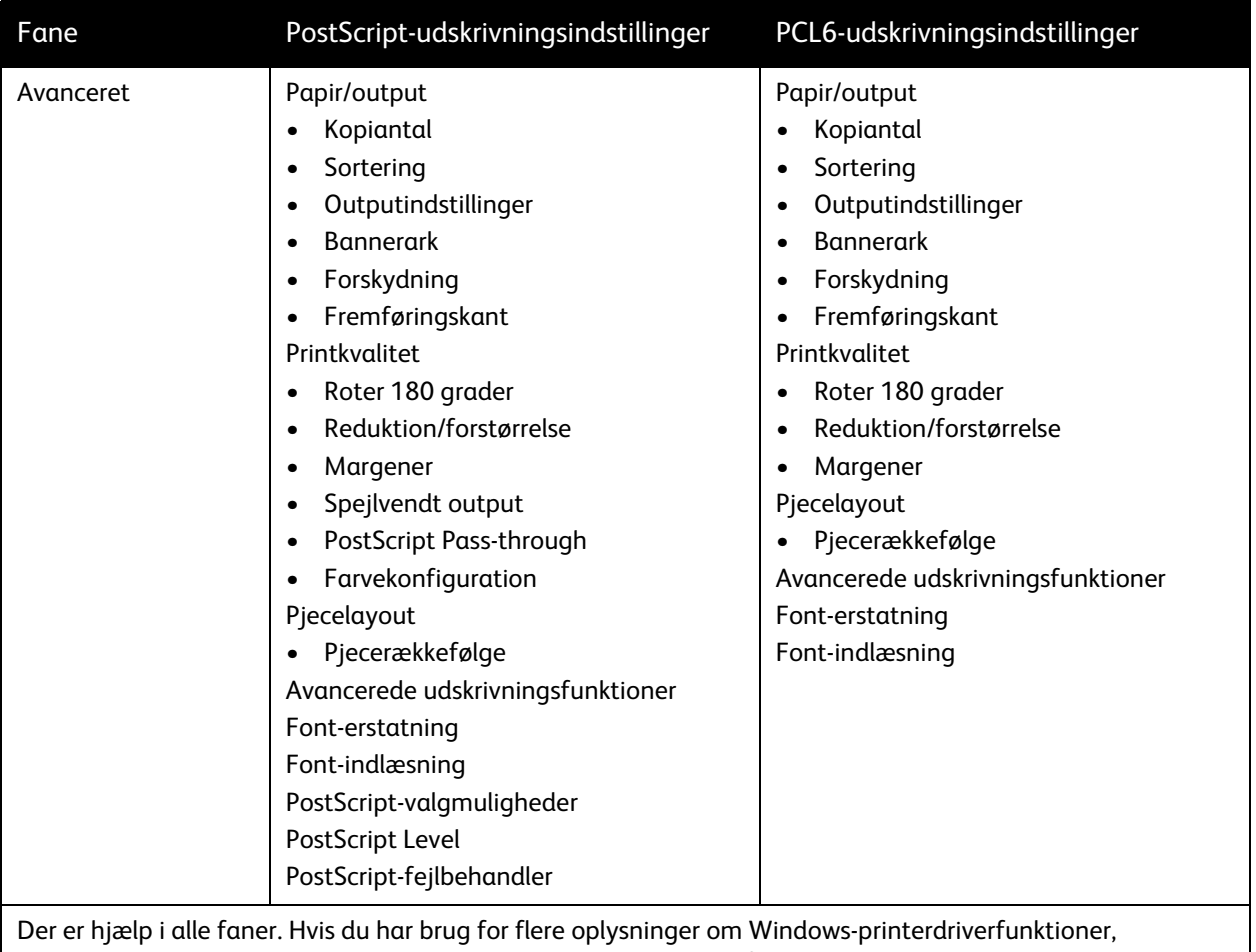

kan du klikke på knappen **Hjælp** i nederste, venstre hjørne på alle fanerne i vinduet Egenskaber eller Udskriftsindstillinger.

# <span id="page-56-0"></span>Valg af standardindstillinger for udskrivning (Windows)

Ved udskrivning fra en softwareapplikation anvender printeren de opgaveindstillinger, der er valgt i vinduet Udskriftsindstillinger. Du kan vælge dine mest almindelige udskrivningsindstillinger og gemme dem, så du ikke behøver at ændre dem ved hver udskrivning.

Hvis du f.eks. typisk udskriver på begge sider af papiret, skal du angive 2-sidet udskrivning i Udskriftsindstillinger.

Sådan ændres udskrivningsindstillinger:

- 1. Klik på **Start**, vælg **Indstillinger** og klik på **Printere og faxenheder**.
- 2. I mappen **Printere og faxenheder** skal du højreklikke på ikonet for din printer og klikke på **Udskriftsindstillinger**.
- 3. Klik på en fane i vinduet **Udskriftsindstillinger**, vælg de ønskede indstillinger og klik på **OK**.

Bemærk: Hvis du har brug for flere oplysninger om Windows-printerdriverfunktioner, kan du klikke på knappen **Hjælp** i nederste, venstre hjørne på alle fanerne i vinduet Udskrivningsindstillinger.

# <span id="page-57-0"></span>Valg af udskriftsindstillinger for en enkelt opgave (Windows)

For at anvende specielle udskriftsindstillinger for en bestemt opgave skal du ændre udskriftsindstillingerne, før du sender opgaven til printeren. Hvis du f.eks. vil vælge **Forbedret** printkvalitet ved udskrivning af et bestemt dokument, skal du vælge denne indstilling i udskriftsindstillingerne, før du udskriver opgaven.

- 1. Åbn dialogboksen **Udskriv**, mens dokumentet er åbent i applikationen (CTRL+P for de fleste applikationer).
- 2. Vælg printeren og klik på knappen **Egenskaber** for at åbne vinduet **Udskriftsindstillinger**. Denne knap kaldes **Indstillinger** i visse programmer. Klik på en fane i vinduet **Udskriftsindstillinger** og vælg de ønskede indstillinger.
- 3. Klik på **OK** for at gemme og luk vinduet **Udskriftsindstillinger**.
- 4. Udskriv opgaven.

### <span id="page-57-1"></span>Gem et sæt med ofte anvendte udskriftsindstillinger (Windows)

Du kan definere og gemme et sæt udskriftsindstillinger, så de hurtigt kan anvendes for fremtidige udskrivningsopgaver.

Følg fremgangsmåden herunder for at gemme et sæt udskriftsindstillinger.

- 1. Klik på **Gemte indstillinger** nederst i vinduet **Udskriftsindstillinger** og klik på **Gem som** i listen.
- 2. Indtast et navn for sættet af udskriftsindstillinger, og klik på **OK**. Indstillingerne gemmes og vises i listen. Næste gang du vil udskrive med disse indstillinger, skal du vælge navnet i listen.

# <span id="page-57-2"></span>Valg af efterbehandlingsfunktioner (Windows)

Hvis Advanced Finisher, Professional Finisher eller Light Production Finisher er installeret på printeren, skal du vælge efterbehandlingsfunktionerne i printerdriveren.

Sådan vælges efterbehandlingsfunktioner i PostScript- og PCL-printerdriverne:

- 1. I printerdriveren skal du klikke på fanen **Papir/output**.
- 2. Klik på pilen til højre for **Efterbehandling**, og vælg de ønskede efterbehandlingsfunktioner.

# <span id="page-58-0"></span>Udskriftsindstillinger (Macintosh)

Se følgende tabel for bestemte udskriftsindstillinger i Macintosh PostScript-printerdriveren.

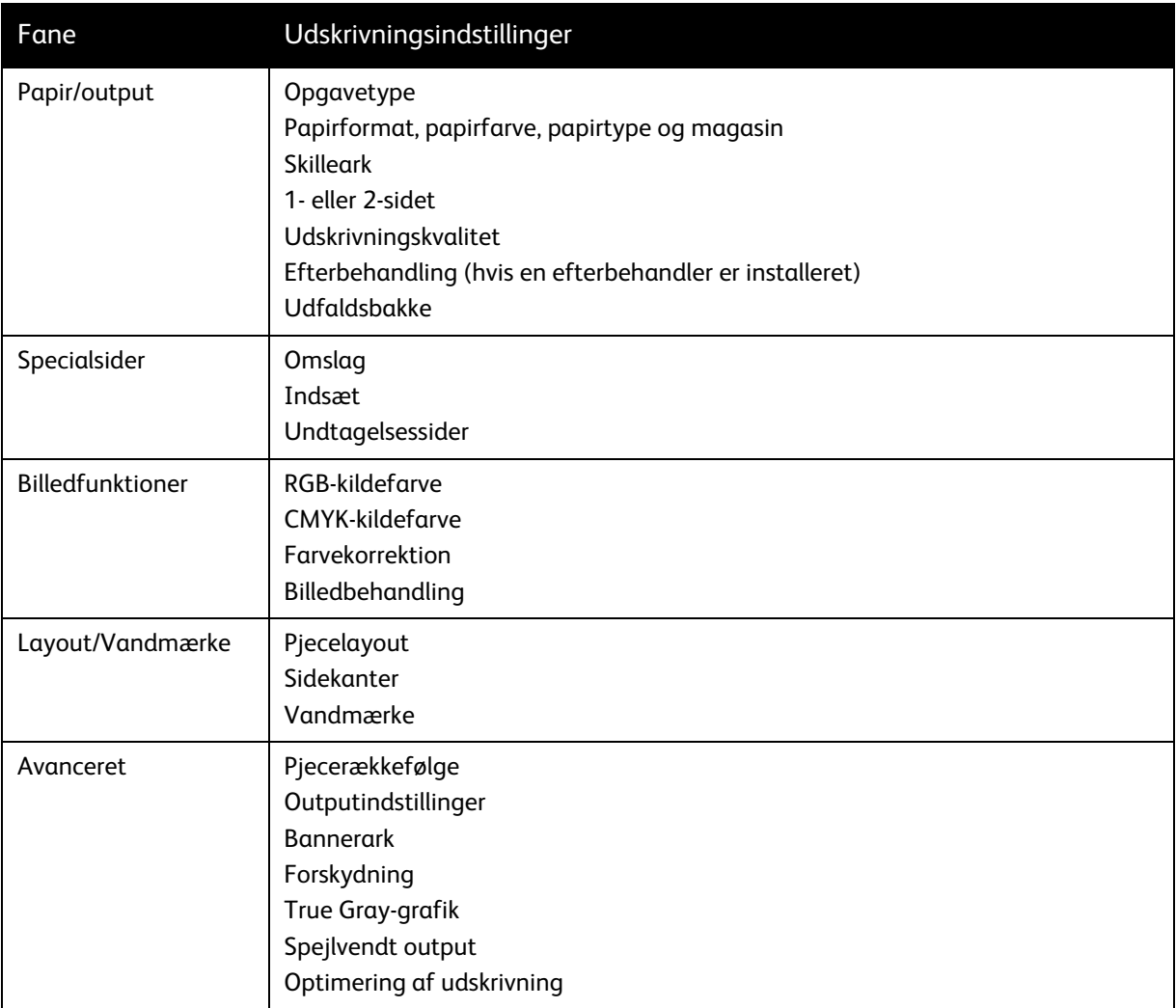

# <span id="page-58-1"></span>Valg af indstillinger til en enkelt opgave (Macintosh)

For at anvende specielle udskriftsindstillinger for en bestemt opgave skal du ændre driverindstillingerne, før du sender opgaven til printeren.

- 1. Åbn dokumentet i applikationen, og klik på **Arkiv** og **Udskriv**.
- 2. Vælg printeren i listen **Printer**.
- 3. Vælg **Xerox-funktioner** fra menuen **Kopier og sider**.
- 4. Vælg de ønskede udskrivningsindstillinger i rullelisterne.
- 5. Klik på **Udskriv** for at udskrive opgaven.

# <span id="page-59-0"></span>Gem et sæt med ofte anvendte udskriftsindstillinger (Macintosh)

Du kan definere og gemme et sæt indstillinger, så de hurtigt kan anvendes for fremtidige udskrivningsopgaver.

Følg fremgangsmåden herunder for at gemme et sæt udskriftsindstillinger.

- 1. Vælg de ønskede udskrivningsindstillinger i de viste rullelister i menuen **Udskriv**.
- 2. Vælg **Gem som** i menuen **Faste indstillinger** for at navngive og gemme indstillingssættet.
- 3. Sættet gemmes og vises i listen **Faste indstillinger**. Vælg navnet i listen for at udskrive med disse indstillinger.

# <span id="page-59-1"></span>Valg af efterbehandlingsfunktioner (Macintosh)

Hvis Advanced Finisher, Professional Finisher eller Light Production Finisher er installeret på printeren, skal du vælge efterbehandlingsfunktionerne i printerdriveren.

Sådan vælges efterbehandlingsfunktioner i Macintosh-printerdriveren:

- 1. Klik på menuen **Kopier og sider** i printerdriveren, og vælg **Xerox-funktioner**.
- 2. Klik på pilen til højre for **Efterbehandling** i dialogboksen **Papir/output**, og vælg de ønskede efterbehandlingsfunktioner.

# <span id="page-60-0"></span>Udskrivning på begge sider af papiret

- [Automatisk 2-sidet udskrivning på side 61](#page-60-1)
- [Udskrivning af 2-sidet dokument på side 62](#page-61-0)
- [Indstillinger for 2-sidet layout på side 62](#page-61-1)

### <span id="page-60-1"></span>Automatisk 2-sidet udskrivning

Et 2-sidet dokument kan udskrives på understøttet papir. Inden udskrivning af et 2-sidet dokument skal du kontrollere, at papirtype og -vægt undestøttes.

Papirvægte fra 64 til 176 g/m² (kvalitetspapir) kan anvendes til automatisk 2-sidet udskrivning.

Følgende papirtyper kan anvendes til automatisk 2-sidet udskrivning:

- Almindeligt papir
- Brevhoved
- Tykt papir
- Genbrugspapir
- Kvalitetspapir
- Fortrykt papir

Følgende papir og materialer kan ikke bruges til 2-sidet udskrivning:

- Transparenter
- Konvolutter
- Etiketter
- "Die-cut"-specialmateriale, f.eks. visitkort
- Ekstra tykt papir
- Glossy papir
- Tykt glossy papir

Se [Anbefalede medier på side 41](#page-40-1) for flere oplysninger.

# <span id="page-61-0"></span>Udskrivning af 2-sidet dokument

Se tabellen herunder for printerdriverens indstillinger for 2-sidet udskrivning.

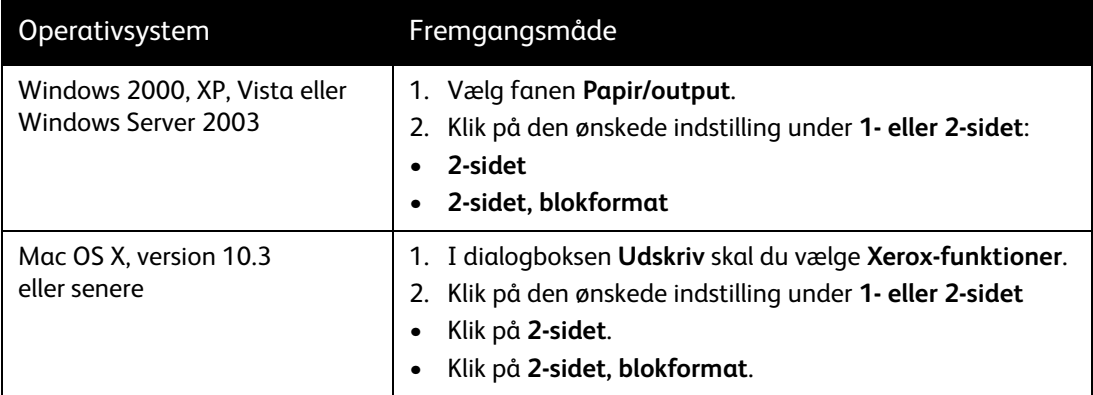

# <span id="page-61-1"></span>Indstillinger for 2-sidet layout

Når du vælger 2-sidet udskrivning i printerdriveren, kan du angive det sidelayout, som bestemmer, hvordan siderne drejes.

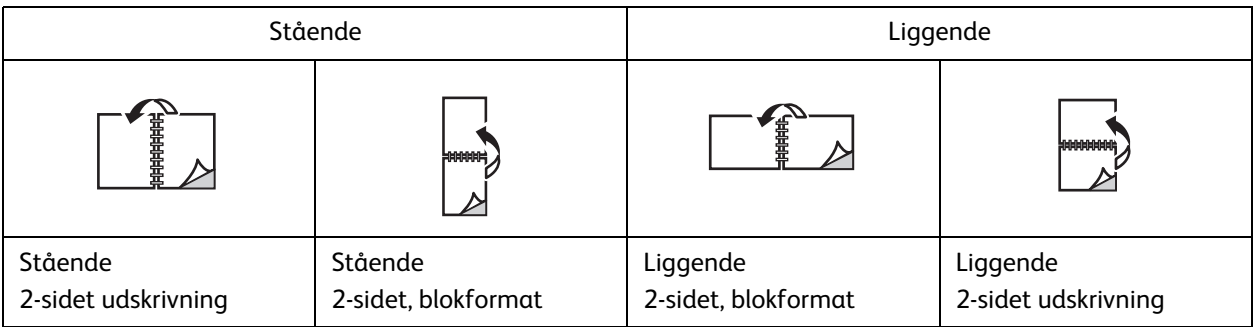

### **Windows**

- 1. Klik på fanen **Layout/vandmærke** i printerdriveren.
- 2. Klik på **Stående**, **Liggende** eller **Roteret, liggende**
- 3. Klik på **2-sidet** eller **2-sidet, blokformat**.

### **Macintosh**

- 1. Klik på **Stående**, **Liggende** eller **Roteret, liggende** sideretning.
- 2. Vælg **Xerox-funktioner** fra menuen **Kopier og sider** i dialogboksen for udskrivning.
- 3. Klik på **2-sidet** eller **2-sidet, blokformat**.

WorkCentre 7755/7765/7775 Multifunktionsprinter 62 Betjeningsvejledning

# <span id="page-62-0"></span>Valg af papir, der skal anvendes

Når opgaven sendes til printeren, kan du vælge at lade printeren automatisk vælge hvilket papir, der anvendes, ud fra det valgte dokumentformat, papirtype og papirfarve, eller vælg et bestemt magasin.

# Valg af papir i en understøttet driver

### **Windows**

- 1. I printerdriveren skal du klikke på fanen **Papir/output**.
- 2. Papirtypen ændres ved at klikke på pilen ved siden af området **Papir**. Vælg dernæst papirtypen fra menuen **Anden type**.
- 3. Papirfarven ændres ved at klikke på pilen ved siden af området **Papir**. Vælg dernæst papirfarven fra menuen **Anden farve**.
- 4. Vælg et magasin ved at klikke på pilen ved siden af området **Papir**. Vælg dernæst magasinet fra menuen **Magasin**.
- 5. Vælg et papirformat ved at klikke på pilen ved siden af området **Papir**. Vælg dernæst **Andet format**. Vælg i vinduet **Papirformat** formatet fra menuen **Outputformat**, og klik på **OK**.

### **Macintosh**

- 1. I dialogboksen **Udskriv** skal du klikke på menuen **Kopier og sider** og **Papirfremføring**.
- 2. I rullelisten **Alle sider fra** skal du vælge **Vælg automatisk** for at vælge papir baseret på applikationens indstillinger, eller vælg en bestemt papirtype eller et bestemt papirmagasin.

# <span id="page-63-0"></span>Udskrivning af flere sider på et ark (N sider pr. ark)

Når du udskriver et flersidet dokument, kan du vælge at udskrive flere sider på hvert ark. Der kan udskrives 1, 2, 4, 6, 9 eller 16 sider pr. ark.

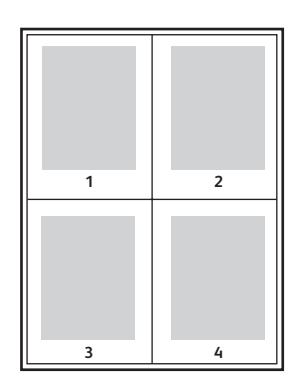

# Udskrivning af N sider pr. ark med en understøttet driver

### **Windows**

- 1. Klik på fanen **Layout/vandmærke** i printerdriveren.
- 2. Klik på **Sider pr. ark (N sider pr. ark)**.
- 3. Klik på knappen for det antal sider, der skal placeres på hver side af arket.

### **Macintosh**

- 1. I dialogboksen **Udskriv** skal du klikke på menuen **Kopier og sider** og **Layout**.
- 2. Vælg antal **Sider pr. ark** og **Retning**.

WorkCentre 7755/7765/7775 Multifunktionsprinter 64 Betjeningsvejledning

# <span id="page-64-0"></span>Udskrivning af pjecer

Med 2-sidet udskrivning kan du udskrive et dokument som en lille bog. Du kan fremstille pjecer med et hvilket som helst format, som understøttes af 2-sidet udskrivning. Driveren reducerer automatisk hver side og udskriver 4 sider på hvert ark (2 på hver side). Siderne udskrives i korrekt rækkefølge, så du kan folde og hæfte arkene som en pjece.

### Noter:

- Automatisk foldning kræver, at Professional Finisher (tilbehør) eller Light Production Finisher (tilbehør) er installeret.
- Der kan oprettes pjecer med A4-papir (210 mm x 297 mm) og A3-papir (297 mm x 420 mm).

Når du udskriver pjecer, kan du også angive *krympning* og *midtersletning* i understøttede drivere.

- **Midtersletning**: Angiver den vandrette afstand (i punkter) mellem sidens billeder. Et punkt er lig med 0,35 mm.
- **Krympning**: Angiver, hvor meget billeder forskydes udad (i tiendedele af et punkt). Dette kompenserer for det foldede papirs tykkelse, som ellers vil betyde, at billedet på indersiden forskydes en smule udad, når pjecen foldes. Du kan vælge en værdi på mellem 0 og 1,0 punkter.

#### Midtersletning **Krympning**

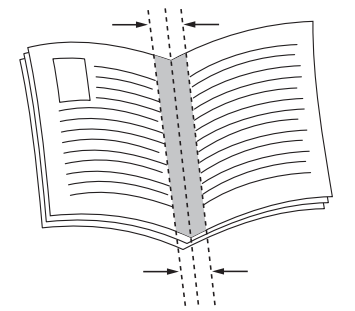

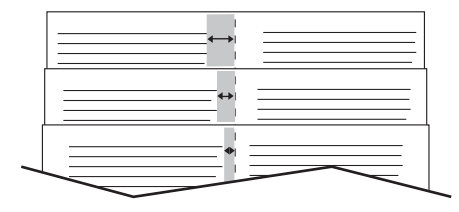

# Valg af pjeceudskrivning i en understøttet driver med en hæfte-/falseenhed

### **Windows**

- 1. I printerdriveren skal du klikke på fanen **Papir/output**. Klik på pilen til højre for **Efterbehandling**, og vælg **Pjecer**.
- 2. Vælg en af følgende muligheder i pjecevinduet under **Pjeceefterbehandling**:
	- Klik på **Nej**: Ingen foldning eller hæftning.
	- Klik på **Pjecefoldning**: 2-foldning, maks. 5 ark.
	- Klik på **Pjecefoldning og hæftning**: 2-foldning og ryghæftning, maks. 15 ark.

#### Udskrivning

- 3. Vælg en af følgende muligheder under **Pjecelayout**:
	- Klik på **Nej**, hvis dokumentet allerede har format som en pjece.
	- Klik på **Pjecelayout** for at lade printeren opsætte siderne som en pjece. Klik på **Med sidekanter** efter behov.
- 4. Papirformatet vælges automatisk. Papirformatet kan vælges manuelt under **Papirformat til pjece** ved at fjerne markeringen i afkrydsningsfeltet **Automatisk valg**, klikke på pil-ned og vælge papirformat.
- 5. Værdierne for midtersletning og krympning indstilles automatisk. Klik på pilene for at angive værdier for midtersletning og krympning manuelt.
- 6. Klik på **OK**.

### **Macintosh**

- 1. I dialogboksen **Udskriv** skal du klikke på **Kopier og sider**, **Xerox-funktioner** og **Papir/output**.
- 2. Klik på pilen til højre for **Efterbehandling**, og vælg **Pjecer**.
- 3. Vælg en af følgende muligheder i dialogvinduet for pjecer under **Efterbehandling af pjecer**:
	- Klik på **Nej**: Ingen foldning eller hæftning.
	- Klik på **Pjecefoldning**: 2-foldning, maks. 5 ark.
	- Klik på **Pjecefoldning og hæftning**: 2-foldning og ryghæftning, maks. 15 ark.
- 4. Vælg en af følgende muligheder under **Pjecelayout**:
	- Klik på **Nej**, hvis dokumentet allerede har format som en pjece.
	- Klik på **Pjecelayout** for at lade printeren opsætte siderne som en pjece. Klik på **Udskriv sidekanter** efter behov.
- 5. Papirformatet vælges automatisk. Papirformatet angives manuelt under **Papirformat til pjece** ved at klikke på pil-ned og vælge papirformatet.
- 6. Værdierne for midtersletning og krympning indstilles automatisk. Klik på pilene for at angive værdier for midtersletning og krympning manuelt.
- 7. Klik på **OK**.

# Valg af pjeceudskrivning i en understøttet driver uden brug af hæfte-/falseenhed

### **Windows**

- 1. Klik på fanen **Layout/vandmærke** i printerdriveren.
- 2. Klik på **Pjecelayout** og **Indstillinger for pjecer**.
- 3. Papirformatet vælges automatisk. Papirformatet angives manuelt under **Papirformat til pjece** ved at klikke på pil-ned og vælge papirformatet.
- 4. Værdierne for midtersletning og krympning indstilles automatisk. Værdier for midtersletning og krympning vælges manuelt ved at klikke på pilene.
- 5. Klik på **OK**.
- 6. Hvis det ønskes, kan du vælge **Med sidekanter** på rullelisten.
- 7. Klik på **OK**.
	- WorkCentre 7755/7765/7775 Multifunktionsprinter 66 Betjeningsvejledning

### **Macintosh**

- 1. I dialogboksen **Udskriv** skal du klikke på **Kopier og sider**, **Xerox-funktioner** og **Layout/vandmærke**.
- 2. Klik på **Aktiveret** under **Pjecelayout**.
- 3. Klik på **Indstillinger for pjecer**.
- 4. Papirformatet vælges automatisk. Papirformatet kan vælges manuelt under **Papirformat til pjece** ved at fjerne markeringen i afkrydsningsfeltet **Automatisk valg**, klikke på pil-ned og vælge papirformat.
- 5. Værdierne for midtersletning og krympning indstilles automatisk. Klik på pilene for at angive værdier for midtersletning og krympning manuelt.
- 6. Klik på **OK**.
- 7. Klik på **Udskriv sidekanter** efter behov.

# <span id="page-67-0"></span>Anvendelse af farvekorrektion

### I dette afsnit beskrives:

- [Farvekorrektion \(Windows\) på side 68](#page-67-1)
- [Farvekorrektion \(Macintosh\) på side 69](#page-68-0)
- [Valg af farvekorrektion på side 69](#page-68-1)
- [Valg af flere farvejusteringer på side 69](#page-68-2)
- [Valg af Press Match \(Farvekorrigering\) på side 70](#page-69-0)

Funktioner til farvekorrektion viser simuleringer af forskelligt farveudstyr. **Automatisk** er standardkorrigering for almindelig billedbehandling. Se nedenstående tabel for at finde den rigtige funktion.

# <span id="page-67-1"></span>Farvekorrektion (Windows)

### **PostScript-printerdriver**

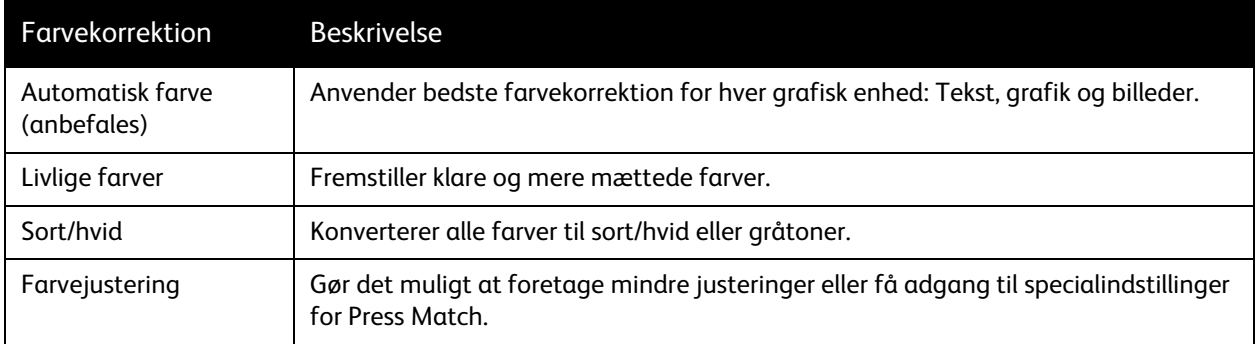

### **PCL 6-printerdriver**

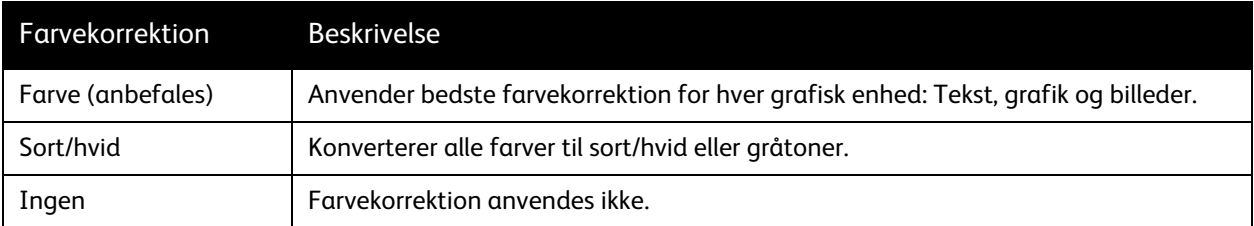

#### WorkCentre 7755/7765/7775 Multifunktionsprinter 68 Betjeningsvejledning

# <span id="page-68-0"></span>Farvekorrektion (Macintosh)

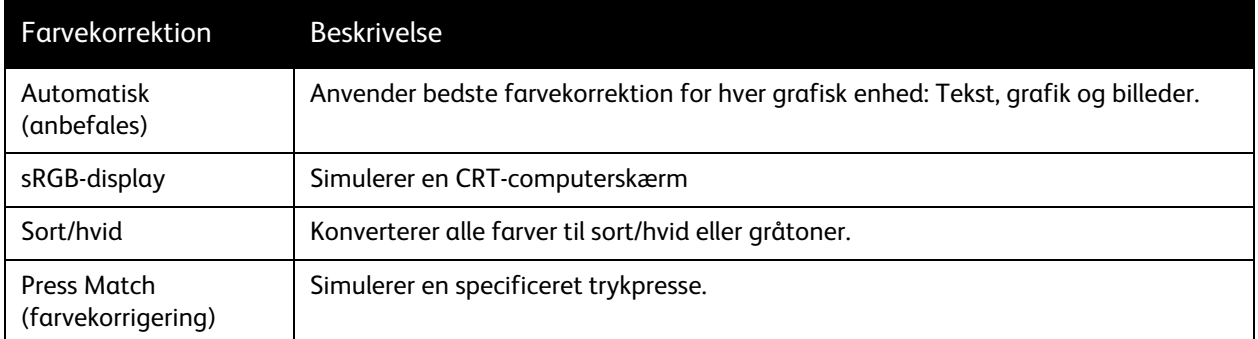

# <span id="page-68-1"></span>Valg af farvekorrektion

### **Windows**

- 1. I printerdriveren skal du klikke på fanen **Farvemuligheder**.
- 2. Klik på den ønskede farvekorrigering **Automatisk**, **Livlige farver**, **Sort/hvid** eller **Farvejustering**.

### **Macintosh**

- 1. I dialogboksen **Udskriv** fra menuen **Kopier og sider** skal du klikke på **Xerox-funktioner**. Vælg **Printkvalitet** og **Farvekorrektion**.
- 2. Vælg den ønskede farvekorrigering **Automatisk**, **sRGB**, **Sort/hvid** eller **Press Match**.

# <span id="page-68-2"></span>Valg af flere farvejusteringer

Bemærk: Denne funktion findes kun i Windows PostScript-printerdriveren.

- 1. I printerdriveren skal du klikke på fanen **Farvemuligheder**.
- 2. Klik på **Farvejustering**.
- 3. Klik på knappen **Farvejustering**.
- 4. I vinduet Flere farvejusteringer under Farvekorrektion skal du klikke på pil-ned og den ønskede farvekorrektion.
- 5. Klik på **OK**.

#### Udskrivning

Hvis der skal foretages yderligere farvejusteringer af opgaven, kan du brugerdefinere en farvekorrektion.

- 1. Når du har valgt en farvekorrektion (se trin 1 til 4 ovenfor), skal du brugerdefinere den valgte korrektion ved at flytte disse skydere:
	- **Lysstyrke**: Flyt skyderen til højre for at gøre farverne i udskrivningsopgaven lysere eller til venstre for at gøre farverne mørkere. Hvid fortsætter med at være hvid, og sort fortsætter med at være sort.
	- **Mætning**: Flyt skyderen til højre for at øge farveintensiteten eller til venstre for at reducere farveintensiteten uden at ændre mørkhedsgraden.
	- **Kontrast**: Flyt skyderen til højre for at øge kontrasten eller til venstre for at reducere kontrasten. Med en øget kontrast bliver mættede farver endnu mere mættede, mørke farver bliver mere sorte, og lyse farver bliver mere hvide.
	- **Farvenuancer**:

Farvepar komplementere hinanden.

- **Cyan/rød**: Flyt skyderen for at ændre farvevariationen mellem cyan og rød. Hvis du øger indstillingen for cyan, reduceres indstillingen for rød og vice versa.
- **Magenta/grøn**: Flyt skyderen for at ændre farvevariationen mellem magenta og grøn. Hvis du øger indstillingen for magenta, reduceres indstillingen for grøn og vice versa.
- **Gul/blå**: Flyt skyderen for at ændre farvevariationen mellem gul og blå. Hvis du øger indstillingen for gul, reduceres indstillingen for blå og vice versa.

Billedeksemplet ændres, når du flytter skyderne.

- 2. Klik på **OK**.
- 3. Marker afkrydsningsfeltet **Udskriv indstillinger på side** for at registrere justeringer og udskrive filnavn, udskrivningskvalitet og farveindstillinger til opgaven i kanten af siden.

# <span id="page-69-0"></span>Valg af Press Match (Farvekorrigering)

Hvis du skal korrekturlæse en opgave, som skal trykkes på en trykpresse, kan du vælge den ønskede trykpressesimulering.

Bemærk: Denne funktion findes kun i Windows- og Macintosh PostScript-printerdriverne.

### **Windows**

- 1. I printerdriveren skal du klikke på fanen **Avanceret**.
- 2. Klik på **Printkvalitet** og **Farvekonfiguration**.
- 3. Klik på rullemenuen **Farvekonfiguration** og **Brugerdefineret**.
- 4. Klik på fanen **Press Match** i vinduet Brugerdefineret farvejustering.

Bemærk: Klik på fanen **Spot Color** for at matche spot colors.

- a. Klik på menuen **Tekst og grafik**, og klik på den ønskede press match.
- b. Klik på menuen **Billeder**, og vælg den ønskede press match.
- 5. Klik på **OK**.
	- WorkCentre 7755/7765/7775 Multifunktionsprinter 70 Betjeningsvejledning

Hvis der skal foretages yderligere farvejusteringer af opgaven, kan du brugerdefinere en press match.

- 1. Når du har valgt press match (se trin 1 til 4 ovenfor), skal du klikke på **Yderligere justering** og klikke på knappen **Yderligere justering**.
- 2. Den valgte press match kan brugerdefineres ved at flytte disse skydere:
	- **Lysstyrke**: Flyt skyderen til højre for at gøre farverne i udskrivningsopgaven lysere eller til venstre for at gøre farverne mørkere. (Hvid fortsætter med at være hvid, og sort fortsætter med at være sort).
	- **Mætning**: Flyt skyderen til højre for at øge farveintensiteten eller til venstre for at reducere farveintensiteten uden at ændre mørkhedsgraden.
	- **Kontrast**: Flyt skyderen til højre for at øge kontrasten eller til venstre for at reducere kontrasten. Med en øget kontrast bliver mættede farver endnu mere mættede, mørke farver bliver mere sorte, og lyse farver bliver mere hvide.
	- **Farvenuancer**:

Farvepar komplementere hinanden.

- **Cyan/rød**: Flyt skyderen for at ændre farvevariationen mellem cyan og rød. Hvis du øger indstillingen for cyan, reduceres indstillingen for rød og vice versa.
- **Magenta/grøn**: Flyt skyderen for at ændre farvevariationen mellem magenta og grøn. Hvis du øger indstillingen for magenta, reduceres indstillingen for grøn og vice versa.
- **Gul/blå**: Flyt skyderen for at ændre farvevariationen mellem gul og blå. Hvis du øger indstillingen for gul, reduceres indstillingen for blå og vice versa.
- 3. Klik på **OK** to gange.

### **Macintosh**

- 1. Klik på menuen **Kopier og sider** i udskrivningsdialogboksen, og vælg **Xerox-funktioner**.
- 2. Klik på **Printkvalitet** og **CMYK-kildefarve**, og klik på den ønskede press match.

# <span id="page-71-0"></span>Udskrivning i sort/hvid

# Udskrivning i sort/hvid med en understøttet driver

### **Windows**

- 1. Klik på **Egenskaber** i udskrivningsdialogboksen, og klik på fanen **Farvemuligheder**.
- 2. Klik på **Sort/hvid** under Farvejustering, og klik på **OK**.

### **Macintosh**

- 1. I dialogboksen **Udskriv** skal du klikke på **Kopier og sider**, **Xerox-funktioner** og **Farvemuligheder**.
- 2. Klik på **Sort/hvid** i **Farvejustering**.

WorkCentre 7755/7765/7775 Multifunktionsprinter 72 Betjeningsvejledning
# Udskrivning af indsæt

Et indsæt er en opdelingsside eller et mellemlæg, som kan indsættes efter en udskrivningsopgave, mellem kopier i en udskrivningsopgave eller mellem individuelle sider i en udskrivningsopgave. Du skal angive, hvilket magasin der skal anvendes til indsæt.

## Udskrivning af indsæt med en understøttet driver

#### **Windows**

- 1. Klik på fanen **Specialsider**, og klik på **Indsæt**.
- 2. Vælg de ønskede funktioner i vinduet Indsæt, og klik på **OK**.

- 1. I dialogboksen Udskriv skal du klikke på **Kopier og sider**, **Xerox-funktioner** og **Specialsider**.
- 2. Klik på **Tilføj indsæt**.
- 3. Vælg de ønskede indstillinger, og klik på **OK**.

# Udskrivning af omslag

Omslag er første eller sidste side i et dokument. Printeren giver dig mulighed for at vælge et andet papirmagasin for omslag end for resten af opgaven. Du kan f.eks. bruge papir med dit firmas brevhoved til første side i opgaven eller anvende tykt papir til første og sidste side i en rapport.

- Anvend ethvert tilgængeligt magasin til fremføring af omslagspapir.
- Kontroller, at omslagspapiret har samme format, som det papir, der anvendes til selve opgaven. Hvis du vælger et andet format i driveren end i det magasin, du vælger som omslagsmagasin, udskrives dine omslag på samme papir som resten af opgaven.

Der findes følgende omslagsmuligheder:

- **Ingen omslag:** Udskriver første og sidste side i opgaven fra samme magasin som resten af opgaven.
- **Kun forside:** Udskriver første side i opgaven på papir fra det valgte magasin.
- **Kun bagside:** Udskriver sidste side i opgaven på papir fra det valgte magasin.
- **For- og bagside: Samme:** Papir for forsiden og for bagsiden fremføres fra det samme magasin.
- **For- og bagside: Forskellige:** Papir for forsiden og for bagsiden fremføres fra forskellige magasiner.

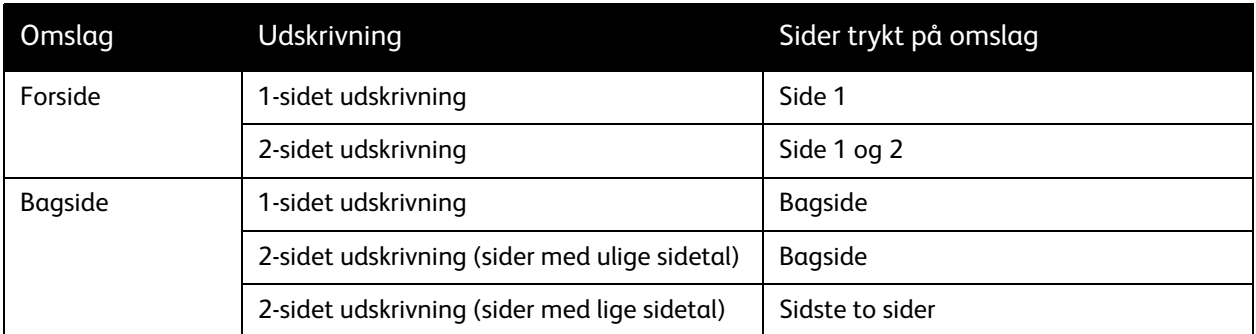

Hvis indersiden af din forside skal forblive blank ved 2-sidet udskrivning, skal side 2 i din opgave være blank. Se nedenstående tabel for indsættelse af blanke sider, hvis bagsiden i opgaven skal forblive blank.

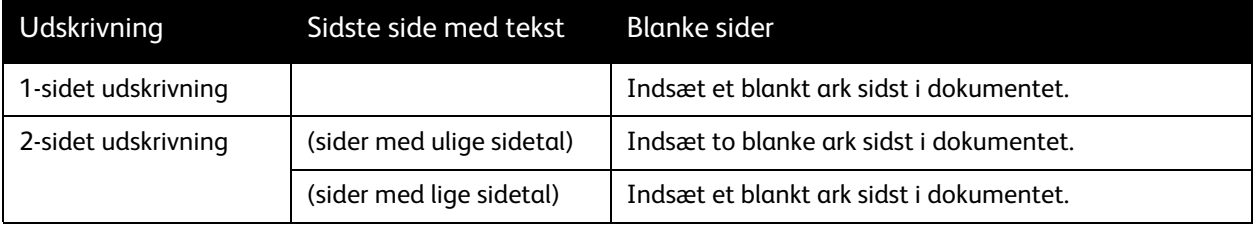

#### WorkCentre 7755/7765/7775 Multifunktionsprinter 74 Betjeningsvejledning

# Udskrivning af omslag med en understøttet driver

#### **Windows**

- 1. I printerdriveren skal du klikke på fanen **Specialsider**.
- 2. Klik på **Omslag**.
- 3. Vælg de ønskede funktioner i vinduet Omslag, og klik på **OK**.

- 1. I dialogboksen **Udskriv** skal du klikke på **Kopier og sider**, **Xerox-funktioner** og **Tilføj omslag**.
- 2. Klik på **Før** dokument eller **Efter** dokument.
- 3. Klik på de ønskede indstillinger, og klik på **OK**.

# Udskrivning af undtagelsessider

Printeren giver mulighed for at angive egenskaberne for sider i udskrivningsopgaven, som adskiller sig fra de indstillinger, der skal anvendes til hovedparten af opgaven.

En udskrivningsopgave kan f.eks. indeholde 30 sider, der skal udskrives på standardformat og to sider, der skal udskrives på et andet papirformat. Vælg egenskaberne for disse to undtagelsessider i dialogboksen **Tilføj undtagelser**, og vælg det andet papirformat.

- **Side(r)**: Angiv det sted (side eller sideinterval), hvor indsættene skal placeres. Individuelle sider eller sideintervaller skal adskilles med kommaer. Intervaller skal angives med en streg. Hvis der f.eks. skal tilføjes indsæt efter side 1, 6, 9, 10 og 11, skal du skrive 1, 6, 9-11.
- **Papir**: Papiroversigten viser standardformat, farve og type for papiret i Anvend opgaveindstillinger, som skal anvendes til undtagelsessiderne. Papiret til undtagelsessider ændres ved at klikke på pil-ned til højre for området Papir og vælge et af følgende menupunkter:
	- **Andet format**: Klik på dette menupunkt, og klik på det ønskede papirformat til undtagelsessiderne.
	- **Anden farve**: Klik på dette menupunkt, og klik på en papirfarve til undtagelsessiderne.
	- **Anden type**: Klik på dette menupunkt, og klik på den ønskede papirtype til undtagelsessiderne.
- **1- eller 2-sidet**: Klik på pil-ned og den ønskede udskrivningsfunktion:
	- **Anvend opgaveindstilling**: Anvender de indstillinger, der bruges til hovedparten af dokumentet.
	- **1-sidet udskrivning**: Udskriver kun undtagelsessiderne på en side.
	- **2-sidet udskrivning**: Udskriver undtagelsessiderne på begge sider af papirarket, og billederne udskrives, så opgaven kan indbindes på den lange kant.
	- **2-sidet, blokformat**: Udskriver undtagelsessiderne på begge sider af papirarket, og billederne udskrives, så opgaven kan indbindes på den korte kant.
- **Opgaveindstillinger**: Viser egenskaberne for papiret til hovedparten af dokumentet. Hvis du vælger **Anvend opgaveindstilling** for en papiregenskab (format, farve eller type), anvendes den her viste indstilling for den pågældende egenskab for undtagelsessiden.

# Udskrivning af undtagelsessider med en understøttet driver

#### **Windows**

- 1. I printerdriveren skal du klikke på fanen **Specialsider**.
- 2. Klik på knappen **Tilføj undtagelser**.
- 3. Klik på de ønskede indstillinger, og klik på **OK**.

- 1. I dialogboksen **Udskriv** skal du klikke på **Kopier og sider** og **Xerox-funktioner**.
- 2. Klik på **Specialsider** og **Tilføj undtagelser**.
- 3. Klik på de ønskede indstillinger, og klik på **OK**.
	- WorkCentre 7755/7765/7775 Multifunktionsprinter 76 Betjeningsvejledning

# Skalering

Vælg en skaleringsværdi mellem 25 og 400 procent for at reducere eller forstørre trykbillederne. Standardværdien er 100 %.

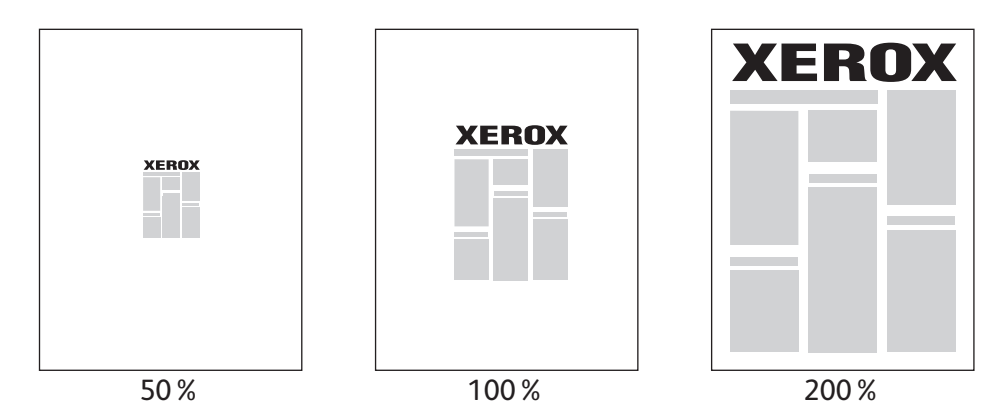

# Indstilling af skalering med en understøttet driver

#### **Windows**

- 1. I printerdriveren skal du klikke på fanen **Papir/output**.
- 2. Klik på pil-ned til højre for området **Papir**, og vælg **Andet format**.
- 3. Klik på pil-ned til højre for **Reduktion/forstørrelse**, og klik på enten:
	- **Automatisk** for at skalere fra et standardformat til et andet.
	- **Manuel** for at skalere med en procentværdi, som angives i procentboksen.

- 1. Klik på **Arkiv** i applikationen, og klik på **Sidelayout**.
- 2. Indtast en værdi mellem 25 og 400 procent i feltet **Skalering**.
- 3. Klik på **OK**.

# Udskrivning af vandmærker

Et vandmærke er tekst, som udskrives oven på en eller flere sider. Du kan f.eks. vælge at udskrive ord som Kladde eller Fortrolig på en side før distribution.

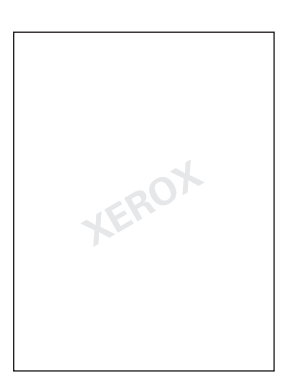

Nogle printerdrivere giver mulighed for at:

- Oprette et vandmærke.
- Redigere et eksisterende vandmærkes tekst, farve, placering og vinkel.
- Placere et vandmærke på enten første eller alle sider i en opgave.
- Udskrive et vandmærke i forgrunden eller baggrunden eller blande det med udskrivningsopgaven.
- Anvende grafik for vandmærket.
- Anvende tidsstempel for vandmærket.

Bemærk: Ikke alle applikationer understøtter udskrivning af vandmærke.

## Valg, oprettelse og redigering af vandmærker med en understøttet driver

#### **Windows**

- 1. Klik på fanen **Layout/vandmærke** i printerdriveren.
	- Klik på pil-ned for **Vandmærke**, og klik på det ønskede, eksisterende vandmærke.
	- Et vandmærke redigeres ved at klikke på pil-ned for **Vandmærke** og knappen **Rediger** for at få vist dialogboksen **Redigering af vandmærke**.
	- Et nyt vandmærke oprettes ved at klikke på pil-ned for **Vandmærke** og **Nyt**. Anvend derefter dialogboksen **Redigering af vandmærke**.
- 2. Udskrivningsfunktioner for vandmærke vælges ved at klikke på pil-ned for **Vandmærke** og **Indstillinger**. Klik derefter på de ønskede udskrivningsfunktioner.

WorkCentre 7755/7765/7775 Multifunktionsprinter 78 Betjeningsvejledning

- 1. I dialogboksen **Udskriv** skal du klikke på **Kopier og sider** og **Xerox-funktioner**.
	- Klik på pil-ned for **Vandmærke**, og klik på det ønskede, eksisterende vandmærke.
	- Et vandmærke redigeres ved at klikke på pil-ned for **Vandmærke** og knappen **Rediger** for at få vist dialogboksen **Redigering af vandmærke**.
	- Et nyt vandmærke oprettes ved at klikke på pil-ned for **Vandmærke** og **Nyt**. Anvend derefter dialogboksen **Redigering af vandmærke**.
- 2. Udskrivningsfunktioner for vandmærke vælges ved at klikke på pil-ned for **Vandmærke** og **Indstillinger**. Klik derefter på de ønskede udskrivningsfunktioner.

Udskrivning

# Udskrivning af spejlbilleder

Du kan udskrive sider som et spejlbillede. Billeder spejlvendes fra venstre til højre ved udskrivning.

# Udskrivning af spejlbilleder med en understøttet driver

#### **Windows**

- 1. I printerdriveren skal du klikke på fanen **Avanceret**.
- 2. Under **Printkvalitet**, **Spejlvendt output** skal du klikke på **Ja**.

- 1. I dialogboksen **Udskriv** skal du klikke på **Kopier og sider** og **Xerox-funktioner**.
- 2. Klik på **Avanceret**, klik på **Spejlvendt output**, og klik på **Aktiveret**.

# Oprettelse og lagring af brugerdefinerede formater

Brugerdefineret papir kan udskrives fra magasin 5 (specialmagasinet). Du kan gemme brugerdefinerede formatindstillinger i en understøttet printerdriver. Eftersom disse brugerdefinerede formater gemmes i din computers operativsystem, kan du vælge dem i alle dine applikationer.

Bemærk: Se [Udskrivning på brugerdefineret format på side 55](#page-54-0) for flere oplysninger.

# Opret og gem brugerdefinerede formater med en understøttet driver

#### **Windows**

- 1. Vælg fanen **Papir/output**.
- 2. Klik på pil-ned til højre for oversigten **Papir**, og vælg **Andet format**.
- 3. Klik på **Nyt** i menuen **Outputformat**.
- 4. I dialogboksen **Nyt brugerdefineret format** skal du indtaste et navn i feltet **Navn** og dimensionerne i felterne **Bredde** og **Længde**.
- 5. Klik på **OK**.

- 1. Klik på **Arkiv** i applikationen, og klik på **Sidelayout**.
- 2. I rullemenuen **Papirformat** skal du vælge **Administrer specielle størrelser**.
- 3. Klik på **+** for at tilføje et nyt brugerdefineret papirformat.
- 4. Dobbeltklik på navnet **Uden navn**, og indtast et navn for den specielle størrelse.
- 5. Indtast målene i felterne **Bredde** og **Højde**.
- 6. Klik på **Printermargener**, og vælg en af følgende muligheder:
	- Vælg **Brugerdefineret**, og indtast de ønskede margenværdier.
	- Vælg printeren på listen for at anvende standardmargener.
- 7. Klik på **OK**.

# Meddelelse om udført opgave (Windows)

Du kan vælge at få vist en meddelelse, når din opgave er udskrevet. Der vises en meddelelse i nederste højre, hjørne på computerskærmen. Den viser navnet på opgaven og navnet på den printer, hvor opgaven blev udskrevet.

Bemærk: Denne funktion er kun tilgængelig, hvis printeren er sluttet til din computer via et netværk.

## Aktivering af meddelelse om udført opgave

- 1. Klik på knappen **Mere status** nederst på en af fanerne i printerdriveren.
- 2. Klik på **Meddelelse** i statusvinduet, og klik på den ønskede indstilling.
- 3. Klik på **X** i øverste højre hjørne for at lukke vinduet.

# Udskrivning af specielle opgavetyper

Du kan tildele følgende specielle opgavetyper fra enten Windows- eller Macintosh-printerdriverne.

- [Udskrivning og sletning af fortrolige udskrivningsopgaver på side 83](#page-82-0)
- [Udskrivning af prøvesæt på side 83](#page-82-1)
- [Udskudt udskrivning på side 84](#page-83-0)
- [Gemme en udskrivningsopgave på printeren på side 84](#page-83-1)
- [Afsendelse af en udskrivningsopgave til en faxmaskine på side 85](#page-84-0)

Bemærk: Hvis du bruger Macintosh, skal du klikke på **Kopier og sider** og **Xerox-funktioner** for at få adgang til menuen **Opgavetype**.

## <span id="page-82-0"></span>Udskrivning og sletning af fortrolige udskrivningsopgaver

En fortrolig opgave kan kun udskrives, efter du har valgt navn og indtastet et 4-10-cifret kodeord på printerens betjeningspanel.

#### Udskrivning af fortrolige opgaver

#### **Windows**

- 1. Klik på **Papir/output** i printerdriveren, klik på menuen **Opgavetype** og **Fortrolig udskrivning**.
- 2. Indtast et 4-10-cifret kodeord.
- 3. Klik på **OK**.

#### **Macintosh**

- 1. Klik på **Kopier og sider** i udskrivningsdialogboksen, og klik på **Xerox-funktioner**.
- 2. Klik på menuen **Opgavetype** og **Fortrolig udskrivning**.
- 3. Indtast et 4-10-cifret kodeord.
- 4. Klik på **OK**.

#### Udskrivning eller sletning af fortrolige opgaver på printeren

- 1. Tryk på knappen **Opgavestatus** på printerens betjeningspanel.
- 2. Tryk på dokumentet på opgavelisten på skærmen og **Frigiv**, og indtast derefter kodeordet for at udskrive opgaven, eller tryk på **Slet** for at slette opgaven.

## <span id="page-82-1"></span>Udskrivning af prøvesæt

Med opgavetypen **Prøveudskrivning** kan du afsende en opgave med flere kopier, udskrive en prøvekopi af opgaven og holde de resterende kopier af opgaven på printeren. Når du har kontrolleret prøvekopien, kan du frigive eller slette de resterende kopier.

#### Udskrivning

#### **Windows**

- 1. Klik på **Papir/output** i printerdriveren, klik på menuen **Opgavetype** og **Prøveudskrivning**.
- 2. Klik på **OK**.

#### **Macintosh**

- 1. Klik på **Kopier og sider** i udskrivningsdialogboksen og **Xerox-funktioner**.
- 2. Klik på menuen **Opgavetype** og **Prøveudskrivning**.

#### Udskrivning eller sletning af opgave på printeren

- 1. Tryk på knappen **Opgavestatus** på printerens betjeningspanel.
- 2. Tryk på knappen **Alle opgavetyper** på skærmen og **Genudskriv gemte opgaver**.
- 3. Tryk på mappen med den gemte opgave, vælg den gemte opgave, og tryk på den grønne **Start**-knap.

## <span id="page-83-0"></span>Udskudt udskrivning

En udskrivningsopgave kan udskydes i op til 24 timer fra det oprindelige afsendelsestidspunkt. Indtast det klokkeslæt, hvor opgaven skal udskrives. Benyt enten 12- eller 24-timers format.

#### **Windows**

- 1. Klik på **Papir/output** i printerdriveren, klik på menuen **Opgavetype** og **Udskudt udskrivning**.
- 2. Klik på pilene for at indstille udskrivningstidspunktet, og klik på **OK**.
- 3. Klik på **OK**.

#### **Macintosh**

- 1. Klik på **Kopier og sider** i udskrivningsdialogboksen og **Xerox-funktioner**.
- 2. Klik på menuen **Opgavetype** og **Udskudt udskrivning**.
- 3. Klik på pilene for at indstille udskrivningstidspunktet, og klik på **OK**.

## <span id="page-83-1"></span>Gemme en udskrivningsopgave på printeren

Med opgavetypen Gemt opgave kan du gemme udskrivningsopgaven på printeren, så den kan udskrives fra printerens betjeningspanel. Opgaven slettes ikke automatisk efter udskrivning men kan slettes manuelt fra printerens betjeningspanel.

#### **Windows**

- 1. Klik på **Papir/output** i printerdriveren, klik på menuen **Opgavetype** og **Gemt opgave**.
- 2. Indtast et opgavenavn i dialogboksen **Gemt opgave**. Vælg en mappe på printeren for at gemme opgaven, eller brug den fælles mappe.
- 3. Indtast eventuelt data for den fortrolige opgave.
	- WorkCentre 7755/7765/7775 Multifunktionsprinter 84 Betjeningsvejledning
- 4. Klik på **OK**.
- 5. Klik på **OK**. Opgaven gemmes på printeren.

#### **Macintosh**

- 1. Klik på **Kopier og sider** i udskrivningsdialogboksen og **Xerox-funktioner**.
- 2. Klik på menuen **Opgavetype** og **Gemt opgave**.
- 3. Indtast et opgavenavn i dialogboksen **Gemt opgave**. Vælg en mappe på printeren for at gemme opgaven, eller brug den fælles mappe.
- 4. Indtast eventuelt data for den fortrolige opgave.
- 5. Klik på **OK**.
- 6. Klik på **Udskriv**. Opgaven gemmes på printeren.

#### Udskrivning eller sletning af opgave på printeren

- 1. Tryk på knappen **Opgavestatus** på printerens betjeningspanel.
- 2. Tryk på dokumentet på opgavelisten på skærmen og **Frigiv** for at udskrive de resterende kopier, eller tryk på **Slet** for at slette opgaven.

# <span id="page-84-0"></span>Afsendelse af en udskrivningsopgave til en faxmaskine

#### **Windows**

- 1. Klik på **Papir/output** i printerdriveren, klik på menuen **Opgavetype** og **Fax**.
- 2. Indtast modtageroplysningerne i dialogboksen **Fax**.
- 3. Klik eventuelt på **Forside**, og indtast data for forsiden.
- 4. Klik eventuelt på **Indstillinger**, og vælg de ønskede faxindstillinger.
- 5. Klik på **OK**.
- 6. Klik på **OK** for at sende faxen.

- 1. Klik på **Kopier og sider** i udskrivningsdialogboksen og **Xerox-funktioner**.
- 2. Klik på menuen **Opgavetype** og **Fax**.
- 3. Indtast modtageroplysningerne i dialogboksen **Fax**.
- 4. Klik eventuelt på **Forside**, og indtast data for forsiden.
- 5. Klik eventuelt på **Indstillinger**, og vælg de ønskede faxindstillinger.
- 6. Klik på **OK**.
- 7. Klik på **Udskriv** for at sende faxen.

Udskrivning

WorkCentre 7755/7765/7775 Multifunktionsprinter 86 Betjeningsvejledning

# 5

# Kopiering

Dette kapitel indeholder:

- [Grundlæggende kopiering på side 88](#page-87-0)
- [Justering af indstillinger for kopiering på side 89](#page-88-0)

*Se også:* 

*System Administrator Guide* (Systemadministratorvejledning) på [www.xerox.com/office/WC7755\\_WC7765\\_WC7775docs](http://www.office.xerox.com/cgi-bin/printer.pl?APP=udpdfs&Page=color&Model=WorkCentre+WC7755_WC7765_WC7775&PgName=userdocpdfs&FileName=sys_admin_guide&Language=english) for flere oplysninger.

> WorkCentre 7755/7765/7775 Multifunktionsprinter Betjeningsvejledning 87

# <span id="page-87-0"></span>Grundlæggende kopiering

Følg fremgangsmåden herunder for at tage kopier:

- 1. Tryk på den gule **Slet alt**-knap på betjeningspanelet for at slette alle tidligere kopiindstillinger.
- 2. Læg din original i. Anvend glaspladen til kopiering af enkelte kopier eller papir, der ikke kan fremføres med dokumentfremføreren. Anvend dokumentfremføreren til flere eller enkelte sider.

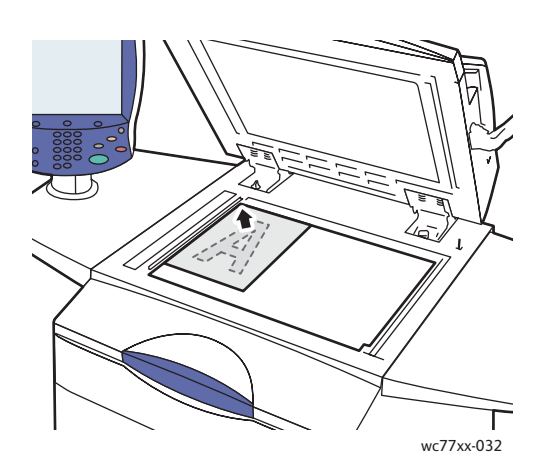

- Løft dokumentfremføreren og læg originalen med **tekstsiden nedad** mod glaspladens **bagerste, venstre** hjørne.
- Originalen skal justeres efter det matchende papirformat, der er trykt på glaspladens kant.

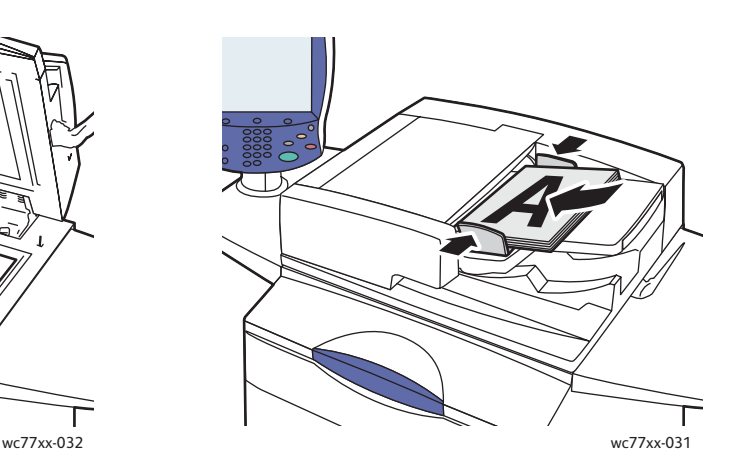

#### **Glaspladen Dokumentfremfører**

- Ilæg originaler **med tekstsiden opad, hvor side 1 er øverst**. Juster papirstyrene efter originalernes format.
- Dokumentfremføreren accepterer papirvægte fra 70 gram tekst til 200 gram omslag (38 g/m² til 200 g/m²).
- Den maksimale kapacitet for fremfører er cirka 250 ark med 80 g/m² papir
- 3. Tryk på **Kopiering** på skærmen.
- 4. Brug det alfanumeriske tastatur på betjeningspanelet til at indtaste antallet af kopier. Antallet af kopier vises i øverste, højre hjørne på skærmen.
	- For at rette antallet af kopier skal du bruge det alfanumeriske tastatur til at trykke på **C** og indtaste tallet igen.
	- Tryk på den røde **Stop**-knap for at stoppe en kopiopgave. Tryk på **Genoptag** for at fortsætte opgaven eller **Annuller** for at annullere opgaven helt.
- 5. Vælg evt. andre kopiindstillinger. Se [Justering af indstillinger for kopiering på side 89](#page-88-0) for flere oplysninger.
- 6. Tryk på den grønne **Start**-knap på betjeningspanelet.

WorkCentre 7755/7765/7775 Multifunktionsprinter 88 Betjeningsvejledning

# <span id="page-88-0"></span>Justering af indstillinger for kopiering

#### I dette afsnit beskrives:

- [Almindelige indstillinger på side 89](#page-88-1)
- [Justering af billedkvalitet på side 94](#page-93-0)
- [Layout på side 96](#page-95-0)
- [Justering af Outputformat på side 100](#page-99-0)
- [Avanceret kopiering på side 106](#page-105-0)

# <span id="page-88-1"></span>Almindelige indstillinger

Fanen Kopiering vises, når der trykkes på knappen Kopiering på skærmen. Følgende almindelige indstillinger kan ændres fanen Kopiering:

- [Valg af kopier i farve eller sort/hvid på side 89](#page-88-2)
- [Reduktion eller forstørrelse af billedet på side 90](#page-89-0)
- [Valg af et magasin til kopier på side 90](#page-89-1)
- [Angivelse af 2-sidede originaler eller kopier på side 91](#page-90-0)
- Sortering på side 91
- [Hæftning på side 92](#page-91-0)
- [Foldning på side 92](#page-91-1)
- [Avancerede indstillinger til foldning på side 93](#page-92-0)
- [Hulning på side 93](#page-92-1)
- [Pjecer på side 93](#page-92-2)

#### <span id="page-88-2"></span>Valg af kopier i farve eller sort/hvid

Hvis originaldokumentet er farvet, kan du fremstille kopier i farver, med én farve eller i sort/hvid.

Sådan vælges den ønskede outputfarve:

- 1. Vælg **Kopiering** på skærmen.
- 2. Vælg den ønskede outputfarve på følgende måde.
	- **Auto-registrering** Registerer originalens farveindhold og fremstiller farvede kopier, hvis orignalen er farvet eller sort/hvide kopier, hvis originalen er i sort/hvid.
	- **Sort/hvid** Kopierer kun i sort og hvid. Alle originalens farver konverteres til grånuancer.
- 3. Flere valgmuligheder:
	- a. Tryk på **Mere** og vælg en af følgende muligheder:
		- **Auto-registrering** Registerer originalens farveindhold og fremstiller farvede kopier, hvis orignalen er farvet eller sort/hvide kopier, hvis originalen er i sort/hvid.
		- **Sort/hvid** Kopierer kun i sort og hvid. Alle originalens farver konverteres til grånuancer.
		- **Farve** Anvender alle fire udskrivningsfarver (cyan, magenta, gul og sort) ved kopiering.
		- **1 farve** Kopierer med nuancer af blot én farve.
	- b. Tryk på **Gem**.

WorkCentre 7755/7765/7775 Multifunktionsprinter Betjeningsvejledning 89

#### <span id="page-89-0"></span>Reduktion eller forstørrelse af billedet

Billedformatet kan reduceres til 25% af originalens format eller forstørres til 400% af originalens format.

Sådan reducerer eller forstørrer du et billede:

- 1. Tryk på **Kopiering** på skærmen.
- 2. Vælg en af følgende muligheder for at reducere eller forstørre billedet proportionalt:
	- Tryk på minus (**-**) eller plus (**+**).
	- Tryk på feltet **Reduktion/forstørrelse**, og brug derefter det alfanumeriske tastatur til at indtaste værdien.
- 3. Følg fremgangsmåden herunder for at forstørre eller reducere originalen proportionalt med en fast værdi, så den passer til et bestemt papirformat.
	- a. Tryk på **Mere**.
	- b. Tryk på **Proportional %** og en af knapperne for **Fast %**.

Bemærk: Du kan også bruge piltasterne til at ændre procentsatsen.

- c. Tryk på **Auto-centrering** for at placere billedet midt på kopien.
- d. Tryk på **Gem**.
- 4. Følg fremgangsmåden herunder for at reducere eller forstørre længde og bredde med individuelle værdier.
	- a. Tryk på **Mere**, og tryk derefter på **Individuel X-Y%**.
	- b. Tryk på piltasten til **bredden i procent** for at skalere billedets bredde (X-aksen).
	- c. Tryk på piltasten til **længden i procent** for at skalere billedets længde (Y-aksen).

Bemærk: Tryk på en af knapperne for **Faste indstillinger**.

- d. Tryk på **Auto-centrering** for at placere billedet midt på kopien.
- e. Tryk på **Gem**.

#### <span id="page-89-1"></span>Valg af et magasin til kopier

Du kan fremstille kopier på papir med brevhoved, farvet papir, med forskellige formater eller på transparenter ved at vælge det magasin, som indeholder det ønskede materiale eller papir.

Sådan vælges det magasin, der skal anvendes:

- 1. Vælg **Kopiering** på skærmen.
- 2. Tryk på det ønskede magasin under **Papirvalg**.
- 3. Sådan anvendes et andet magasin:
	- a. Tryk på **Mere**.
	- b. Tryk på det ønskede magasin.
	- c. Tryk på **Gem**.

Bemærk: **Auto-valg** lader printeren automatisk anvende magasiner, som indeholder det ønskede format ved hjælp af printerens standardindstillinger til type og farve.

WorkCentre 7755/7765/7775 Multifunktionsprinter 90 Betjeningsvejledning

## <span id="page-90-0"></span>Angivelse af 2-sidede originaler eller kopier

Dokumentfremføreren og glaspladen kan anvendes til at kopiere på den ene eller begge sider af 2-sidede originaler.

Sådan kopieres på begge sider af en 2-sidet original:

- 1. Vælg **Kopiering** på skærmen.
- 2. Under **2-sidet kopiering** skal du trykke på **2 –> 2-sidet**.
- 3. Tryk på den grønne **Start**-knap.

Dokumentfremføreren kopierer automatisk begge sider af den 2-sidede original.

Bemærk: Hvis du anvender glaspladen til 2-sidet kopiering, vises der en meddelelse øverst på skærmen, når næste original skal lægges på glaspladen.

Andre indstillinger, der kan vælges under 2-sidet kopiering:

- **1 –> 1-sidet**: Scanner kun den ene side af originalerne og leverer 1-sidede kopier.
- **1 –> 2-sidet**: Scanner kun den ene side af originalerne og leverer 2-sidede kopier.
- **2 –> 1-sidet**: Scanner begge sider af originalerne og leverer 1-sidede kopier.
- Tryk på **Roter side 2**, hvis du valgte 2-sidede kopier, og hvis billedet på side 2 skal roteres 180 grader.

#### **Sortering**

Du kan vælge automatisk at sortere flersidede kopiopgaver. Hvis du f.eks. fremstiller tre 1-sidede kopier af et 6-sidet dokument, udskrives kopierne i denne rækkefølge, når du vælger sorterede:

1, 2, 3, 4, 5, 6; 1, 2, 3, 4, 5, 6; 1, 2, 3, 4, 5, 6

Sådan vælges sorterede kopier:

- 1. Vælg **Kopiering** på skærmen.
- 2. Under **Levering** skal du trykke på **Sorteret**.

#### <span id="page-90-1"></span>Stakkede kopier

Stakkede kopier udskrives i følgende rækkefølge:

1, 1, 1, 2, 2, 2, 3, 3, 3, 4, 4, 4, 5, 5, 5, 6, 6, 6

Sådan vælges stakkede kopier:

- 1. Vælg **Kopiering** på skærmen.
- 2. Under **Levering** skal du trykke på **Mere**.
- 3. Under **Sortering** skal du trykke på **Stakkede**.
- 4. Tryk på **Gem**.

## <span id="page-91-0"></span>Hæftning

Hvis printeren har en Advanced Finisher, Professional Finisher eller Light Production Finisher, kan kopier automatisk hæftes.

Følg fremgangsmåden herunder for at hæfte kopierne.

- 1. Vælg **Kopiering** på skærmen.
- 2. Under **Levering** skal du trykke på **1 hæfteklamme (stående)** eller **1 hæfteklamme (liggende)**.
- 3. Tryk på **Mere** for at få flere hæftemuligheder.

Bemærk: Hæftemulighederne afhænger af fremføringsretningen på papiret (kort eller lang kant). Hvis den ønskede hæftemulighed ikke er tilgængelig, skal du trykke på **Papirvalg** og derefter vælge det ønskede magasin. Tryk på knappen til hjælp for at få flere oplysninger.

- a. Under Hæftning skal du trykke på **1 hæfteklamme, 2 hæfteklammer** eller **4 hæfteklammer**. Grafisk illustration på skærmen viser, hvor kopierne vil blive hæftet.
- b. Tryk på **Originalretning** for at ændre sidens retning. Hvis det er nødvendigt, skal du trykke på **Papirvalg** for at vælge det magasin, der indeholder det ønskede papir.
- c. Tryk på **Gem**.

#### <span id="page-91-1"></span>Foldning

Hvis printeren har en Advanced Finisher, Professional Finisher eller Light Production Finisher, kan kopier automatisk foldes.

Professional Finisher har følgende muligheder for foldning:

- Ingen foldning
- 1 foldning

Light Professional Finisher har følgende muligheder for foldning:

- Ingen foldning
- 1 foldning
- C-foldning (tilbehør)
- Z-foldning til 8,5 x 11"/A4-papir (tilbehør)
- Z-foldning, halvt ark til 11 x 17"/A3/JIS B4-papir (tilbehør)

#### Noter:

- Mulighederne for foldning afhænger af papirformat og fremføringsretning. Papiret skal fremføres med kort kant. Hvis den ønskede foldningsknap ikke er tilgængelig, skal du trykke på **Papirvalg** og derefter vælge det ønskede magasin. Tryk på knappen til hjælp for at få flere oplysninger.
- Brug Udform opgave for at blande Z-foldning, halvt ark (11 x 17"/A3-papir) med ikke-foldet 8,5 x 11"/A4-papir for at oprette sider, der kan tages ud. Se [Udformning af opgave på side 106](#page-105-1) for flere oplysninger.
- 1. Vælg **Kopiering** på skærmen.
- 2. Tryk på **Foldning** under Levering, og vælg **1 foldning**.
	- WorkCentre 7755/7765/7775 Multifunktionsprinter 92 Betjeningsvejledning
- 3. Under Fold sider skal du trykke på **Individuelt** for at folde og stakke hver side separat, eller tryk på **Fold som et sæt**. Hvis det ønskes, når Fold som et sæt er valgt, kan du trykke på **Pjecehæftning** for at hæfte siderne ved foldningen.
- 4. Tryk på **Gem**.

#### <span id="page-92-0"></span>Avancerede indstillinger til foldning

Ekstra indstillinger kan vælges, når der oprettes indstillinger til foldning. På skærmen Foldning skal du trykke på **Avancerede indstillinger** og derefter vælge mellem følgende:

- 1. Originaler
	- **Standard**: Billeder udskrives i fuld størrelse
	- **Pjeceformat**: Billederne reduceres og udskrives i pjeceformat
- 2. Trykbillede på Side 1
	- **Foldning med billede indvendig**: Billedet på side 1 udskrives indeni foldningen.
	- **Foldning med billede udvendig**: Billedet på side 1 udskrives udenfor foldningen.
- 3. Sortering
	- **Sorterede**: Se Sortering på side 91
	- **Stakkede**: Se [Stakkede kopier på side 91](#page-90-1)

#### <span id="page-92-1"></span>**Hulning**

Hvis printeren har en Advanced Finisher, Professional Finisher eller Light Production Finisher, kan kopier automatisk hulles.

Bemærk: Indstillingerne til hulning afhænger af papirformat og fremføringsretning. Papiret kan fremføres med kort eller lang kant. Hvis den ønskede indstilling til hulning ikke er tilgængelig, skal du trykke på **Papirvalg** og derefter vælge det magasin, der indeholder papiret med den rigtige retning.

- 1. Vælg **Kopiering** på skærmen.
- 2. Under Levering skal du trykke på **Mere**.
- 3. Under Hulning skal du trykke på **2 huller**, **3 huller** eller **4 huller**.

Bemærk: Indstillingerne til hulning varierer baseret på printerens konfiguration.

4. Tryk på **Gem**.

#### <span id="page-92-2"></span>Pjecer

Kopierne kan udskrives som en pjece. Sidens billeder reduceres til to billeder, der udskrives på hver side af arket. Siderne kan derefter foldes og hæftes manuelt. Med en egnet efterbehandler kan de foldes og hæftes automatisk. Se [Oprettelse af pjecer på side 100](#page-99-1) for flere oplysninger.

# <span id="page-93-0"></span>Justering af billedkvalitet

#### Anvend fanen **Billedkvalitet** til at ændre følgende indstillinger.

- [Valg af originaltype på side 94](#page-93-1)
- [Justering af Lysere/mørkere, Skarphed og Mætning på side 94](#page-93-2)
- [Automatisk baggrundsdæmpning på side 95](#page-94-0)
- [Justering af kontrast på side 95](#page-94-1)
- [Valg af faste farveindstillinger på side 95](#page-94-2)
- [Farvejustering på side 95](#page-94-3)

## <span id="page-93-1"></span>Valg af originaltype

Printeren optimerer kopiernes billedkvalitet baseret på billedtypen i originalen, og hvordan originalen blev oprettet.

Sådan angiver du originaltypen:

- 1. Tryk på **Kopiering** på skærmen, og vælg fanen **Billedkvalitet**.
- 2. Tryk på **Originaltype**.
- 3. I vinduet **Originaltype**:
	- a. I venstre side af vinduet skal du trykke på indholdstypen til originaldokumentet.
	- b. Vælg, hvordan originalen blev oprettet (hvis du ved det).
	- c. Tryk på **Gem**.

#### <span id="page-93-2"></span>Justering af Lysere/mørkere, Skarphed og Mætning

Du kan gøre kopierne lysere eller mørkere og justere deres skarphed og mætning.

Sådan vælger du disse indstillinger:

- 1. Tryk på **Kopiering** på skærmen, og vælg fanen **Billedkvalitet**.
- 2. Tryk på **Billedfunktioner**.
- 3. I vinduet **Billedfunktioner**:
	- a. Flyt skyderen for **Lysere/mørkere** vha. pil-op eller pil-ned, så billedet bliver lysere eller mørkere.
	- b. Flyt skyderen for **Skarphed** vha. pil-op eller pil-ned for at gøre billedet skarpere eller mere nedtonet.
	- c. Flyt skyderen for **Mætning** vha. pil-op eller pil-ned, så billedets farver bliver mere livlige eller dæmpede.
	- d. Tryk på **Gem**.

WorkCentre 7755/7765/7775 Multifunktionsprinter 94 Betjeningsvejledning

### <span id="page-94-0"></span>Automatisk baggrundsdæmpning

For originaler, der er udskrevet på tyndt papir med tekst eller billeder trykt på den ene side af papiret, kan det nogle gange ses på den anden side af papiret. For at forhindre at dette sker for dine kopier skal du vælge **Auto-dæmpning** for at minimere scannerens følsomhed overfor variationer i lyse baggrundsfarver.

Sådan ændrer du denne indstilling:

- 1. Tryk på **Kopiering** på skærmen, og vælg fanen **Billedkvalitet**.
- 2. Tryk på **Billedforbedring**.
- 3. Under **Baggrundsdæmpning** skal du vælge **Auto-dæmpning**.
- 4. Tryk på **Gem**.

#### <span id="page-94-1"></span>Justering af kontrast

Kontrast er forskellen mellem lyse og mørke områder i et billede. Følg fremgangsmåden herunder for at reducere eller øge kopiernes kontrast.

- 1. Tryk på **Kopiering** på skærmen, og vælg fanen **Billedkvalitet**.
- 2. Tryk på **Billedforbedring**.
- 3. Vælg en af følgende muligheder:
	- Tryk på **Auto-kontrast** for at lade printeren indstille kontrasten.
	- Tryk på **Manuel kontrast**, flyt derefter skyderen for **Kontrast** vha. pil-op eller pil-ned for at øge eller reducere kontrasten. Hvis du vælger **Normal**, er det midterpositionen på skyderen, og der ændres ikke noget ved kontrasten.
- 4. Tryk på **Gem**.

#### <span id="page-94-2"></span>Valg af faste farveindstillinger

Hvis du anvender en farvet original, kan du justere kopiens farver vha. faste indstillinger, som kaldes **Farveeffekter**. Kopiens farver kan f.eks. gøres mere eller mindre livlige.

Sådan vælger du en farveeffekt:

- 1. Tryk på **Kopiering** på skærmen, og vælg fanen **Billedkvalitet**.
- 2. Tryk på knappen **Faste farveindstillinger**.
- 3. Tryk på den ønskede indstilling. Eksemplerne viser, hvordan farverne justeres.
- 4. Tryk på **Gem**.

#### <span id="page-94-3"></span>Farvejustering

For en farvet original kan du justere balancen mellem de primære farver (cyan, magenta, gul og sort), inden du udskriver din kopi.

Følg fremgangsmåden herunder for at vælge farvejustering:

- 1. Tryk på **Kopiering** på skærmen, og vælg fanen **Billedkvalitet**.
- 2. Tryk på **Farvejustering**.

- 3. Sådan justeres tæthedsniveauer for alle fire primære farver:
	- a. Vælg **Farve** i vinduet **Farvebalance**.
	- b. Flyt skyderen for at justere niveauet for hver farve.
- 4. Du kan justere hver farves tæthedsgrad. Vælg de ønskede indstillinger for fremhævning, mellemtone eller skygge.
	- a. Tryk på **Avanceret farve**.
	- b. Tryk på den ønskede farve.
	- c. Flyt skyderne for at justere niveauer til fremhævninger, mellemtoner og skygger.
	- d. Gentag trin 4b og 4c for andre farver.
- 5. Tryk på **Gem**.

## <span id="page-95-0"></span>Layout

Følgende almindelige indstillinger vælges på fanen Layout.

- [Originalretning på side 96](#page-95-1)
- [Valg af originalformat på side 97](#page-96-0)
- [Bogkopiering på side 97](#page-96-1)
- [Forskydning af billede på side 98](#page-97-0)
- [Sletning af kanter på kopier på side 98](#page-97-1)
- [Billedbehandling på side 99](#page-98-0)

#### <span id="page-95-1"></span>**Originalretning**

Hvis kopierne skal hæftes automatisk, skal du angive originalernes retning.

- 1. Tryk på **Kopiering** på skærmen, og vælg fanen **Layout**.
- 2. Tryk på **Originalretning**, og tryk derefter på den ønskede retning.
	- a. **Højformat** og **Tværformat** henviser til retningen på originalerne, der er lagt i dokumentfremføreren.
	- b. **Stående originaler** og **Liggende originaler** henviser til originalernes billeder.
- 3. Tryk på **Gem**.

# <span id="page-96-0"></span>Valg af originalformat

Anvendes til at angive originalens format, så det korrekte område kopieres.

- 1. Tryk på **Kopiering** på skærmen, og vælg fanen **Layout**.
- 2. Tryk på **Originalformat**.
	- a. Tryk på **Auto-registrering** for automatisk at lade printeren bestemme formatet på originalerne.
	- b. Tryk på **Faste indst. for scanningsområde** for at angive det område, der skal kopieres, hvis det matcher et standardpapirformat. Tryk på det ønskede papirformat på rullelisten.
	- c. Tryk på **Brugerdefineret scanningsområde**, tryk derefter på pilene for manuelt at definere højden og bredden, der skal kopieres.
	- d. Tryk på **Blandede originaler** for at kopiere originaler i forskellige standardformater. Brug diagrammet på skærmen til at bestemme, hvilke originalformater der kan blandes i den samme kopiopgave.
- 3. Tryk på **Gem**.

#### <span id="page-96-1"></span>Bogkopiering

Når du kopierer en bog, et blad eller et andet indbundet dokument, kan du enten kopiere den venstre eller højre side eller begge sider på et enkelt ark papir.

Bemærk: Du skal bruge glaspladen til at kopiere fra bøger, blade eller andre indbundne dokumenter. Placer ikke indbundne originaler i dokumentfremføreren.

Sådan kopieres billeder fra en bog:

- 1. Tryk på **Kopiering** på skærmen, og vælg fanen **Layout**.
- 2. Tryk på **Bogkopiering**.
- 3. Tryk på **Nej** for at kopiere begge sider af en åben bog som et billede på et enkelt ark papir.
- 4. Tryk på **Begge sider** for at kopiere venstre og højre sider i en åben bog på to ark papir: Hvis Midtersletning skal bruges, skal du trykke på pilene.
- 5. Tryk på **Kun venstre side** for kun at kopiere den venstre side i en åben bog på et enkelt ark papir: Hvis Midtersletning skal bruges, skal du trykke på pilene.
- 6. Tryk på **Kun højre side** for kun at kopiere den højre side i en åben bog på et enkelt ark papir: Hvis Midtersletning skal bruges, skal du trykke på pilene.
- 7. Tryk på **Gem**.

## <span id="page-97-0"></span>Forskydning af billede

Du kan automatisk placere det kopierede billede midt på siden. Dette er nyttigt, hvis billedets format er mindre end sidens format.

Originaler skal placeres korrekt, for at billedforskydning kan fungere korrekt. Se [Grundlæggende](#page-87-0)  [kopiering på side 88](#page-87-0) for flere oplysninger.

- Dokumentfremfører: placer originalerne med tekstsiden opad, venstre kant af siden (lang kant) føres først ind i dokumentfremføreren.
- Glasplade: placer originalerne med tekstsiden nedad mod glaspladens bagerste, venstre hjørne, med den lange kant til venstre.

Sådan ændrer du billedets placering:

- 1. Tryk på **Kopiering** på skærmen, og vælg fanen **Layout**.
- 2. Tryk på **Billedforskydning**.
- 3. Tryk på **Auto-centrering** for at placere billedet midt på kopien.
- 4. Sådan angiver du billedets placering:
	- a. Tryk på **Margenforskydning**.
	- b. Anvend pil-op eller pil-ned til at angive forskydningsværdien for op/ned og venstre/højre på side 1.
	- c. Til 2-sidede kopier skal du bruge piltasten til at angive beløbet til Op/ned forskydning og Venstre/højre forskydning på side 2 eller vælge **Spejlvend side 1**.

Bemærk: Hvis de faste værdier tidligere blev gemt af systemadministratoren, skal du vælge den faste indstilling i det nederste, venstre hjørne på vinduet.

5. Tryk på **Gem**.

#### <span id="page-97-1"></span>Sletning af kanter på kopier

Du kan undgå kopiering på kopiernes kanter ved at angive, hvor meget der skal slettes fra højre, venstre, øverste og/eller nederste kant.

Sådan sletter du kanter på kopier:

- 1. Tryk på **Kopiering** på skærmen, og vælg fanen **Layout**.
- 2. Tryk på **Kantsletning**.
- 3. Følg fremgangsmåden herunder for at slette den samme værdi fra alle sidens kanter.
	- a. Tryk på **Alle kanter**.
	- b. Anvend piltasterne til at angive den værdi, der skal slettes fra alle kanterne på side 1.
- 4. Følg fremgangsmåden herunder for at slette forskellige værdier fra sidens kanter.
	- a. Tryk på **Separat kantsletning**.
	- b. Tryk på **Side 1**, tryk derefter på piltasterne for at angive den værdi, der skal slettes fra hver kant.
	- c. Tryk på **Side 2**, tryk derefter på piltasterne for at angive den værdi, der skal slettes fra hver kant på side 2, eller tryk på **Spejlvend side 1**.

Bemærk: Hvis de faste værdier tidligere blev gemt af systemadministratoren, f.eks. sletning af huller, skal du vælge den faste indstilling i det nederste, venstre hjørne på vinduet.

5. Tryk på **Gem**.

#### <span id="page-98-0"></span>Billedbehandling

Originaler kan udskrives som spejlbilleder. Dette gengiver hver billede fra venstre mod højre på siden.

Originaler kan udskrives som negative billeder. Det positive billede udskrives som negativt.

Følg fremgangsmåden herunder for at anvende billedbehandling.

- 1. Tryk på **Kopiering** på skærmen, og vælg fanen **Layout**.
- 2. Tryk på **Billedbehandling**.
- 3. Tryk på **Spejlbillede** for at fremstille spejlbilleder. Standardindstillingen er **Normalt billede**, som ikke danner spejlbilleder.
- 4. Tryk på **Negativt billede** for at fremstille negative billeder. Standardindstillingen er **Positivt billede**, som ikke udskriver billedet som negativt.
- 5. Tryk på **Gem**.

# <span id="page-99-0"></span>Justering af Outputformat

Anvend fanen Outputformat til at foretage følgende ændringer.

- [Oprettelse af pjecer på side 100](#page-99-1)
- [Omslag på side 101](#page-100-0)
- [Sidetal til kapitelstart på side 102](#page-101-0)
- [Tilføjelse af indsæt på side 102](#page-101-1)
- [Angivelse af undtagelsessider på side 103](#page-102-0)
- [Tilføjelser på side 103](#page-102-1)
- [Transparentskilleark på side 105](#page-104-0)
- [Udskrivning af flere billeder på en side på side 105](#page-104-1)
- [Gentagelse af billeder på et ark på side 105](#page-104-2)

#### <span id="page-99-1"></span>Oprettelse af pjecer

Kopierne kan udskrives som en pjece. Sidens billeder reduceres, så udskrives to billeder på hver side af hvert ark. Siderne kan derefter foldes og hæftes manuelt. Med en egnet efterbehandler kan de foldes og hæftes automatisk.

Bemærk: Printeren udskriver ikke kopierne, før alle originalerne er scannede.

Sådan udskrives en brochure:

- 1. Tryk på **Kopiering** på skærmen, og vælg fanen **Outputformat**.
- 2. Tryk på **Pjecer** og vælg **Ja**.
- 3. Sådan foldes og hæftes ved hjælp af efterbehandleren:
	- a. Tryk på **Foldning og hæftning**.
	- b. For at angive et bestemt magasin skal du trykke på **Papirvalg**, vælge det ønskede magasin og derefter trykke på **Gem**.
	- c. For at angive 2-sidede originaler skal du trykke på **Original** og derefter trykke på **2-sidede originaler**.
- 4. Sådan foldes ved hjælp af efterbehandleren:
	- a. Tryk på **Kun foldning**.
	- b. For at vælge et bestemt magasin skal du trykke på **Papirvalg**, vælge det ønskede magasin og derefter trykke på **Gem**.
	- c. For at angive 2-sidede originaler skal du trykke på **Original** og derefter trykke på **2-sidede originaler**.
- 5. Tryk på **Gem**.

WorkCentre 7755/7765/7775 Multifunktionsprinter 100 Betjeningsvejledning

#### <span id="page-100-0"></span>**Omslag**

Vælg forskellige magasiner til for- og bagside, når du tilføjer omslag til et kopiopgave. I disse magasiner kan der lægges kraftigt papir, farvet papir eller fortrykt papir. Omslagene kan være blanke eller trykte.

Bemærk: Omslagspapiret skal have samme format som papiret til selve opgaven.

Sådan vælger du omslag, og hvilket magasin der skal indeholde omslagspapiret:

- 1. Vælg **Kopiering** på skærmen.
- 2. Under Papirvalg skal du trykke på det magasin, der indeholder papiret til selve opgaven.

Bemærk: Hvis papirvalg er indstillet til Automatisk valg, inaktiveres omslag.

- 3. Tryk på fanen **Outputformat**.
- 4. Tryk på **Specialsider**, tryk derefter på **Omslag**.
- 5. Følg fremgangsmåden herunder for at udskrive både for- og bagside fra samme magasin og med samme indstillinger:
	- a. Tryk på **For- og bagside samme** under Omslag.
	- b. Tryk på en udskrivningsindstilling til omslagene: **Blankt omslag**, **Udskriv på side 1**, **Udskriv på side 2** eller **Udskriv på begge sider**.
	- c. Hvis du valgte **Udskriv på begge sider**, drejes billeder på side 2 180 grader ved at trykke på **Roter side 2**.
	- d. Tryk på det magasin, der indeholder papir til omslaget, under Papirvalg, og tryk derefter på **Gem**.
- 6. Følg fremgangsmåden herunder for at udskrive for- og bagside fra forskellige magasiner og med forskellige indstillinger:
	- a. Tryk på **For- og bagside forskellig**.
	- b. Tryk på en udskrivningsindstilling til forsiden: **Blankt omslag**, **Udskriv på side 1**, **Udskriv på side 2** eller **Udskriv på begge sider**.
	- c. Hvis du valgte **Udskriv på begge sider**, drejes billeder på side 2 180 grader ved at trykke på **Roter side 2**.
	- d. Tryk på det magasin, der indeholder papir til omslaget, under Papirvalg, og tryk derefter på **Gem**.
	- e. Tryk på en udskrivningsindstilling til bagsiden: **Blankt omslag**, **Udskriv på side 1**, **Udskriv på side 2** eller **Udskriv på begge sider**.
	- f. Hvis du valgte **Udskriv på begge sider**, drejes billeder på side 2 180 grader ved at trykke på **Roter side 2**.
	- g. Tryk på det magasin, der indeholder papir til omslaget, under Papirvalg, og tryk derefter på **Gem**.
- 7. Følg fremgangsmåden herunder for kun at udskrive en forside eller kun en bagside.
	- a. Tryk på **Kun forside** eller **Kun bagside**.
	- b. Tryk på en udskrivningsindstilling til omslagene: **Blankt omslag**, **Udskriv på side 1**, **Udskriv på side 2** eller **Udskriv på begge sider**.
	- c. Hvis du valgte **Udskriv på begge sider**, drejes billeder på side 2 180 grader ved at trykke på **Roter side 2**.
	- d. Tryk på det magasin, der indeholder papir til omslaget, under Papirvalg.

WorkCentre 7755/7765/7775 Multifunktionsprinter 101 Betjeningsvejledning

8. Tryk på **Gem**. Indstillingerne til omslaget vises i vinduet **Specialsider**.

Bemærk: For at redigere eller slette et omslag skal du trykke på omslaget på listen og derefter trykke på den ønskede handling i rullemenuen.

9. Tryk på **Gem** i vinduet Specialsider.

#### <span id="page-101-0"></span>Sidetal til kapitelstart

For at indstille hvert kapitel til at starte på for- eller bagsiden på en side, når du kopierer 2-sidet, skal du definere sidetal til kapitelstart. Hvis det er nødvendigt, skal den ene side af papir være blankt, så kapitlet starter på den ønskede side af papiret.

Sådan indstilles startsiden på bestemte sider:

- 1. Vælg **Kopiering** på skærmen.
- 2. Under Papirvalg skal du trykke på det magasin, der indeholder papiret til selve opgaven.

Bemærk: Hvis papirvalg er indstillet til Automatisk valg, inaktiveres Kapitelstart.

- 3. Tryk på fanen **Outputformat**.
- 4. Tryk på **Specialsider**, tryk derefter på **Kapitelstart**.
- 5. Tryk på feltet **Sidetal**, og brug derefter det alfanumeriske tastatur til at indtaste sidetallet.
- 6. Tryk enten på **På højre side**, forsiden af papiret, eller **På venstre side**.
- 7. Tryk på **Tilføj**. Denne side føjes til listen i højre side af vinduet.
- 8. Gentag trin 5 til 7 for andre sider, der skal indstilles.
- 9. Tryk på **Luk**. Indstillingerne til siden vises på listen i højre side af vinduet **Specialsider**.
- 10. Tryk på **Gem**.

#### <span id="page-101-1"></span>Tilføjelse af indsæt

Blanke eller fortrykte ark kan indsættes på bestemte placeringer i din kopiopgave. Magasinet, der skal bruges til indsæt, kan angives.

Bemærk: Papiret til indsæt skal have samme bredde som papiret, der bruges til resten af dokumentet. Indsæt kan ikke tilføjes, hvis Pjecer er valgt.

Sådan tilføjes indsæt:

1. Tryk på **Kopiering** på skærmen, og vælg fanen **Outputformat**.

Bemærk: Hvis papirvalg er indstillet til Automatisk valg, kan indsæt ikke tilføjes.

- 2. Tryk på **Specialsider**, tryk derefter på **Indsæt**.
- 3. Tryk på feltet **Efter sidetal**, og brug derefter det alfanumeriske tastatur til at indtaste sidetallet.
- 4. Tryk på **Antal indsæt** for at angive antallet af ark, der skal indsættes på denne placering.
- 5. Sådan angives det papirmagasin, der skal bruges til indsæt:
	- a. Tryk på **Papirvalg**.
	- b. Tryk på det ønskede magasin.
	- c. Tryk på **Gem**.
- 6. Tryk på **Tilføj**. Indsættet vises på listen i højre side af vinduet.
- WorkCentre 7755/7765/7775 Multifunktionsprinter 102 Betjeningsvejledning

- 7. Gentag trin 3 til 6 for at tilføje flere indsæt.
- 8. Tryk på **Luk**. Indsættene vises på listen i højre side af vinduet **Specialsider**.

Bemærk: For at redigere eller slette et indsæt skal du trykke på indsættet på listen og derefter trykke på den ønskede handling i rullemenuen.

9. Tryk på **Gem**.

#### <span id="page-102-0"></span>Angivelse af undtagelsessider

Undtagelsessider kan udskrives i en kopiopgave ved hjælp af papir fra et andet magasin.

Noter:

- Papiret til undtagelsessider skal have samme format som papiret til selve opgaven.
- Undtagelsessider kan ikke tilføjes, hvis Pjecer er valgt.

Sådan vælges undtagelsessider:

1. Tryk på **Kopiering** på skærmen, og vælg fanen **Outputformat**.

Bemærk: Hvis papirvalg er indstillet til Automatisk valg, inaktiveres undtagelsessider.

- 2. Tryk på **Specialsider**, tryk derefter på **Undtagelser**.
- 3. Ved hjælp af det alfanumeriske tastatur kan du indtaste startværdien til det sideinterval, der skal udskrives på papir fra et andet magasin. For at indtaste slutningen på intervallet skal du trykke på feltet til slutning af interval og derefter indtaste værdien ved hjælp af det alfanumeriske tastatur. For at angive en enkelt side som en undtagelse skal du indtaste det start- og slutinterval.
- 4. Sådan angives papir, der skal bruges til undtagelsessider:
	- a. Tryk på **Papirvalg**.
	- b. Tryk på magasinet, der indeholder papiret til undtagelsessiderne.
	- c. Tryk på **Gem**.
- 5. Tryk på **Tilføj**. Undtagelsessiderne føjes til listen i den højre side af vinduet.
- 6. Gentag trin 3 til 5 for at tilføje flere undtagelsessider.
- 7. Tryk på **Luk**. Undtagelsessiderne vises på listen.

Bemærk: For at redigere eller slette en undtagelsesside skal du trykke på siden på listen og derefter trykke på den ønskede handling i rullemenuen.

8. Tryk på **Gem**.

#### <span id="page-102-1"></span>Tilføjelser

Tilføjelser, f.eks. sidetal og dato, kan automatisk føjes til kopierne.

Noter:

- Tilføjelser føjes ikke til omslag, faneblade, indsæt eller blanke kapitalstartsider.
- Tilføjelser kan ikke tilføjes, hvis Pjecer er valgt.

Sådan tilføjes tilføjelser:

- 1. Tryk på **Kopiering** på skærmen, og vælg fanen **Outputformat**.
- 2. Tryk på **Tilføjelser**.

WorkCentre 7755/7765/7775 Multifunktionsprinter 103 Betjeningsvejledning

- 3. Følg fremgangsmåden herunde for at indsætte sidetal.
	- a. Tryk på **Sidetal**, og vælg **Ja**.
	- b. Tryk på **Svar til** for at inkludere sidetal på alle sider eller alle sider undtagen den første side.
	- c. Tryk på feltet **Startsidetal**, og brug derefter det alfanumeriske tastatur til at indtaste sidetallet.
	- d. Under Placering skal du trykke på pilen for at placere sidetallet i header eller footer.
	- e. Tryk på **Gem**. **#**-symbolet vises på eksempelsiderne.
	- f. For at ændre tekstformatering skal du trykke på **Format og stil**, vælge indstillinger og derefter trykke på **Gem**.
- 4. Følg fremgangsmåden herunder for at indsætte en kommentar.
	- a. Tryk på **Kommentar**, og vælg **Ja**.
	- b. Tryk på **Svar til** for at inkludere kommentarerne på alle sider, alle sider undtagen den første side eller kun den første side.
	- c. Tryk på en eksisterende kommentar. For at oprette en ny kommentar skal du trykke på en tom række, indtaste teksten til kommentaren, op til 50 tegn, ved hjælp af tastaturet, og derefter trykke på **Gem**.
	- d. Under Placering skal du trykke på pilen for at placere den valgte kommentar i header eller footer.
	- e. Tryk på **Gem**. Kommentarens placering vises på eksempelsiderne.
	- f. For at ændre tekstformatering skal du trykke på **Format og stil**, vælge indstillinger og derefter trykke på **Gem**.
- 5. Følg fremgangsmåden herunder for indsætte dags dato.
	- a. Tryk på **Dato**, og vælg **Ja**.
	- b. Tryk på **Svar til** for at inkludere datoen på alle sider, alle sider undtagen den første side eller kun den første side.
	- c. Under Placering skal du trykke på pilen for at placere den valgte dato i header eller footer.
	- d. Tryk på **Gem**. Datoens placering vises på eksempelsiderne.
	- e. For at ændre tekstformatering skal du trykke på **Format og stil**, vælge indstillinger og derefter trykke på **Gem**.
- 6. Følg fremgangsmåden herunder for at indsætte et Bates-stempel.
	- a. Tryk på **Bates-stempel**, og vælg **Ja**.
	- b. Tryk på feltet **Startsidetal**, og brug derefter det alfanumeriske tastatur til at indtaste startsidetallet. Foranstående nuller kan anvendes.
	- c. Tryk på **Svar til** for at inkludere **Bates-stempel** på alle sider eller alle sider undtagen den første side.
	- d. Tryk på et eksisterende præfiks på listen. For at oprette et nyt præfiks skal du trykke på en tom række, indtaste teksten til præfikset, op til 8 tegn, ved hjælp af tastaturet, og derefter trykke på **Gem**.
	- e. Under Placering skal du trykke på pilen for at placere Bates-stemplet i header eller footer.
	- f. Tryk på **Gem**. Bates-stemplets placering vises på eksempelsiderne.
	- g. For at ændre tekstformatering skal du trykke på **Format og stil**, vælge indstillinger og derefter trykke på **Gem**.
- 7. Tryk på **Gem**.
- WorkCentre 7755/7765/7775 Multifunktionsprinter 104 Betjeningsvejledning

#### <span id="page-104-0"></span>Transparentskilleark

Blanke sider kan automatisk indsættes mellem hver trykt transparent. Format og retning på skilleark skal være den samme som til transparenterne.

Bemærk: Hvis papirvalg er indstillet til Automatisk valg, kan transparentskillerark ikke vælges.

Følg fremgangsmåden herunder for at vælge transparentskilleark.

- 1. Tryk på **Kopiering** på skærmen, og vælg fanen **Outputformat**.
- 2. Tryk på **Transparentskilleark**, og tryk derefter på **Ja**.
- 3. Under papir til skilleark skal du vælge det magasin, der indeholder papiret til skillearkene. Hvis magasinet, der indeholder papir til skilleark, ikke vises, skal du trykke på **Mere**, vælge det ønskede magasin og derefter trykke på **Gem**.
- 4. Under valg af papir til skilleark skal du trykke på det magasin, der indeholder transparenterne. Hvis magasinet, der indeholder transparenterne, ikke vises, skal du trykke på **Mere**, vælge det ønskede magasin og derefter trykke på **Gem**.
- 5. Tryk på **Gem**.

#### <span id="page-104-1"></span>Udskrivning af flere billeder på en side

Du kan kopiere et enkelt billede, der udskrives flere gange på en side af et ark papir. Størrelsen på billederne reduceres proportionalt, så det passer til papiret.

Sådan udskrives flere billeder fra originalen på et ark:

- 1. Tryk på **Kopiering** på skærmen, og vælg fanen **Outputformat**.
- 2. Tryk på **Sidelayout**, og vælg **Sider pr. ark**.
- 3. Tryk på antallet af originalsider til hver side. Sådan angives et andet tal:
	- a. Tryk på **Angiv rækker og kolonner**.
	- b. Tryk på piltasten for at ændre antallet af rækker.
	- c. Tryk på piltasten for at ændre antallet af kolonner.

Bemærk: Den højre side af vinduet viser et diagram med billedlayout.

- 4. Tryk på **Originalretning**, tryk derefter på **Stående originaler** eller **Liggende originaler**.
- 5. Tryk på **Gem**.

#### <span id="page-104-2"></span>Gentagelse af billeder på et ark

Du kan have flere kopier af en original, der skal kopieres på den ene side af et ark papir. Dette er nyttigt, når der skal tages flere kopier af et lille billede.

Sådan gentages et billede på et ark:

- 1. Tryk på **Kopiering** på skærmen, og vælg fanen **Outputformat**.
- 2. Tryk på **Sidelayout**, og vælg **Gentag billede**.
- 3. Tryk på den relevante knap for at gentage billedet to, fire, seks eller ni gange på hver side.

Bemærk: Den højre side af vinduet viser et diagram med billedlayout.

- 4. Sådan angives et andet tal:
	- a. Tryk på **Angiv rækker og kolonner**.
	- b. Tryk på piltasten for at ændre antallet af rækker.
	- c. Tryk på piltasten for at ændre antallet af kolonner.

Bemærk: Den højre side af vinduet viser et diagram med billedlayout.

- 5. Tryk på **Auto-gentagelse** for automatisk at lade printeren bestemme antallet af rækker og kolonner, der kan placeres på det valgte papirformat.
- 6. Tryk på **Originalretning**, tryk derefter på **Stående originaler** eller **Liggende originaler**.
- 7. Tryk på **Gem**.

## <span id="page-105-0"></span>Avanceret kopiering

Anvend fanen **Opgaver** til at ændre følgende indstillinger.

- [Udformning af opgave på side 106](#page-105-1)
- [Udskrivning af prøvekopi på side 107](#page-106-0)
- [Gem kopiindstillinger på side 107](#page-106-1)
- [Hent gemte indstillinger på side 108](#page-107-0)

#### <span id="page-105-1"></span>Udformning af opgave

Komplekse kopiopgaver, der inkluderer forskellige originaler med forskellige kopiindstillinger, kan fremstilles ved hjælp af denne funktion. Hvert "segment" kan bestå af forskellige kopiindstillinger. Efter at alle segmenter er programmeret og scannet (sidens billeder gemmes midlertidigt på printeren), udskrives hele kopiopgaven.

Følg fremgangsmåden herunder for at udforme en kopiopgave.

- 1. Vælg **Kopiering** på skærmen.
- 2. Programmer og scan første segment på følgende måde:
	- a. Læg originalerne for første segment i.
	- b. Tryk på de ønskede kopiindstillinger (justeringer af layout, billede osv.) for det første segment.
	- c. Tryk på fanen **Opgaver**.
	- d. Tryk på **Udform opgave** og **Ja**.
	- e. Tryk på den grønne **Start**-knap på betjeningspanelet for at scanne det første sæt originaler.
- 3. Programmer og scan de øvrige segmenter på følgende måde:
	- a. Læg originalerne for næste segment i.
	- b. Når vinduet **Udform opgave** vises, skal du trykke på **Programmer næste segment** i det øverste højre hjørne af vinduet.
	- c. Tryk på de ønskede indstillinger til dette segment vha. de relevante faner.
	- d. Tryk på den grønne **Start**-knap for at scanne originalerne til dette segment.
- WorkCentre 7755/7765/7775 Multifunktionsprinter 106 Betjeningsvejledning
- 4. Gentag trin 3 for hver af de øvrige segmenter.
- 5. Når alle segmenter er programmeret og scannet:
	- a. Hvis vinduet **Udform opgave** ikke er synligt på skærmen, skal du trykke på fanen **Opgaver** og derefter trykke på **Udform opgave**.
	- b. Indtast antallet af kopier i feltet med **Antal til endelig opgave** ved hjælp af det alfanumeriske tastatur.
	- c. Tryk på **Udskriv opgave** øverst til højre i vinduet **Udform opgave**.

Vinduet Opgavestatus vises. Hvis det er nødvendigt, kan opgaven annulleres ved at trykke på **Slet**.

#### <span id="page-106-0"></span>Udskrivning af prøvekopi

For en kompliceret kopiopgave kan det være nyttigt at udskrive en testkopi, før resten af opgaven udskrives. Denne funktion udskriver en enkelt kopi og tilbageholder de resterende kopier. Efter at have set prøvekopien kan de resterende kopier udskrives (ved hjælp af de samme indstillinger) eller annulleres.

Bemærk: Prøvekopien medregnes ikke som en del af det samlede antal sider, der er valgt. Hvis der f.eks. ved kopiering af en bog indtastes tre som antallet af ønskede kopier, udskrives der en kopi af bogen, og de tre andre kopier tilbageholdes, indtil de frigives til udskrivning (fire kopier i alt).

Følg fremgangsmåden herunder for at udskrive en prøvekopi.

- 1. Tryk på **Kopiering** på skærmen, og vælg de ønskede kopiindstillinger.
- 2. Tryk på fanen **Opgaver**.
- 3. Tryk på **Prøveopgave** og **Ja**.
- 4. Tryk på **Gem**.
- 5. Tryk på den grønne **Start**-knap på betjeningspanelet. Prøvesættet udskrives.

Sådan udskrives de resterende kopier, eller sådan slettes opgaven:

- 1. Tryk på **Frigiv** for at frigive og udskrive de resterende kopier af opgaven.
- 2. Hvis du ikke er tilfreds med prøvekopien, skal du trykke på **Slet**.

#### <span id="page-106-1"></span>Gem kopiindstillinger

Hvis du vil anvende en bestemt kombination af kopiindstillinger for fremtidige kopiopgaver, kan du gemme indstillingerne med et navn og senere hente dem til andre kopiopgaver.

Følg fremgangsmåden herunder for at gemme de aktuelle kopiindstillinger:

- 1. Tryk på **Kopiering** på skærmen.
- 2. Tryk på fanen **Opgaver** og vælg **Gem aktuelle indstillinger**.
- 3. Under Indstilling skal du trykke på pil ned-tasten og vælge en af de tilgængelige rækker på listen.

Bemærk: Hvis en eksisterende række vælges, bliver dens gemte indstillinger udskiftet med de aktuelle indstillinger, eller de gemte indstillinger i den række kan nu slettes.

- 4. Indtast et navn til de gemte indstillinger ved hjælp af tastaturet.
- 5. Tryk på **Gem**.

#### <span id="page-107-0"></span>Hent gemte indstillinger

Du kan hente og bruge tidligere gemte kopiindstillinger til aktuelle opgaver.

Bemærk: Se [Gem kopiindstillinger på side 107](#page-106-1) for at gemme kopiindstillingerne med et navn.

Sådan hentes de gemte indstillinger:

- 1. Tryk på **Kopiering** på skærmen.
- 2. Tryk på fanen **Opgaver** og vælg **Hent gemte indstillinger**.
- 3. Tryk på den ønskede indstilling. Bemærk: Hvis du vil slette en gemt indstilling, skal du trykke på den og vælge **Slet indstillinger**.
- 4. Tryk på **Indlæs indstillinger**. De gemte indstillinger anvendes til den aktuelle kopiopgave.
# 6

# Scanning

#### Dette kapitel indeholder:

- [Oversigt over scanning på side 110](#page-109-0)
- [Ilægning af originaler på side 111](#page-110-0)
- [Scanning til en mappe på side 112](#page-111-0)
- [Scanning til et filopbevaringssted på netværk på side 114](#page-113-0)
- [Scanning til en e-mailadresse på side 115](#page-114-0)
- [Scanning til hjem på side 117](#page-116-0)
- [Brug af Xerox-scanningsværktøj på side 118](#page-117-0)
- [Valg af indstillinger for scanning på side 130](#page-129-0)

#### *Se også:*

*System Administrator Guide* (Systemadministratorvejledning) på [www.xerox.com/office/WC7755\\_WC7765\\_WC7775docs](http://www.office.xerox.com/cgi-bin/printer.pl?APP=udpdfs&Page=color&Model=WorkCentre+WC7755_WC7765_WC7775&PgName=userdocpdfs&FileName=sys_admin_guide&Language=english) for oplysninger om opsætning af scanning.

# <span id="page-109-0"></span>Oversigt over scanning

Scanning er tilbehør, som giver forskellige scanningsmetoder og arkivering for opgaver. Scanningsproceduren, der er brugt med WorkCentre 7755/7765/7775, er anderledes end proceduren på desktop-scannere. Da printeren normalt er sluttet til et netværk i stedet for direkte til en enkelt computer, kan du vælge en destination til det scannede billede på printeren.

Printeren understøtter følgende scanningsfunktioner:

- Scanning af et dokument og lagring af billedet på printerens harddisk.
- Scanning af en original til et opbevaringssted på en netværksserver.
- Scanning af en original til en e-mailadresse.
- Scanning af en original til din hjemmemappe.
- Oprettelse af scanningsskabeloner og indlæsning af scannede billeder til din computer vha. Xerox-scanningsværktøj.
- Import af scannede billeder til applikationer vha. TWAIN og WIA.

#### Noter:

- Printeren skal være koblet til et netværk for at kunne hente en scanningsfil.
- Scanning skal være aktiveret før brug. For udførlige oplysninger se *System Administrator Guide*  (Systemadministratorvejledning) på [www.xerox.com/office/WC7755\\_WC7765\\_WC7775docs](http://www.office.xerox.com/cgi-bin/printer.pl?APP=udpdfs&Page=color&Model=WorkCentre+WC7755_WC7765_WC7775&PgName=userdocpdfs&FileName=sys_admin_guide&Language=english) eller CentreWare IS hjælp.
- Udskrivnings-, kopierings- og faxopgaver kan udskrives, mens du scanner originaler eller henter filer på printerens harddisk.

# <span id="page-110-0"></span>Ilægning af originaler

Alle scanningsopgaver starter med at lægge originalen i printeren. Anvend glaspladen til 1-sidede opgaver eller originaler, som ikke kan fremføres i dokumentfremføreren. Anvend dokumentfremføreren til opgaver med flere sider eller én side.

# Anvendelse af glaspladen

Løft dokumentfremføreren og læg originalen med tekstsiden nedad mod glaspladens bageste, venstre hjørne som vist.

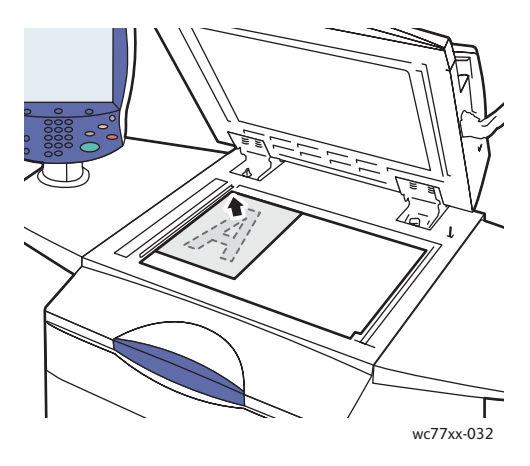

# Anvendelse af dokumentfremføreren

Ilæg originalerne med tekstsiden opad. Juster papirstyrene efter originalernes format.

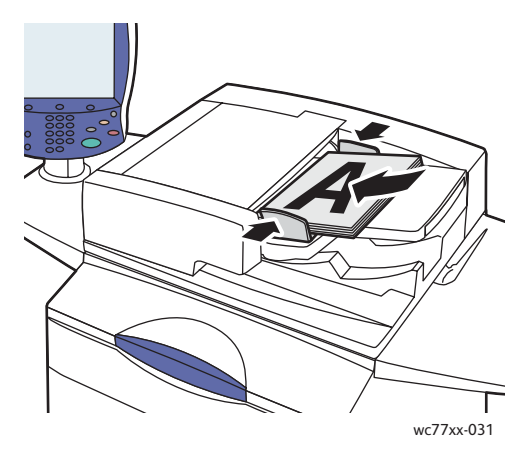

WorkCentre 7755/7765/7775 Multifunktionsprinter 111 Betjeningsvejledning

# <span id="page-111-0"></span>Scanning til en mappe

#### Dette afsnit beskriver:

- [Scanning til fælles mappe på side 112](#page-111-1)
- [Hent scanningsfiler til din computer med CentreWare IS på side 113](#page-112-0)
- [Anvendelse af en privat mappe på side 113](#page-112-1)

Scanning til en mappe er den mest enkle scanningsmetode. En mappe er en opbevaringsplads på printerens interne harddisk. Når du scanner et dokument på printeren, gemmes scanningsfilen i mappen på harddisken. Du kan derefter hente den gemte scanningsfil til computeren vha. CentreWare IS.

Printeren har en fælles mappe til at gemme scannede billeder. Denne mappe kan anvendes af alle brugere uden brug af et kodeord. De scannede dokumenter kan ses af alle brugere. Du kan også oprette en kodeordsbeskyttet privat mappe, som kun du har adgang til. Se Anvendelse af en privat [mappe på side 113.](#page-112-1)

Bemærk: Scanning til en mappe skal aktiveres af systemadministratoren.

# <span id="page-111-1"></span>Scanning til fælles mappe

Dokumenter kan scannes til og hentes fra mappen uden et kodeord.

- 1. Læg originalen på glaspladen eller i dokumentfremføreren.
- 2. Tryk på knappen **Opgavetyper**.
- 3. Tryk på fanen **Scanning af arbejdsdiagram** på berøringsskærmen.
- 4. Fra **Alle skabeloner** tryk på **\_PUBLIC**.

#### Noter:

- Når du scanner et dokument til en mappe, opretter standardindstillingerne et 1-sidet farvedokument i PDF-format. Disse indstillinger kan ændres på printerens betjeningspanel eller din pc vha. CentreWare IS.
- Indstillinger, der er valgt med CentreWare IS, kan tilsidesættes vha. printerens skærm.
- 5. Anvend de fire knapper nederst på berøringsskærmen: **Outputfarve**, **1- eller 2-sidet**, **Originaltype** og **Faste scanningsindstillinger** til at vælge de ønskede indstillinger for scanning. Se [Valg af](#page-129-0)  [indstillinger for scanning på side 130](#page-129-0) for flere oplysninger.
- 6. Tryk på den grønne **Start**-knap. Skærmbilledet for opgavestatus vises på printerens betjeningspanel.

Når scanningen er afsluttet, vises fanen Scanning af arbejdsdiagram på skærmen igen. Filen gemmes i en fælles mappe på printerens harddisk. Du kan derefter hente den gemte fil til computeren vha. CentreWare IS.

WorkCentre 7755/7765/7775 Multifunktionsprinter 112 Betjeningsvejledning

# <span id="page-112-0"></span>Hent scanningsfiler til din computer med CentreWare IS

Scannede filer hentes ved at kopiere dem fra printeren til computerens harddisk.

- 1. Start en webbrowser på computeren.
- 2. Indtast printerens IP-adresse i webbrowserens adresselinje, og tryk på **Accept** for at åbne CentreWare IS.

Bemærk: Se [Find printerens IP-adresse på side 38](#page-37-0), hvis du ikke kender printerens IP-adresse.

- 3. Klik på fanen **Scan**.
- 4. Klik på knappen **Postboks** i området **Vis**.
- 5. Klik på **Standard offentlig mappe** i området **Scan til postboks**. Vinduet **Mappeindhold** indeholder din billedfil.

Bemærk: Hvis billedfilen ikke er vist, skal du klikke på **Opdater visning**.

- 6. Vælg en af følgende muligheder i området **Handling**, og klik på knappen **Gå**:
	- **Hent**: Gemmer en kopi af filen på din computer. Klik på **Gem**, når du bliver bedt om det, og vælg, hvor filen skal gemmes på din computer. Derefter kan du åbne filen eller lukke dialogboksen.
	- **Genudskriv**: Udskriver filen på printeren uden at gemme en kopi af filen på din computer.
	- **Slet**: Sletter filen fra postboksen. Klik på **OK**, når du bliver bedt om det, for at slette filen, eller **Annuller:** for at annullere handlingen.

# <span id="page-112-1"></span>Anvendelse af en privat mappe

Systemadministratoren kan have oprettet private mapper på printeren. En privat mappe kræver muligvis brug af et kodeord. Når du har valgt den private mappe, skal du trykke på **Mappekodeord** og indtaste kodeordet til mappen på skærmtastaturet.

Du kan anvende CentreWare IS til selv at oprette en privat mappe ved at følge nedenstående fremgangsmåde.

## Oprettelse af en privat mappe

- 1. Start din webbrowser.
- 2. Indtast printerens IP-adresse i webbrowserens adresselinje, og tryk på **Accept** for at åbne CentreWare IS.

Bemærk: Se [Find printerens IP-adresse på side 38](#page-37-0), hvis du ikke kender printerens IP-adresse.

- 3. Klik på fanen **Scan**.
- 4. Klik på knappen **Postboks** i området **Vis**.
- 5. Klik på **Opret mappe** i området **Scan til postboks**.
- 6. Indtast et navn på mappen, og opret eventuelt et kodeord.
- 7. Klik på knappen **Anvend**.

Din private mappe er nu klar til brug og vil blive vist i mappelisten i CentreWare IS og på printerens skærm under Lokale skabeloner, hvilket angiver, at indholdet er gemt lokalt på printerens harddisk.

> WorkCentre 7755/7765/7775 Multifunktionsprinter 113 Betjeningsvejledning

# <span id="page-113-0"></span>Scanning til et filopbevaringssted på netværk

Scanning til et filopbevaringssted på et netværk er en funktion i Scanning af arbejdsdiagram. Scannede dokumenter sendes til et dokumentopbevaringssted på en netværksserver, som er konfigureret af systemadministratoren.

Bemærk: Scanning til et filopbevaringssted på et netværk skal være aktiveret af systemadministratoren.

Sådan anvendes scanning til filopbevaringssted på et netværk:

- 1. Tryk på knappen **Opgavetyper** på printerens betjeningspanel.
- 2. Tryk på **Scanning af arbejdsdiagram**.
- 3. Vælg den skabelon, der er oprettet af systemadministratoren, i **Alle skabeloner**.

Bemærk: Skabeloner skal oprettes af systemadministratoren. Se *System Administrator Guide*  (Systemadministratorvejledning) på [www.xerox.com/office/WC7755\\_WC7765\\_WC7775docs](http://www.office.xerox.com/cgi-bin/printer.pl?APP=udpdfs&Page=color&Model=WorkCentre+WC7755_WC7765_WC7775&PgName=userdocpdfs&FileName=sys_admin_guide&Language=english) for udførlige oplysninger.

- 4. Skabelonen viser scanningsindstillingerne samt billedets destination. Anvend de fire knapper nederst på betjeningspanelet, **Outputfarve**, **1- eller 2-sidet**, **Originaltype** og **Faste scanningsindstillinger**, til at vælge de ønskede indstillinger for scanning. Se [Valg af indstillinger](#page-129-0)  [for scanning på side 130](#page-129-0) for flere oplysninger.
- 5. Læg originalen i dokumentfremføreren eller på glaspladen, og tryk på den grønne **Start**-knap.

# <span id="page-114-0"></span>Scanning til en e-mailadresse

Scanning til en e-mailadresse er en funktion i Scanning til arbejdsdiagram. Scannede dokumenter sendes som vedhæftelser til e-mail.

Bemærk: Scanning til en e-mailadresse skal aktiveres af systemadministratoren.

Sådan sendes et scannet billede til en e-mailadresse:

- 1. Tryk på knappen **Opgavetyper** på printerens betjeningspanel.
- 2. Tryk på ikonet **E-mail**.
- 3. Tryk på **Fra…** for at ændre **Fra…** adressen.

Bemærk: **Fra…** adressen er konfigureret af systemadministratoren. Du vil muligvis ikke være i stand til at ændre **Fra...** adressen.

Indtast e-mailadressen på skærmtastaturet, og tryk på **Gem**.

4. Tryk på **Ny modtager**.

Du kan indtaste hele e-mailadressen vha. skærmtastaturet eller ved at hente e-mailadressen fra adressebogen. Indtast modtagerens navn eller en del af navnet afhængig af, hvordan adressebogen er oprettet, og tryk på **Søg**.

- 5. Tryk på **Tilføj** for at føje modtageren til listen.
- 6. Gentag punkt 4 og 5 for at føje flere modtagere til listen. Tryk på **Luk**, når alle de ønskede modtagere er føjet til listen.
- 7. E-mailen får et standardemne. Hvis du vil ændre emne, skal du trykke på **Emne** og indtaste det nye emne vha. skærmens tastatur. Tryk på knappen **Gem**, når du er færdig.
- 8. Læg originalen i dokumentfremføreren eller på glaspladen, og tryk på den grønne **Start**-knap.

Sådan sendes et scannet billede til en e-mailadresse i adressebogen:

- 1. Tryk på knappen **Opgavetyper** på printerens betjeningspanel.
- 2. Tryk på **E-mail**.
- 3. Tryk på **Adressebog**.
- 4. Tryk på **Fælles** i adressebogens rulleliste.
- 5. Indtast navnet på modtageren af din e-mail.
- 6. Tryk på **Søg**.
- 7. Den fælles adressebog søger efter navnet og viser en liste. Vælg navnet på listen.
- 8. Tryk på **Til:** og **Luk**.
- 9. Læg dokumentet til e-mail i dokumentfremføreren eller på glaspladen, og tryk på den grønne **Start**-knap.

Anvend om nødvendigt de fire knapper nederst på skærmen, **Outputfarve**, **1- eller 2-sidet**, **Originaltype** og **Faste scanningsindstillinger**,til at vælge de ønskede indstillinger for scanningen.

*Se også:* 

[Valg af indstillinger for scanning på side 130](#page-129-0)

WorkCentre 7755/7765/7775 Multifunktionsprinter 115 Betjeningsvejledning

# Valg af indstillinger for e-mail

Du kan tilsidesætte skabelonindstillingerne og ændre følgende e-mailindstillinger:

- Filnavn
- Filformat
- Meddelelse
- Svar til

Sådan ændres e-mailindstillinger for Filnavn, Meddelelse eller Svar til:

- 1. Tryk på knappen **Opgavetyper** på printerens betjeningspanel.
- 2. Tryk på **E-mail**, og vælg fanen **E-mailfunktioner**.
- 3. Tryk på **Filnavn** eller **Meddelelse** eller **Svar til**, og slet eller rediger standardteksten vha. skærmens tastatur.
- 4. Tryk på **Gem**.

Sådan ændres filformat:

- 1. Tryk på knappen **Opgavetyper** på printerens betjeningspanel.
- 2. Tryk på **E-mail**, og vælg fanen **E-mailfunktioner**.
- 3. Tryk på **Filformat**, og vælg den ønskede filtype. Hvert filformat beskrives, når det vælges.
- 4. Tryk på **Gem** for at acceptere filformatet.

# <span id="page-116-0"></span>Scanning til hjem

Scan til hjem anvendes til at scanne et dokument til din hjemmemappe.

Bemærk: Scan til hjem skal aktiveres af din systemadministrator.

Sådan anvendes Scan til hjem:

- 1. Tryk på knappen **Opgavetyper** på printerens betjeningspanel.
- 2. Vælg den skabelon, der er oprettet af systemadministratoren, i **Alle skabeloner**.
- 3. Skabelonen viser scanningsindstillingerne samt billedets destination. Tryk på de fire knapper nederst på skærmen, **Outputfarve**, **1- eller 2-sidet**, **Originaltype** og **Faste scanningsindstillinger**, for at vælge de ønskede indstillinger for scanning. Se [Valg af indstillinger for scanning på side 130](#page-129-0) for flere oplysninger.
- 4. Læg originalen i dokumentfremføreren eller på glaspladen, og tryk på den grønne **Start**-knap.

Scanning

# <span id="page-117-0"></span>Brug af Xerox-scanningsværktøj

#### Dette afsnit beskriver:

- [Scanning med Xerox-scanningsværktøj på side 118](#page-117-1)
- [Oprettelse af scanningsskabeloner på side 119](#page-118-0)
- [Sletning af scanningsskabeloner på side 121](#page-120-0)
- [Administration af Xerox-scanningsværktøj og e-mail-profiler på side 122](#page-121-0)
- [Import af scannede filer ind i en applikation på side 127](#page-126-0)

Xerox-scanningsværktøj anvendes til at scanne billeder fra printeren direkte til din computer. Scannede billeder gemmes ikke på printeren. Anvend dette værktøj til at oprette scanningsskabeloner, se eksempler, kopiere billeder til en mappe på din computer og kopiere billeder til e-mail.

Bemærk: Scanningsdriverne skal installeres, før du kan anvende Xerox-scanningsværktøjet. Se *System Administrator Guide* (Systemadministratorvejledning) på [www.xerox.com/office/WC7755\\_WC7765\\_WC7775docs](http://www.office.xerox.com/cgi-bin/printer.pl?APP=udpdfs&Page=color&Model=WorkCentre+WC7755_WC7765_WC7775&PgName=userdocpdfs&FileName=sys_admin_guide&Language=english) for udførlige oplysninger.

# <span id="page-117-1"></span>Scanning med Xerox-scanningsværktøj

Læg originalen på glaspladen eller i dokumentfremføreren på printeren.

- 1. Tryk på knappen **Opgavetyper**.
- 2. Tryk på fanen **Scanning af arbejdsdiagram** på berøringsskærmen.
- 3. Vælg din skabelon på listen fra **Alle skabeloner**. Se [Oprettelse af scanningsskabeloner på side 119](#page-118-0)  for oplysninger om oprettelse af en skabelon.

Bemærk: Indstillinger, der er valgt med CentreWare IS, kan tilsidesættes vha. printerens skærm.

- 4. Skærmbilledet **Scanning af arbejdsdiagram** vises. Anvend de fire knapper nederst på skærmen, **Outputfarve**, **1- eller 2-sidet**, **Originaltype** og **Faste scanningsindstillinger**, til at vælge de ønskede indstillinger for scanning. Se [Valg af indstillinger for scanning på side 130](#page-129-0) for flere oplysninger.
- 5. Tryk på den grønne **Start**-knap. Skærmbilledet for **Opgavestatus** vises på printerens skærm. Når scanningen er afsluttet, vises fanen **Scanning af arbejdsdiagram** på skærmbilledet igen. Din fil gemmes i den valgte mappe på destinationscomputerens harddisk.

Noter:

- Et kodeord kan være påkrævet ved scanning til en skabelon. Kontakt din systemadministrator.
- Hvis scanningen mislykkes, udskrives der en bekræftelsesside. Hvis scanningen fuldføres, udskrives denne side ikke. Se *System Administrator Guide* (Systemadministratorvejledning) på [www.xerox.com/office/WC7755\\_WC7765\\_WC7775docs](http://www.office.xerox.com/cgi-bin/printer.pl?APP=udpdfs&Page=color&Model=WorkCentre+WC7755_WC7765_WC7775&PgName=userdocpdfs&FileName=sys_admin_guide&Language=english) for udførlige oplysninger.

WorkCentre 7755/7765/7775 Multifunktionsprinter 118 Betjeningsvejledning

# <span id="page-118-0"></span>Oprettelse af scanningsskabeloner

#### Dette afsnit beskriver:

- [Oprettelse af skabelon med billedvisningsindstilling på side 119](#page-118-1)
- [Oprettelse af en skabelon til at scanne billeder direkte til en mappe på side 120](#page-119-0)
- [Skabelonfilformater og navne på side 120](#page-119-1)
- [Oprettelse af unikke billedfilnavne på side 121](#page-120-1)

Scanningsskabeloner indeholder indstillinger for filtype, opløsning og originalformat. Du kan vælge yderligere indstillinger for at bibeholde miniaturebillederne eller vælge en mappedestination, så billeder automatisk kopieres til en angiven mappe, når de scannes.

Du skal oprette en scanningsskabelon, før du kan indlæse billeder til din computer eller importere billeder til applikationer vha. TWAIN eller WIA.

## <span id="page-118-1"></span>Oprettelse af skabelon med billedvisningsindstilling

Sådan oprettes en ny skabelon eller redigeres en eksisterende skabelon med mulighed for bibeholdelse af miniaturebilleder i Xerox-scanningsværktøjet:

- 1. Åbn Xerox-scanningsværktøjet på din computer:
	- Windows: Højreklik på ikonet **Xerox-scanningsværktøj** på proceslinjen, og vælg **Xerox-scanningsværktøj**. Hvis ikonet ikke vises på proceslinjen, skal du klikke på **Start**, vælge **Alle programmer** (eller **Programmer**, hvis du anvender Windows Klassisk visning), **Xerox Office-udskrivning**, > **Scanning** > **Xerox-scanningsværktøj**.
	- Macintosh: Gå til **Programmer** > **Xerox** > **Xerox-scanningsværktøj**, og dobbeltklik på **Xerox-scanningsværktøj**.
- 2. Klik på fanen **Scanningsindstillinger**, og vælg de ønskede indstillinger for skabelonen: **Farve**, **Sort/hvid**, **Originalformat**, **Opløsning**, **Originaltype**, **Filformat** og **1- eller 2-sidet**.
- 3. Klik på **Vis billede i Xerox-scanningsværktøj** for at få vist det scannede billede på fanerne Scan til e-mail og Kopier til mappe. På disse faner kan du vælge den relevante mappe eller de emailprofilindstillinger, som skal anvendes med dine scannede billeder.
- 4. Vælg en af følgende muligheder:
	- For at oprette en ny skabelon til de indstillinger, som du valgte, skal du indtaste navnet på den nye skabelon i feltet Gemte skabelonindstillinger.
	- For at redigere en eksisterende skabelon med de indstillinger, som du valgte, skal du vælge en skabelon på rullelisten Gemte skabelonindstillinger.
- 5. Rediger indstillingerne, og klik på **Gem** for at gemme indstillingerne for skabelonen.

Bemærk: Skabelonnavn kan ikke indeholde mellemrum.

Skabelonen vises i skabelonlisten på skærmbilledet **Scanning af arbejdsdiagram** på printerens skærm.

Scanning

# <span id="page-119-0"></span>Oprettelse af en skabelon til at scanne billeder direkte til en mappe

Sådan oprettes en skabelon, der placerer scannede billeder i en bestemt mappedestination på din computer:

- 1. Åbn Xerox-scanningsværktøjet på din computer:
	- Windows: Højreklik på ikonet **Xerox-scanningsværktøj** på proceslinjen, og vælg **Åbn Xerox-scanningsværktøj**. Hvis ikonet ikke vises på proceslinjen, skal du klikke på **Start**, vælge **Alle programmer** (eller **Programmer**, hvis du anvender Windows Klassisk visning), **Xerox Office-udskrivning**, > **Scanning** > **Xerox-scanningsværktøj**.
	- Macintosh: Gå til **Programmer** > **Xerox** > **Xerox-scanningsværktøj**, og dobbeltklik på **Xerox-scanningsværktøj**.
- 2. Klik på fanen **Scanningsindstillinger**, og vælg de ønskede indstillinger for skabelonen: **Farve**, **Sort/hvid**, **Originalformat**, **Opløsning**, **Originaltype**, **Filformat** og **1- eller 2-sidet**.
- 3. Klik på **Send billede direkte til mappe** for at sende de scannede billeder direkte til en angiven mappe uden først at få vist billederne. Indtast information i følgende felter:
	- a. For at oprette et unikt filnavn til et eller flere scannede billeder i miniaturevisningen skal du indtaste et filnavn i feltet Basisfilnavn.
	- b. Indtast stien til den mappe, hvor du vil gemme filen, i feltet Gem i, eller klik på knappen **Gennemse** for at finde mappen.
	- c. Vælg en af følgende muligheder:
		- Lad indstillingen **Gem en kopi i Xerox-scanningsværktøjet** være valgt. Derved findes der stadig miniaturevisninger af de scannede billeder på fanerne **Kopier til mappe** og **Scan til e-mail**. Dette er standardindstillingen.
		- Fjern markeringen af **Gem en kopi i Xerox-scanningsværktøjet**. Dette inaktiverer miniaturevisning af de scannede billeder.
- 4. Vælg en af følgende muligheder:
	- For at oprette en ny skabelon til de indstillinger, som du valgte, skal du indtaste navnet på den nye skabelon i feltet **Gemte skabelonindstillinger**.
	- For at redigere en eksisterende skabelon med de indstillinger, som du valgte, skal du vælge en skabelon på rullelisten **Gemte skabelonindstillinger**.
- 5. Klik på knappen **Gem** for at gemme indstillingerne til den nye eller ændrede skabelon.

Skabelonen vises i skabelonlisten på skærmbilledet **Scanning af arbejdsdiagram** på printerens skærm.

## <span id="page-119-1"></span>Skabelonfilformater og navne

Understøttede filtyper:

- JPEG
- Flersidet TIFF
- PDF
- PDF/A
- Enkeltsidet TIFF
- XPS

WorkCentre 7755/7765/7775 Multifunktionsprinter 120 Betjeningsvejledning

Ikke-understøttede filtyper:

- BMP
- GIF

Enkeltsidet filnavngivningsformat (JPEG og enkeltsidet TIFF): DOC\_xxx\_åååå-mm-dd\_tt-mm-ss.JPG (eller .tif) hvor xxx = sekvensnummer (side) osv.

Flersidet filnavngivningsformat (flersidet TIFF, PDF, PDF/A, XPS): DOC\_åååå-mm-dd\_tt-mm-ss.tif (eller .pdf eller .xps).

#### <span id="page-120-1"></span>Oprettelse af unikke billedfilnavne

Når du tildeler et navn til et scannet billede, vises billedet med det nye navn og med dato og klokkeslæt for, hvornår billedet blev scannet. Eksempel:

- Hvis du indtaster navnet **rapport** som navnet for et billede, som blev scannet 13:45:15 den 1. juli 2008, bliver billednavnet: **rapport\_2008-07-01\_13.45.15.xxx**.
- Hvis du indtaster navnet **rapport** for forskellige billeder, som blev scannet på forskellige tidspunkter den 1. juli 2008, bliver navnene: **rapport\_2008-07-01\_13.45.15.xxx**, **rapport\_2008- 07-01\_13.45.25.xxx** og **rapport\_2008-07-01\_13.47.32.xxx**. Dato og klokkeslæt er unikke for alle scannede billeder.

# <span id="page-120-0"></span>Sletning af scanningsskabeloner

Sådan slettes en scanningsskabelon:

- 1. Åbn Xerox-scanningsværktøjet på din computer:
	- Windows: Højreklik på ikonet **Xerox-scanningsværktøj** på proceslinjen, og vælg **Åbn Xerox-scanningsværktøj**. Hvis ikonet ikke vises på proceslinjen, skal du klikke på **Start**, vælge **Alle programmer** (eller **Programmer**, hvis du anvender Windows Klassisk visning), **Xerox Office-udskrivning**, > **Scanning** > **Xerox-scanningsværktøj**.
	- Macintosh: Gå til **Programmer** > **Xerox** > **Xerox-scanningsværktøj**, og dobbeltklik på **Xerox-scanningsværktøj**.
- 2. Klik på fanen **Scanningsindstillinger**.
- 3. Vælg den skabelon, som du vil slette på rullelisten **Gemte skabelonindstillinger**.
- 4. Klik på knappen **Slet**.
- 5. Når du bliver spurgt, skal du bekræfte, at du vil slette skabelonen. Skabelonen slettes fra skabelonlisten i Xerox-scanningsværktøj og fra skabelonlisten på printerens skærm.

# <span id="page-121-0"></span>Administration af Xerox-scanningsværktøj og e-mail-profiler

#### Dette afsnit beskriver:

- [Oprettelse eller redigering af e-mailprofiler på side 122](#page-121-1)
- [Sletning af e-mailprofiler på side 123](#page-122-0)
- [Oprettelse eller redigering af mappeprofiler på side 123](#page-122-1)
- [Sletning af mappeprofiler på side 124](#page-123-0)

Med Xerox-scanningsværktøjet kan du oprette profiler, som kan genbruges, når du sender scannede billeder som vedhæftede filer i en e-mail, eller når du kopierer scannede billeder til bestemte mapper. Profiler fjerner behovet for at skulle genindtaste de samme oplysninger til e-mail og mappedestination.

## <span id="page-121-1"></span>Oprettelse eller redigering af e-mailprofiler

Sådan oprettes eller ændres en e-mailprofil:

- 1. Åbn Xerox-scanningsværktøjet på din computer:
	- Windows: Højreklik på ikonet **Xerox-scanningsværktøj** på proceslinjen, og vælg **Åbn Xerox-scanningsværktøj**. Hvis ikonet ikke vises på proceslinjen, skal du klikke på **Start**, vælge **Alle programmer** (eller **Programmer**, hvis du anvender Windows Klassisk visning), **Xerox Office-udskrivning**, > **Scanning** > **Xerox-scanningsværktøj**.
	- Macintosh: Gå til **Programmer** > **Xerox** > **Xerox-scanningsværktøj**, og dobbeltklik på **Xerox-scanningsværktøj**.
- 2. Klik på fanen **Scan til e-mail**.
- 3. Vælg en af følgende muligheder:
	- For at oprette en ny profil skal du indtaste navnet på den nye profil i feltet E-mailprofiler.
	- For at redigere en eksisterende profil skal du vælge en profil, der vises på rullelisten E-mailprofiler.
- 4. Sådan oprettes et unikt navn til et eller flere scannede billeder i miniaturevisningen:
	- a. Vælg billederne, og indtast derefter et filnavn i feltet **Basisnavn til vedhæftet fil**.
	- b. Indtast de ønskede oplysninger i felterne Til, Cc, Emne og Meddelelse.
- 5. Klik på knappen **Gem** for at gemme indstillingerne til den nye eller ændrede profil.

Bemærk: Når du indtaster et navn til billeder i feltet **Basisnavn til vedhæftet fil**, og profilen gemmes, viser det nye filnavn det navn, som du indtastede, og dato og klokkeslæt for hvornår hvert billede blev scannet.

*Se også:* 

[Oprettelse af unikke billedfilnavne på side 121](#page-120-1)

WorkCentre 7755/7765/7775 Multifunktionsprinter 122 Betjeningsvejledning

# <span id="page-122-0"></span>Sletning af e-mailprofiler

Sådan slettes en e-mailprofil:

- 1. Åbn Xerox-scanningsværktøjet på din computer:
	- Windows: Højreklik på ikonet **Xerox-scanningsværktøj** på proceslinjen, og vælg **Åbn Xerox-scanningsværktøj**. Hvis ikonet ikke vises på proceslinjen, skal du klikke på **Start**, vælge **Alle programmer** (eller **Programmer**, hvis du anvender Windows Klassisk visning), **Xerox Office-udskrivning**, > **Scanning** > **Xerox-scanningsværktøj**.
	- Macintosh: Gå til **Programmer** > **Xerox** > **Xerox-scanningsværktøj**, og dobbeltklik på **Xerox-scanningsværktøj**.
- 2. Klik på fanen **Scan til e-mail**.
- 3. Vælg den profil, som du vil slette på rullelisten **E-mailprofiler**.
- 4. Klik på knappen **Slet**.
- 5. Når du bliver spurgt, skal du bekræfte, at du vil slette profilen.

## <span id="page-122-1"></span>Oprettelse eller redigering af mappeprofiler

Sådan oprettes eller ændres en mappeprofil:

- 1. Åbn Xerox-scanningsværktøjet på din computer:
	- Windows: Højreklik på ikonet **Xerox-scanningsværktøj** på proceslinjen, og vælg **Åbn Xerox-scanningsværktøj**. Hvis ikonet ikke vises på proceslinjen, skal du klikke på **Start**, vælge **Alle programmer** (eller **Programmer**, hvis du anvender Windows Klassisk visning), **Xerox Office-udskrivning**, > **Scanning** > **Xerox-scanningsværktøj**.
	- Macintosh: Gå til **Programmer** > **Xerox** > **Xerox-scanningsværktøj**, og dobbeltklik på **Xerox-scanningsværktøj**.
- 2. Klik på fanen **Kopier til mappe**.
- 3. Vælg en af følgende muligheder:
	- For at oprette en ny profil skal du indtaste navnet på den nye profil i feltet **Mappeprofiler**.
	- For at redigere en eksisterende profil skal du vælge en profil, der vises på rullelisten **Mappeprofiler**.
- 4. Sådan oprettes et unikt navn til et eller flere scannede billeder i miniaturevisningen:
	- Vælg billederne, og indtast derefter et filnavn i feltet **Basisfilnavn**.
	- Indtast stien til den mappe, hvor du vil gemme filen, i feltet **Gem i**, eller klik på knappen **Gennemse** for at finde mappen.
- 5. Klik på knappen **Gem** for at gemme indstillingerne til en ny eller ændret profil.

Bemærk: Når du indtaster et nyt filnavn til billeder i feltet Basisfilnavn, og profilen gemmes, viser det nye filnavn det navn, som du indtastede og en unik dato og unikt klokkeslæt til hvornår, hvert billede blev scannet.

*Se også:* 

[Oprettelse af unikke billedfilnavne på side 121](#page-120-1)

# <span id="page-123-0"></span>Sletning af mappeprofiler

Sådan slettes en mappeprofil:

- 1. Åbn Xerox-scanningsværktøjet på din computer:
	- Windows: Højreklik på ikonet **Xerox-scanningsværktøj** på proceslinjen, og vælg **Åbn 010Xerox-scanningsværktøj**. Hvis ikonet ikke vises på proceslinjen, skal du klikke på **Start**, vælge **Alle programmer** (eller **Programmer**, hvis du anvender Windows Klassisk visning), **Xerox Office-udskrivning**, > **Scanning** > **Xerox-scanningsværktøj**.
	- Macintosh: Gå til **Programmer** > **Xerox** > **Xerox-scanningsværktøj**, og dobbeltklik på **Xerox-scanningsværktøj**.
- 2. Klik på fanen **Kopier til mappe**.
- 3. Vælg den profil, som du vil slette, på rullelisten **Mappeprofiler**.
- 4. Klik på knappen **Slet**.
- 5. Når du bliver spurgt, skal du bekræfte, at du vil slette profilen.

# Anvendelse af Scan til e-mail og Kopier til mappe

Anvend Scan til e-mail eller Kopier til mappe i Xerox-scanningsværktøjet for at hæfte scannede billeder til e-mail eller kopiere dem til lokale eller netværksmapper.

Dette afsnit beskriver:

- [Fanen Scan til e-mail på side 124](#page-123-1)
- [Anvendelse af e-mailprofil til at sende scannede billeder som vedhæftede filer på side 124](#page-123-2)
- [Valg af nye e-mailindstillinger, når du sender scannede billeder som vedhæftede filer på side 125](#page-124-0)
- [Fanen Kopier til mappe på side 125](#page-124-1)
- [Anvendelse af en mappeprofil, når du kopierer scannede billeder til en mappe på side 126](#page-125-0)
- [Valg af nye mappeindstillinger, når du kopierer scannede billeder til en mappe på side 126](#page-125-1)
- [Sletning af billedfiler vha. Xerox-scanningsværktøjet på side 127](#page-126-1)

#### <span id="page-123-1"></span>Fanen Scan til e-mail

Når du sender scannede billeder som vedhæftede filer til en e-mail, kan du anvende en gemt e-mailprofil eller manuelt indtaste en eller flere adresse, et emne og meddelelsestekst.

#### <span id="page-123-2"></span>Anvendelse af e-mailprofil til at sende scannede billeder som vedhæftede filer

Sådan sendes scannede billeder som vedhæftede filer i en e-mail ved hjælp af en e-mailprofil:

- 1. Åbn Xerox-scanningsværktøjet på din computer:
	- Windows: Højreklik på ikonet **Xerox-scanningsværktøj** på proceslinjen, og vælg **Åbn Xerox-scanningsværktøj**. Hvis ikonet ikke vises på proceslinjen, skal du klikke på **Start**, vælge **Alle programmer** (eller **Programmer**, hvis du anvender Windows Klassisk visning), **Xerox Office-udskrivning**, **Scanning** og derefter vælge **Xerox-scanningsværktøj**.
	- Macintosh: Gå til **Programmer** > **Xerox** > **Xerox-scanningsværktøj**, og dobbeltklik på **Xerox-scanningsværktøj**.
- 2. Klik på **Scan til e-mail**.
- WorkCentre 7755/7765/7775 Multifunktionsprinter 124 Betjeningsvejledning
- 3. Vælg et eller flere billeder, som du vil sende i en e-mail.
- 4. Vælg den profil, som du vil anvende, i rullelisten **E-mailprofiler**.

Felterne **Basisnavn til vedhæftet fil**, **Til**, **CC**, **Emne** og **Meddelelse** viser oplysninger, der gælder for den gemte profil.

5. Alt efter behov kan du indtaste et andet navn i feltet **Basisnavn til vedhæftet fil** og vælge nye e-mailindstillinger. Xerox-scanningsværktøjet tilføjer oplysninger om dato og klokkeslæt for scanningen til hvert billede i slutningen af filnavnet.

Bemærk: Hvis du f.eks. scanner et billede kl. 10:15:07 d. 27.04.08, vælger PDF som filtypeudvidelse og derefter indtaster det nye filnavn **rapport** i feltet **Basisnavn til vedhæftet fil**, bliver det aktuelle filnavn: **rapport\_2008-04-27\_10.15.07.pdf**.

- 6. Klik på knappen **Kopier til e-mail** for at åbne din e-mailapplikation. De valgte billeder bliver vedhæftet til e-mailen.
- 7. Foretag yderligere ændringer til e-mailmeddelelsen alt efter behov, og send derefter e-mailen.

## <span id="page-124-0"></span>Valg af nye e-mailindstillinger, når du sender scannede billeder som vedhæftede filer

Sådan sendes scannede billeder som vedhæftede filer i en e-mail uden brug af en profil:

- 1. Åbn Xerox-scanningsværktøjet på din computer:
	- Windows: Højreklik på ikonet **Xerox-scanningsværktøj** på proceslinjen, og vælg **Åbn Xerox-scanningsværktøj**. Hvis ikonet ikke vises på proceslinjen, skal du klikke på **Start**, vælge **Alle programmer** (eller **Programmer**, hvis du anvender Windows Klassisk visning), **Xerox Office-udskrivning**, > **Scanning** > **Xerox-scanningsværktøj**.
	- Macintosh: Gå til **Programmer** > **Xerox** > **Xerox-scanningsværktøj**, og dobbeltklik på **Xerox-scanningsværktøj**.
- 2. Klik på fanen **Scan til e-mail**.
- 3. Vælg et eller flere billeder, som du vil sende i en e-mail.
- 4. Indtast et navn i feltet **Basisnavn til vedhæftet fil**. Xerox-scanningsværktøjet vedhæfter oplysninger om dato og klokkeslæt for scanningen til hvert billede i slutningen af filnavnet.

Bemærk: Hvis du f.eks. scanner et billede kl. 10:15:07 d. 27.04.08, vælger PDF som filtypeudvidelse og derefter indtaster det nye filnavn **rapport** i feltet **Basisnavn til vedhæftet fil**, bliver det aktuelle filnavn: **rapport\_2008-04-27\_10.15.07.pdf**.

- 5. Indtast de relevante oplysninger i felterne **Til**, **CC**, **Emne** og **Meddelelse**.
- 6. Klik på knappen **Kopier til e-mail** for at åbne din e-mailapplikation. De valgte billeder bliver vedhæftet til e-mailmeddelelsen.
- 7. Foretag yderligere ændringer til e-mailmeddelelsen alt efter behov, og send derefter e-mailen.

#### <span id="page-124-1"></span>Fanen Kopier til mappe

Når du kopierer scannede billeder til en mappe, kan du anvende en mappeprofil, som er gemt med bestemte indstillinger.

## <span id="page-125-0"></span>Anvendelse af en mappeprofil, når du kopierer scannede billeder til en mappe

Du kan oprette en mappeprofil, hvor du kan gemme de mappedestinationer, som du ofte bruger. Sådan kopieres scannede billeder til en mappe ved hjælp af en mappeprofil:

1. Åbn Xerox-scanningsværktøjet på din computer:

- Windows: Højreklik på ikonet **Xerox-scanningsværktøj** på proceslinjen, og vælg **Åbn Xerox-scanningsværktøj**. Hvis ikonet ikke vises på proceslinjen, skal du klikke på **Start**, vælge **Alle programmer** (eller **Programmer**, hvis du anvender Windows Klassisk visning), **Xerox Office-udskrivning**, > **Scanning** > **Xerox-scanningsværktøj**.
- Macintosh: Gå til **Programmer** > **Xerox** > **Xerox-scanningsværktøj**, og dobbeltklik på **Xerox-scanningsværktøj**.
- 2. Klik på fanen **Kopier til mappe**.
- 3. Vælg et eller flere billeder, som skal kopieres.
- 4. Vælg den ønskede profil i listen, der vises i rullelisten **Mappeprofiler**.
- 5. Alt efter behov kan du indtaste et andet navn i feltet **Basisfilnavn** og vælge en ny mappeplacering. Xerox-scanningsværktøjet vedhæfter oplysninger om dato og klokkeslæt for scanningen til hvert billede i slutningen af filnavnet.

Bemærk: Hvis du f.eks. scanner et billede kl. 10:15:07 den 27.04.08, vælger PDF som filtypeudvidelse og derefter indtaster det nye filnavn rapport i feltet **Basisfilnavn**, bliver det aktuelle filnavn: **rapport\_2008-04-27\_10.15.07.pdf**.

6. Klik på knappen **Kopier til mappe** for at kopiere de valgte billeder til mappen.

#### <span id="page-125-1"></span>Valg af nye mappeindstillinger, når du kopierer scannede billeder til en mappe

Sådan kopieres scannede billeder til en mappe uden brug af en profil:

- 1. Åbn Xerox-scanningsværktøjet på din computer:
	- Windows: Højreklik på ikonet **Xerox-scanningsværktøj** på proceslinjen, og vælg **Åbn Xerox-scanningsværktøj**. Hvis ikonet ikke vises på proceslinjen, skal du klikke på **Start**, vælge **Alle programmer** (eller **Programmer**, hvis du anvender Windows Klassisk visning), **Xerox Office-udskrivning**, > **Scanning** > **Xerox-scanningsværktøj**.
	- Macintosh: Gå til **Programmer** > **Xerox** > **Xerox-scanningsværktøj**, og dobbeltklik på **Xerox-scanningsværktøj**.
- 2. Klik på fanen **Kopier til mappe**.
- 3. Vælg et eller flere billeder, som du vil kopiere til en mappe.
- 4. Indtast et navn til billedet i feltet **Basisfilnavn**. Xerox-scanningsværktøjet vedhæfter oplysninger om dato og klokkeslæt for scanningen til hvert billede i slutningen af filnavnet.

Bemærk: Hvis du f.eks. scanner et billede kl. 10:15:07 den 27.04.08, vælger PDF som filtypeudvidelse og derefter indtaster det nye filnavn **rapport** i feltet **Basisfilnavn**, bliver det aktuelle filnavn: **rapport\_2008-04-27\_10.15.07.pdf**.

- 5. Indtast stien til den mappe, hvor du vil gemme filen, i feltet **Gem i**, eller klik på knappen **Gennemse** for at finde mappen.
- 6. Klik på knappen Kopier til mappe for at kopiere de valgte billeder til mappen.
- WorkCentre 7755/7765/7775 Multifunktionsprinter 126 Betjeningsvejledning

# <span id="page-126-1"></span>Sletning af billedfiler vha. Xerox-scanningsværktøjet

Scannede billeder, der er vist i Xerox-scanningsværktøjet, gemmes på din computers harddisk. Sådan slettes scannede billeder, der ikke længere er brug for, vha. Xerox-scanningsværktøjet:

1. Åbn Xerox-scanningsværktøjet på din computer:

- Windows: Højreklik på ikonet **Xerox-scanningsværktøj** på proceslinjen, og vælg **Åbn Xerox-scanningsværktøj**. Hvis ikonet ikke vises på proceslinjen, skal du klikke på **Start**, vælge **Alle programmer** (eller **Programmer**, hvis du anvender Windows Klassisk visning), **Xerox Office-udskrivning**, > **Scanning** > **Xerox-scanningsværktøj**.
- Macintosh: Gå til **Programmer** > **Xerox** > **Xerox-scanningsværktøj**, og dobbeltklik på **Xerox-scanningsværktøj**.
- 2. Klik på fanen **Scan til e-mail** eller **Kopier til mappe**.
- 3. Vælg de billeder, som du vil slette.
- 4. Klik på knappen **Slet scannet billede**.

# <span id="page-126-0"></span>Import af scannede filer ind i en applikation

Du kan importere billeder, der er scannet til din computer fra din printer i Windows- eller Macintosh-applikationer på din computer.

Dette afsnit beskriver:

- [Import af scannede billeder ind i en Windows-applikation \(TWAIN\) på side 127](#page-126-2)
- [Brug af WIA Image Manager i en Windows-applikation på side 128](#page-127-0)
- [Brug af Xerox-scanningsværktøjet i en Macintosh OS X-applikation \(TWAIN\) på side 129](#page-128-0)

## <span id="page-126-2"></span>Import af scannede billeder ind i en Windows-applikation (TWAIN)

Sådan importeres billeder ind i en applikation til Windows 2000, Windows XP, Windows Server 2003 og Windows Vista:

- 1. Åbn den fil, hvori du vil placere billedet.
- 2. Vælg applikationens menupunkt til at hente billedet. Hvis du f.eks. bruger Microsoft Word 2003 til at placere et billede i et dokument:
	- a. Klik på **Sæt ind**.
	- b. Vælg **Billede**.
	- c. Vælg **Fra scanner eller kamera**.
	- d. Vælg scanneren, og klik på knappen **Brugerdefineret indsættelse**.

Xerox-scanningsværktøjet viser miniaturer af de scannede billeder. Dato og klokkeslæt, da billedet blev scannet, vises under hver miniature. Hvis du flytter din mus hen over en miniature, vises en meddelelse med oplysninger, inklusive opløsning og størrelse på billedfilen. Hvis et nyligt scannet billede ikke vises, skal du klikke på knappen **Opdater**.

- 3. Vælg det billede, som du vil importere. I nogle applikationer kan du importere flere billeder.
- 4. For at vælge mere end et billede skal du holde knappen **Ctrl** nede på tastaturet, når du vælger et billede.

#### Scanning

- 5. For at importere alle billeder i mappen skal du vælge menuen **Rediger** og derefter klikke på **Vælg alle**.
- 6. Klik på knappen **Hent**. En kopi af billedet overføres til placeringen i din applikation. Hvis du vil slette billeder, du har valgt, skal du klikke på knappen **Slet**.

Bemærk: Hvis du har brug for udførlige oplysninger, kan du klikke på menuen **Hjælp** for at se online-hjælp.

#### <span id="page-127-0"></span>Brug af WIA Image Manager i en Windows-applikation

Du kan importere billeder, som du scannede fra printeren til din computer ind i en applikation vha. WIA Image Manager på Windows XP og Windows Server 2003 og Windows Vista.

Sådan importerer du scannede billeder ind i en applikation:

- 1. Åbn den fil, hvori du vil placere billedet.
- 2. Vælg applikationens menupunkt til at hente billedet. Hvis du f.eks. bruger Microsoft Word 2003 til at placere et billede i et dokument:
	- a. Klik på **Sæt ind**.
	- b. Vælg **Billede**.
	- c. Vælg **Fra scanner eller kamera**.
	- d. Vælg scanneren, og klik på knappen **OK**.
- 3. I printervinduet **Hent billeder fra WIA Xerox** skal du åbne mappen for at se miniaturer af billederne. Filnavnet vises nedenunder hvert miniaturebillede.
- 4. Sådan får du vist detaljer i en billedfil:
	- a. Vælg billedet.
	- b. Klik på **Se oplysninger om billede**. Dialogboksen **Egenskaber** viser oplysninger om filstørrelse og dato og klokkeslæt for, hvornår billedet blev scannet.
	- c. Klik på **OK**.
	- d. Vælg det billede, som du vil importere. I nogle applikationer kan du importere flere billeder.
- 5. For at vælge mere end et billede skal du holde knappen **Ctrl** nede på tastaturet, når du vælger et billede.
- 6. For at importere alle billeder i mappen skal du vælge menuen **Rediger** og derefter klikke på **Vælg alle**.
- 7. Klik på knappen **Hent billeder**.

En kopi af billedet overføres til den valgte placering i din applikation.

Bemærk: Hvis du vil slette billeder, du har valgt, skal du klikke på knappen **Slet**.

WorkCentre 7755/7765/7775 Multifunktionsprinter 128 Betjeningsvejledning

# <span id="page-128-0"></span>Brug af Xerox-scanningsværktøjet i en Macintosh OS X-applikation (TWAIN)

Sådan importerer du billeder ind i en applikation:

- 1. Åbn den fil, hvori du vil placere billedet.
- 2. Vælg applikationens menupunkt til at hente billedet. Hvis du f.eks. bruger Microsoft Word 2004 for Mac til at placere et billede i et dokument:
	- a. Klik på **Sæt ind**.
	- b. Vælg **Billede**.
	- c. Vælg **Fra scanner eller kamera**.
	- d. Vælg scanneren, og klik på knappen **Hent**.

Fanerne **Scan til e-mail** og **Kopier til mappe** i Xerox-scanningsværktøjet viser miniaturer af billeder. Oplysninger om hvert billede, inklusive den anvendte skabelon, opløsning, størrelsen på billedfilen og profilnavn og indstillinger vises til højre for miniaturebilledet.

- 3. Vælg et eller flere billeder, som skal importeres. I nogle applikationer kan du vælge flere billeder.
- 4. For at vælge mere end et billede skal du holde knappen **Command** nede på tastaturet, når du vælger et billede.
- 5. Hvis du vil importere alle billeder i en mappe, skal du markere afkrydsningsfeltet **Vælg alle**.
- 6. Klik på knappen **Importer**. En kopi af billedet overføres til den valgte placering i din applikation. Hvis du vil slette billeder, du har valgt, skal du klikke på knappen **Slet**.

Bemærk: Klik på knappen **Hjælp** for at få yderligere oplysninger.

# <span id="page-129-0"></span>Valg af indstillinger for scanning

Scanningsfunktionerne i din printer anvender skabeloner til at definere scanningsindstillinger og destinationen for billedet.

Anvend de fire knapper nederst på betjeningspanelets skærm, hvis du vil ændre scanningsindstillinger:

- **Outputfarve**
- **1- eller 2-sidet**
- **Originaltype**
- **Faste scanningsindstillinger**

Sådan ændres scanningsindstillingerne:

- 1. Tryk på **Opgavetyper** på printerens skærm.
- 2. Tryk på **Scanning af arbejdsdiagram**, og vælg de ønskede indstillinger for de fire knapper nederst på skærmen. Du kan få hjælp til hver indstilling ved at trykke på printerens **Hjælp**-knap.

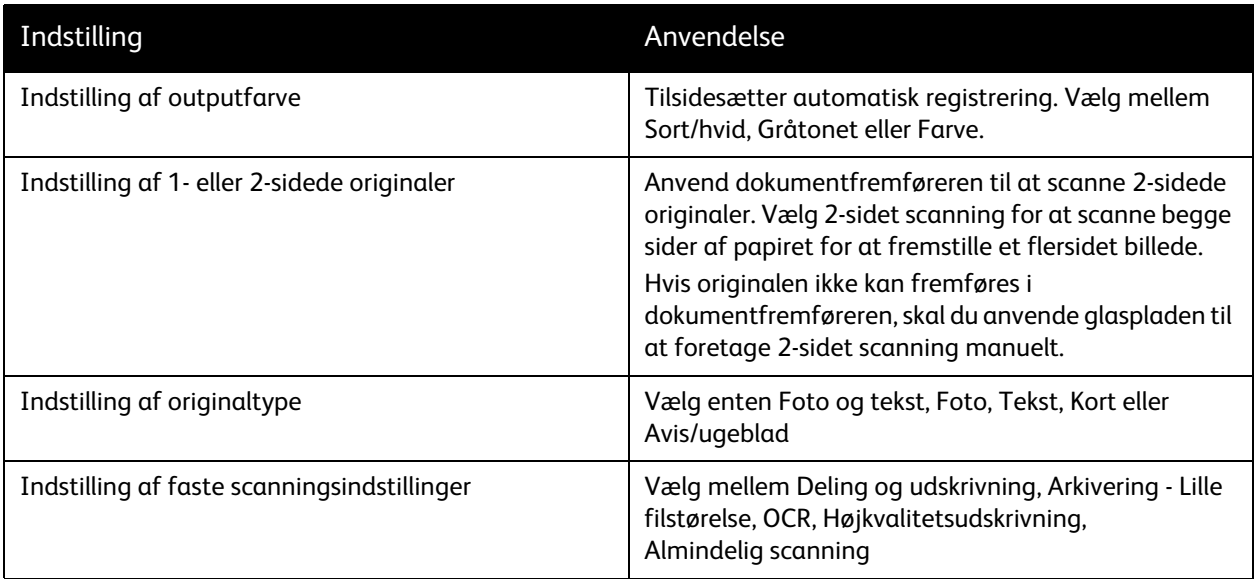

# Avancerede scanningsindstillinger

Printeren har avancerede indstillinger, som anvendes til at styre scanningsprocessen for applikationer. Mange af disse avancerede indstillinger tilsidesætter de automatiske indstillinger. De vælges på printerens berøringsskærm.

#### Avancerede indstillinger

De avancerede indstillinger gør det muligt at vælge billedfunktioner, billedforbedringer, scanningsopløsning, filstørrelse og opdatering af skabeloner.

WorkCentre 7755/7765/7775 Multifunktionsprinter 130 Betjeningsvejledning

Scanning

Følg fremgangsmåden herunder for at anvende avancerede indstillinger.

- 1. Tryk på **Opgavetyper** på printerens skærm.
- 2. Tryk på **Scanning af arbejdsdiagram** og fanen **Avancerede indstillinger**.
- 3. Tryk på den ønskede indstilling. Du kan få hjælp til hver indstilling ved at trykke på printerens **Hjælp**-knap.

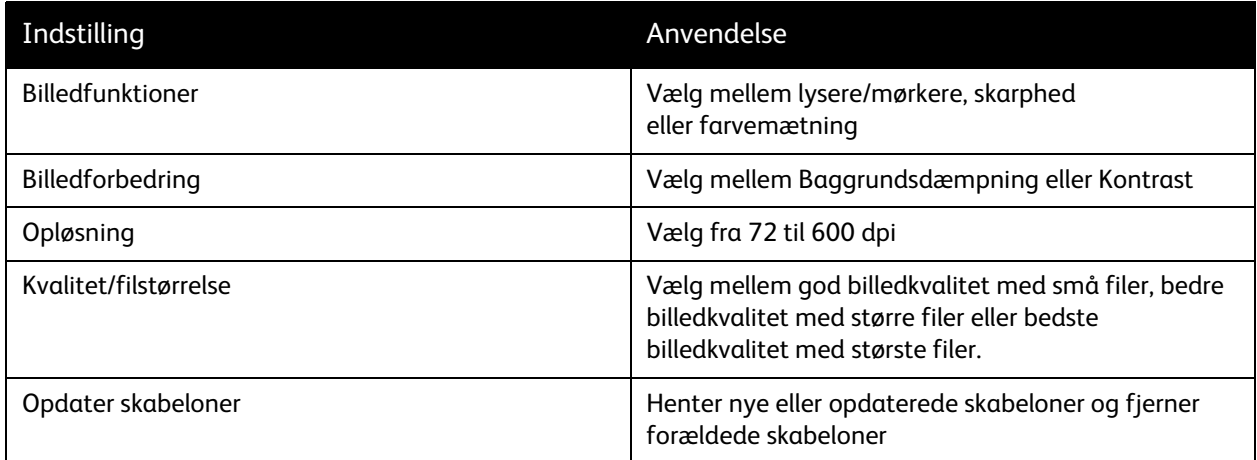

#### Layout

Denne fane viser yderligere indstillinger for originalretning, originalformat og kantsletning.

Sådan anvendes Layout:

- 1. Tryk på knappen **Opgavetyper** på printerens skærm.
- 2. Tryk på **Scanning af arbejdsdiagram** og fanen **Layout**.
- 3. Tryk på den ønskede indstilling. Du kan få hjælp til hver indstilling ved at trykke på printerens **Hjælp**-knap.

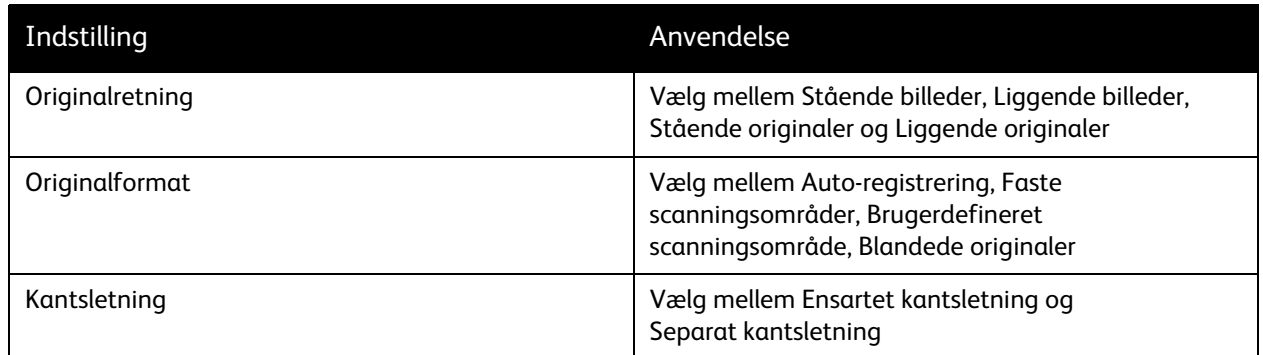

Scanning

## Arkivering

Arkivering indeholder yderligere indstillinger til navngivning af billeder, valg af billedformater og handling, hvis filnavn allerede eksisterer.

Sådan anvendes arkivering:

- 1. Tryk på knappen **Opgavetyper** på printerens skærm.
- 2. Tryk på **Scanning af arbejdsdiagram** og fanen **Arkivering**.
- 3. Tryk på den ønskede indstilling. Du kan få hjælp til hver indstilling ved at trykke på printerens **Hjælp**-knap.

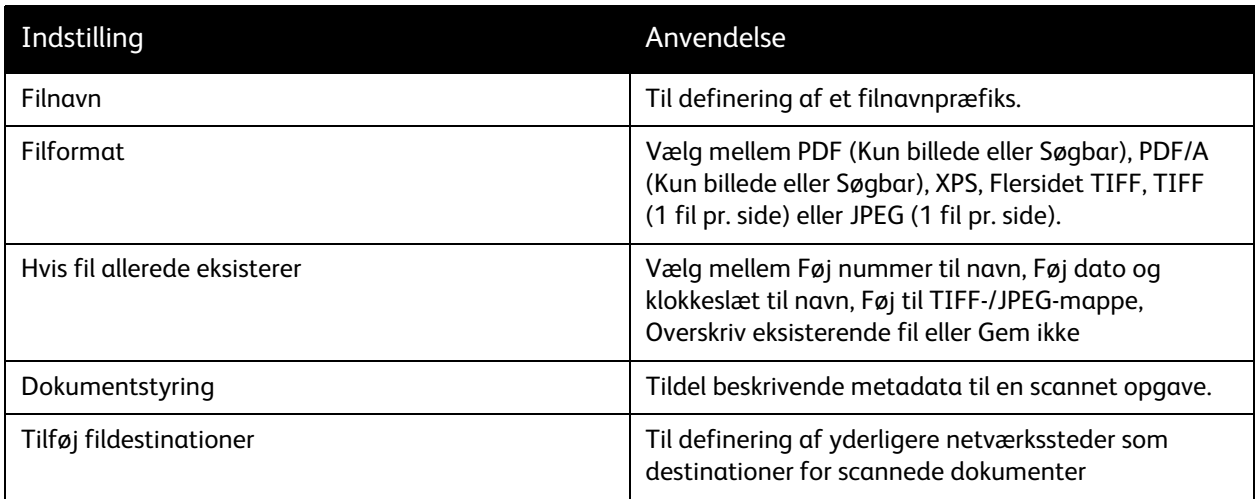

Bemærk: Dokumentstyring og Tilføj fildestinationer kan kun ændres efter scanning til et filopbevaringssted på et netværk eller Scan til hjem er blevet konfigureret. Se *System Administrator*  Guide (Systemadministratorvejledning) på [www.xerox.com/office/WC7755\\_WC7765\\_WC7775docs](http://www.office.xerox.com/cgi-bin/printer.pl?APP=udpdfs&Page=color&Model=WorkCentre+WC7755_WC7765_WC7775&PgName=userdocpdfs&FileName=sys_admin_guide&Language=english) for udførlige oplysninger.

# **Opgaver**

Med Opgaver kan du kombinere forskellige originalsæt i en enkelt udskrivningsopgave.

Sådan anvendes Opgaver:

- 1. Tryk på knappen **Opgavetyper** på printerens skærm.
- 2. Tryk på **Scanning af arbejdsdiagram** og fanen **Opgaver**.
- 3. Tryk på **Udform opgave** og **Ja**. Du kan få hjælp til Udform opgave ved at trykke på printerens **Hjælp**-knap.

WorkCentre 7755/7765/7775 Multifunktionsprinter 132 Betjeningsvejledning

# 7

# Fax

Dette kapitel indeholder:

- [Oversigt over fax på side 134](#page-133-0)
- [Afsendelse af fax på side 135](#page-134-0)
- [Serverfax på side 137](#page-136-0)
- [Sådan sendes en Internetfax på side 138](#page-137-0)
- [Afsendelse af fax fra din computer på side 139](#page-138-0)
- [Valg af faxindstillinger på side 141](#page-140-0)
- [Faxpostbokse på side 145](#page-144-0)
- [Faxpolling på side 147](#page-146-0)
- [Tilføjelse af indgange til hurtigopkald på side 149](#page-148-0)

# <span id="page-133-0"></span>Oversigt over fax

Fax findes i fire forskellige udgaver:

- **Indbygget fax**: Dokumentet scannes og sendes direkte til en faxmaskine.
- **Serverfax**: Dokumentet scannes og sendes via et Ethernet-netværk til en faxserver, der sender faxen til en faxmaskine.
- **Internetfax**: Dokumentet scannes og sendes i en e-mail til modtageren.
- **Fax fra din computer**: Den aktuelle udskrivningsopgave sendes som en fax.

Bemærk: Faxfunktion skal aktiveres af systemadministratoren inden brug. Se *System Administrator Guide* (Systemadministratorvejledning) på [www.xerox.com/office/WC7755\\_WC7765\\_WC7775docs](http://www.office.xerox.com/cgi-bin/printer.pl?APP=udpdfs&Page=color&Model=WorkCentre+WC7755_WC7765_WC7775&PgName=userdocpdfs&FileName=sys_admin_guide&Language=english) for flere oplysninger.

WorkCentre 7755/7765/7775 Multifunktionsprinter 134 Betjeningsvejledning

# <span id="page-134-0"></span>Afsendelse af fax

Sådan sendes en fax ved hjælp af printerens indbyggede fax:

- 1. Ilæg dokumentet.
	- **Glasplade**: Læg den første side af dokumentet med tekstsiden nedad og øverst til venstre på glaspladen.
	- **Dokumentfremfører**: Fjern hæfteklammer og papirclips fra siderne, og læg dem med tekstsiden opad i dokumentfremføreren.
	- Tryk på **Opgavetyper**, tryk derefter på **Fax** på printerens skærm.
- 2. Gør følgende for at adressere faxen:
	- Indtast et faxnummer (telefonnummer) ved hjælp af det alfanumeriske tastatur, eller tryk på **Opkaldstegn** for at indtaste tal ved hjælp af skærmens tastatur, og tryk derefter på **Tilføj**.
	- Tryk på **Adressebog**, tryk derefter på **Individuel** eller **Gruppe** på rullelisten. Tryk på pilene for at rulle gennem listen, tryk på den ønskede kontakt, tryk derefter på **Føj til modtagere**. Tryk på **Luk**.

Noter:

- Kontakter skal være indtastet i adressebogen for at kunne bruge denne funktion. Se [Tilføjelse af](#page-148-0)  [indgange til hurtigopkald på side 149](#page-148-0) for flere oplysninger.
- Kædeopkald kan udføres, når listen med individuelle kontakter vises i adressebogen. Se [Brug af](#page-149-0)  [kædeopkald på side 150](#page-149-0) for flere oplysninger.
- Hvis du kender hurtigopkaldsnummeret:
	- Tryk på **Hurtigopkald**.
	- Tryk på **Indtast tal**, og tryk derefter på **Tilføj**.
	- Indtast hurtigopkaldsnummeret ved hjælp af tastaturet.
	- Tryk på **Tilføj**.

Bemærk: Der skal være oprettet hurtigopkaldsnumre for at kunne bruge denne funktion.

- 3. Sådan inkluderes et omslag:
	- Tryk på **Omslag**, og vælg **Ja**.
	- Tryk på feltet **Til**, indtast modtagerens navn ved hjælp af skærmens tastatur, og tryk på **Gem**.
	- Tryk på feltet **Fra**, indtast afsenderens navn ved hjælp af skærmens tastatur, og tryk på **Gem**.
	- For at tilføje en kommentar skal du trykke på en tilgængelig kommentar og derefter indtaste teksten ved hjælp af skærmens tastatur. Tryk derefter på **Gem**. For at slette en kommentar skal du trykke på kommentaren og derefter trykke på **Slet**.
	- Tryk på **Gem**.
- 4. Juster faxindstillinger alt efter behov. Se [Valg af faxindstillinger på side 141](#page-140-0) for flere oplysninger.
- 5. Tryk på den grønne **Start**-knap. Printeren scanner siderne og sender dokumentet, når alle siderne er scannede.

Nogle faxnumre kræver, at der indsættes en eller flere pauser i opkaldet.

Når du indtaster et faxnummer på det alfanumeriske tastatur, skal du trykke på knappen **Pause** for at indsætte en pause (vises med et komma) det relevante sted i faxnummeret.

WorkCentre 7755/7765/7775 Multifunktionsprinter 136 Betjeningsvejledning

# <span id="page-136-0"></span>**Serverfax**

Hvis der er sluttet en faxserver til netværket, kan du sende dokumentet fra printeren til en faxmaskine, uden at det er nødvendigt at slutte en telefonlinie til printeren.

Når du sender en serverfax, scannes dokumentet og sendes til et sted på dit netværk (et faxopbevaringssted). Faxserveren sender dernæst faxdokumentet via en telefonlinie til en faxmaskine (telefonnummer).

Funktionen Serverfax skal være aktiveret inden brug, og der skal være konfigureret et faxopbevaringssted.

# Afsendelse af serverfax

Sådan sendes en serverfax:

- 1. Ilæg dokumentet.
	- **Glasplade**: Læg den første side af dokumentet med tekstsiden nedad og øverst til venstre på glaspladen.
	- **Dokumentfremfører**: Fjern hæfteklammer og papirclips fra siderne, og læg dem med tekstsiden opad i dokumentfremføreren.
	- Tryk på **Opgavetyper**, tryk derefter på **Serverfax** på printerens skærm.
- 2. Indtast enten:
	- Indtast et faxnummer (telefonnummer) ved hjælp af det alfanumeriske tastatur, eller tryk på **Opkaldstegn** for at bruge skærmen. Tryk på **Tilføj** for at føje modtagere til listen.
	- Et gemt faxnummer findes i **faxtelefonbogen**. Tryk på et gemt faxnummer i faxtelefonbogen for at føje det til listen med modtagere ved hjælp af rullelisten. Eksisterende faxnumre kan redigere eller slettes ved hjælp af rullelisten. Tryk på **Luk**, når alle faxnumre er tilføjet.

Bemærk: For at gemme et faxnummer i faxtelefonbogen skal du trykke på en tom række, derefter indtaste faxnummeret ved hjælp af skærmen eller det alfanumeriske tastatur. Tryk på **Gem**, når alle faxnumre er gemt.

- 3. Juster faxindstillinger alt efter behov. Se [Valg af faxindstillinger på side 141](#page-140-0) for flere oplysninger.
- 4. Tryk på den grønne **Start**-knap. Printeren scanner siderne og sender dokumentet, når alle siderne er scannede.
- 5. For at udskrive en bekræftelsesside, der viser status for faxtransmissionen, skal du aktivere udskrivning af en bekræftelsesrapport.

# <span id="page-137-0"></span>Sådan sendes en Internetfax

Hvis der er sluttet en SMTP-server (e-mail) til netværket, kan du sende et dokument til en e-mailadresse. Denne funktion fjerner behovet for en faxtelefonlinje og de tilhørende telefonudgifter. Når du sender en internetfax, scannes dokumentet og sendes til en e-mailadresse.

Bemærk: Funktionen Internetfax skal være aktiveret inden brug, og der skal være konfigureret en SMTP-server. Se *System Administrator Guide* (Systemadministratorvejledning) på [www.xerox.com/office/WC7755\\_WC7765\\_WC7775docs](http://www.office.xerox.com/cgi-bin/printer.pl?APP=udpdfs&Page=color&Model=WorkCentre+WC7755_WC7765_WC7775&PgName=userdocpdfs&FileName=sys_admin_guide&Language=english) og hjælpen til CentreWare IS for flere oplysninger.

Sådan sendes en Internetfax:

- 1. Ilæg dokumentet.
	- **Glasplade**: Læg den første side af dokumentet med tekstsiden nedad og øverst til venstre på glaspladen.
	- **Dokumentfremfører**: Fjern hæfteklammer og papirclips fra siderne, og læg dem med tekstsiden opad i dokumentfremføreren.
- 2. Tryk på **Opgavetyper**, tryk derefter på **Internetfax** på printerens skærm.
- 3. Tryk på **Ny modtager**.
- 4. Indtast enten:
	- Modtagerens e-mailadresse ved hjælp af skærmens tastatur, og tryk derefter på **Tilføj**. Gentag for hver modtager, og tryk derefter på **Luk**.
	- Tryk på **Adressebog**, og vælg derefter den ønskede modtager på listen med navne. Brug rullelisten til at tilføje navnet til listen med modtagere. Tryk på **Luk**, når alle modtagerne er tilføjet. For at søge efter en modtager skal du trykke på **Søg i fælles adressebog** og derefter indtaste den ønskede modtagers navn ved hjælp af skærmens tastatur.

Bemærk: Adressebogen oprettes af systemadministratoren.

- 5. Juster faxindstillinger alt efter behov. Se [Valg af faxindstillinger på side 141](#page-140-0) for flere oplysninger.
- 6. Tryk på den grønne **Start**-knap. Printeren scanner siderne og sender dokumentet som en vedhæftet fil en e-mail (i PDF- eller TIFF-format), når alle sider er scannet.
- 7. For at udskrive en bekræftelsesside, der viser status for faxtransmissionen, skal du aktivere udskrivning af en bekræftelsesrapport.

WorkCentre 7755/7765/7775 Multifunktionsprinter 138 Betjeningsvejledning

# <span id="page-138-0"></span>Afsendelse af fax fra din computer

Et dokument, der er gemt på din computer, kan sendes som en fax ved hjælp af printerdriveren.

Bemærk: For at faxe fra din computer skal fax være installeret på printeren og aktiveret af systemadministratoren.

# Afsendelse af faxen

- 1. Åbn dokumentet i din applikation, og åbn dialogboksen **Udskriv**.
	- Windows: CTRL+P i de fleste programmer.
	- Macintosh: CMD+P i de fleste programmer.
- 2. Vælg printeren.
- 3. Vælg printerfunktioner.
	- Windows: Klik på fanen **Papir/output**.
	- Macintosh: Klik på **Kopier og sider**, og klik derefter på **Xerox-funktioner**.
- 4. Klik på menuen **Opgavetype**, og vælg derefter **Fax**.
- 5. Klik på **Tilføj modtagere** i vinduet Fax.
- 6. Indtast modtagerens navn og faxnummer. Angiv eventuelt flere oplysninger.
- 7. Klik evt. på **Gem i personlig telefonbog** for at gemme oplysninger om modtager.
- 8. Klik på **OK**.
- 9. Send faxen.
	- Windows: Klik på **OK**.
	- Macintosh: Klik på **Udskriv**.

Klik på knappen Hjælp i vinduet Fax for at få flere oplysninger.

# Indsættelse af omslag

- 1. Klik på **Omslag** i vinduet Fax.
- 2. Klik på menuen **Indstillinger til omslag**, og vælg derefter **Udskriv et omslag**.
- 3. I vinduet Omslag skal du foretage de ønskede valg i menuerne med **Modtagers oplysninger** og **Afsenders oplysninger**.
- 4. Angiv eventuelt flere oplysninger.
- 5. For at inkludere et billede, f.eks. et firmalogo eller en baggrundstekst på faxomslaget, skal du klikke på menuen **Omslag** og derefter klikke på **Ny**.
- 6. I vinduet Cover Sheet Image Editor (Billededitor til omslag) skal du indtaste et navn til omslaget og derefter klikke på menuen **Indstillinger**. Vælg enten **Tekst** eller **Billede**. Indtast den ønskede tekst. Ved et billede skal du klikke på **Vælg fil** og derefter finde den ønskede billedfil.
- 7. Klik på **OK** to gange.

Klik på knappen Hjælp i vinduet Fax for at få flere oplysninger.

# Indstillinger

- 1. Klik på **Indstillinger** i vinduet Fax.
- 2. Foretag de ønskede valg. Kontakt din systemadministrator, hvis du har erfaring med indstillingerne.
- 3. Klik på **OK**.

# Oprettelse af modtagergrupper

Hvis du ofte sender en fax til den samme modtagergruppe, kan du tilføje dem som en gruppe og derefter faxe til gruppen.

- 1. Klik på **Modtagere** i vinduet Fax.
- 2. Når du har indtastet modtagerne, skal du trykke på Shift og klikke på de ønskede modtagere. Tryk på CTRL, og klik for at udelade modtagere.
- 3. Klik på **Gem som gruppe**.
- 4. I vinduet Gem som gruppe skal du indtaste et navn til gruppen og derefter klikke på **OK**.

Gruppen gemmes i din personlige telefonbog.

Klik på knappen Hjælp i vinduet Fax for at få flere oplysninger.

# Brug af faxtelefonbøger

Udover den personlige telefonbog findes der to fælles faxtelefonbøger, der skal konfigureres af din systemadministrator. Se *System Administrator Guide* (Systemadministratorvejledning) på [www.xerox.com/office/WC7755\\_WC7765\\_WC7775docs](http://www.office.xerox.com/cgi-bin/printer.pl?APP=udpdfs&Page=color&Model=WorkCentre+WC7755_WC7765_WC7775&PgName=userdocpdfs&FileName=sys_admin_guide&Language=english) for flere oplysninger.

Sådan bruges en telefonbog:

- 1. Klik på **Tilføj fra telefonbog** i vinduet Fax.
- 2. Klik på menuen øverst i vinduet Tilføj fra telefonbog, og vælg den ønskede telefonbog.
- 3. Klik på den ønskede modtager, og klik derefter på **Tilføj**. I store adressebøger kan du indtaste de første bogstaver i navnet. Når det vises, skal du klikke på navnet og derefter klikke på **Tilføj**.
- 4. Klik på **OK**, når alle modtagerne er tilføjet.

Klik på knappen Hjælp i vinduet Fax for at få flere oplysninger.

# <span id="page-140-0"></span>Valg af faxindstillinger

#### Dette afsnit beskriver:

- [Indstilling af 2-sidede fax på side 141](#page-140-1)
- [Valg af originaltype på side 141](#page-140-2)
- [Indstilling af faxopløsning på side 141](#page-140-3)
- [Justering af billedkvalitet på side 141](#page-140-4)
- [Justering af layout på side 142](#page-141-0)
- [Øvrige faxfunktioner på side 143](#page-142-0)

# <span id="page-140-1"></span>Indstilling af 2-sidede fax

- 1. Vælg **Fax** på skærmen.
- 2. Tryk på **2-sidet scanning**, og tryk derefter på den ønskede indstilling (**1-sidet**, **2-sidet**, **2-sidet, roter side 2**).

# <span id="page-140-2"></span>Valg af originaltype

- 1. Vælg **Fax** på skærmen.
- 2. Tryk på **Originaltype**, og tryk derefter på den ønskede indstilling (**Foto og tekst**, **Foto**, **Tekst**).

# <span id="page-140-3"></span>Indstilling af faxopløsning

- 1. Vælg **Fax** på skærmen.
- 2. Tryk på **Opløsning**, og tryk derefter på den ønskede indstilling (**Standard**, **Fin**, **Superfin**).

# <span id="page-140-4"></span>Justering af billedkvalitet

## Lysere/mørkere og Skarphed

Sådan justeres billedets lysstyrke eller klarhed:

- 1. Vælg **Fax** på skærmen.
- 2. Tryk på fanen **Billedkvalitet**, og tryk derefter på **Billedkvalitet**.
- 3. Tryk på skyderen for at indstille **Lysere/mørkere** eller **Skarphed** til det ønskede niveau.
- 4. Tryk på **Gem**.

## Billedforbedring–Auto-dæmpning

Når du faxer originaler, der er udskrevet på tyndt papir eller billeder trykt på en side af papiret, kan det nogle gange ses på den anden side af papiret. Printeren kan indstilles til at løse dette problem.

- 1. Vælg **Fax** på skærmen.
- 2. Tryk på fanen **Billedkvalitet**, og tryk derefter på **Billedforbedring**.

WorkCentre 7755/7765/7775 Multifunktionsprinter 141 Betjeningsvejledning

- 3. Tryk på **Auto-dæmpning**.
- 4. For manuelt at justere billedkontrasten (forskellen mellem lyse og mørke områder i et billede) skal du trykke på **Manuel kontrast** og derefter føre skyderen til det ønskede kontrastniveau. Standardindstillingen er Auto-kontrast.
- 5. Tryk på **Gem**.

# <span id="page-141-0"></span>Justering af layout

## Justering af originalformat

- 1. Vælg **Fax** på skærmen.
- 2. Tryk på fanen **Layout**, og tryk derefter på **Originalformat**.
- 3. Tryk på en af følgende funktioner:
	- **Auto-registrering** for automatisk at lade printeren bestemme formatet på originalerne.
	- **Faste indst. for scanningsområde** for en manuel definition af scanningsområdet ved hjælp af dimensioner til standardpapir.
	- **Brugerdefineret scanningsområde** for manuel definition af et brugerdefineret scanningsområde.
	- **Blandede originaler** for scanning af originaler i forskellige standardformater.
- 4. Tryk på **Gem**.

## Reduktion eller opdeling

- 1. Vælg **Fax** på skærmen.
- 2. Tryk på fanen **Layout**, og tryk derefter på **Reducer/opdel**.
- 3. Tryk på en af følgende funktioner:
	- **Afpas efter papir**, der reducerer store dokumenter, så de kan placeres på mindre papirformater.
	- **Opdel på flere sider**, der placerer et stort trykbillede på flere ark.
- 4. Tryk på **Gem**.

## Bogfaxning

- 1. Vælg **Fax** på skærmen.
- 2. Tryk på fanen **Layout**, og tryk derefter på **Bogfaxning**.
- 3. Tryk på en af følgende funktioner:
	- **Nej** (standard).
	- **Begge sider** for at scanne begge sider i en bog. Tryk på pilene for at indstille Midtersletning, hvis det er nødvendigt.
	- **Kun venstre side** for at scanne den venstre side i bogen. Tryk på pilene for at indstille Midtersletning, hvis det er nødvendigt.
	- **Kun højre side** for at scanne den højre side i bogen. Tryk på pilene for at indstille Midtersletning, hvis det er nødvendigt.
- 4. Tryk på **Gem**.
- WorkCentre 7755/7765/7775 Multifunktionsprinter 142 Betjeningsvejledning

# <span id="page-142-0"></span>Øvrige faxfunktioner

## Valg af en bekræftelsesrapport

- 1. Vælg **Fax** på skærmen.
- 2. Tryk på fanen **Faxfunktioner**, og tryk derefter på **Bekræftelsesrapport**.
- 3. Tryk på en af følgende funktioner:
	- **Udskriv bekræftelse** for alle faxopgaver.
	- **Udskriv kun ved fejl**.
- 4. Tryk på **Gem**.

# Valg af starthastighed

Vælg den højeste starthastighed, medmindre faxdestinationen til faxen, du sender, har særlige krav.

Sådan vælger du overførselshastighed for en fax:

- 1. Vælg **Fax** på skærmen.
- 2. Tryk på fanen **Faxfunktioner**, og tryk derefter på **Starthastighed**.
- 3. Tryk på **Super G3 (33,6 Kbps)**, **G3 (14,4 Kbps)** eller **Tvungen (4800 bps)**, og tryk derefter på **Gem**.

# Forsinket afsendelse af en fax

Sådan sendes en fax på et bestemt tidspunkt (inden for 24 timer):

Bemærk: Printeren skal indstilles til den aktuelle tid, inden du kan bruge denne funktion.

- 1. Vælg **Fax** på skærmen.
- 2. Tryk på fanen **Faxfunktioner**, og tryk derefter på **Forsinket afsendelse**.
- 3. Tryk på **Bestemt tidspunkt**:
	- Tryk på **Time**, og brug pilene til at indstille et tal fra 0 til 12.
	- Tryk på **Minut**, og brug pilene til at indstille et tal fra 0 til 59.
	- Tryk på **AM** eller **PM**.
- 4. Tryk på **Gem**.
- 5. Ilæg originalerne, indtast derefter modtagerens faxnummer.
- 6. Tryk på den grønne **Start**-knap for at scanne dokumentet. Faxen sendes på det angivne tidspunkt.

Fax

# Valg af afsendelsesheader

Sådan aktiveres eller inaktiveres afsendelsesheader:

- 1. Vælg **Fax** på skærmen.
- 2. Tryk på fanen **Faxfunktioner**, og tryk derefter på **Afsendelsesheader**.
- 3. Tryk på en af følgende funktioner:
	- **Nej** (standard).
	- **Ja**.
- 4. Tryk på **Gem**.

Bemærk: Se *System Administrator Guide* (Systemadministratorvejledning) på [www.xerox.com/office/WC7755\\_WC7765\\_WC7775docs](http://www.office.xerox.com/cgi-bin/printer.pl?APP=udpdfs&Page=color&Model=WorkCentre+WC7755_WC7765_WC7775&PgName=userdocpdfs&FileName=sys_admin_guide&Language=english) for flere oplysninger.

WorkCentre 7755/7765/7775 Multifunktionsprinter 144 Betjeningsvejledning
## Faxpostbokse

En fax kan opbevares lokalt på printeren eller en ekstern faxmaskine.

#### Lagring af en fax i en lokal postboks

Bemærk: Der skal oprettes en postboks, inden denne funktion kan bruges. Se [Scanning til en mappe](#page-111-0)  [på side 112](#page-111-0) eller se *System Administrator Guide* (Systemadministratorvejledning) på [www.xerox.com/office/WC7755\\_WC7765\\_WC7775docs](http://www.office.xerox.com/cgi-bin/printer.pl?APP=udpdfs&Page=color&Model=WorkCentre+WC7755_WC7765_WC7775&PgName=userdocpdfs&FileName=sys_admin_guide&Language=english) for flere oplysninger.

- 1. Tryk på **Fax** på skærmen.
- 2. Tryk på fanen **Faxfunktioner**, og tryk derefter på **Postbokse**.
- 3. Tryk på **Gem i lokal postboks**.
- 4. Brug det alfanumeriske tastatur til at indtaste følgende:
	- **Postboksnummer**.
		- **Postbokskodeord**.
- 5. Tryk på **Gem**.
- 6. Læg dokumentet i dokumentfremføreren eller på glaspladen.
- 7. Tryk på den grønne **Start**-knap.

#### Lagring af en fax i en ekstern postboks

- 1. Tryk på **Fax** på skærmen.
- 2. Tryk på fanen **Faxfunktioner**, og tryk derefter på **Postbokse**.
- 3. Tryk på **Send til ekstern postboks**.
- 4. Tryk på feltet under **Faxnummer**, tryk derefter på **Opkaldstegn** eller **Adressebog.** Indtast faxnummeret på den faxmaskine, du ønsker adgang til, og tryk derefter på **Tilføj**.
- 5. Brug det alfanumeriske tastatur til at indtaste følgende:
	- **Postboksnummer**.
	- **Postbokskodeord**.
- 6. Tryk på **Gem**.
- 7. Læg dokumentet i dokumentfremføreren eller på glaspladen.
- 8. Tryk på den grønne **Start**-knap.

#### Udskrivning af gemt fax

- 1. Tryk på **Fax** på skærmen.
- 2. Tryk på fanen **Faxfunktioner**, og tryk derefter på **Postbokse**.
- 3. Tryk på **Udskriv dokumenter i lokal postboks** for at udskrive en gemt fax.
- 4. Brug det alfanumeriske tastatur til at indtaste følgende:
	- **Postboksnummer**.
	- **Postbokskodeord**.
- 5. Tryk på **Udskriv alle dokumenter**.

#### Sletning af en gemt fax:

- 1. Tryk på **Fax** på skærmen.
- 2. Tryk på fanen **Faxfunktioner**, og tryk derefter på **Postbokse**.
- 3. Tryk på **Slet dokumenter i lokal postboks**.
- 4. Brug det alfanumeriske tastatur til at indtaste følgende:
	- **Postboksnummer**.
	- **Postbokskodeord**.
- 5. Tryk på **Slet alle dokumenter**.

WorkCentre 7755/7765/7775 Multifunktionsprinter 146 Betjeningsvejledning

## Faxpolling

Du kan gemme et faxdokument på printeren og gør det tilgængeligt på andre faxmaskiner. Du kan også hente en fax, der er gemt på andre faxmaskiner.

Bemærk: Begge faxmaskiner skal have denne funktion.

#### Lagring af en fax til ekstern polling

Du kan gøre gemte faxdokumenter tilgængelige til ekstern polling ved at aktivere Ikke fortrolig lokal polling eller Fortrolig lokal polling.

- 1. Tryk på **Fax** på skærmen.
- 2. Tryk på fanen **Faxfunktioner**, og tryk derefter på **Lokal polling**.
- 3. Tryk på **Ikke fortrolig polling** for at aktivere ikke fortrolig polling. Enhver faxmaskine har adgang til gemte faxdokumenter.
- 4. Tryk på **Fortrolig polling** for at aktivere fortrolig polling.
	- Du kan angive de faxmaskiner, der har adgang til de gemte faxdokumenter.
	- a. Anvend det alfanumeriske tastatur, eller tryk på **Adressebog** for at føje faxnumre til listen.
	- b. Tryk på **Giv alle adressebogsnumre adgang til dette dokument** for at føje alle gemte faxadresser til adgangslisten.
- 5. Tryk på **Gem**.
- 6. Placer originalen i dokumentfremføreren eller på glaspladen.
- 7. Tryk på knappen **Start**.

#### Udskrivning og sletning af gemte faxdokumenter

- 1. Tryk på **Fax** på skærmen.
- 2. Tryk på fanen **Faxfunktioner**, og tryk derefter på **Lokal polling**.
- 3. Tryk på **Udskriv alt** for at udskrive alle gemte faxdokumenter.
- 4. Tryk på **Slet alt** for at slette alle gemte faxdokumenter.

#### Ekstern polling

Hvis ekstern er aktiveret, kan du modtage dokumenter, der er gemt ved hjælp af lokal polling på en anden faxmaskine, eller dokumenter der er gemt i en faxpostboks på en anden faxmaskine.

Bemærk: Hvis Lokal polling er aktiveret, inaktiveres ekstern polling. Indstil Lokal polling til **Nej** for at polle en ekstern fax eller en faxpostboks.

#### Polling af en ekstern fax

- 1. Tryk på **Fax** på skærmen.
- 2. Tryk på fanen **Faxfunktioner**, og tryk derefter på **Ekstern polling**.
- 3. Tryk på **Poll en ekstern fax**.
- 4. Tryk på **Opkaldstegn** eller **Adressebog** for at indtaste faxnummeret på den faxmaskine, du vil have adgang til, og tryk derefter på **Tilføj**. Tilføj ekstra faxnumre alt efter behov.
- 5. Sådan indstilles et tidspunkt, når du vil have, at printeren skal hente faxdokumenter fra andre faxmaskiner:
	- a. Tryk på **Forsinket afsendelse**.
	- b. Tryk på **Bestemt tidspunkt** for at indstille tiden.
	- c. Tryk på **Gem**.
- 6. Tryk på **Poll nu** for at hente og udskrive faxdokumenterne.

#### Polling af en ekstern postboks

- 1. Tryk på **Fax** på skærmen.
- 2. Tryk på fanen **Faxfunktioner**, og tryk derefter på **Ekstern polling**.
- 3. Tryk på **Poll en ekstern postboks**.
- 4. Tryk på feltet under **Faxnummer**, tryk derefter på **Opkaldstegn** eller **Adressebog.** Indtast faxnummeret på den faxmaskine, du ønsker adgang til, og tryk derefter på **Tilføj**.
- 5. Brug det alfanumeriske tastatur til at indtaste følgende:
	- **Postboksnummer**.
	- **Postbokskodeord**.
- 6. Tryk på **Poll nu** for at hente og udskrive faxdokumenterne i postboksen.

Bemærk: Se *System Administrator Guide* (Systemadministratorvejledning) på [www.xerox.com/office/WC7755\\_WC7765\\_WC7775docs](http://www.office.xerox.com/cgi-bin/printer.pl?APP=udpdfs&Page=color&Model=WorkCentre+WC7755_WC7765_WC7775&PgName=userdocpdfs&FileName=sys_admin_guide&Language=english) for flere oplysninger.

WorkCentre 7755/7765/7775 Multifunktionsprinter 148 Betjeningsvejledning

## Tilføjelse af indgange til hurtigopkald

#### Dette afsnit beskriver:

- [Tilføjelse af en enkeltperson på side 149](#page-148-0)
- [Tilføjelse af en gruppe på side 149](#page-148-1)
- [Redigering eller sletning af indgange til hurtigopkald på side 150](#page-149-0)
- [Brug af kædeopkald på side 150](#page-149-1)

#### <span id="page-148-0"></span>Tilføjelse af en enkeltperson

Der kan i alt gemmes 200 hurtigopkaldsindgange på printeren.

For at gemme flere modtagere i en hurtigopkaldsknap skal du gemme modtagerne som et gruppeopkald. Se [Tilføjelse af en gruppe på side 149](#page-148-1) for flere oplysninger.

- 1. Tryk på **Fax** på skærmen.
- 2. Klik på **Adressebog**.
- 3. Tryk på pil ned, og tryk derefter på **Personer**.
- 4. Tryk på en tilgængelig **Hurtigopkaldsindgang**. Brug piltasterne, hvis det er nødvendigt.
- 5. Tryk på **Navn**, indtast navn ved hjælp af skærmens tastatur, og tryk på **Gem**.
- 6. Tryk på **Faxnummer**, indtast nummeret ved hjælp af det alfanumeriske tastatur eller ved at trykke på **Opkaldstegn**, og tryk derefter på **Gem**.
- 7. Hvis det er nødvendigt, kan **Starthastigheden** ændres ved at trykke på den ønskede hastighed under Starthastighed.
- 8. Der kan tildeles et omslag til hurtigopkaldsnummeret.
	- a. Tryk på **Omslag**, og vælg **Ja**.
	- b. Tryk på feltet **Til**, indtast derefter navnet ved hjælp af skærmens tastatur.
	- c. Tryk på feltet **Fra**, indtast derefter navnet ved hjælp af skærmens tastatur.
	- d. For at tilføje en kommentar skal du trykke på en tilgængelig kommentar, trykke på **Rediger** og derefter indtaste kommentaren ved hjælp af skærmens tastatur.
	- e. Tryk på **Gem**.

#### <span id="page-148-1"></span>Tilføjelse af en gruppe

Opret en gruppe for at sende en fax til flere enkeltpersoner. Grupper kan inkludere både tidligere gemte enkeltpersoner og gruppeindgange.

Bemærk: Indgange for enkeltpersoner skal indstilles, inden grupper kan defineres.

- 1. Tryk på **Fax** på skærmen.
- 2. Tryk på **Adressebog**, tryk på pil ned, og tryk på **Grupper**.
- 3. Tryk på en tilgængelig **Hurtigopkaldsindgang** til grupper.
- 4. Tryk på **Gruppenavn**, indtast navn ved hjælp af skærmens tastatur, og tryk på **Gem**.
- 5. Tryk på **Tilføj modtagere**.

WorkCentre 7755/7765/7775 Multifunktionsprinter 149 Betjeningsvejledning

- 6. Tryk på pil ned, tryk derefter på **Enkeltpersoner** for at tilføje flere individuelle hurtigopkaldsindgange, eller tryk på **Grupper** for at tilføje hurtigopkaldsgrupper.
- 7. Tryk på den ønskede hurtigopkaldsindgang, tryk derefter på **Føj til gruppe**.
- 8. Tryk på **Gem** og derefter **Luk**, når alle indgange er tilføjet.

#### <span id="page-149-0"></span>Redigering eller sletning af indgange til hurtigopkald

- 1. Tryk på **Fax** på skærmen.
- 2. Klik på **Adressebog**.
- 3. Tryk på pil ned, og tryk derefter på **Personer** eller **Grupper**
- 4. Tryk på den ønskede hurtigopkaldsindgang, tryk derefter på **Rediger oplysninger** eller **Slet person**.

#### <span id="page-149-1"></span>Brug af kædeopkald

Kædeopkald opretter et enkelt faxmodtagernummer ved at tilføje to eller flere faxnumre sammen i et enkelt nummer. Hvis f.eks. en områdekode eller et lokalnummer skal gemmes separat i forhold til resten af telefonnummeret. Der er adgang til kædeopkald fra adressebogen.

- 1. Tryk på **Fax** på skærmen.
- 2. Klik på **Adressebog**.
- 3. Tryk på pil ned, og tryk derefter på **Personer**
- 4. Tryk på **Kædeopkald**.
- 5. Sådan føjes numre til et eksisterende hurtigopkaldsnummer:
	- a. Indtast numrene i modtagerfeltet ved hjælp af skærmens tastatur.
	- b. Tryk på den ønskede hurtigopkaldsindgang på rullelisten. Brug piltasterne, hvis det er nødvendigt.
	- c. Tryk på **Føj til modtager**. Numrene tilføjes sammen i feltet Modtager.
	- d. Tryk på **Gem**. Det kombinerede nummer vises som en enkelt modtager på listen Modtagere.
	- e. Tryk på **Luk**. Faxen kan nu sendes.

WorkCentre 7755/7765/7775 Multifunktionsprinter 150 Betjeningsvejledning

# Vedligeholdelse

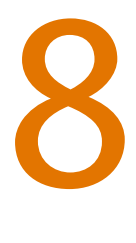

Dette kapitel indeholder:

- [Vedligeholdelse og rengøring på side 152](#page-151-0)
- [Bestilling af forbrugsstoffer på side 158](#page-157-0)

WorkCentre 7755/7765/7775 Multifunktionsprinter 151 Betjeningsvejledning

## <span id="page-151-0"></span>Vedligeholdelse og rengøring

#### Dette afsnit beskriver:

- [Almindelige forholdsregler på side 152](#page-151-1)
- [Placering af serienummer på side 153](#page-152-0)
- [Konteringstællere på side 154](#page-153-0)
- [Nulstilling af levetidstællere ved regelmæssig vedligeholdelse på side 154](#page-153-1)
- [Rengøring af printeren på side 155](#page-154-0)
- [Påfyldning af hæfteklammer på side 160](#page-159-0)

*Se også:* 

[Sikkerhed på side 11](#page-10-0)

#### <span id="page-151-1"></span>Almindelige forholdsregler

**Advarsel:** Anvend aldrig organiske eller stærke kemiske opløsningsmidler eller rengøringsmidler i sprayform til at rengøre printeren. Hæld ALDRIG væske direkte ned i et område. Anvend kun de forbrugsstoffer og rengøringsmidler, som er angivet i denne dokumentation. Opbevar alle rengøringsmidler utilgængeligt for børn.

**Advarsel:** Visse dele af printeren kan være meget varme. Vær forsigtig, når låger og låg er åbne.

**Advarsel:** Anvend IKKE rengøringsmidler på sprayflaske under tryk på eller i printeren. Visse spraydåser under tryk indeholder eksplosive blandinger og er ikke egnet til brug i elektrisk udstyr. Anvendelse af sådanne rengøringsmidler kan resultere i eksplosion eller brand.

**Advarsel:** Fjern IKKE de låger eller afskærmninger, der er fastgjort med skruer. Der findes ingen områder bag disse låger og afskærmninger, der kan vedligeholdes af brugeren. Foretag IKKE nogen vedligeholdelsesprocedurer, der IKKE specifikt er beskrevet i den dokumentation, der fulgte med printeren.

Overhold følgende retningslinjer for at undgå at beskadige printeren:

- Placer ikke genstande oven på printeren.
- Lad ikke låger og døre stå åbne i længere tid, især ikke kraftigt oplyste steder. Lys kan beskadige tromlemodulerne.
- Åbn ikke låger og døre under udskrivning.
- Vip ikke printeren, mens den er i brug.
- Rør ikke ved elektriske kontakter, udvekslinger eller laserenheder. Det kan beskadige printeren og forringe udskriftskvaliteten.
- Sørg for at sætte eventuelle dele, du har fjernet under rengøring, på plads igen, inden du slutter printeren til en stikkontakt.

WorkCentre 7755/7765/7775 Multifunktionsprinter 152 Betjeningsvejledning

#### <span id="page-152-0"></span>Placering af serienummer

Når du bestiller forbrugsstoffer eller kontakter Xerox for at få hjælp, bliver du bedt om at oplyse printerens serienummer.

Serienummeret vises på printerens berøringsskærm.

- 1. Tryk på knappen **Maskinstatus**. Hvis det er nødvendigt, kan du trykke på fanen **Maskininformation**.
- 2. Serienummeret vises i venstre side af skærmen **Maskininformation**.

Hvis serienummeret ikke kan læses på printerens skærm, findes det også indeni printeren.

1. Hvis magasin 6 er installeret, skal du skubbe hele magasinet til venstre, indtil det stopper.

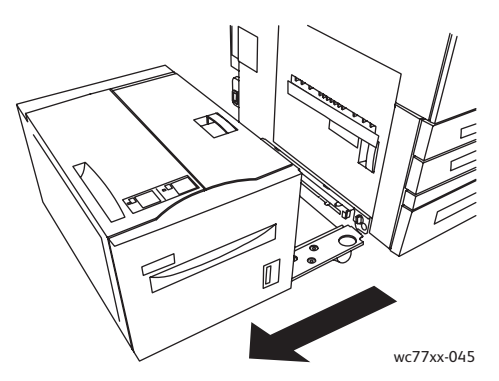

2. Løft magasin 5 (specialmagasin).

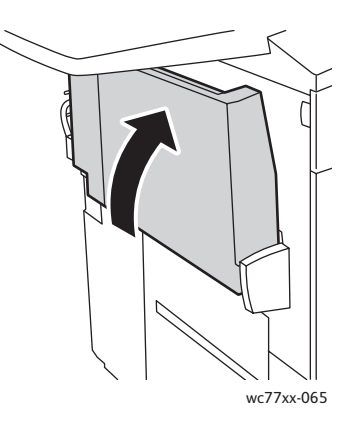

#### Vedligeholdelse

3. Træk i udløseren, og åbn nederste venstre låge.

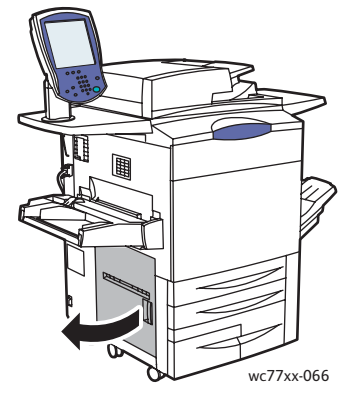

- 4. Serienummeret er placeret på højre side af printerens stel.
- 5. Luk sidelågen.
- 6. Sænk magasin 5.
- 7. Hvis det er nødvendigt, skal du skubbe hele magasin 6 på plads til højre.

#### <span id="page-153-0"></span>Konteringstællere

Konteringstællerne gemmer oplysninger om anvendelse af printer og tælleroplysninger.

- 1. Tryk på knappen **Maskinstatus**.
- 2. Tryk på fanen **Tælleroplysninger**.

Det samlede antal tryk vises i dette vindue. For flere oplysninger:

- 1. Tryk på **Konteringstællere**, tryk derefter på pil ned for at vælge den ønskede tæller. Tryk på piltasterne for at se hele listen.
- 2. Tryk på **Luk**.

#### <span id="page-153-1"></span>Nulstilling af levetidstællere ved regelmæssig vedligeholdelse

Når du udskifter dele i forbindelse med regelmæssig vedligeholdelse, skal printerens levetidstæller nulstilles.

- 1. Log på som systemadministrator. Tryk på **login/logud-knappen**, indtast bruger-ID (admin er standardindstillingen), tryk på **Næste**, indtast kodeordet (1111 er standardindstillingen), og tryk derefter på **Accept**.
- 2. Tryk på **Maskinstatus** på printerens betjeningspanel.
- 3. Tryk på fanen **Værktøjer**, og vælg **Maskinindstillinger**.
- 4. Tryk på **Generelt**, og tryk derefter på **Nulstilling af tæller for forbrugsstoffer**. Brug piltasterne, hvis det er nødvendigt.
- 5. Tryk på det ønskede forbrugsstof, tryk derefter på **Nulstil tæller**.
- 6. Tryk på **Nulstil** i pop-op-vinduet.
- 7. Tryk på **Luk**.
- WorkCentre 7755/7765/7775 Multifunktionsprinter 154 Betjeningsvejledning

## <span id="page-154-0"></span>Rengøring af printeren

- [Rengøring af glasplade og låg over glasplade på side 155](#page-154-1)
- [Udvendig rengøring på side 156](#page-155-0)
- [Rengøring af dokumentfremføringsrullerne på side 156](#page-155-1)
- [Bestilling af forbrugsstoffer på side 158](#page-157-0)

#### <span id="page-154-1"></span>Rengøring af glasplade og låg over glasplade

Rengør glaspladen regelmæssigt, så du opnår den optimale udskriftskvalitet. Derved undgås kopier med striber, udtværinger og andre mærker, der overføres fra glaspladen ved scanning af dokumenter.

Anvend en fnugfri klud, der er fugtet med antistatisk rengøringsmiddel fra Xerox eller et andet glasrengøringsmiddel uden slibemiddel, til at rengøre glaspladen og strimlen til venstre.

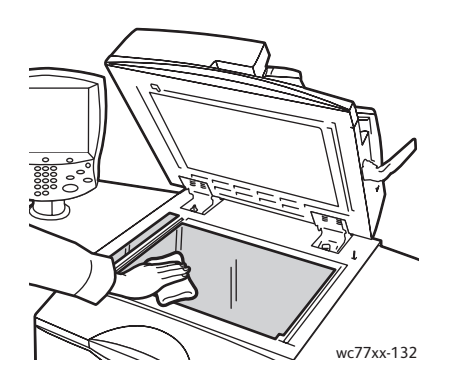

Brug en fnugfri klud og Xerox linse- og spejlvæske til at rengøre undersiden af låget over glaspladen og dokumentfremføreren.

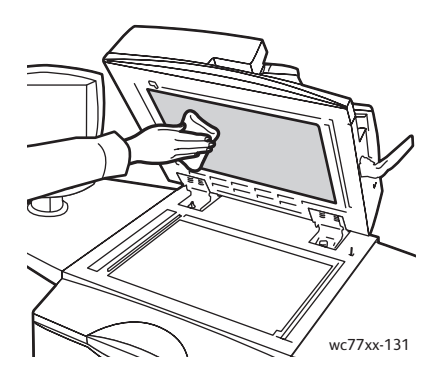

#### <span id="page-155-0"></span>Udvendig rengøring

Regelmæssig rengøring holder skærmen og betjeningspanelet fri for støv og snavs. Aftør betjeningspanelet og skærmen med en blød, fnugfri klud for at fjerne fingeraftryk og snavs.

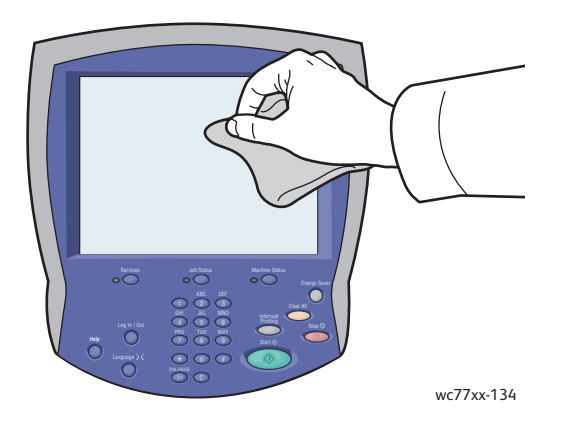

Anvend en hårdt opvredet klud til at rengøre dokumentfremføreren, udfaldsbakkerne, papirmagasinerne og printeren udvendigt.

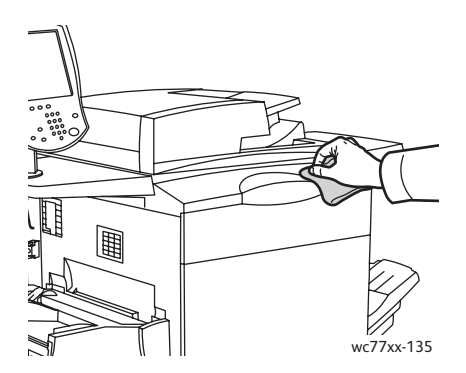

#### <span id="page-155-1"></span>Rengøring af dokumentfremføringsrullerne

Snavs på dokumentfremføringsrullerne kan forårsage papirstop eller forringe udskriftskvaliteten. Du får den bedste ydeevne ved at rengøre dokumentfremføringsrullerne en gang om måneden.

1. Åbn dokumentfremførerens toplåg, indtil det ikke kan komme videre. Dokumentfremførerens venstre låg åbnes automatisk.

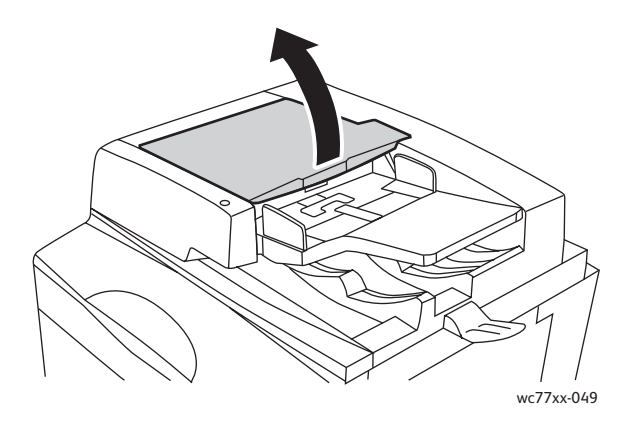

WorkCentre 7755/7765/7775 Multifunktionsprinter 156 Betjeningsvejledning

2. Aftør rullerne med en tør, fnugfri klud fugtet med vand, mens du drejer rullerne.

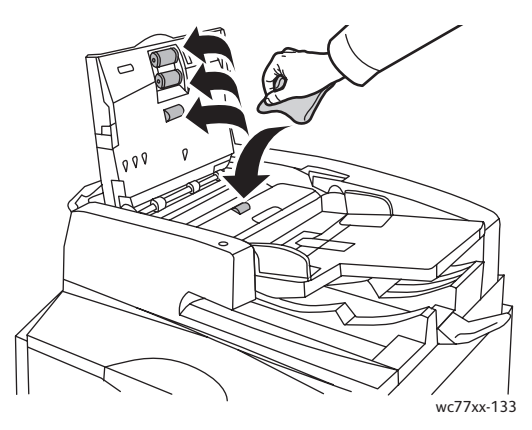

**Forsigtig:** Brug ikke sprit eller kemiske rengøringsmidler på dokumentfremføringsrullerne.

3. Luk toplåget, indtil det klikker på plads, luk derefter det venstre låg, indtil det klikker på plads.

## <span id="page-157-0"></span>Bestilling af forbrugsstoffer

#### Dette afsnit beskriver:

- [Forbrugsstoffer på side 158](#page-157-1)
- [Dele til regelmæssig vedligeholdelse på side 158](#page-157-2)
- [Hvornår skal der bestilles forbrugsstoffer på side 159](#page-158-0)
- [Genbrug af forbrugsstoffer på side 159](#page-158-1)

Visse forbrugsstoffer og dele til almindelig vedligeholdelse skal bestilles en gang imellem. Med hvert forbrugsstof følger installationsinstruktioner.

#### <span id="page-157-1"></span>Forbrugsstoffer

Brug originale Xerox-tonerpatroner (cyan, magenta, gul og sort).

Bemærk: Hver tonerpatron indeholder installationsinstruktioner.

**Forsigtig:** Brug af anden toner end original Xerox-toner kan påvirke udskriftskvaliteten og printerens driftsikkerhed. Xerox-toner er den eneste, som er designet og fremstillet under skrap kvalitetskontrol af Xerox specifikt til denne printer.

#### <span id="page-157-2"></span>Dele til regelmæssig vedligeholdelse

Dele til almindelig vedligeholdelse er printerdele, der har en begrænset levetid og skal udskiftes med mellemrum. Nye forbrugsstoffer kan være dele eller sæt. Dele til almindelig vedligeholdelse kan normalt udskiftes af brugeren.

Der er følgende dele til almindelig vedligeholdelse:

- **Tonerpatron**
- Valsemodul
- Beholder til brugt toner
- **Fusermodul**
- **Corotron**
- Beholder til udstukne huller
- Hæftekassette
- Pjecehæftekassette
- Beholder til kasserede hæfteklammer (Light Production Finisher)

WorkCentre 7755/7765/7775 Multifunktionsprinter 158 Betjeningsvejledning

#### <span id="page-158-0"></span>Hvornår skal der bestilles forbrugsstoffer

På printerens skærm vises en advarsel, når forbrugsstoffer snart skal udskiftes. Kontroller, at du har nye forbrugsstoffer på lager. Det er vigtigt, at disse forbrugsstoffer bestilles, når meddelelsen først vises for at undgå afbrydelse af udskrivning. Skærmen viser en fejlmeddelelse, når forbrugsstoffer skal udskiftes.

Du kan bestille forbrugsstoffer hos din lokale forhandler eller på webstedet Xerox Supplies på adressen: [www.xerox.com/office/WC7755\\_WC7765\\_WC7775supplies](http://www.office.xerox.com/cgi-bin/printer.pl?APP=udpdfs&Page=color&Model=WorkCentre+WC7755_WC7765_WC7775&PgName=order&Language=danish).

**Forsigtig:** Brug af forbrugsstoffer fra andre producenter end Xerox anbefales ikke. Xerox-garantien, serviceaftalen og *Total Satisfaction Guarantee* (fuld tilfredshedsgaranti) dækker ikke skader, fejl eller forringelser som skyldes anvendelse af forbrugsstoffer, der ikke er specificeret for denne printer. *Total Satisfaction Guarantee* (fuld tilfredshedsgaranti) er kun tilgængelig i USA og Canada. Garantiens dækning kan variere i andre lande, så kontakt din lokale Xerox-repræsentant for flere oplysninger.

#### <span id="page-158-1"></span>Genbrug af forbrugsstoffer

Gå til [www.xerox.com/gwa](http://www.office.xerox.com/cgi-bin/printer.pl?APP=udpdfs&Page=color&Model=WorkCentre+WC7755_WC7765_WC7775&PgName=recyclesupplies&Language=danish) for flere oplysninger om Xerox-genbrugsprogrammer for forbrugsstoffer.

Med nogle dele til almindelig vedligeholdelse følger en frankeret returneringsetiket. Den kan bruges til at returnere brugte komponenter i originalindpakningen med henblik på genbrug.

## <span id="page-159-0"></span>Påfyldning af hæfteklammer

Hvis Advanced Finisher (tilbehør), Professional Finisher LX (tilbehør) og Light Production Finisher (tilbehør) er monteret på printeren, vil en meddelelse på printerens betjeningspanel angive, når en hæftekassette er tom og skal udskiftes.

Dette afsnit beskriver:

- [Påfyldning af hæfteklammer i hovedhæftemaskine til Advanced Office Finisher og Professional](#page-159-1)  [Finisher på side 160](#page-159-1)
- [Påfyldning af hæfteklammer til pjecehæftemaskine på Professional Finisher og Light Production](#page-161-0)  [Finisher på side 162](#page-161-0)
- [Påfyldning af hæfteklammer til hovedhæftemaskine på Light Production Finisher på side 164](#page-163-0)

#### <span id="page-159-1"></span>Påfyldning af hæfteklammer i hovedhæftemaskine til Advanced Office Finisher og Professional Finisher

**Advarsel:** Udfør ikke proceduren, mens printeren kopierer eller udskriver.

1. Åbn efterbehandlerens låge.

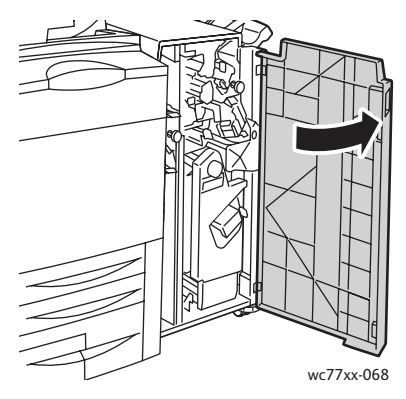

2. Hold i det orange greb **R1** på hæftekassetteenheden, og skub enheden til højre.

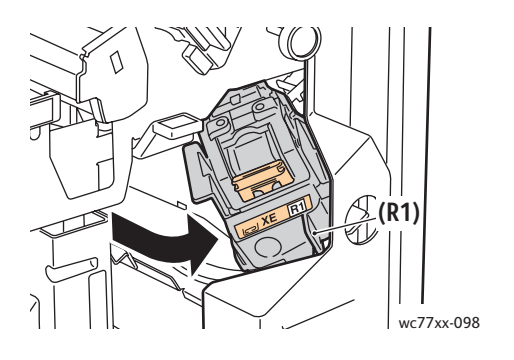

WorkCentre 7755/7765/7775 Multifunktionsprinter 160 Betjeningsvejledning

3. Fjern hæftekassetten ved at tage fat i det orange greb foran på kassetten, og træk det mod dig selv med et fast greb.

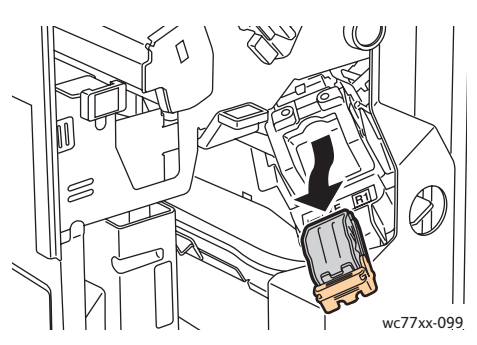

4. Klem på begge sider af hæfteklammeholderen (1), og fjern holderen fra kassetten (2).

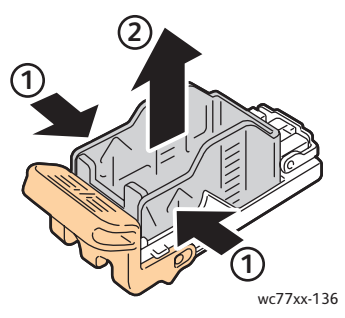

5. Indfør den forreste ende af den nye hæfteklammeholder i hæftekassetten (1), og skub derefter den bageste ende ned i kassetten (2).

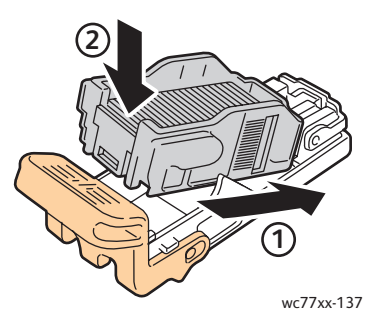

6. Tag fat i det orange greb på hæftekassetten, og sæt den ind i hæftekassetten, til den går på plads med et klik.

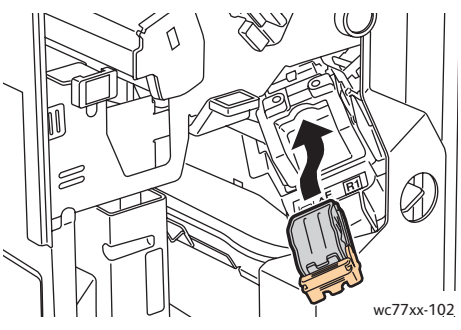

7. Luk efterbehandlerens låge.

WorkCentre 7755/7765/7775 Multifunktionsprinter 161 Betjeningsvejledning

#### <span id="page-161-0"></span>Påfyldning af hæfteklammer til pjecehæftemaskine på Professional Finisher og Light Production Finisher

Bemærk: Hæfte-/falseenheden bruger to hæftekassetter. De er mærket **R2** og **R3**. Hæftning af pjecer forudsætter, at begge hæftekassetter indeholder hæfteklammer.

**Advarsel:** Udfør ikke proceduren, mens printeren kopierer eller udskriver.

1. Åbn efterbehandlerens låge.

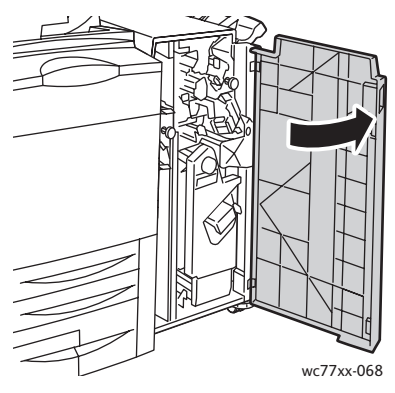

2. Skub de orange greb **R2** og **R3** mod hinanden (1), og træk hæftekassetteenheden ud af efterbehandleren, indtil den stopper (2).

Bemærk: Hæftekassetteenheden kan ikke fjernes helt fra efterbehandleren.

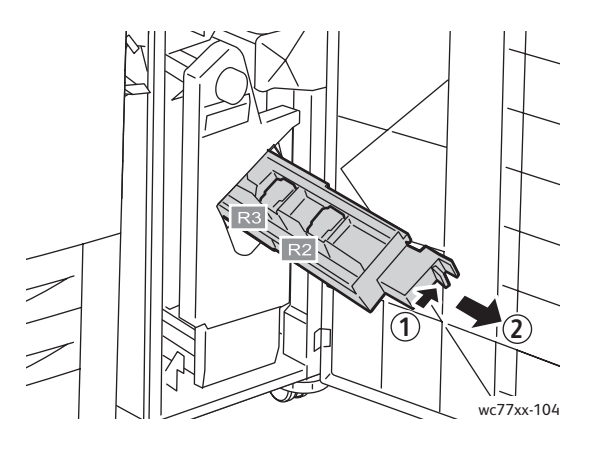

WorkCentre 7755/7765/7775 Multifunktionsprinter 162 Betjeningsvejledning

3. Tag fat i de orange greb i begge sider af hæftekassetten **R2**.

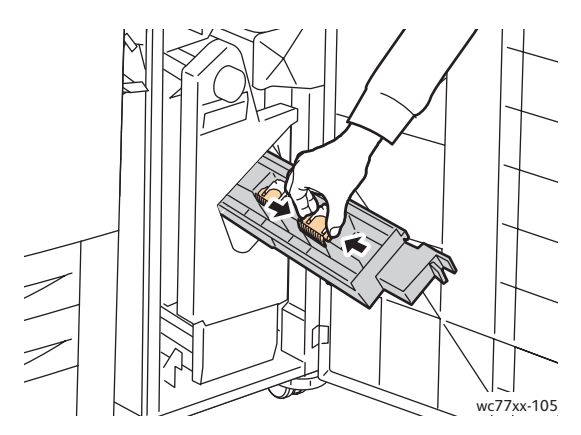

4. Vip hæftekassetten i den viste retning, mens du holder fast i de orange greb på hæftekassetten.

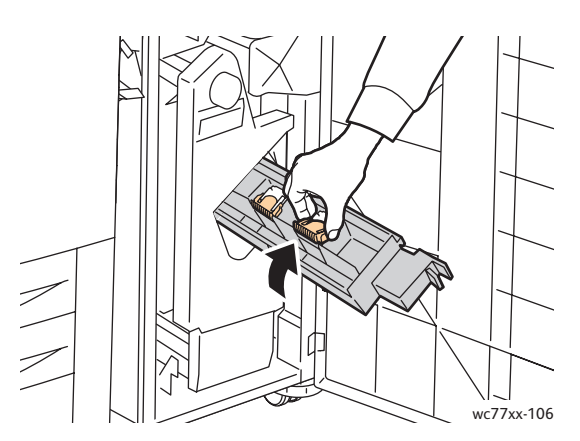

5. Løft hæftekassetten ud af hæftekassetteenheden.

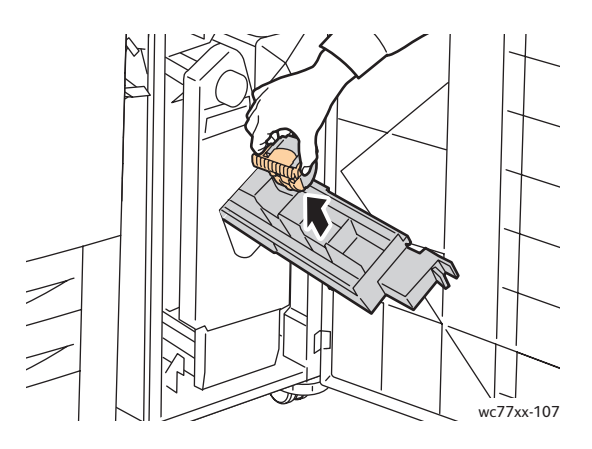

Vedligeholdelse

6. Skub den nye hæftekassette ind i hæftekassetteenheden, indtil det klikker på plads.

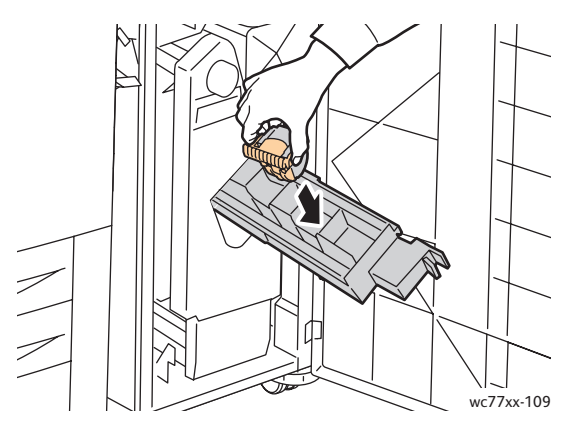

- 7. Gentag trin 3 til 6 for hæftekassetten **R3**.
- 8. Sæt hæftekassetteenheden tilbage på plads.

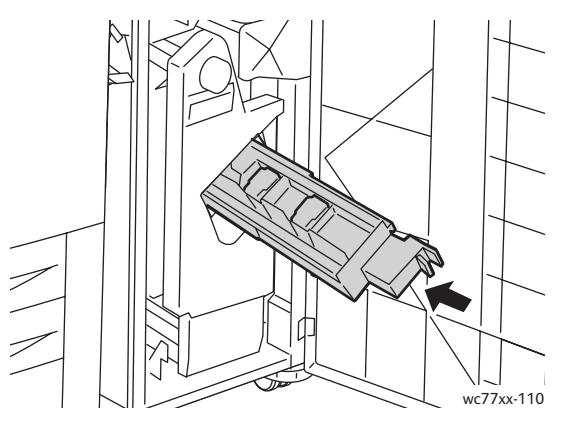

9. Luk efterbehandlerens låge.

#### <span id="page-163-0"></span>Påfyldning af hæfteklammer til hovedhæftemaskine på Light Production Finisher

**Advarsel:** Udfør ikke proceduren, mens printeren kopierer eller udskriver.

1. Åbn efterbehandlerens højre låge.

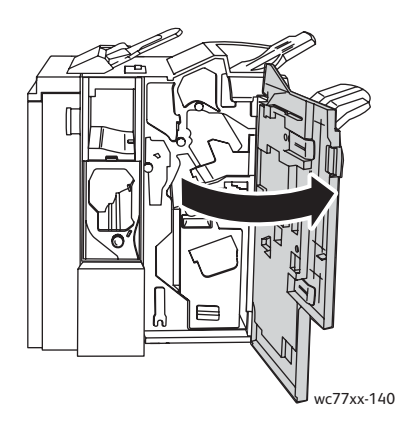

WorkCentre 7755/7765/7775 Multifunktionsprinter 164 Betjeningsvejledning

2. Tag fat i de orange greb på hæftekassetten, og fjern den ved at trække den mod dig selv med et fast greb.

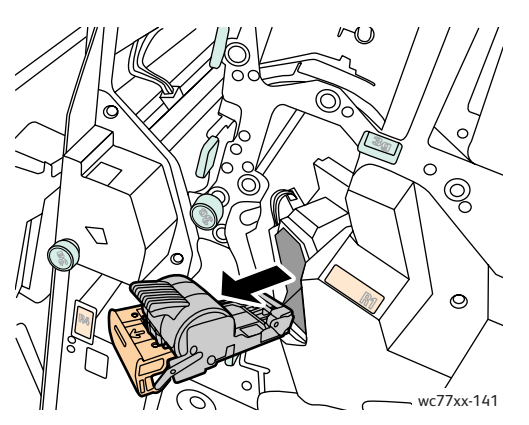

3. Fjern hæfteklammebeholderen fra hæftekassetten.

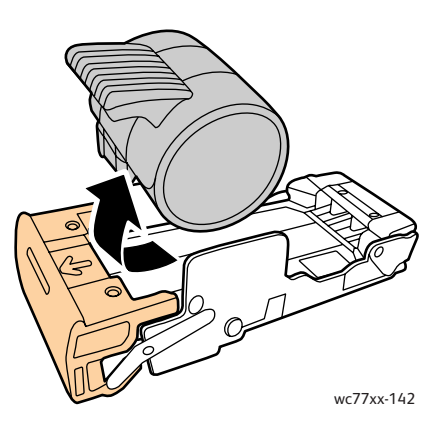

4. Sæt den nye hæfteklammebeholder i hæftekassetten.

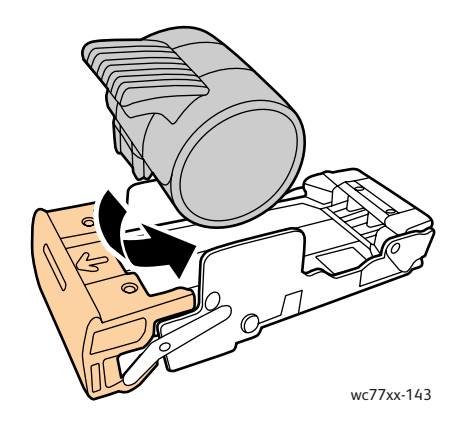

#### Vedligeholdelse

5. Tag fat i det orange greb på hæftekassetten, og sæt den ind i hæftekassetten, til den går på plads med et klik.

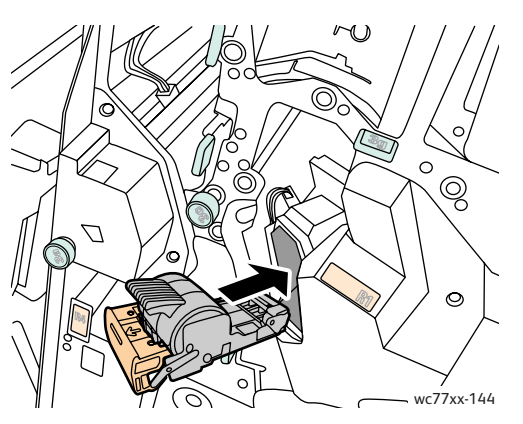

6. Luk efterbehandlerens højre låge.

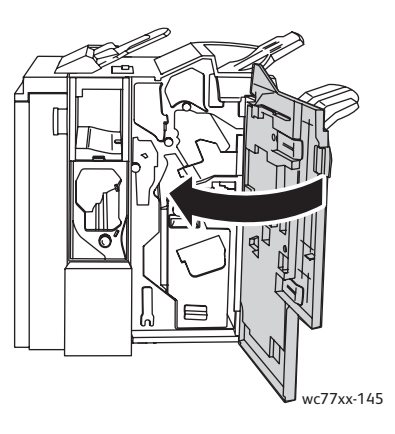

WorkCentre 7755/7765/7775 Multifunktionsprinter 166 Betjeningsvejledning

## Problemløsning

# 9

#### Dette kapitel indeholder:

- [Meddelelser på betjeningspanelet på side 168](#page-167-0)
- [Generel problemløsning på side 169](#page-168-0)
- [Udredning af papirstop på side 172](#page-171-0)
- [Udredning af hæftestop på side 211](#page-210-0)
- [Problemer med udskrivningskvalitet på side 221](#page-220-0)
- [Problemer med kopiering og scanning på side 222](#page-221-0)
- [Faxproblemer på side 223](#page-222-0)
- [Få hjælp på side 226](#page-225-0)

## <span id="page-167-0"></span>Meddelelser på betjeningspanelet

Betjeningspanelets skærm giver dig oplysninger og hjælp til problemløsning. Når der opstår en fejl eller advarsel, vises der en meddelelse på skærmen. Der kan også blive vist animeret grafik på skærmen, som angiver problemets placering, f.eks. papirstop.

Problemer, som forhindrer fuld funktion af printeren, har tilknyttede fejlkoder. Disse koder hjælper med at finde det specifikke undersystem med problemet. Aktuelle fejl og fejlhistorik kan altid hentes.

Sådan får du vist en liste med de fejlmeddelelser, der har været vist på printeren:

- 1. Tryk på knappen **Maskinstatus**.
- 2. Tryk på fanen **Fejl** på skærmen.
- 3. Tryk på **Aktuelle fejl**, **Aktuelle meddelelser** eller **Fejlhistorik**.
- 4. Tryk på **Luk**.

## <span id="page-168-0"></span>Generel problemløsning

Dette afsnit indeholder fremgangsmåder, du kan bruge til at stedfæste og løse problemer. Du kan løse nogle problemer ved blot at genstarte printeren.

Sådan genstartes printeren:

- 1. Find afbryderen oven på printeren.
- 2. Sluk printeren med afbryderen, vent ca. 2 minutter, og tænd den igen med afbryderen.

Hvis problemet ikke løses, ved at printeren genstartes, skal du se den tabel i dette kapitel, som beskriver problemet bedst.

- [Printeren tændes ikke på side 169](#page-168-1)
- [Udskrivning tager for lang tid på side 170](#page-169-0)
- [Printeren nulstilles eller slukkes ofte på side 170](#page-169-1)
- [Printeren udsender usædvanlige lyde på side 170](#page-169-2)
- [Problemer med 2-sidet udskrivning på side 171](#page-170-0)
- [Scannerfejl på side 171](#page-170-1)

#### <span id="page-168-1"></span>Printeren tændes ikke

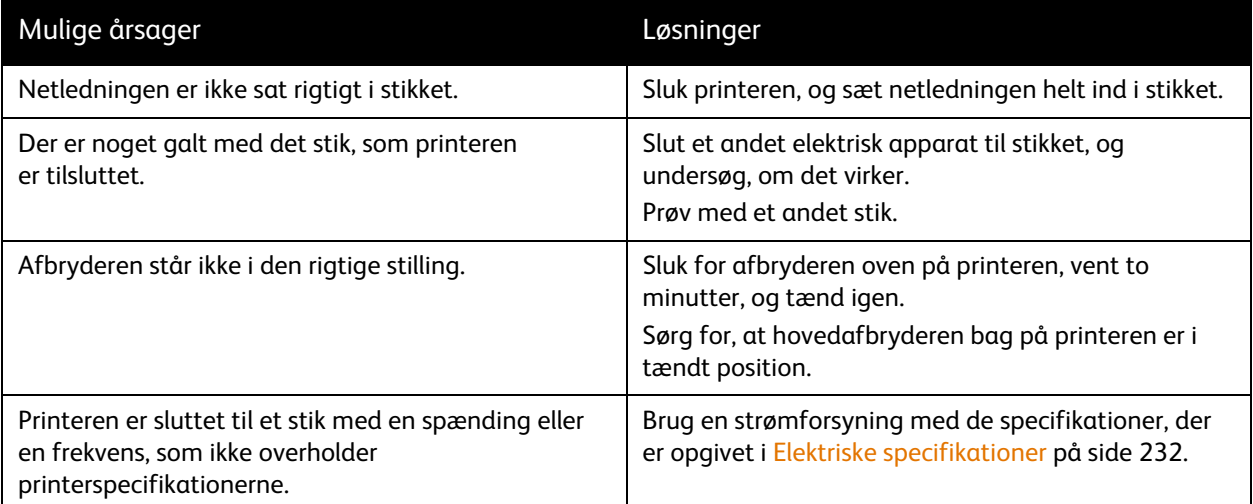

**Forsigtig:** Ledningen (med ben til jordforbindelse) skal sættes direkte i en stikkontakt med jordforbindelse. Brug ikke en stikdåse. Få om nødvendigt en autoriseret elektriker til at installere en stikkontakt med jordforbindelse.

#### <span id="page-169-0"></span>Udskrivning tager for lang tid

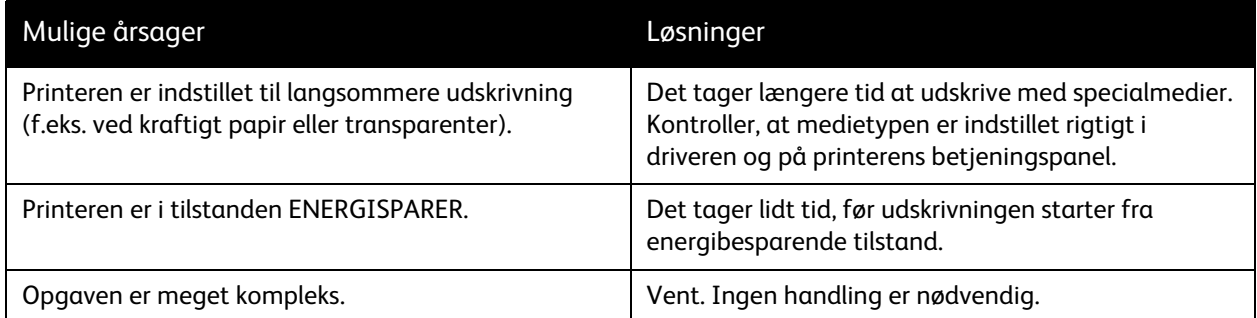

#### <span id="page-169-1"></span>Printeren nulstilles eller slukkes ofte

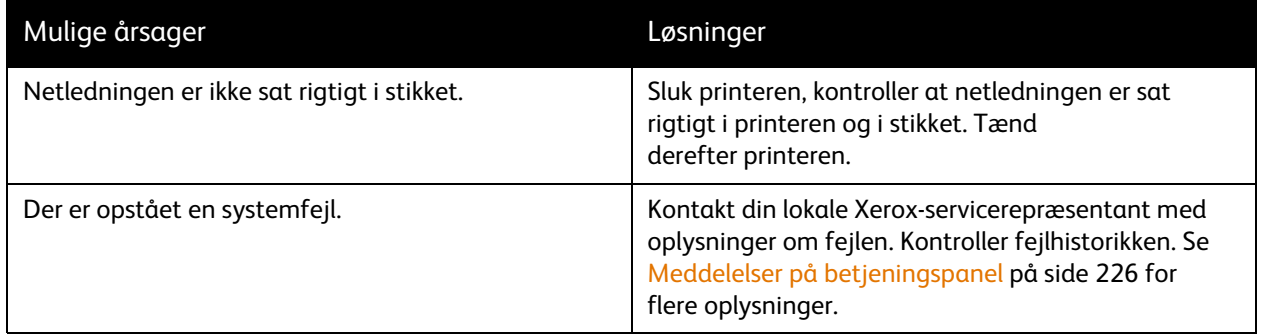

#### <span id="page-169-2"></span>Printeren udsender usædvanlige lyde

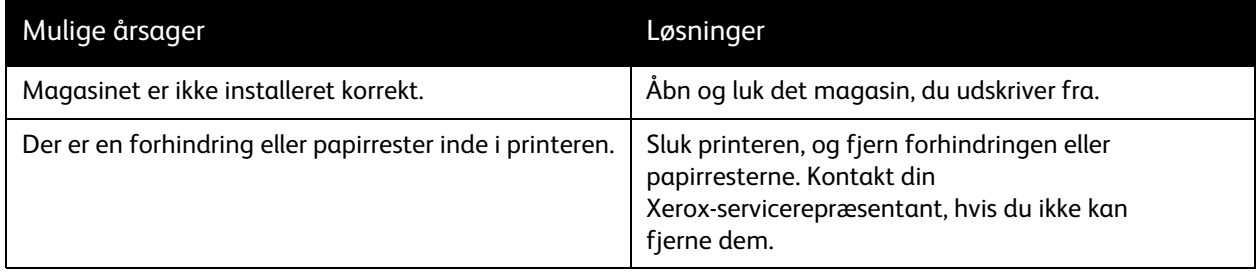

WorkCentre 7755/7765/7775 Multifunktionsprinter 170 Betjeningsvejledning

#### <span id="page-170-0"></span>Problemer med 2-sidet udskrivning

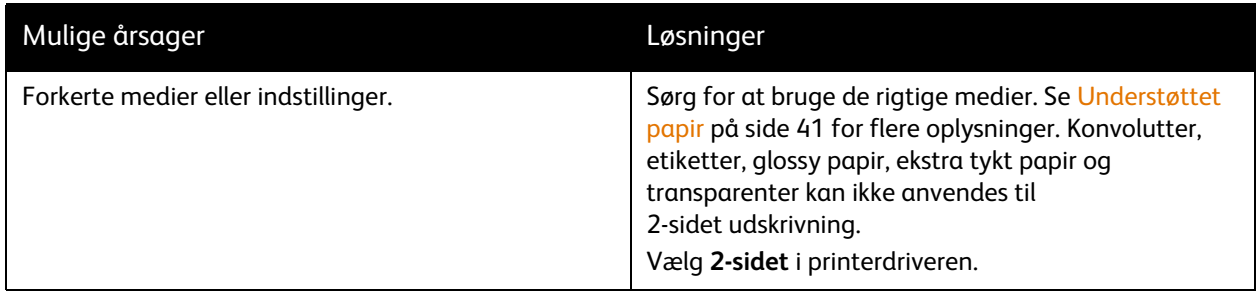

#### <span id="page-170-1"></span>Scannerfejl

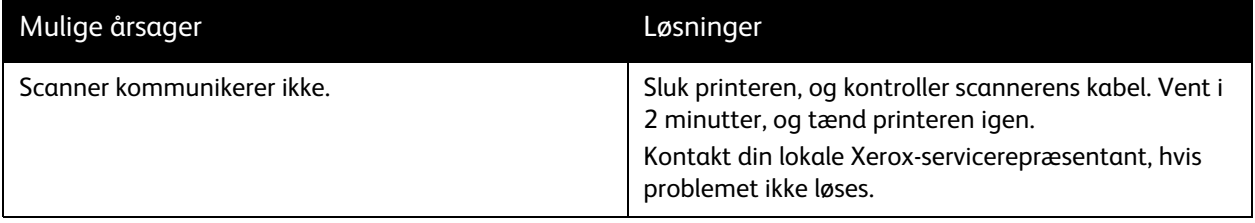

## <span id="page-171-0"></span>Udredning af papirstop

Når der opstår et papirstop, viser animeret grafik på betjeningspanelets skærm, hvor stoppet er.

Dette afsnit er opdelt i følgende emner:

- [Udredning af papirstop i magasin 1 og magasin 2 på side 173](#page-172-0)
- [Udredning af papirstop i magasin 3 og magasin 4 på side 174](#page-173-0)
- [Udredning af papirstop i magasin 5 \(specialmagasin\) på side 175](#page-174-0)
- [Udredning af papirstop i magasin 6 \(stort magasin\) på side 176](#page-175-0)
- [Udredning af papirstop i dokumentfremføreren på side 177](#page-176-0)
- [Udredning af papirstop i overføringsmodulet på side 179](#page-178-0)
- [Udredning af papirstop i udfaldsbakken på side 181](#page-180-0)
- [Udredning af papirstop ved nederste venstre låge på side 182](#page-181-0)
- [Udredning af papirstop ved nederste højre låge på side 183](#page-182-0)
- [Udredning af papirstop i Advanced Office Finisher og Professional Finisher på side 185](#page-184-0)
- [Udredning af papirstop i Light Production Finisher på side 200](#page-199-0)
- [Udredning af hulningsstop på side 209](#page-208-0)
- [Udredning af hæftestop på side 211](#page-210-0)

Fjern altid fejlfremførte medier forsigtigt uden at rive dem i stykker for at undgå at beskadige produktet. Forsøg at fjerne papiret i den retning, det normalt ville blive fremført i. Små som store stykker papir, der ikke fjernes fra printeren, kan blokere mediegangen og medføre yderligere fremføringsfejl. Medier, der har siddet fast, må ikke ilægges igen.

Bemærk: Udskriftssiden på fastsiddende sider kan blive udtværet, og toneren kan klæbe til hænderne. Rør ikke ved mediets udskriftsside, når du fjerner det. Undgå at spilde toner i printeren.

**Advarsel:** Hvis du får toner på tøjet, skal du så vidt muligt børste den af med let hånd. Hvis der stadig er toner på tøjet, skal du rense den af med koldt vand, ikke varmt vand. Hvis du får toner på huden, skal du vaske den af med koldt vand og en mild sæbe. Hvis du får toner i øjnene, skal du med det samme skylle dem med koldt vand og kontakte en læge.

WorkCentre 7755/7765/7775 Multifunktionsprinter 172 Betjeningsvejledning

#### <span id="page-172-0"></span>Udredning af papirstop i magasin 1 og magasin 2

1. Træk magasinet ud mod dig selv, indtil det stopper.

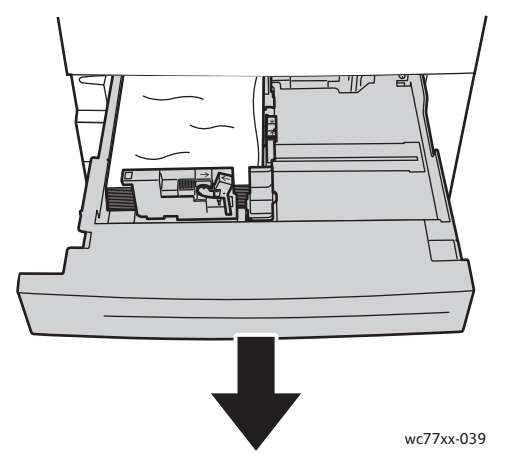

- 2. Fjern papiret fra magasinet.
- 3. Hvis papiret er revet itu, skal du tage magasinet helt ud og undersøge, om der er afrevne stykker papir i printeren.

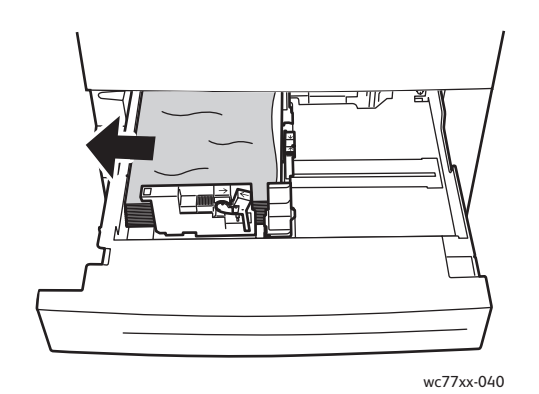

- 4. Læg ubeskadiget papir i magasinet, og skub magasinet ind, til det stopper.
- 5. Tryk på **Bekræft** på printerskærmen.

#### <span id="page-173-0"></span>Udredning af papirstop i magasin 3 og magasin 4

1. Træk magasinet ud mod dig selv, indtil det stopper.

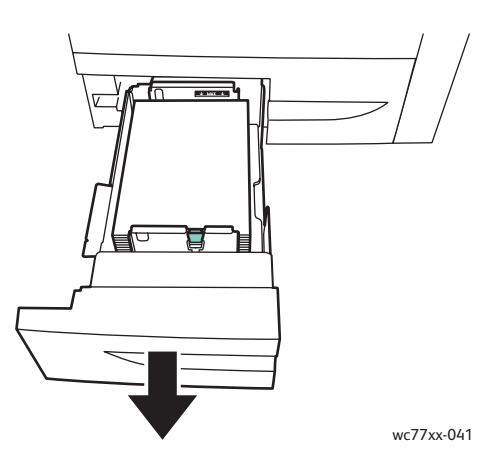

2. Fjern papiret fra magasinet.

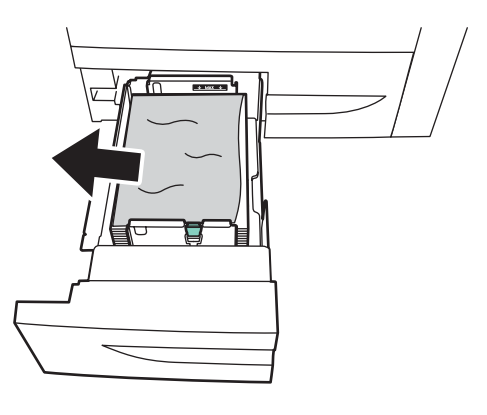

wc77xx-042

3. Hvis papiret er revet itu, skal du fjerne alle papirstumper fra magasinet og undersøge, om der er afrevne stykker papir i printeren.

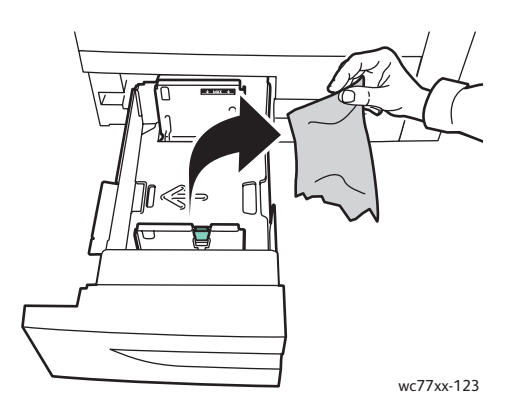

- 4. Læg ubeskadiget papir i magasinet, og skub magasinet ind, til det stopper.
- 5. Tryk på **Bekræft** på printerskærmen.
- WorkCentre 7755/7765/7775 Multifunktionsprinter 174 Betjeningsvejledning

#### <span id="page-174-0"></span>Udredning af papirstop i magasin 5 (specialmagasin)

1. Åbn lågen på magasin 5 (specialmagasin).

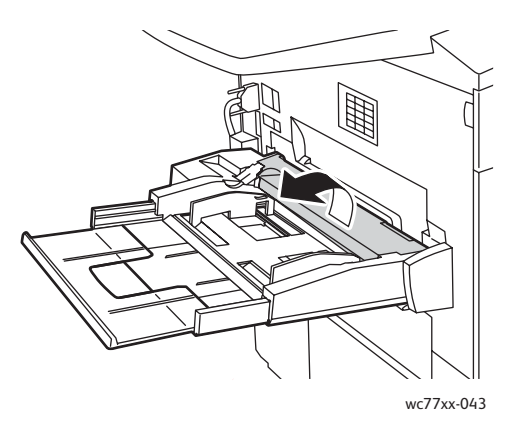

- 2. Kontroller, at der ikke er papirark i fremføringsåbningen, og fjern alt fastsiddende papir.
- 3. Hvis papiret er revet itu, skal du undersøge, om der er afrevne stykker papir i printeren.
- 4. Luk lågen til magasin 5.
- 5. Luft det fjernede papir og sørg for, at alle fire hjørner er rettet helt ind efter hinanden.
- 6. Læg papiret i magasinet med udskrivningssiden opad. Den forreste kant skal netop berøre papirfremføringsåbningen.

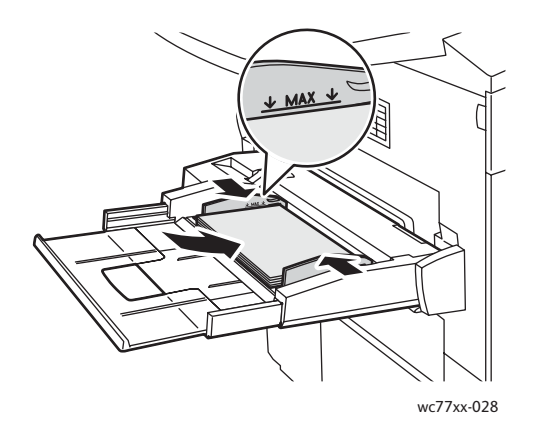

#### <span id="page-175-0"></span>Udredning af papirstop i magasin 6 (stort magasin)

1. Skub hele det store magasin 6 til venstre, indtil det stopper.

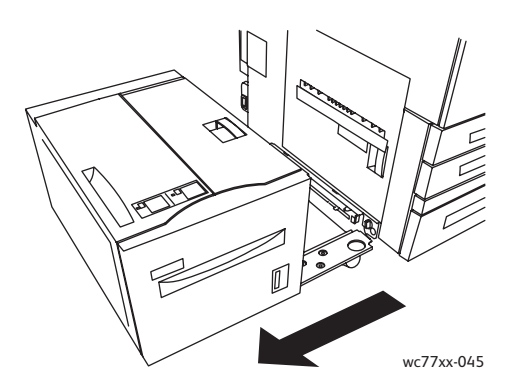

2. Træk magasinet ud mod dig selv, indtil det stopper. Fjern alt synligt, fastsiddende papir. Hvis papiret er revet itu, skal du undersøge, om der er afrevne stykker papir i printeren.

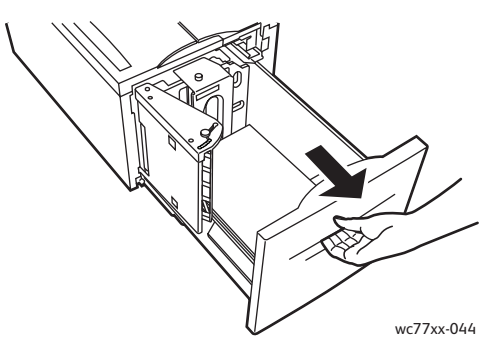

3. Hvis fastsiddende papir ikke er synligt, skal du åbne toplåget og fjerne alt fastsiddende papir. Hvis papiret er revet itu, skal du undersøge, om der er afrevne stykker papir i printeren.

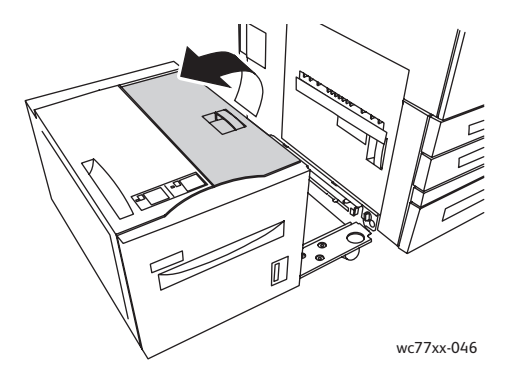

4. Luk toplåget, og skub forsigtigt hele magasin 6 til højre til den oprindelige position.

WorkCentre 7755/7765/7775 Multifunktionsprinter 176 Betjeningsvejledning

#### <span id="page-176-0"></span>Udredning af papirstop i dokumentfremføreren

1. Åbn dokumentfremførerens toplåg, indtil det stopper. Dokumentfremførerens venstre låge åbnes automatisk.

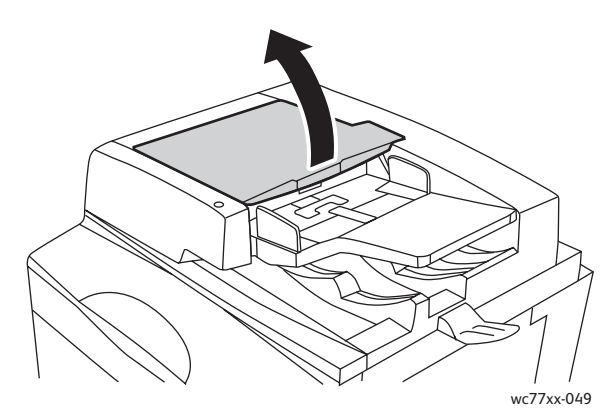

2. Hvis papiret ikke sidder fast i dokumentfremføreren, skal du trække det ud i den viste retning.

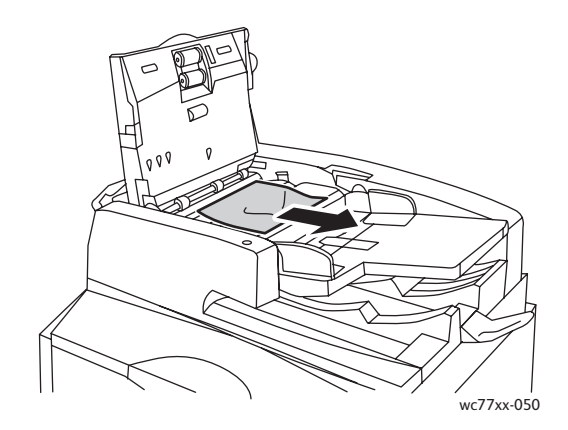

3. Hvis papiret sidder fast i dokumentfremføreren, skal du løfte håndtaget og åbne inderlåget. Fjern det fastsiddende papir.

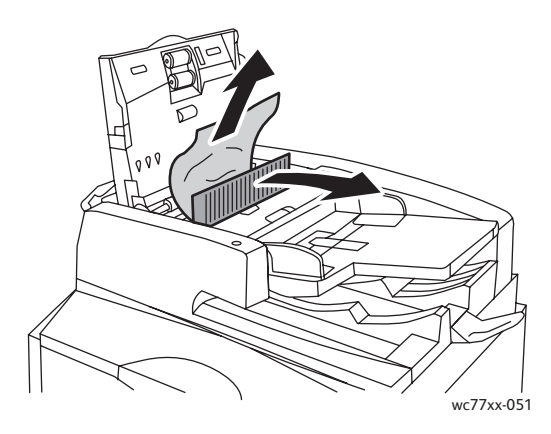

WorkCentre 7755/7765/7775 Multifunktionsprinter 177 Betjeningsvejledning

#### Problemløsning

4. Luk inderlåget, luk toplåget, indtil det klikker på plads, og luk derefter venstre låge, indtil den klikker på plads.

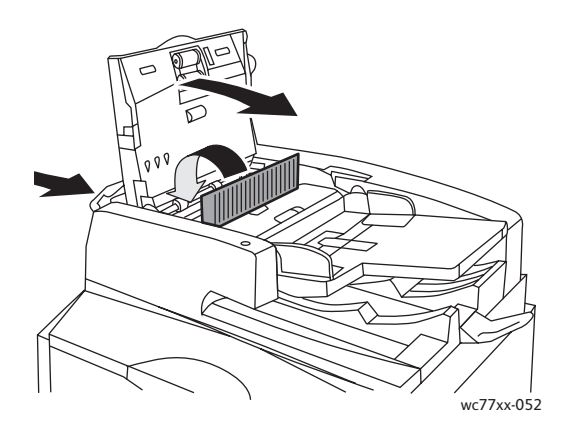

5. Hvis det fastsiddende papir ikke er synligt, skal du løfte dokumentfremføreren op. Træk i det grønne håndtag, og fjern alt fastsiddende papir under dokumentfremføreren eller fra glaspladen. Sæt det grønne håndtag tilbage på plads.

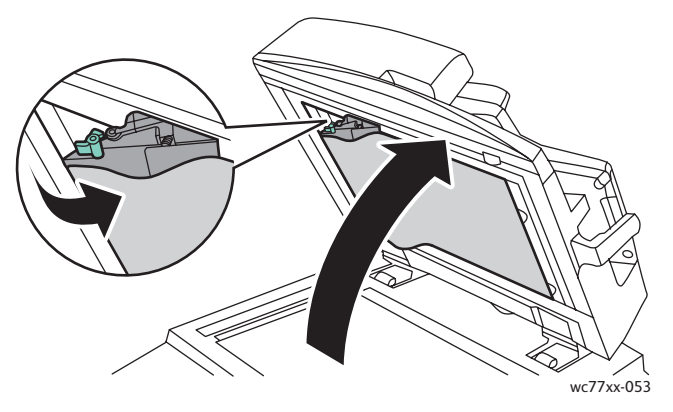

- 6. Luk dokumentfremføreren.
- 7. Hvis det fastsiddende papir ikke er synligt, skal du løfte originalbakken og fjerne det fastsiddende papir.

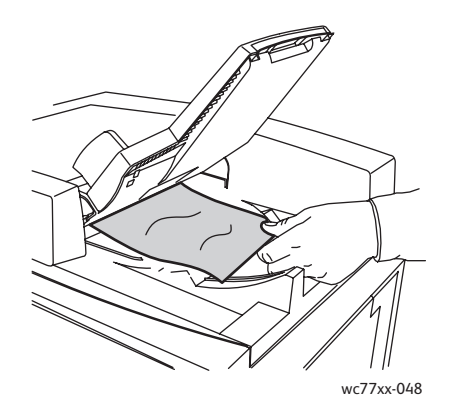

WorkCentre 7755/7765/7775 Multifunktionsprinter 178 Betjeningsvejledning

- 8. Sæt originalbakken tilbage på plads.
- 9. Læg originaler i dokumentfremføreren igen.

**Forsigtig:** Iturevne, krøllede eller foldede originaler kan forårsage papirstop og beskadige printeren. Brug glaspladen til at kopiere dem.

#### <span id="page-178-0"></span>Udredning af papirstop i overføringsmodulet

**Advarsel:** Udfør ikke denne handling, mens printeren kopierer eller udskriver.

1. Åbn printerens frontlåge.

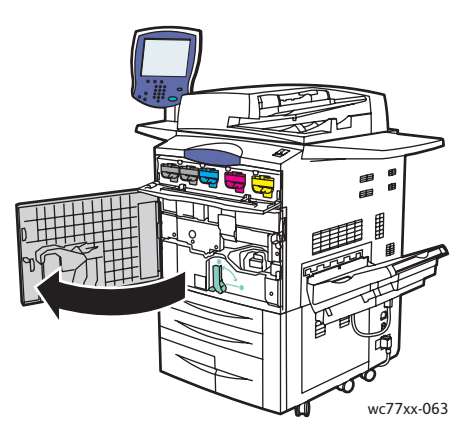

2. Drej det grønne håndtag **2** til højre, indtil det stopper i vandret position, og træk overføringsmodulet lige ud, indtil det stopper.

**Advarsel:** Området omkring fuseren kan være varmt. Vær forsigtig, så du ikke kommer til skade.

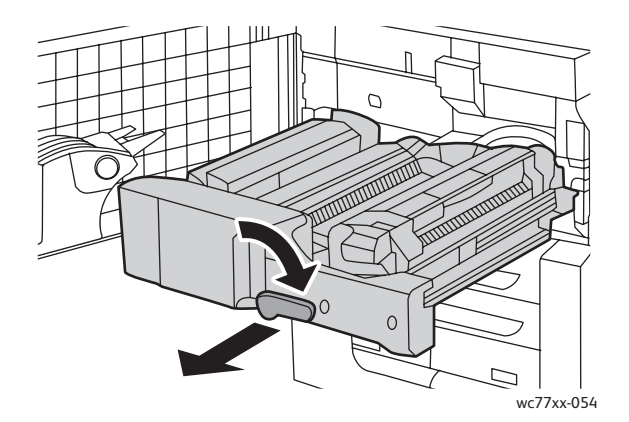

Problemløsning

3. Fjern det fastsiddende papir.

Bemærk: Hvis papiret er revet itu, skal du fjerne alle papirstumper fra printeren.

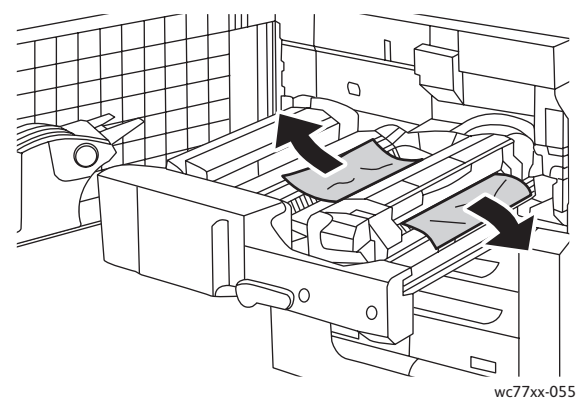

4. Hvis fastsiddende papir ikke er synligt, skal du flytte det grønne håndtag **2a** til højre, fjerne det fastsiddende papir og derefter slippe det grønne håndtag **2a**.

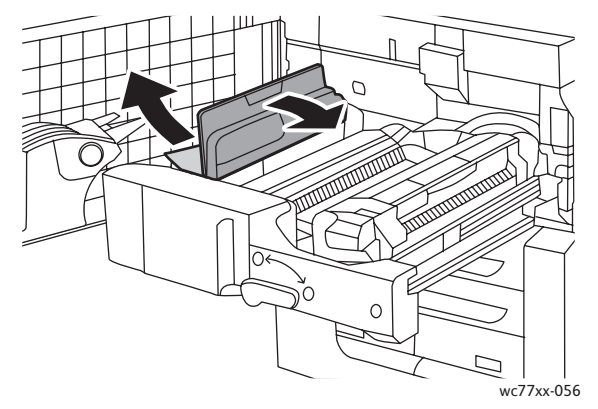

5. Hvis fastsiddende papir ikke er synligt, skal du trække det grønne håndtag **2b** ned og fjerne det fastsiddende papir.

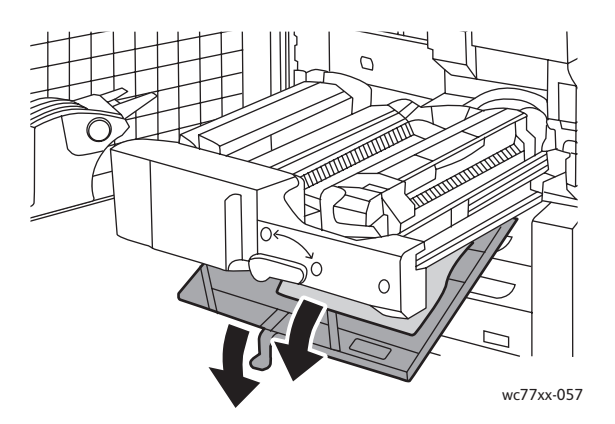

6. Sæt det grønne håndtag **2b** tilbage på plads.

WorkCentre 7755/7765/7775 Multifunktionsprinter 180 Betjeningsvejledning
7. Skub overføringsmodulet helt ind i printeren, og drej det grønne håndtag **2** til venstre, indtil det stopper i lodret position.

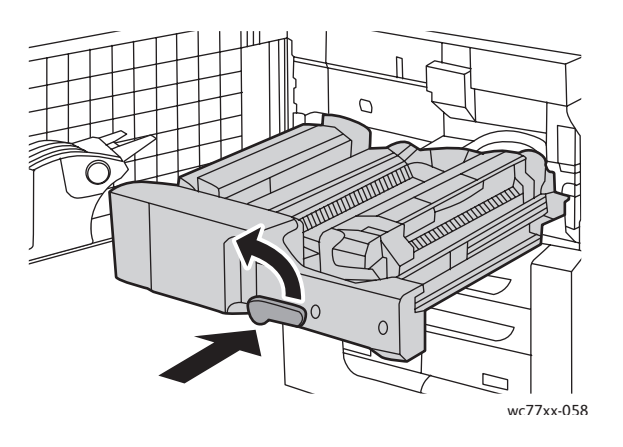

8. Luk frontlågen.

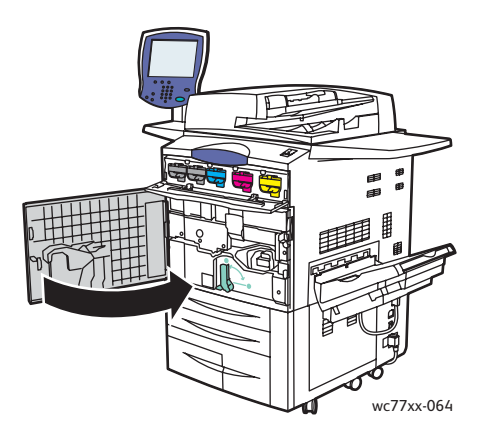

# Udredning af papirstop i udfaldsbakken

Fjern fastsiddende papir fra udfaldsbakken.

Bemærk: Hvis papiret er revet itu, skal du fjerne alle papirstumper fra printeren.

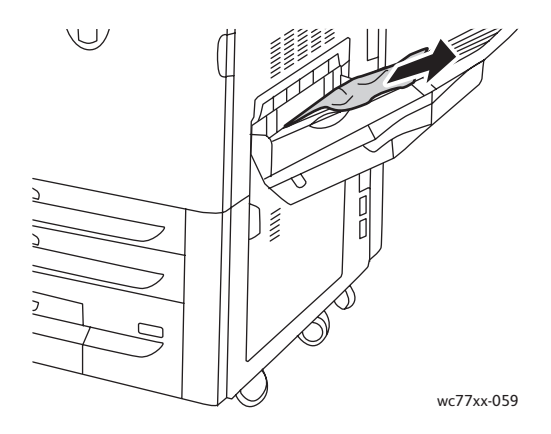

WorkCentre 7755/7765/7775 Multifunktionsprinter 181 Betjeningsvejledning

# Udredning af papirstop ved nederste venstre låge

1. Skub hele det store magasin 6 (hvis installeret) til venstre, indtil det stopper.

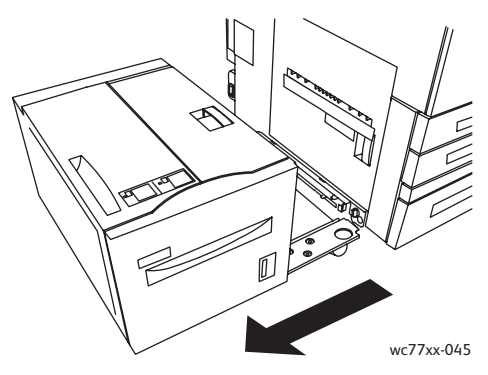

2. Løft magasin 5 (specialmagasin) op.

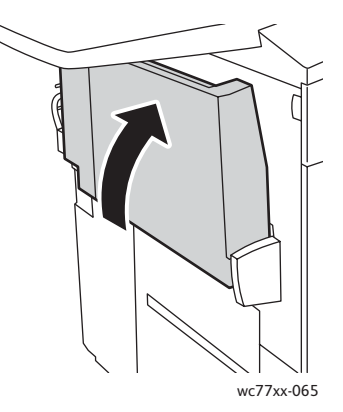

3. Træk i udløseren, og åbn nederste venstre låge.

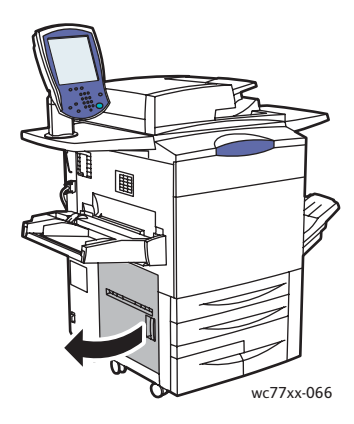

4. Fjern fastsiddende papir.

Bemærk: Hvis papiret er revet itu, skal du fjerne alle papirstumper fra printeren.

- 5. Luk nederste venstre låge.
- 6. Sænk magasin 5 (specialmagasin).
- 7. Skub om nødvendigt hele det store magasin 6 til højre i den oprindelige position.
- WorkCentre 7755/7765/7775 Multifunktionsprinter 182 Betjeningsvejledning

# Udredning af papirstop ved nederste højre låge

1. Åbn efterbehandlerens låge, hvis der er installeret en efterbehandler.

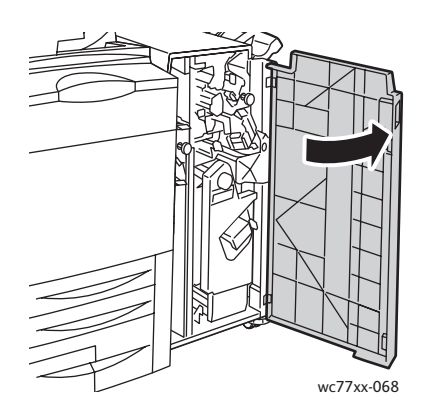

2. Flyt det grønne håndtag **1a** til højre.

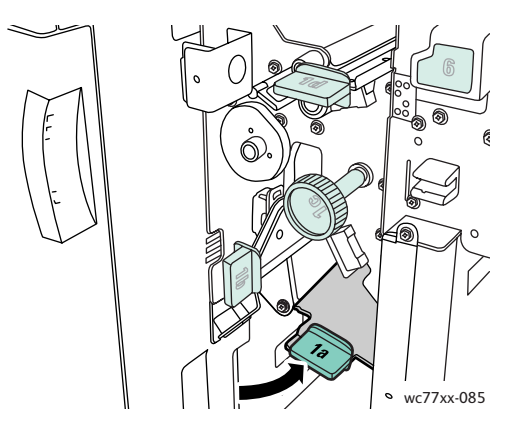

3. Skub udløseren ned, og åbn lågen.

Bemærk: Hvis der er installeret en efterbehandler, vil den viste udfaldsbakke på illustrationen ikke være til stede.

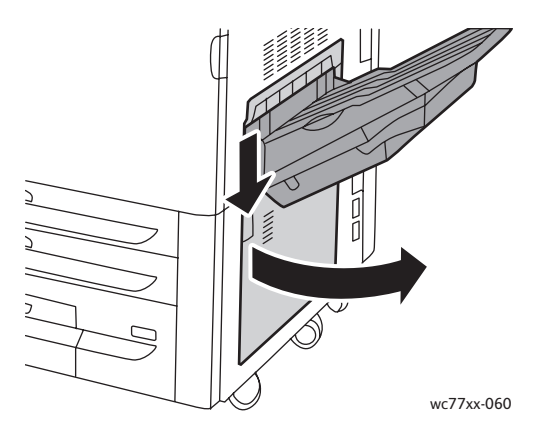

WorkCentre 7755/7765/7775 Multifunktionsprinter 183 Betjeningsvejledning

4. Fjern det øverste og nederste fastsiddende papir.

Noter:

- Hvis der er installeret en efterbehandler, vil den viste udfaldsbakke på illustrationen ikke være til stede.
- Papir kan sidde fast på indersiden af lågen og under transportområdet.
- Hvis papiret er revet itu, skal du fjerne alle papirstumper fra printeren.

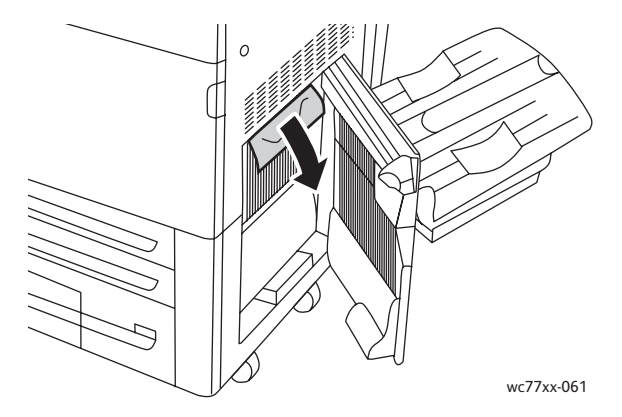

5. Luk nederste højre låge.

Bemærk: Hvis der er installeret en efterbehandler, vil den viste udfaldsbakke på illustrationen ikke være til stede.

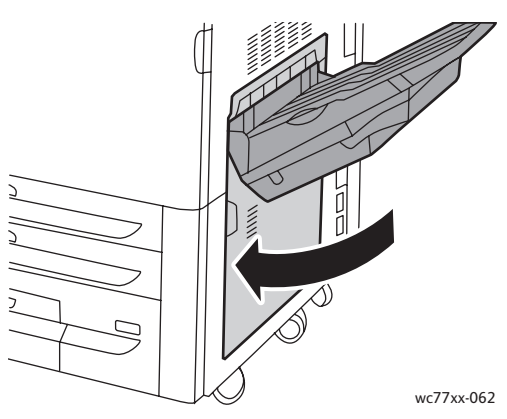

6. Hvis der er installeret en efterbehandler, skal du skubbe det grønne håndtag **1a** til venstre, indtil det låses fast, og lukke efterbehandlerens låge.

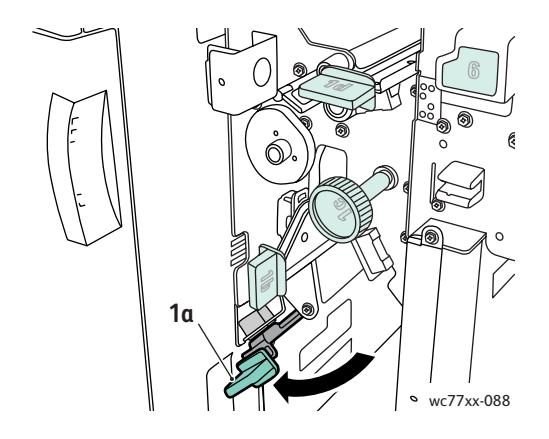

WorkCentre 7755/7765/7775 Multifunktionsprinter 184 Betjeningsvejledning

# Udredning af papirstop i Advanced Office Finisher og Professional Finisher

Dette afsnit er opdelt i følgende emner:

- [Papirstop ved 1a i efterbehandleren på side 185](#page-184-0)
- [Papirstop ved 1b i efterbehandleren på side 186](#page-185-0)
- [Papirstop ved 1d i efterbehandleren \(ved brug af knap 1c\) på side 188](#page-187-0)
- [Papirstop ved 2a i efterbehandleren \(ved brug af knap 2c\) på side 191](#page-190-0)
- [Papirstop ved 2b i efterbehandleren på side 192](#page-191-0)
- [Papirstop ved 2b i efterbehandleren \(ved brug af knap 2c\) på side 193](#page-192-0)
- [Papirstop ved 3 i efterbehandleren på side 195](#page-194-0)
- [Papirstop ved 5 i efterbehandleren på side 196](#page-195-0)
- [Papirstop ved 4a i hæfte-/falseenheden på side 196](#page-195-1)
- [Papirstop ved 4b i hæfte-/falseenheden på side 197](#page-196-0)
- [Papirstop i pjecebakken på side 199](#page-198-0)

#### <span id="page-184-0"></span>Papirstop ved 1a i efterbehandleren

1. Åbn efterbehandlerens låge.

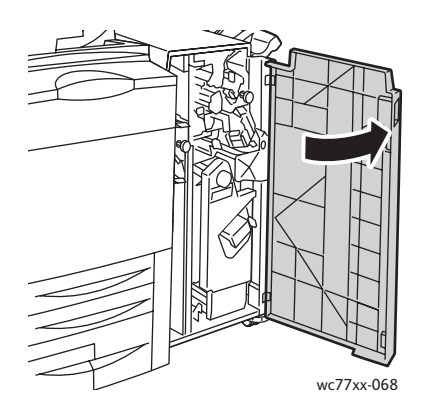

2. Flyt det grønne håndtag **1a** til højre.

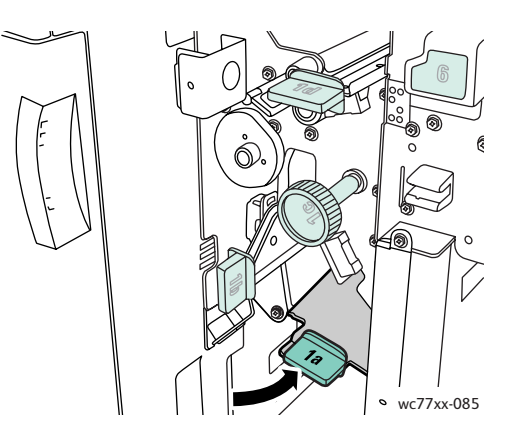

3. Fjern det fastsiddende papir.

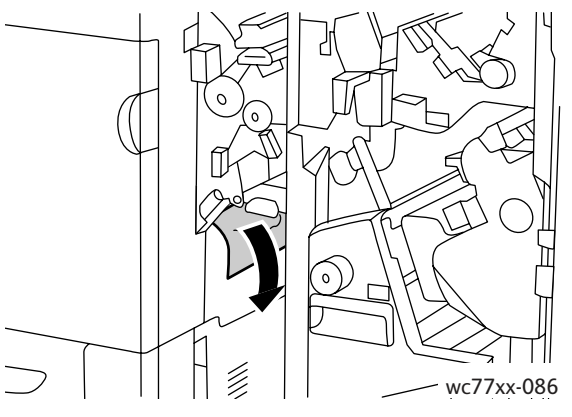

4. Sæt håndtag **1a** tilbage på plads.

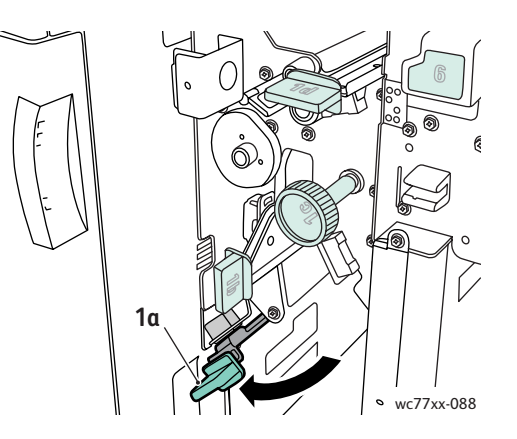

5. Luk efterbehandlerens låge.

# <span id="page-185-0"></span>Papirstop ved 1b i efterbehandleren

1. Åbn efterbehandlerens låge.

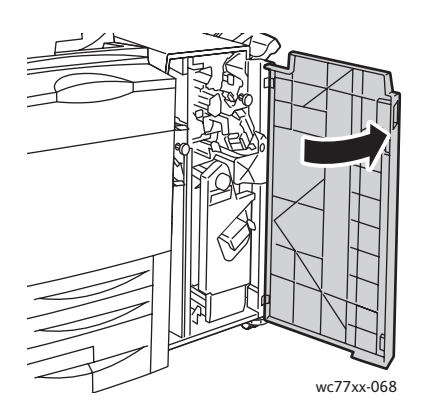

WorkCentre 7755/7765/7775 Multifunktionsprinter 186 Betjeningsvejledning

2. Flyt det grønne håndtag **1b** til højre.

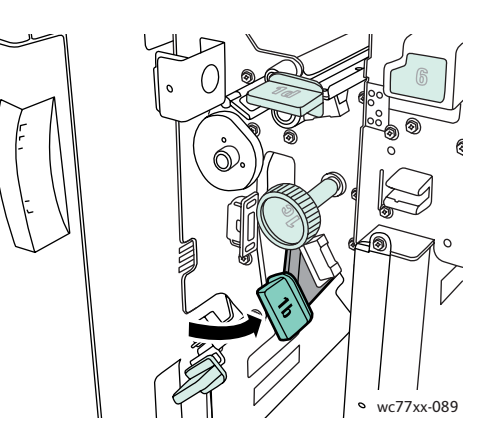

3. Fjern det fastsiddende papir.

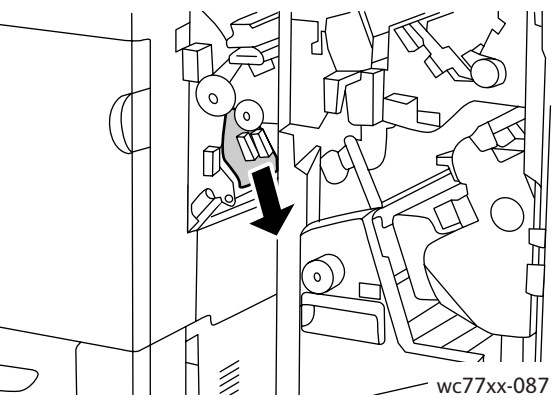

4. Sæt håndtag **1b** tilbage på plads.

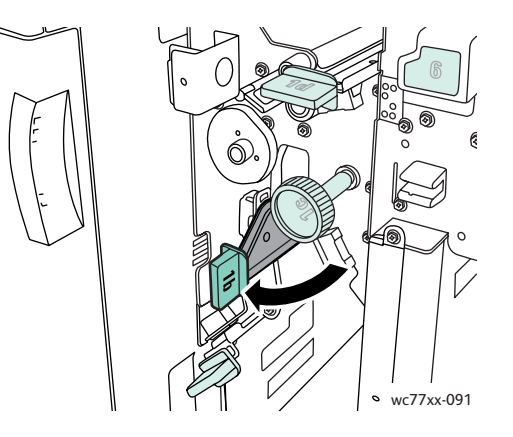

5. Luk efterbehandlerens låge.

<span id="page-187-0"></span>Papirstop ved 1d i efterbehandleren (ved brug af knap 1c)

1. Åbn efterbehandlerens låge.

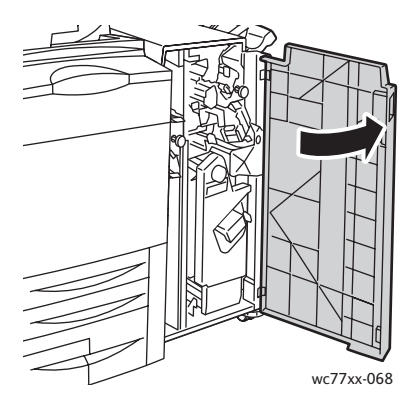

2. Flyt det grønne håndtag **1d** til venstre.

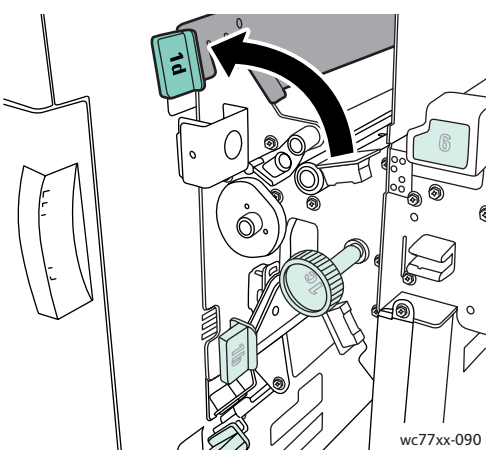

3. Drej den grønne knap **1c** i den viste retning for at frigøre papiret.

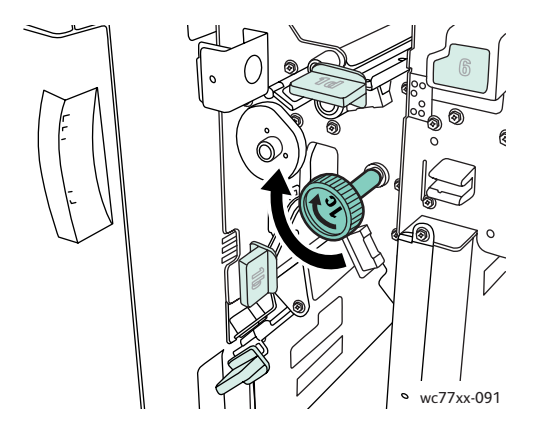

WorkCentre 7755/7765/7775 Multifunktionsprinter 188 Betjeningsvejledning

4. Fjern det fastsiddende papir.

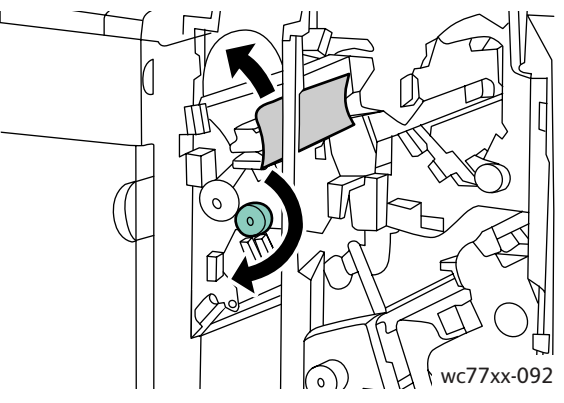

5. Sæt håndtag **1d** tilbage på plads.

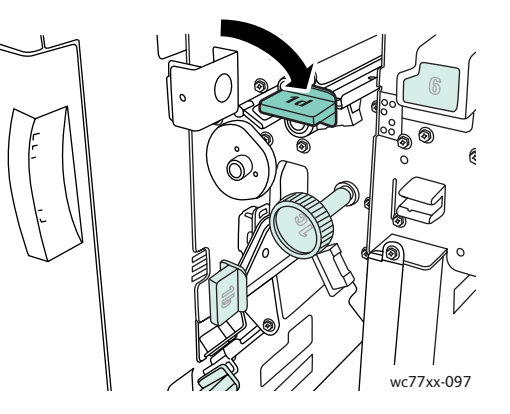

6. Luk efterbehandlerens låge.

# Papirstop ved 2a i efterbehandleren

1. Hvis der er synligt papir ved udgangen til udfaldsbakken, skal du fjerne papiret forsigtigt ved at trække det i den viste retning.

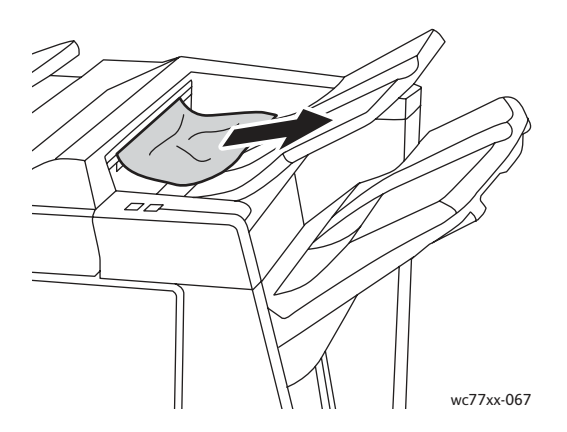

WorkCentre 7755/7765/7775 Multifunktionsprinter 189 Betjeningsvejledning

2. Åbn efterbehandlerens låge.

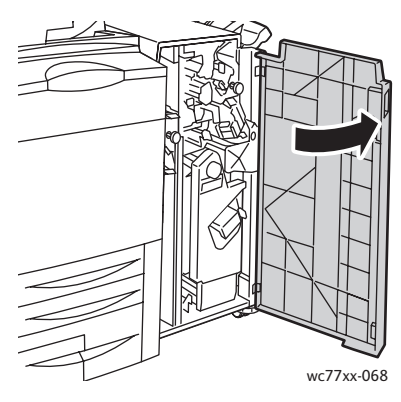

3. Flyt det grønne håndtag **2a** til højre.

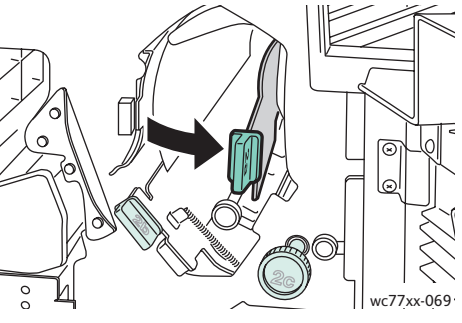

4. Fjern det fastsiddende papir.

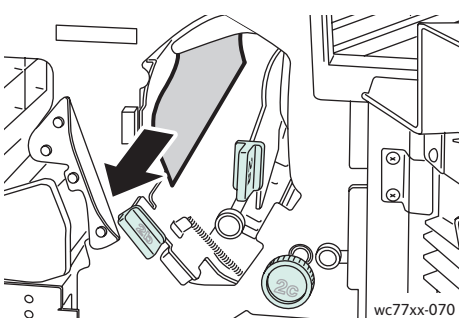

5. Sæt håndtag **2a** tilbage på plads.

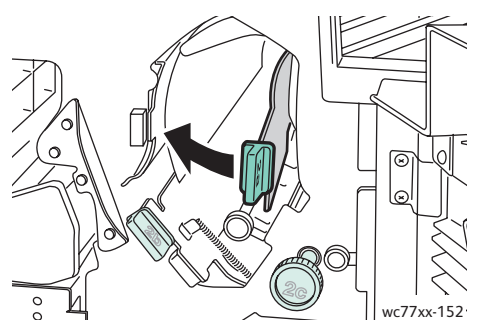

- 6. Luk efterbehandlerens låge.
- WorkCentre 7755/7765/7775 Multifunktionsprinter 190 Betjeningsvejledning

<span id="page-190-0"></span>Papirstop ved 2a i efterbehandleren (ved brug af knap 2c)

1. Åbn efterbehandlerens låge.

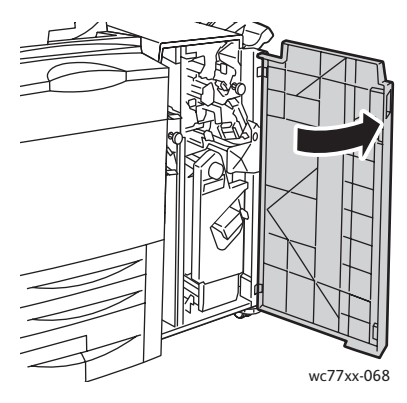

2. Flyt det grønne håndtag **2a** til højre.

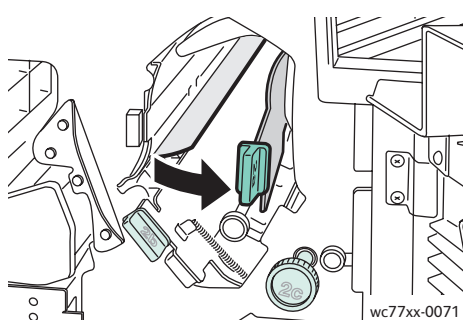

3. Drej den grønne knap **2c** i den viste retning for at frigøre papiret.

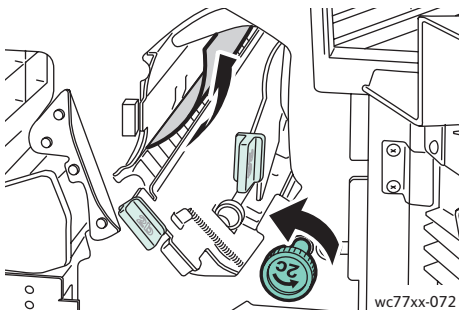

4. Fjern det fastsiddende papir.

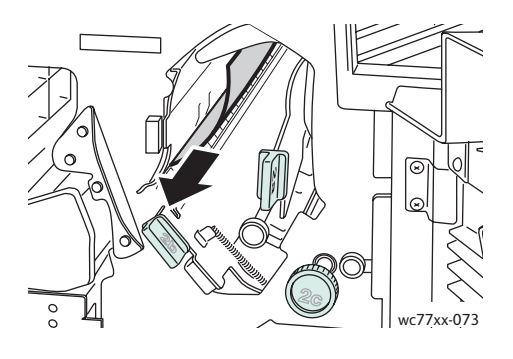

WorkCentre 7755/7765/7775 Multifunktionsprinter 191 Betjeningsvejledning

5. Sæt håndtag **2a** tilbage på plads.

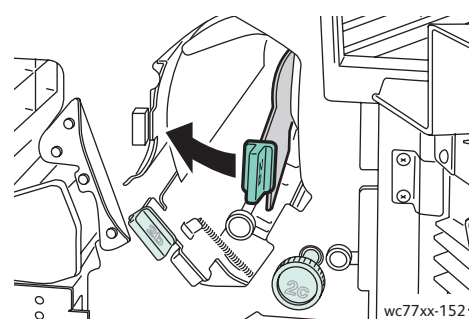

6. Luk efterbehandlerens låge.

#### <span id="page-191-0"></span>Papirstop ved 2b i efterbehandleren

1. Åbn efterbehandlerens låge.

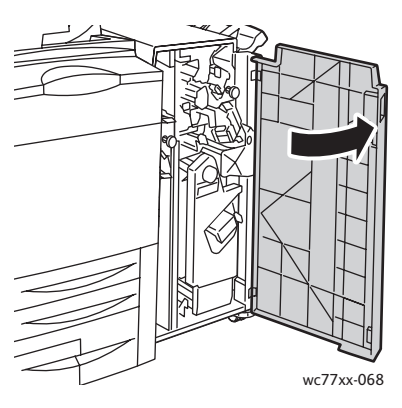

2. Flyt det grønne håndtag **2b** til højre, og fjern derefter det fastsiddende papir.

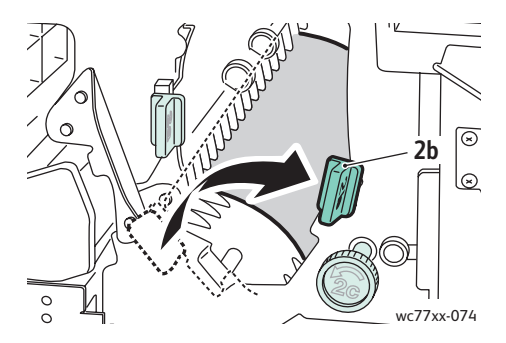

WorkCentre 7755/7765/7775 Multifunktionsprinter 192 Betjeningsvejledning

3. Sæt håndtag **2b** tilbage på plads.

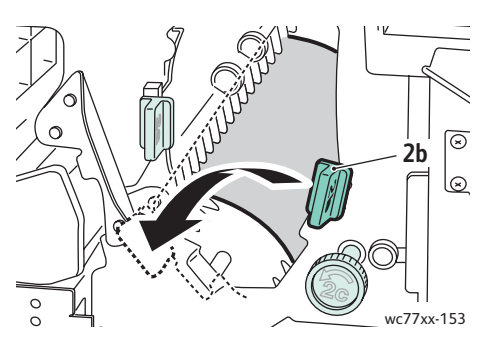

- 4. Luk efterbehandlerens låge.
- <span id="page-192-0"></span>Papirstop ved 2b i efterbehandleren (ved brug af knap 2c)
- 1. Åbn efterbehandlerens låge.

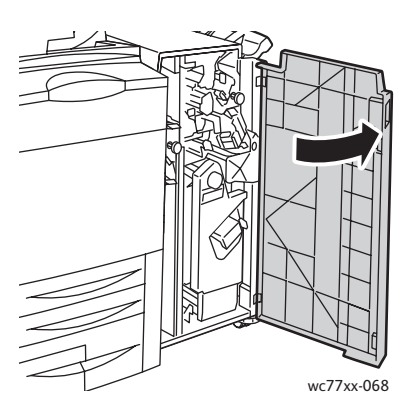

2. Flyt det grønne håndtag **2b** til højre.

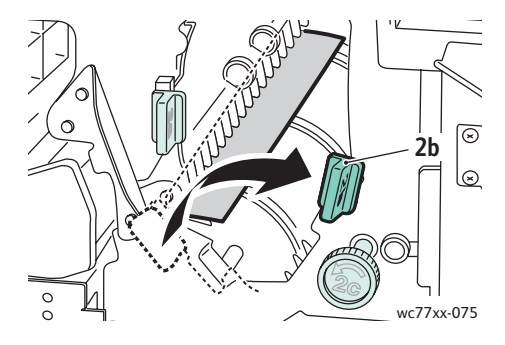

3. Drej den grønne knap **2c** i den viste retning for at frigøre papiret.

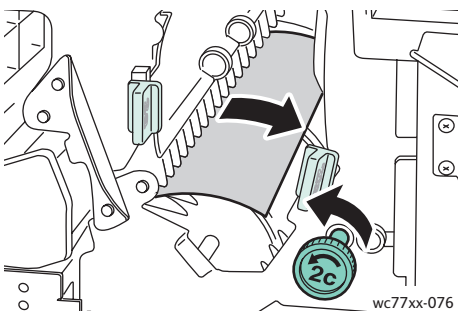

4. Fjern det fastsiddende papir.

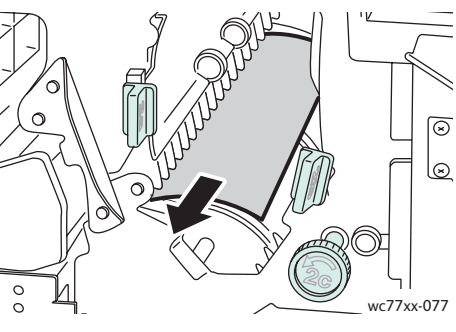

5. Sæt håndtag **2b** tilbage på plads.

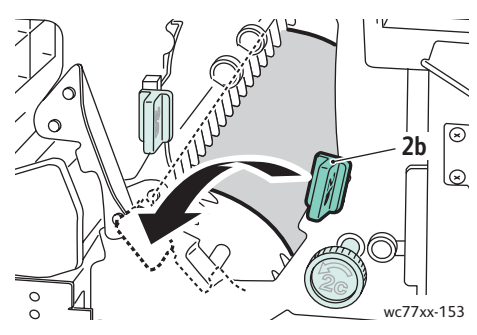

6. Luk efterbehandlerens låge.

WorkCentre 7755/7765/7775 Multifunktionsprinter 194 Betjeningsvejledning

## <span id="page-194-0"></span>Papirstop ved 3 i efterbehandleren

1. Åbn efterbehandlerens låge.

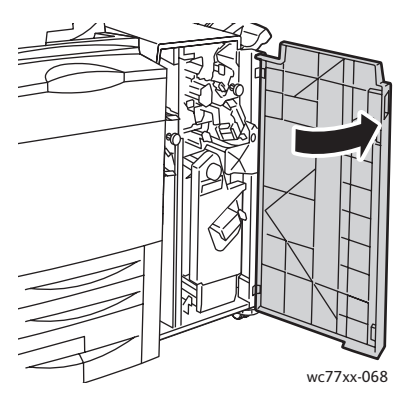

2. Træk det grønne håndtag **3** ned.

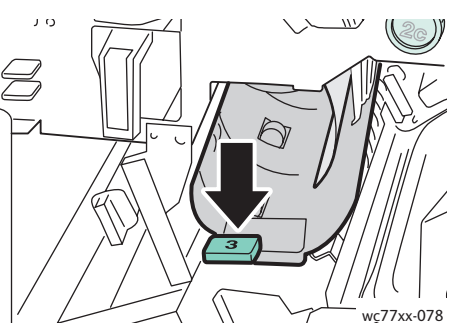

3. Fjern det fastsiddende papir.

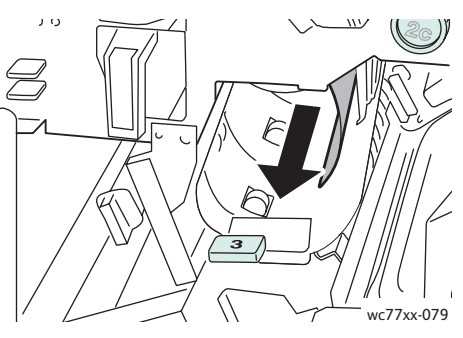

4. Sæt håndtag **3** tilbage på plads.

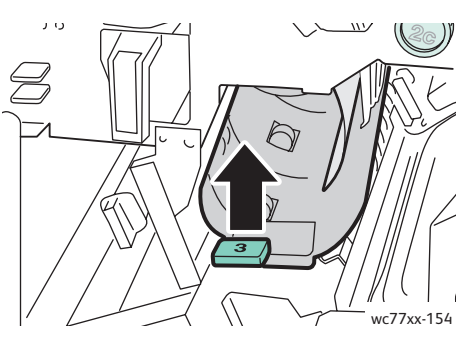

5. Luk efterbehandlerens låge.

## <span id="page-195-0"></span>Papirstop ved 5 i efterbehandleren

1. Åbn efterbehandlerens udfaldslåge **5** (højre side af efterbehandleren over udfaldsbakken) ved at løfte op ved det grønne mærkat **5**.

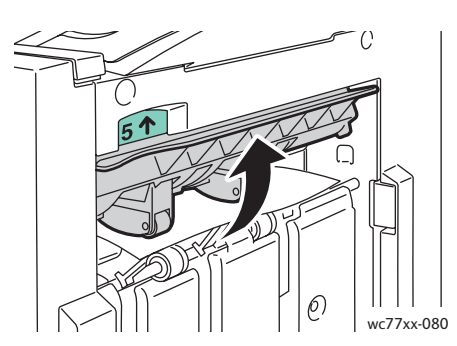

- 2. Fjern det fastsiddende papir ved at trække det i den viste retning.
- 3. Sæt efterbehandlerens udfaldslåge **5** tilbage på plads.

### <span id="page-195-1"></span>Papirstop ved 4a i hæfte-/falseenheden

1. Åbn efterbehandlerens låge.

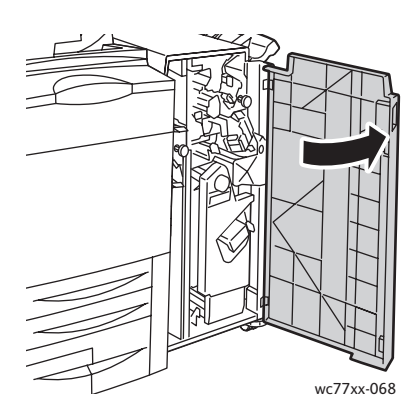

2. Brug det grønne håndtag til at trække modulet **4** ud, indtil det stopper.

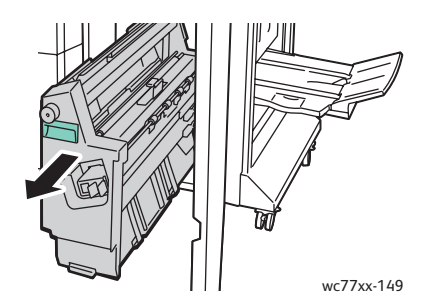

WorkCentre 7755/7765/7775 Multifunktionsprinter 196 Betjeningsvejledning

3. Drej den grønne knap **4a** i den viste retning for at fjerne det fastsiddende papir.

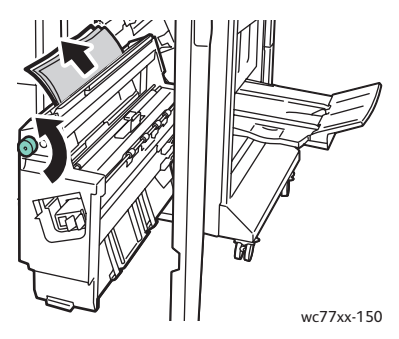

4. Sæt modulet **4** tilbage på plads.

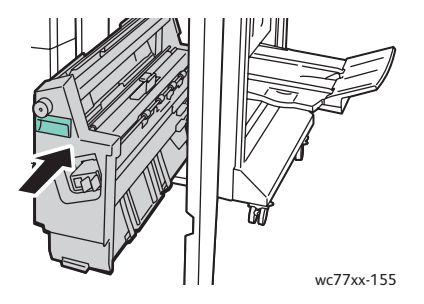

5. Luk efterbehandlerens låge.

<span id="page-196-0"></span>Papirstop ved 4b i hæfte-/falseenheden

1. Åbn efterbehandlerens låge.

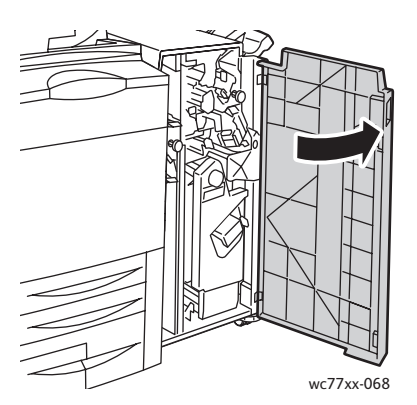

2. Flyt det grønne håndtag **4b** til venstre.

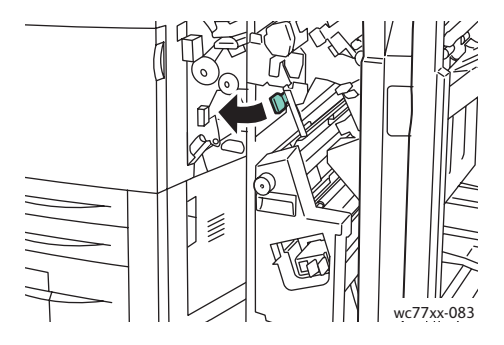

WorkCentre 7755/7765/7775 Multifunktionsprinter 197 Betjeningsvejledning

3. Hvis papiret er synligt, skal du fjerne det ved at trække det i den viste retning.

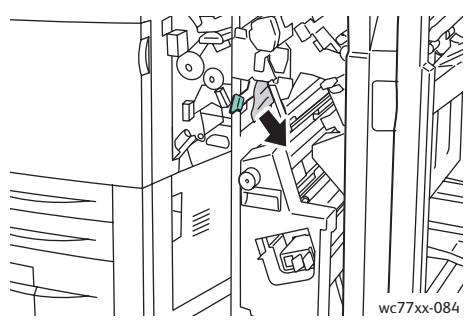

4. Brug det grønne håndtag til at trække modulet **4** ud, indtil det stopper.

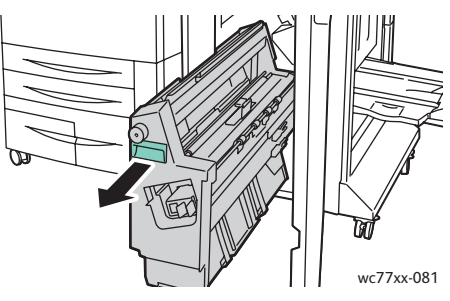

5. Fjern det fastsiddende papir fra området øverst til venstre og indvendigt i modulet.

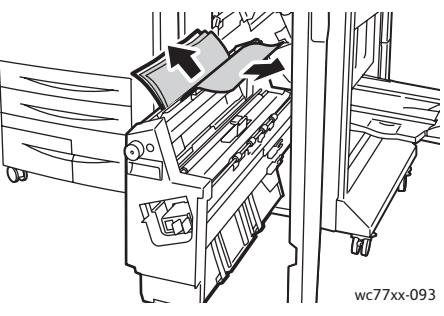

6. Sæt modulet **4** tilbage på plads.

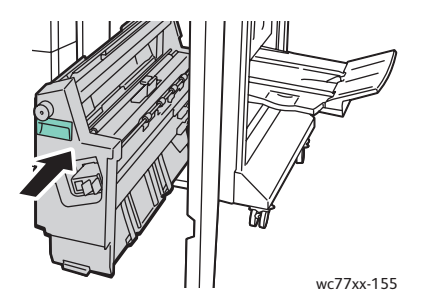

WorkCentre 7755/7765/7775 Multifunktionsprinter 198 Betjeningsvejledning

7. Sæt håndtag **4b** tilbage på plads.

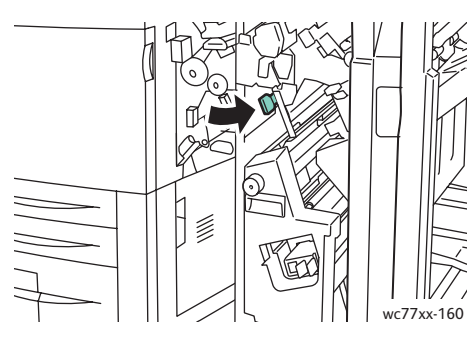

8. Luk efterbehandlerens låge.

#### <span id="page-198-0"></span>Papirstop i pjecebakken

1. Åbn efterbehandlerens låge.

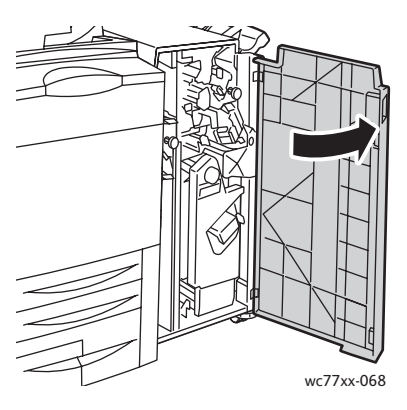

2. Drej den grønne knap **4a** i den viste retning for at frigøre det fastsiddende papir.

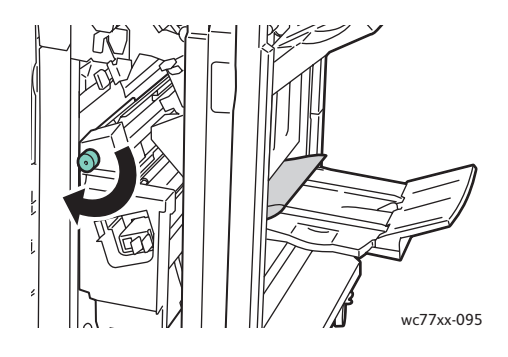

3. Fjern det fastsiddende papir ved at trække det i den viste retning.

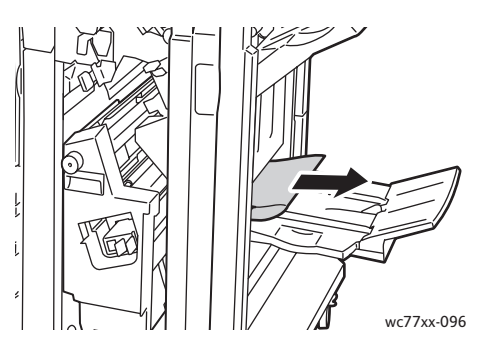

4. Luk efterbehandlerens låge.

# Udredning af papirstop i Light Production Finisher

#### I dette afsnit beskrives:

- [Udredning af papirstop ved 1a \(ved brug af knap 1c\) på side 200](#page-199-0)
- [Udredning af stop ved 2a på side 202](#page-201-0)
- [Udredning af papirstop ved 3e \(ved brug af knap 3c\) på side 203](#page-202-0)
- [Papirstop ved 4a i hæfte-/falseenheden på side 204](#page-203-0)
- [Papirstop ved 4b i hæfte-/falseenheden på side 205](#page-204-0)
- [Papirstop i hæfte-/falseenhedens bakke på side 207](#page-206-0)
- [Udredning af papirstop i efterbehandlerbakken på side 207](#page-206-1)
- [Udredning af papirstop i udfaldsbakken på side 208](#page-207-0)
- [Udredning af papirstop i bakke 8 på side 208](#page-207-1)

## <span id="page-199-0"></span>Udredning af papirstop ved 1a (ved brug af knap 1c)

1. Åbn efterbehandlerens venstre låge.

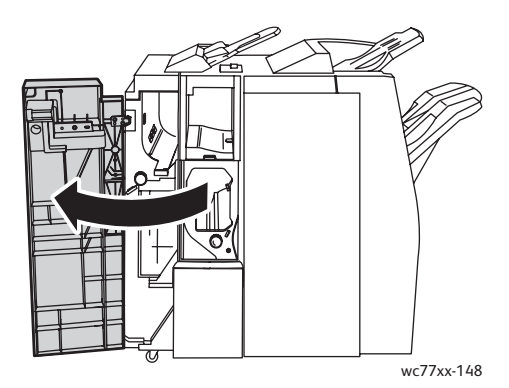

WorkCentre 7755/7765/7775 Multifunktionsprinter 200 Betjeningsvejledning

2. Flyt det grønne håndtag **1a** til højre.

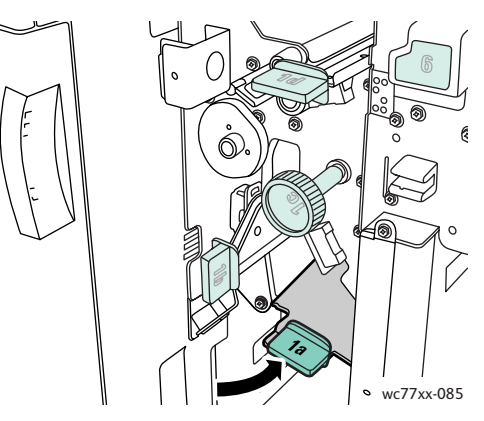

3. Drej den grønne knap **1c** i den viste retning, og fjern det fastsiddende papir.

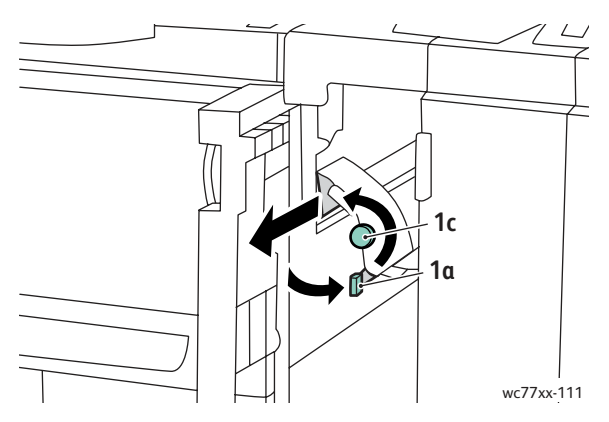

4. Sæt håndtag **1a** tilbage på plads.

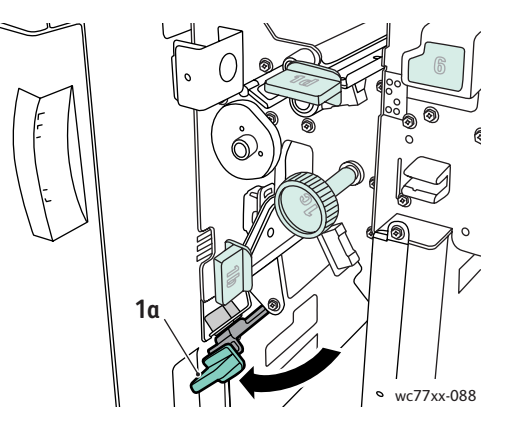

5. Luk efterbehandlerens venstre låge.

## <span id="page-201-0"></span>Udredning af stop ved 2a

1. Åbn efterbehandlerens højre låge.

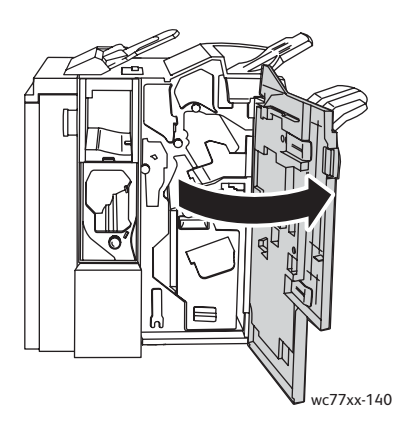

2. Løft det grønne håndtag **2a**, og fjern det fastsiddende papir. Drej om nødvendigt den grønne knap **2c** i den viste retning for at frigøre papiret.

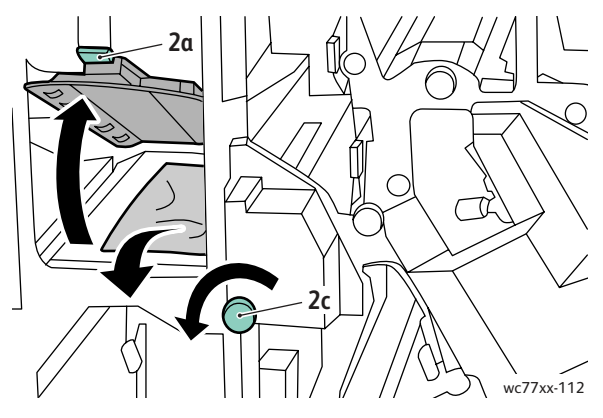

3. Sæt håndtag **2a** tilbage på plads.

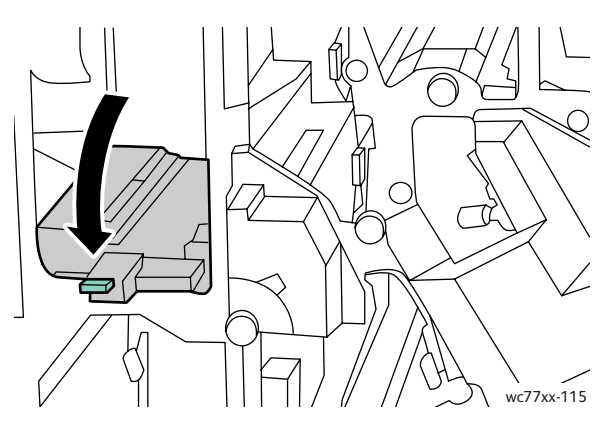

4. Luk efterbehandlerens højre låge.

202 WorkCentre 7755/7765/7775 Multifunktionsprinter Betjeningsvejledning

## <span id="page-202-0"></span>Udredning af papirstop ved 3e (ved brug af knap 3c)

1. Åbn efterbehandlerens højre låge.

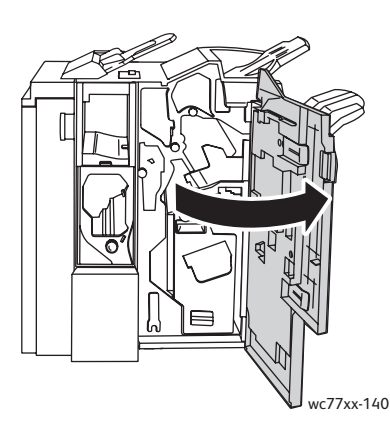

2. Flyt det grønne håndtag **3e** til højre. Drej om nødvendigt den grønne knap **3c** i den viste retning for at frigøre papiret. Fjern det fastsiddende papir. Hvis papiret er revet itu, skal du undersøge, om der er afrevne stykker papir i printeren.

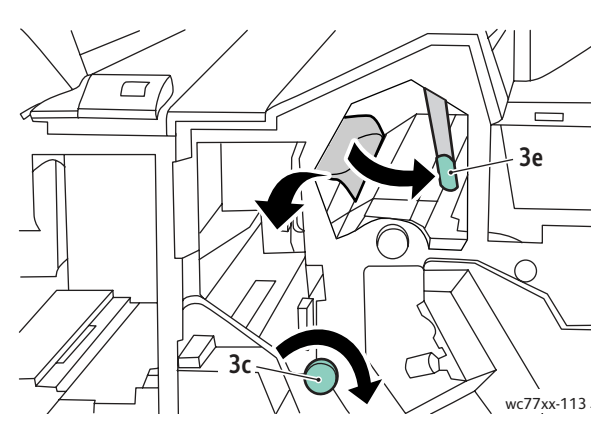

3. Sæt håndtag **3e** tilbage på plads.

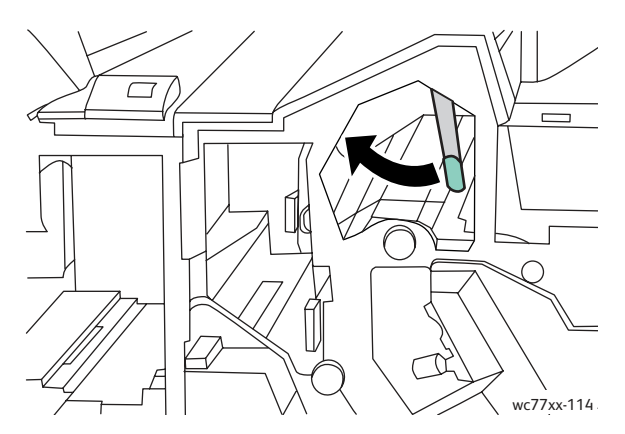

4. Luk efterbehandlerens højre låge.

## <span id="page-203-0"></span>Papirstop ved 4a i hæfte-/falseenheden

1. Åbn efterbehandlerens højre låge.

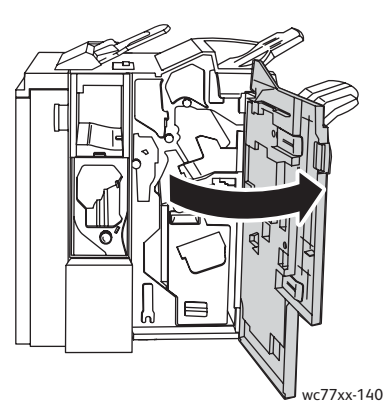

2. Brug det grønne håndtag til at trække modulet **4** ud, indtil det stopper.

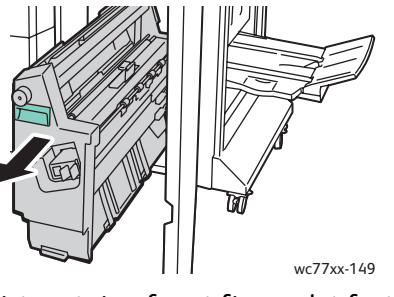

3. Drej den grønne knap **4a** i den viste retning for at fjerne det fastsiddende papir.

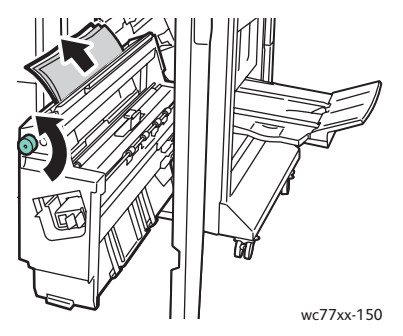

4. Sæt modulet **4** tilbage på plads.

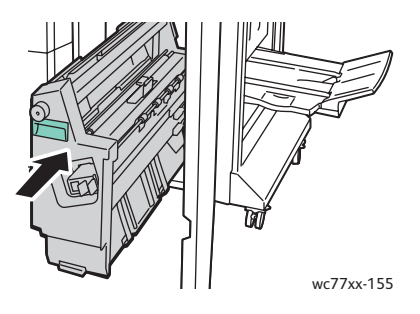

- 5. Luk efterbehandlerens højre låge.
- WorkCentre 7755/7765/7775 Multifunktionsprinter 204 Betjeningsvejledning

## <span id="page-204-0"></span>Papirstop ved 4b i hæfte-/falseenheden

1. Åbn efterbehandlerens højre låge.

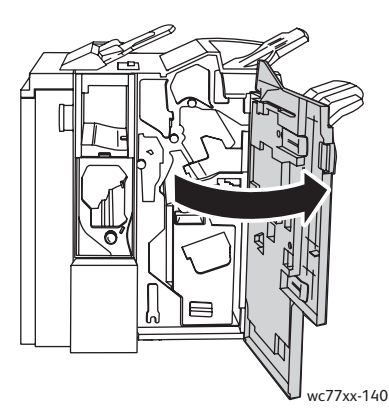

2. Flyt det grønne håndtag **4b** til venstre.

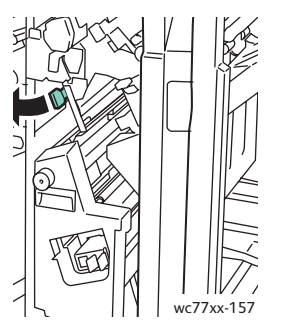

3. Hvis papiret er synligt, skal du fjerne det ved at trække det i den viste retning.

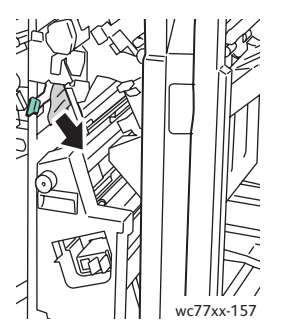

4. Brug det grønne håndtag til at trække modulet **4** ud, indtil det stopper.

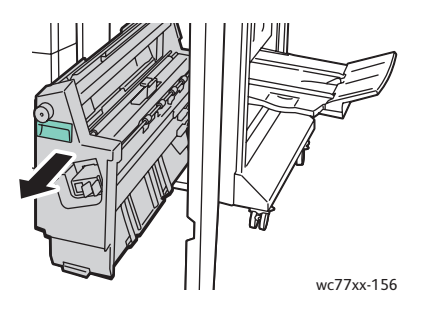

WorkCentre 7755/7765/7775 Multifunktionsprinter 205 Betjeningsvejledning

5. Fjern det fastsiddende papir fra området øverst til venstre og indvendigt i modulet.

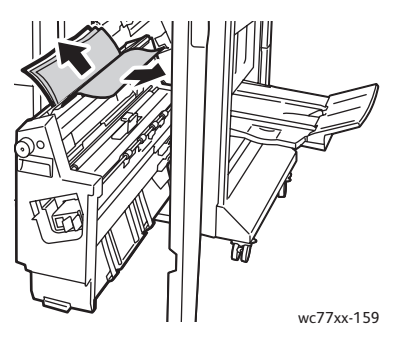

6. Sæt modulet **4** tilbage på plads.

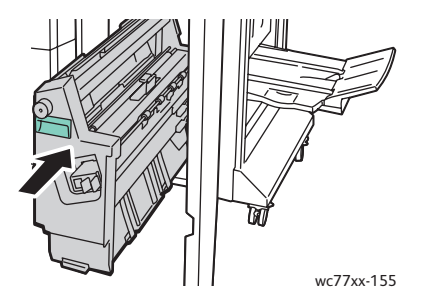

7. Sæt håndtag **4b** tilbage på plads.

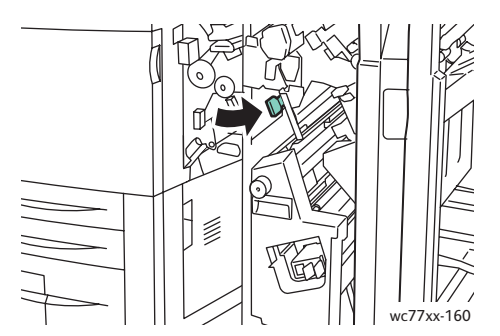

8. Luk efterbehandlerens højre låge.

206 WorkCentre 7755/7765/7775 Multifunktionsprinter Betjeningsvejledning

## <span id="page-206-0"></span>Papirstop i hæfte-/falseenhedens bakke

1. Åbn efterbehandlerens højre låge.

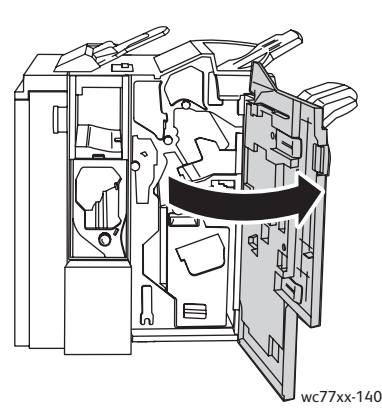

2. Drej den grønne knap **4a** i den viste retning. Fjern det fastsiddende papir fra magasinet.

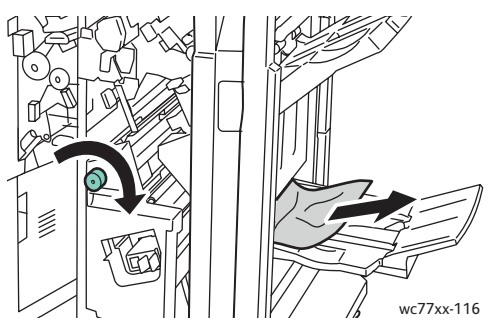

3. Luk efterbehandlerens højre låge.

### <span id="page-206-1"></span>Udredning af papirstop i efterbehandlerbakken

1. Fjern alt fastsiddende papir fra bakken. Hvis papiret er revet itu, skal du kontrollere, om der er afrevne papirstumper i printeren.

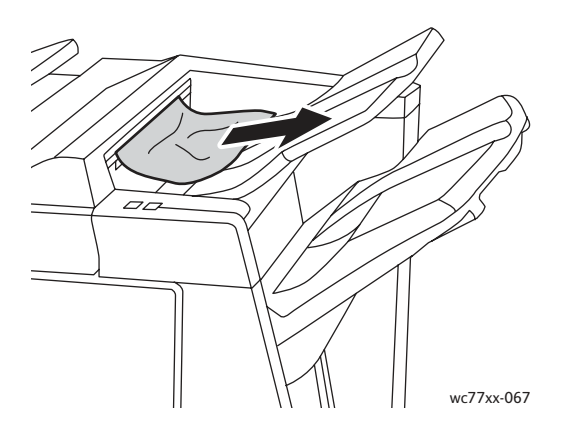

WorkCentre 7755/7765/7775 Multifunktionsprinter 207 Betjeningsvejledning

2. Åbn og luk efterbehandlerens højre låge.

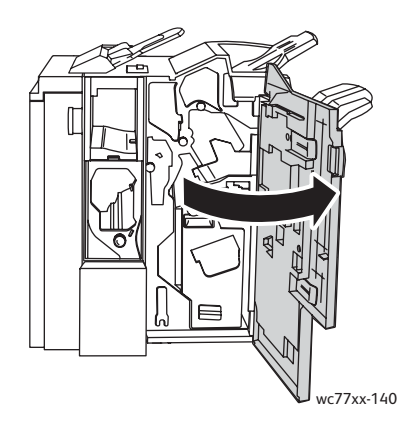

## <span id="page-207-0"></span>Udredning af papirstop i udfaldsbakken

1. Fjern fastsiddende papir fra udfaldsbakken. Hvis papiret er revet itu, skal du kontrollere, om der er afrevne papirstumper i printeren.

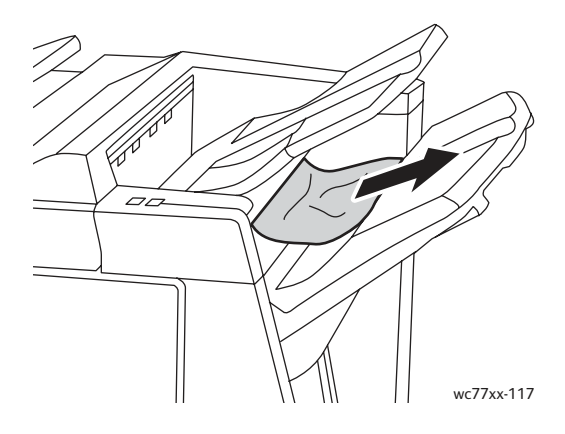

## <span id="page-207-1"></span>Udredning af papirstop i bakke 8

1. Tryk på knappen på låget.

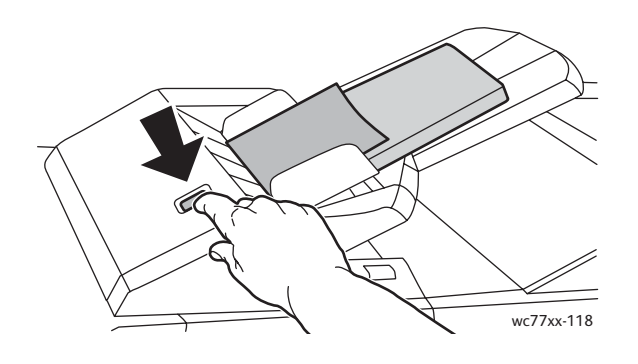

208 WorkCentre 7755/7765/7775 Multifunktionsprinter Betjeningsvejledning

2. Åbn låget, og fjern det fastsiddende papir.

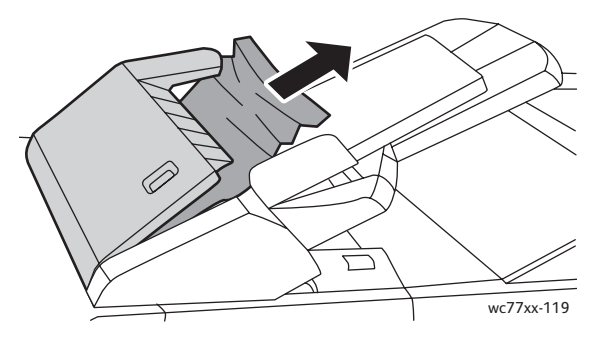

3. Luk låget, indtil det klikker på plads.

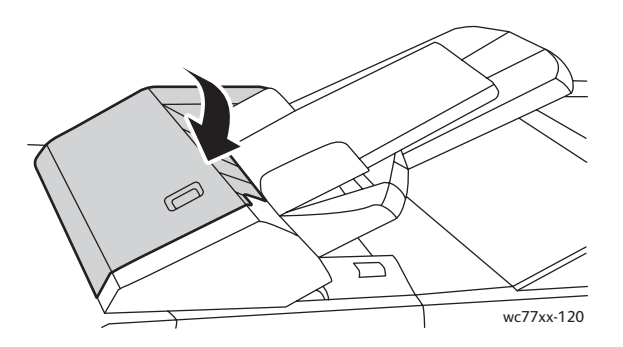

4. Fjern alt papir i bakken, og ilæg det igen.

# Udredning af hulningsstop

1. Åbn efterbehandlerens låge.

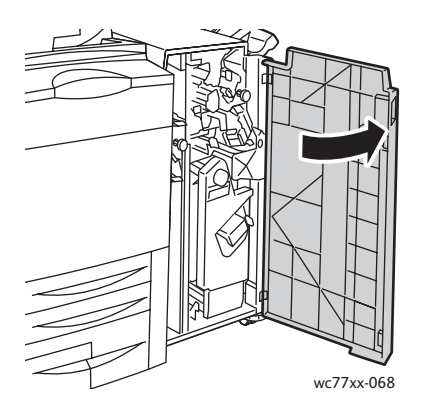

2. Fjern beholderen til udstukne huller ved R4.

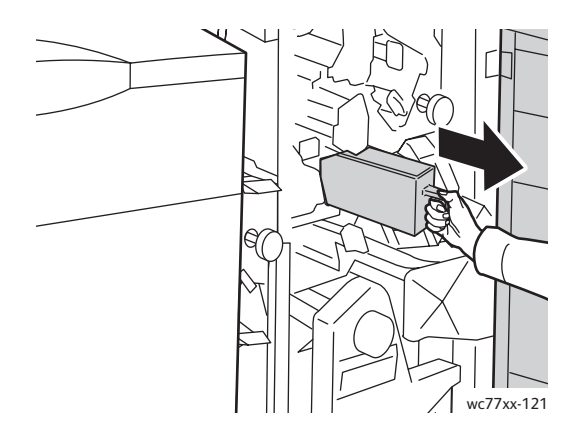

3. Tøm beholderen.

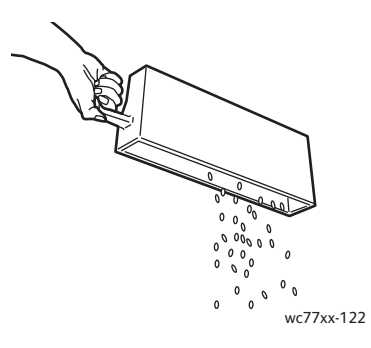

4. Indfør beholderen, og skub den helt ind i efterbehandleren.

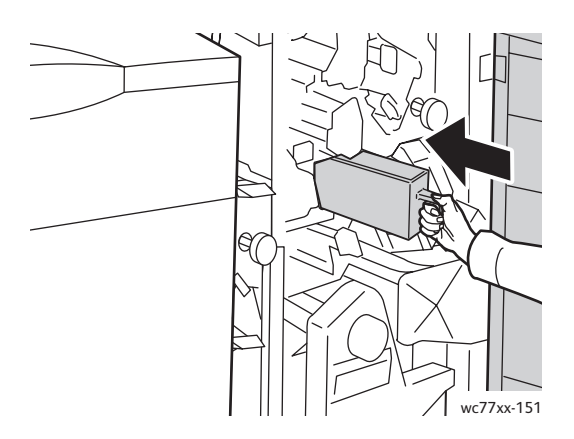

- 5. Find og udred eventuelle papirstop.
- 6. Luk efterbehandlerens låge.

210 WorkCentre 7755/7765/7775 Multifunktionsprinter Betjeningsvejledning

# Udredning af hæftestop

#### I dette afsnit beskrives:

- [Udredning af hæftestop i hovedhæftemaskine i Advanced Finisher og Professional Finisher på](#page-210-0)  [side 211](#page-210-0)
- [Udredning af stop i hovedhæftemaskine i Light Production Finisher på side 213](#page-212-0)
- [Udredning af hæftestop i hæftemaskine til pjecer i Professional Finisher og Light Production](#page-214-0)  [Finisher på side 215](#page-214-0)

# <span id="page-210-0"></span>Udredning af hæftestop i hovedhæftemaskine i Advanced Finisher og Professional Finisher

**Advarsel:** Udfør ikke proceduren, mens printeren kopierer eller udskriver.

1. Åbn efterbehandlerens låge.

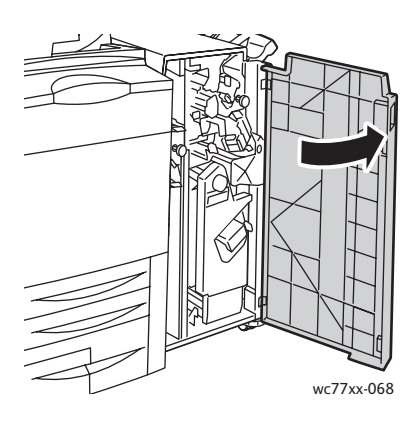

2. Hold i det orange greb **R1** på hæftekassetteenheden, og skub enheden til højre.

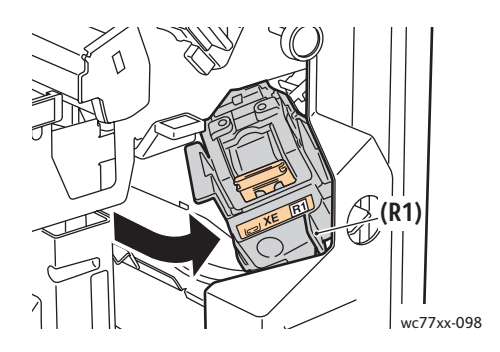

3. Tag fat i det orange greb på hæftekassetten, og fjern den ved at trække den mod dig selv med et fast greb. Undersøg, om der er løse hæfteklammer indvendigt i efterbehandleren, og fjern dem i så fald.

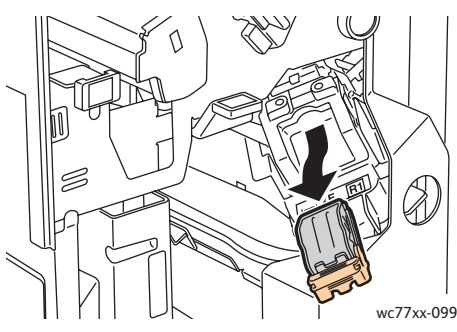

4. Åbn klemmen på hæftekassetten ved at skubbe den i den viste retning med et fast greb.

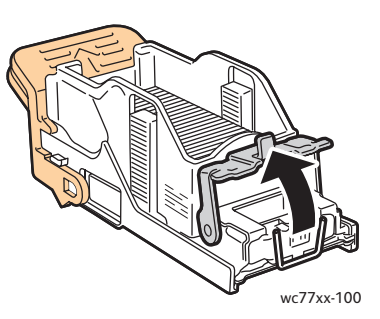

5. Fjern de fastsiddende hæfteklammer (1), og skub derefter klemmen i den viste retning, indtil den går på plads i låst stilling (2).

**Advarsel:** Spidserne på de fastsiddende hæfteklammer er skarpe. Vær forsigtig, når du fjerner de fastsiddende hæfteklammer.

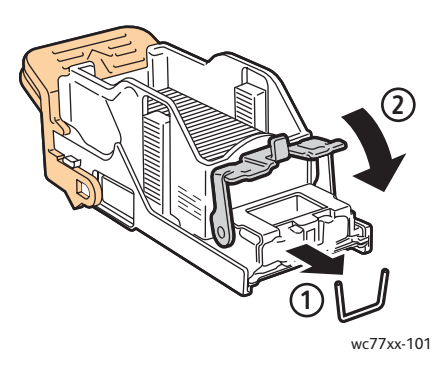

212 WorkCentre 7755/7765/7775 Multifunktionsprinter Betjeningsvejledning

6. Tag fat i det orange greb på hæftekassetten, og sæt den ind i hæftekassetteenheden, til den går på plads med et klik.

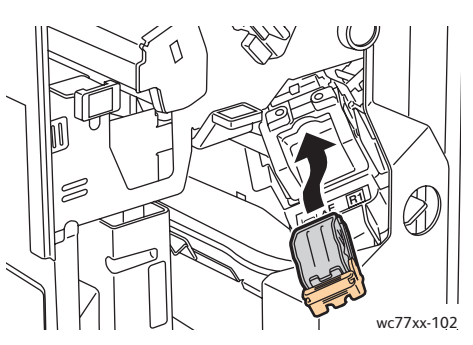

7. Luk efterbehandlerens frontlåge.

# <span id="page-212-0"></span>Udredning af stop i hovedhæftemaskine i Light Production Finisher

1. Åbn efterbehandlerens højre låge.

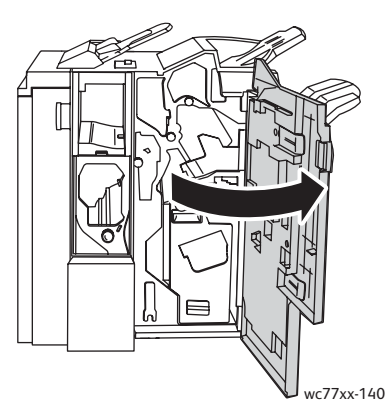

2. Tag fat i det orange greb på hæftekassetten, og fjern den ved at trække den mod dig selv med et fast greb. Undersøg, om der er løse hæfteklammer indvendigt i efterbehandleren, og fjern dem i så fald.

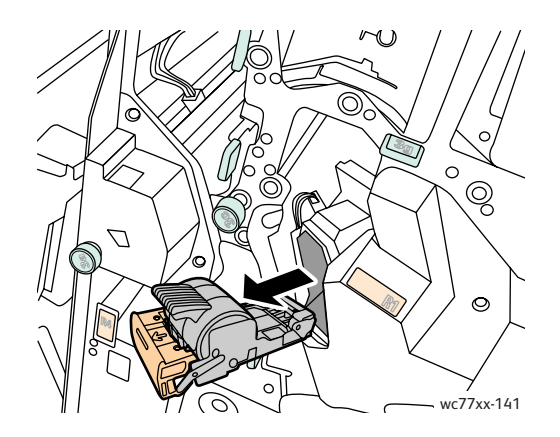

WorkCentre 7755/7765/7775 Multifunktionsprinter 213 Betjeningsvejledning

3. Åbn hæftekassettens låge, og fjern de fastsiddende hæfteklammer.

**Advarsel:** Spidserne på de fastsiddende hæfteklammer er skarpe. Vær forsigtig, når du fjerner de fastsiddende hæfteklammer.

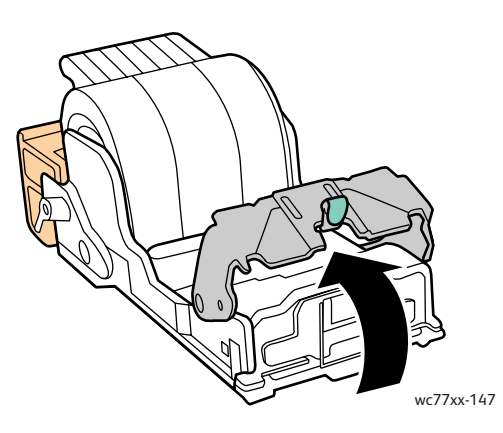

4. Luk hæftekassettens låge.

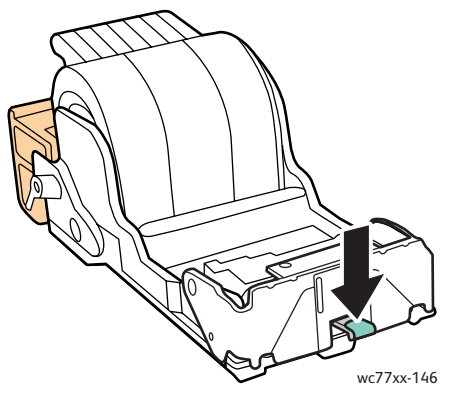

5. Tag fat i det orange greb på hæftekassetten, og sæt den ind i hæftekassetteenheden, til den går på plads med et klik.

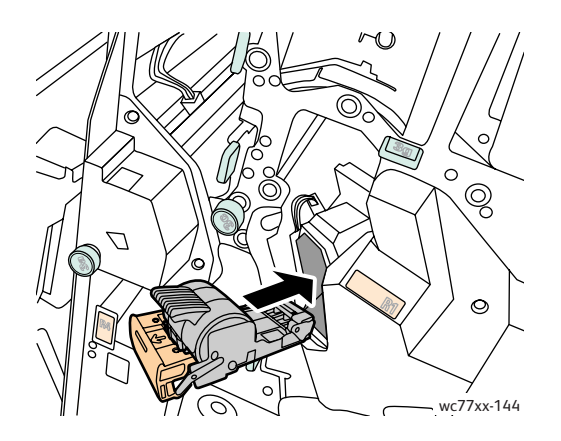

214 WorkCentre 7755/7765/7775 Multifunktionsprinter Betjeningsvejledning

6. Luk efterbehandlerens højre låge.

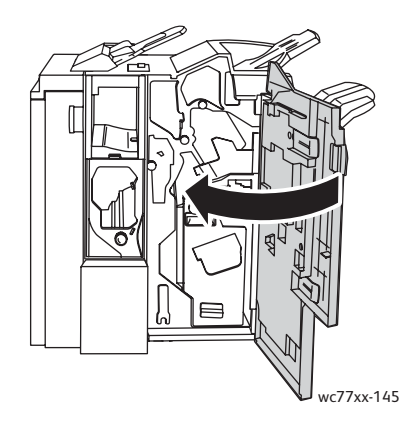

# <span id="page-214-0"></span>Udredning af hæftestop i hæftemaskine til pjecer i Professional Finisher og Light Production Finisher

Hæftemaskinen til pjecer anvender to hæftekassetter, som er mærket **R2** og **R3**. Hæftning af pjecer forudsætter, at der ikke er fastsiddende hæfteklammer i nogen af hæftekassetterne.

**Advarsel:** Udfør ikke proceduren, mens printeren kopierer eller udskriver.

1. Åbn efterbehandlerens låge.

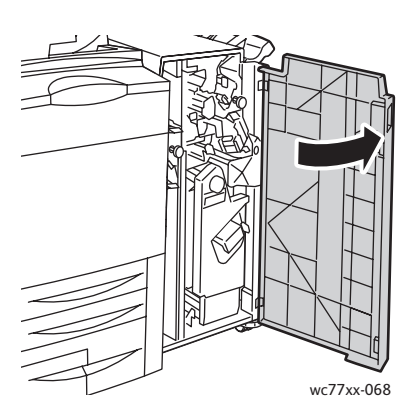

2. Skub de orange greb **R2** og **R3** mod hinanden (1), og træk hæftekassetteenheden ud af efterbehandleren, indtil den stopper (2).

Bemærk: Hæftekassetteenheden kan ikke fjernes helt fra efterbehandleren.

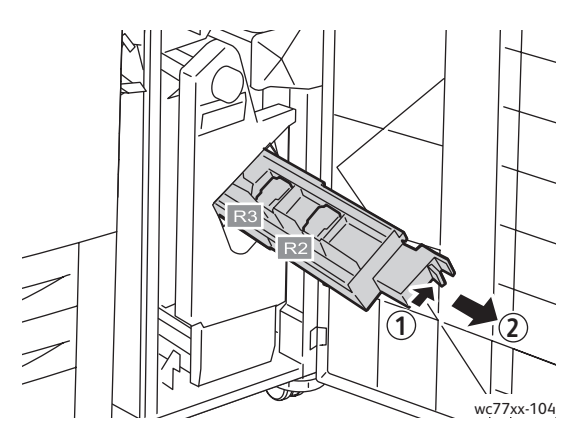

3. Tag fat i de orange greb i begge sider af hæftekassetten.

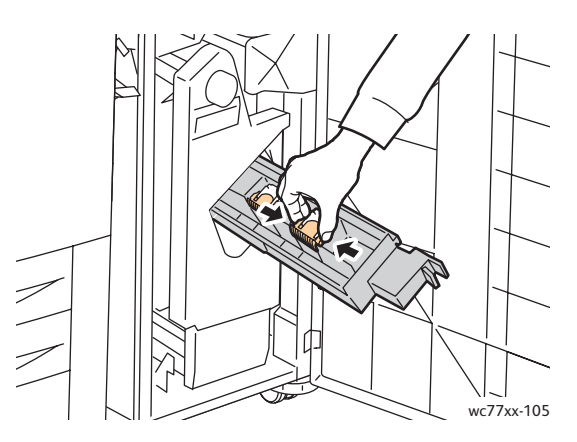

4. Vip hæftekassetten i den viste retning, mens du holder fast i de orange greb på hæftekassetten.

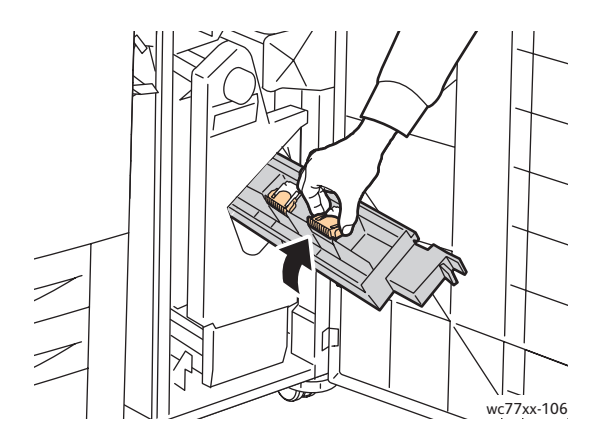

216 WorkCentre 7755/7765/7775 Multifunktionsprinter Betjeningsvejledning
5. Løft hæftekassetten ud af hæftekassetteenheden.

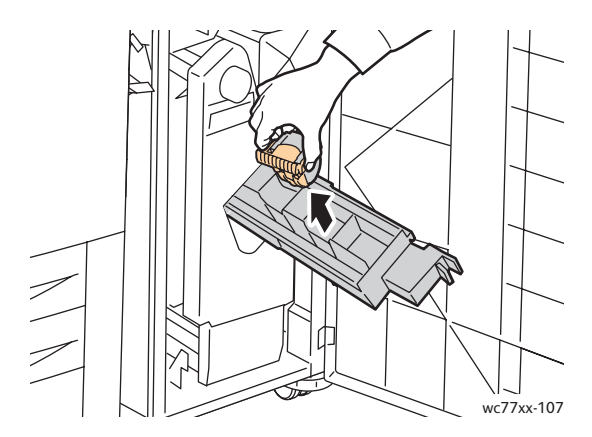

6. Fjern de fastsiddende hæfteklammer ved at trække dem i den viste retning.

**Advarsel:** Spidserne på de fastsiddende hæfteklammer er skarpe. Vær forsigtig, når du fjerner de fastsiddende hæfteklammer.

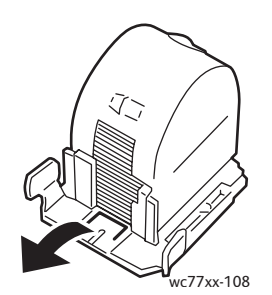

7. Skub hæftekassetten ind i hæftekassetteenheden.

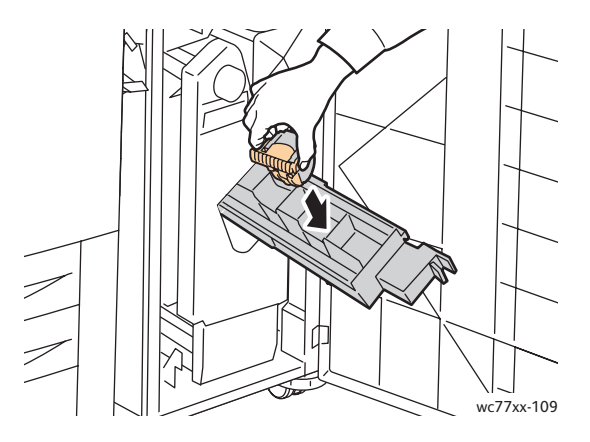

#### Problemløsning

8. Sæt hæftekassetteenheden tilbage på plads.

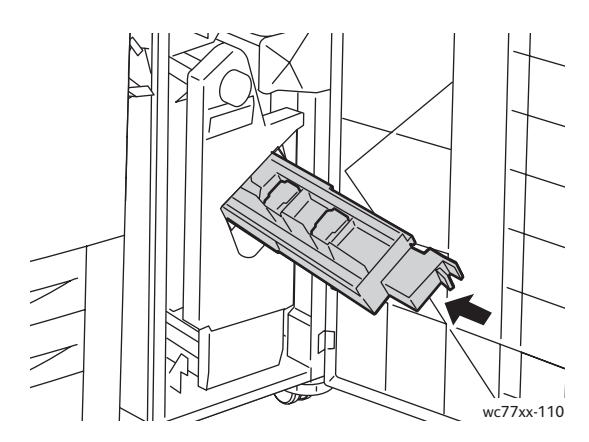

- 9. Hvis du ikke fandt nogen fastsiddende hæfteklammer, skal du gentage trin 3-8 for den anden hæftekassette.
- 10. Luk efterbehandlerens låge.

# <span id="page-217-1"></span>Løsning af problemer med papirstop

Printeren er fremstillet, så der kun opstår papirstop i begrænset omfang, når der udelukkende bruges medietyper, der understøttes af Xerox. Andre medietyper kan forårsage hyppigere papirstop. Hvis understøttede medier ofte sidder fast et bestemt sted, kan der være behov for at rense eller reparere det pågældende område.

Dette afsnit indeholder hjælp til følgende problemer:

- [Printeren trækker flere ark ind ad gangen på side 218](#page-217-0)
- [Meddelelse om papirstop fjernes ikke på side 219](#page-218-0)
- [Papirstop i duplexmodul \(2-sidet udskrivning\) på side 219](#page-218-1)
- [Papirstop i dokumentfremfører på side 219](#page-218-2)
- [Mediefremføringsfejl på side 220](#page-219-0)

#### <span id="page-217-0"></span>Printeren trækker flere ark ind ad gangen

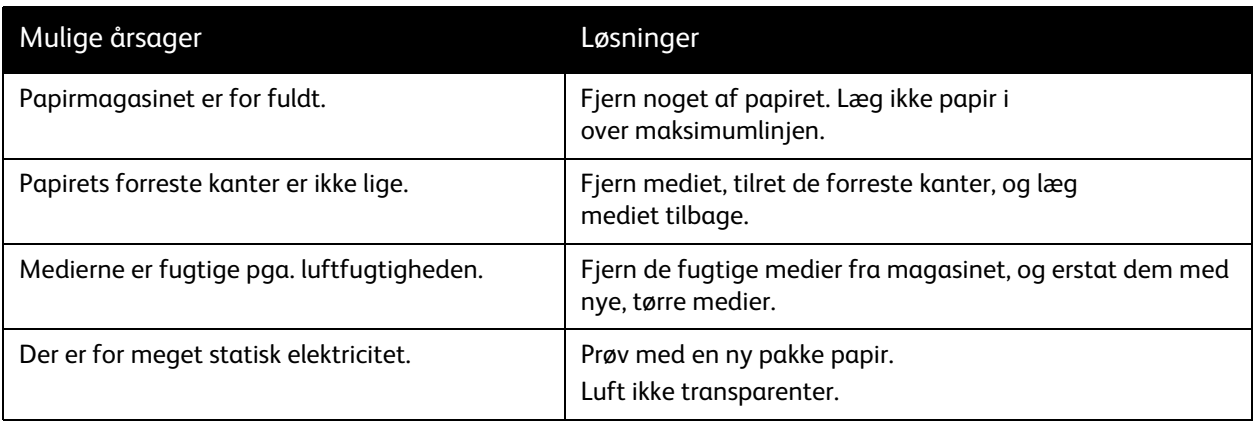

218 WorkCentre 7755/7765/7775 Multifunktionsprinter Betjeningsvejledning

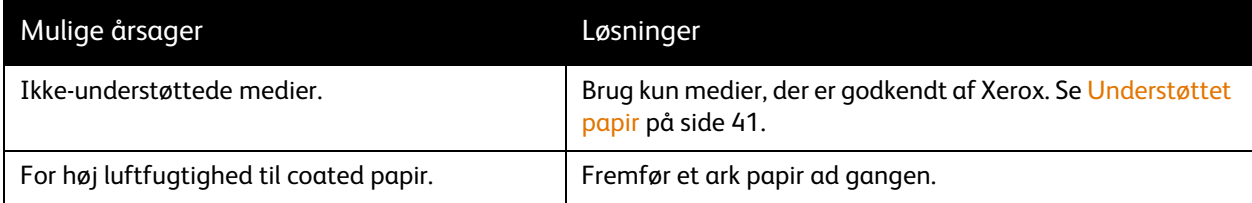

# <span id="page-218-0"></span>Meddelelse om papirstop fjernes ikke

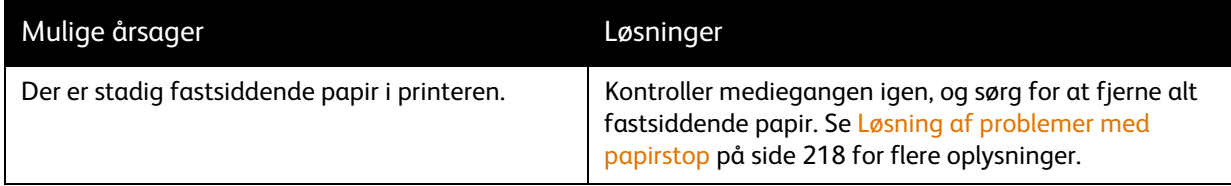

# <span id="page-218-1"></span>Papirstop i duplexmodul (2-sidet udskrivning)

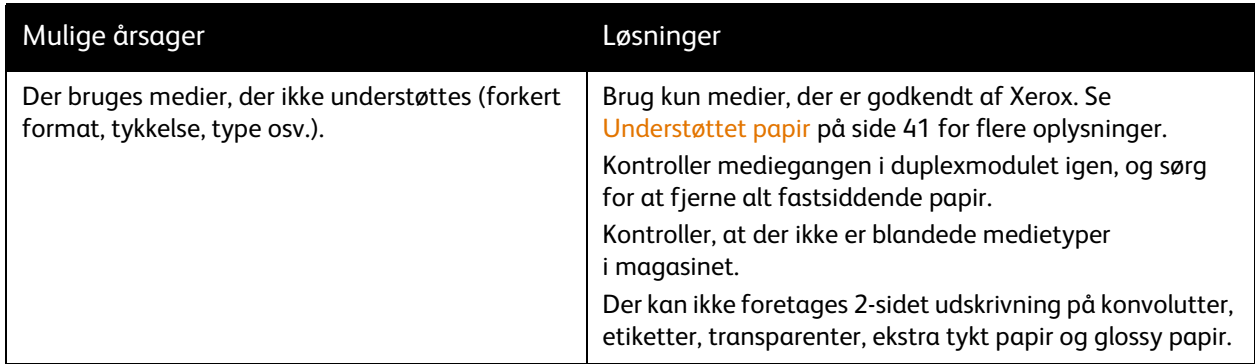

# <span id="page-218-2"></span>Papirstop i dokumentfremfører

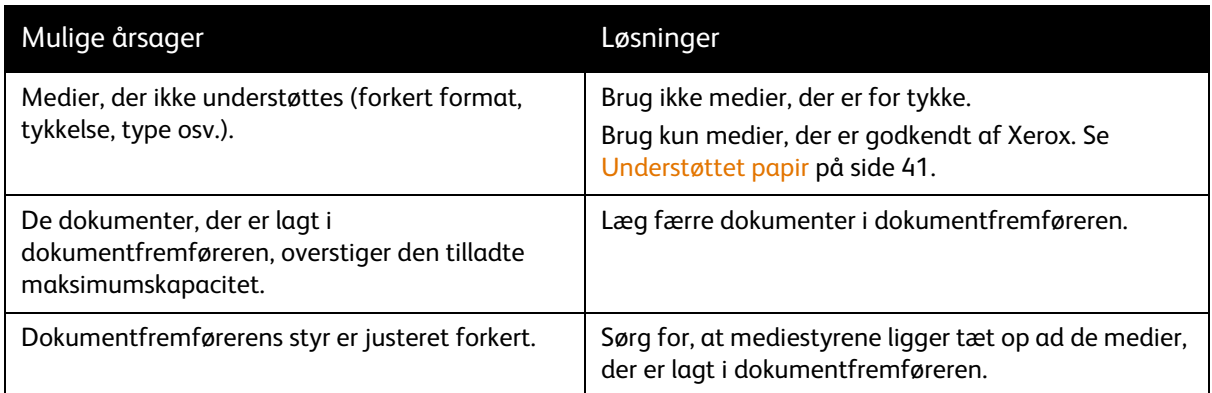

# <span id="page-219-0"></span>Mediefremføringsfejl

<span id="page-219-1"></span>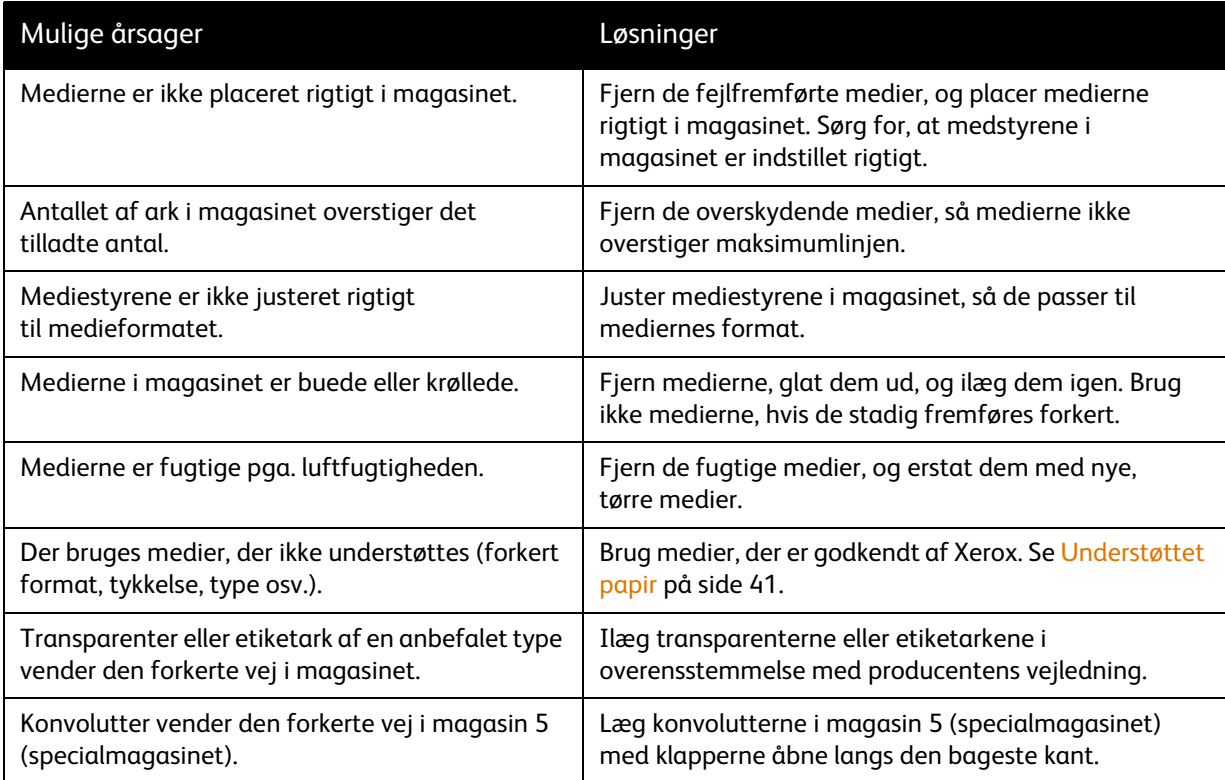

# <span id="page-220-0"></span>Problemer med udskrivningskvalitet

Din printer er designet til at levere ensartede udskrifter i høj kvalitet. Hvis der opstår problemer med udskriftskvaliteten, er følgende problemløsningsværktøjer til rådighed online:

- WorkCentre 7755/7765/7775 Xerox Image Quality Tools (Xerox-værktøj til billedkvalitet)
- WorkCentre 7755/7765/7775 Image Quality Defects and Solutions (Defekter og løsninger vedr. billedkvalitet)

Værktøjerne kan downloades ved at gå til Xerox' online brugerdokumentation på [www.xerox.com/office/WC7755\\_WC7765\\_WC7775docs.](http://www.office.xerox.com/cgi-bin/printer.pl?APP=udpdfs&Page=Color&Model=WorkCentre+WC7755_WC7765_WC7775&PgName=man&Language=danish)

**Forsigtig:** Skader, forårsaget af brug af ikke-understøttet papir, transparenter eller andet specialmateriale, dækkes ikke af Xerox-garantien, serviceaftalen eller *Total Satisfaction Guarantee* (fuld tilfredshedsgaranti). *Total Satisfaction Guarantee* (fuld tilfredshedsgaranti) er kun tilgængelig i USA og Canada. Garantiens dækning kan variere i andre lande, så du bør kontakte din lokale repræsentant for at få flere oplysninger.

Bemærk: For at forbedre udskrivningskvaliteten er toner-/printpatronerne for mange modeller designet til at stoppe efter et vist antal udskrifter.

Bemærk: Gråtonede billeder, som udskrives med sammensat sort, tælles som farvede sider, fordi der anvendes farvede forbrugsstoffer. Dette er standardindstillingen på de fleste printere.

# <span id="page-221-0"></span>Problemer med kopiering og scanning

Hvis kopi- eller scanningskvaliteten er dårlig, skal du vælge det symptom i følgende tabel, der bedst beskriver problemet, for at løse det.

Hvis kvaliteten ikke forbedres, selv efter at du har udført problemløsningsforslaget, skal du kontakte Xerox-kundesupport eller din forhandler.

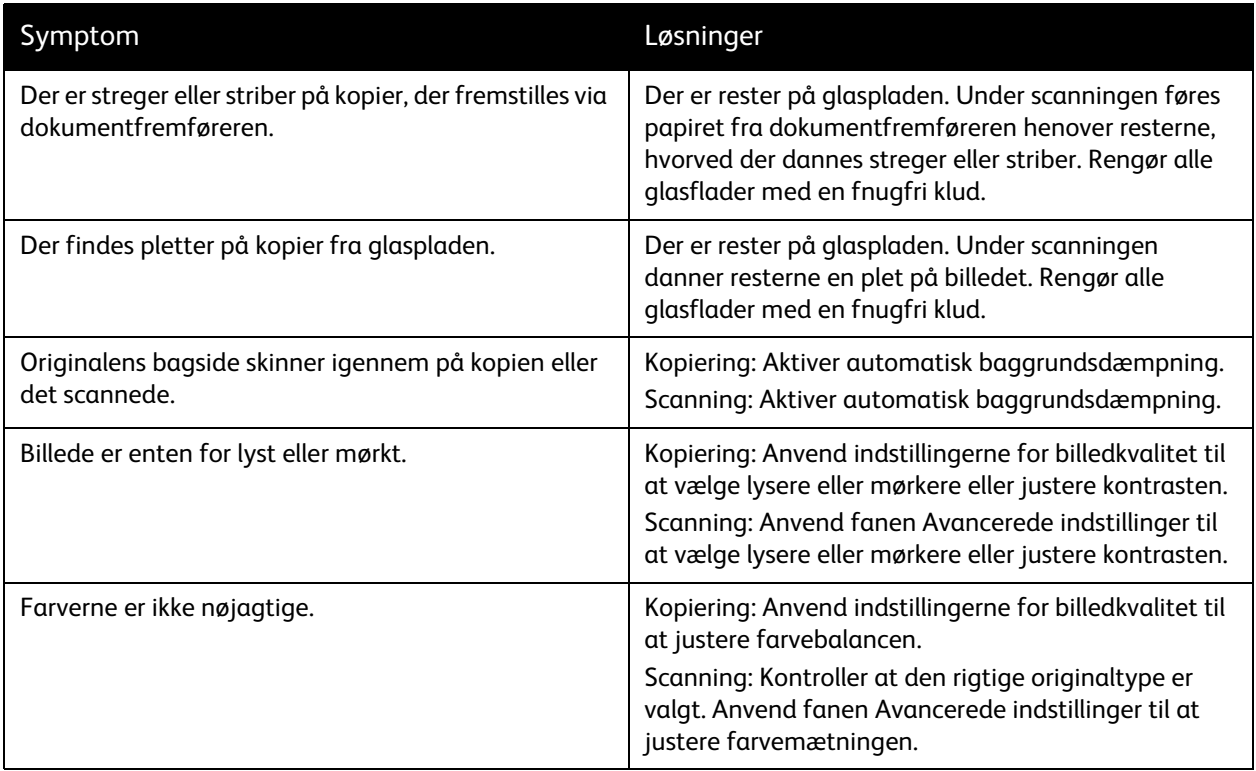

# <span id="page-222-1"></span>Faxproblemer

Hvis du ikke kan sende eller modtage en fax korrekt, skal du se tabellen nedenfor og udføre den angivne handling. Hvis du stadig ikke kan sende eller modtage faxen korrekt, når du har udført de beskrevne handlinger, skal du kontakte en servicerepræsentant.

I dette afsnit beskrives:

- [Problemer med faxafsendelse på side 223](#page-222-0)
- [Problemer med faxmodtagelse på side 224](#page-223-0)
- [Udskrivning af protokolrapport på side 225](#page-224-0)

# <span id="page-222-0"></span>Problemer med faxafsendelse

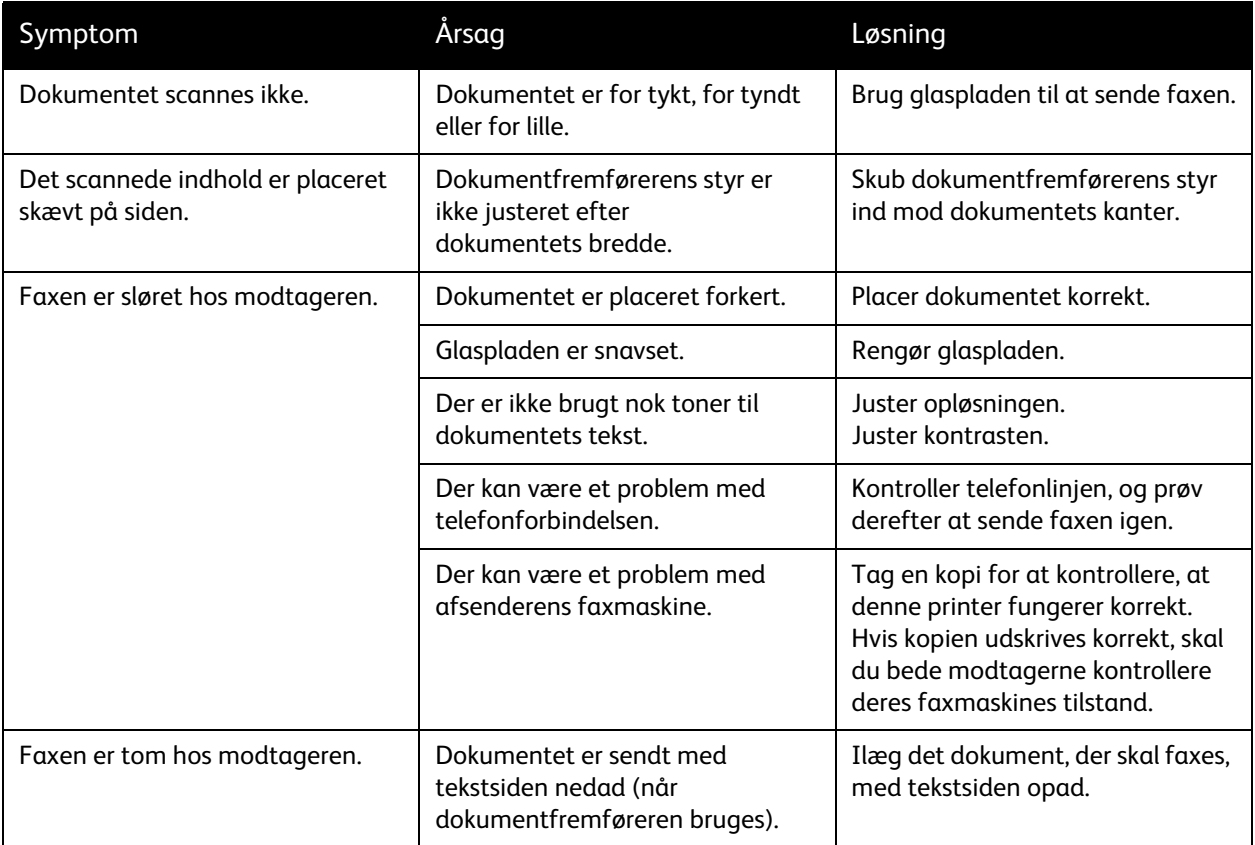

#### Problemløsning

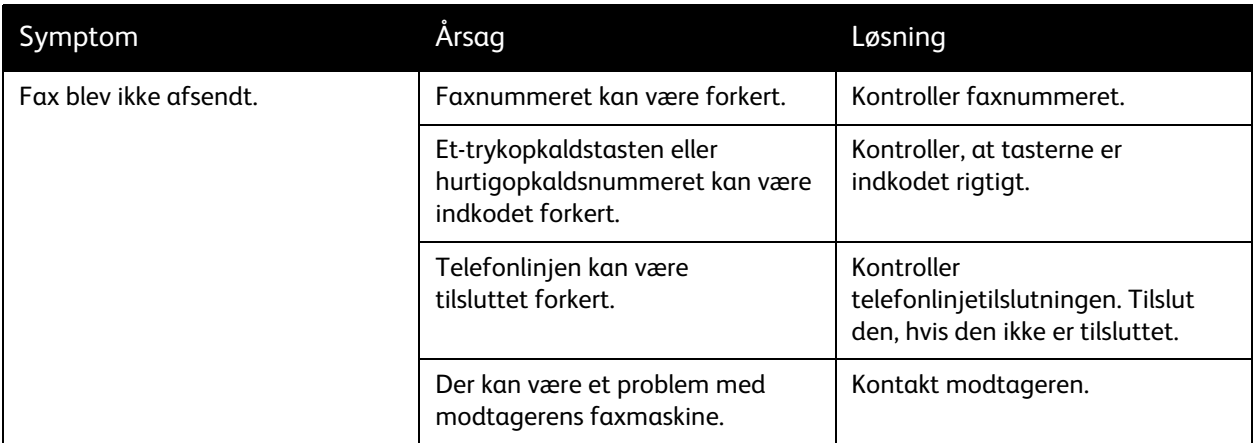

# <span id="page-223-0"></span>Problemer med faxmodtagelse

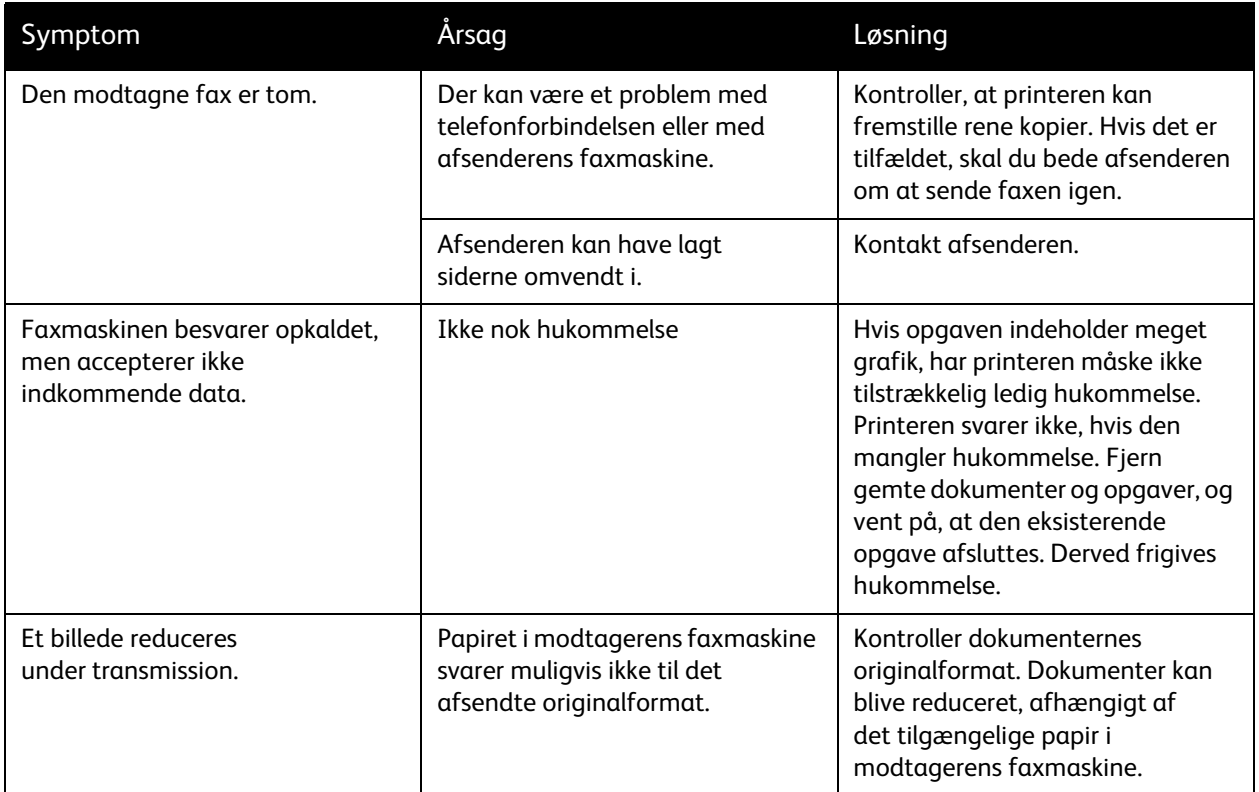

#### WorkCentre 7755/7765/7775 Multifunktionsprinter 224 Betjeningsvejledning

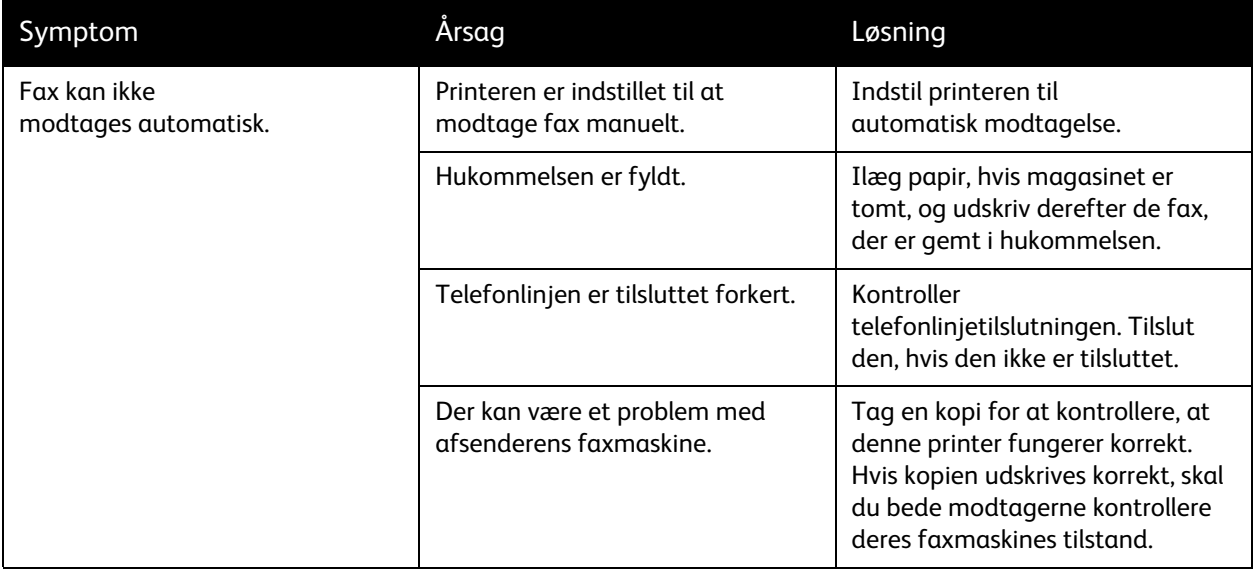

# <span id="page-224-0"></span>Udskrivning af protokolrapport

Protokolrapporten indeholder oplysninger om den forrige faxopgave som en hjælp til at registrere faxprotokolproblemer.

Sådan udskrives rapporten:

- 1. Log på som systemadministrator. Tryk på **Log-in/log-ud**-knappen, indtast bruger-ID (admin er standard), tryk på **Næste**, indtast kodeordet (1111 er standard), og tryk på **Accept**.
- 2. Tryk på knappen **Maskinstatus**.
- 3. Tryk på fanen **Værktøj**, tryk på **Serviceindstillinger**, og tryk på **Indstillinger for indbygget fax**.
- 4. Tryk på **Udskriv faxrapporter**.
- 5. Tryk på **Protokolrapport** og **Udskriv nu**.

#### <span id="page-225-3"></span>Problemløsning

# Få hjælp

#### I dette afsnit beskrives:

- [Meddelelser på betjeningspanel på side 226](#page-225-0)
- [Fax- og scanningsadvarsler på side 226](#page-225-1)
- [Vedligeholdelsesassistent på side 226](#page-225-2)
- [Online Support Assistant \(Hjælp til online support\) på side 227](#page-226-0)
- [Nyttige links på side 227](#page-226-1)

# <span id="page-225-5"></span><span id="page-225-0"></span>Meddelelser på betjeningspanel

Xerox leverer forskellige automatiske diagnosticeringsværktøjer, som hjælper med at sikre optimal udskriftskvalitet.

Betjeningspanelet giver dig oplysninger om fejlfinding. Når der opstår en fejl eller farlig situation, vises der en meddelelse på betjeningspanelets berøringsskærm, som gør dig opmærksom på problemet. I mange tilfælde viser skærmen også animeret grafik, som angiver problemets placering, f.eks. papirstop. Tryk på knappen **Hjælp** på betjeningspanelet for at se yderligere information om den viste meddelelse eller menu.

## <span id="page-225-4"></span><span id="page-225-1"></span>Fax- og scanningsadvarsler

Advarsler indeholder meddelelser og instruktioner, der hjælper brugeren med at løse problemer, der kan opstå ved faxning eller scanning. Advarsler kan blive vist via CentreWare IS. Du kan også se advarsler ved at klikke på **Mere status** i udskrivningsmulighederne (printerdriveren).

<span id="page-225-6"></span>Bemærk: Faxfejl forhindrer ikke scanning, kopiering eller udskrivning.

## <span id="page-225-2"></span>Vedligeholdelsesassistent

Printeren har en indbygget fejlfindingsfunktion, som giver dig mulighed for at sende fejlfindingsdata direkte til Xerox. Sådan anvendes denne funktion:

- 1. Tryk på knappen **Maskinstatus**.
- 2. Tryk på fanen **Maskininformation**, og tryk på **Vedligeholdelsesassistent**.
- 3. Tryk på **Send diagnosticsinformation til Xerox**.

Diagnosedataene sendes til Xerox. Xerox kan anvende denne information til at hjælpe dig med at løse problemet.

226 WorkCentre 7755/7765/7775 Multifunktionsprinter Betjeningsvejledning

# <span id="page-226-2"></span><span id="page-226-0"></span>Online Support Assistant (Hjælp til online support)

*Online Support Assistant* (Hjælp til online support) er en vidensdatabase, som indeholder instruktioner og hjælp til fejlfinding, så du selv kan løse eventuelle printerproblemer. Du kan finde løsningsforslag til problemer med udskriftskvalitet, kopikvalitet, papirstop, softwareinstallation og meget mere.

Du kan få adgang til *Online Support Assistant* (Hjælp til online support) ved at gå til [www.xerox.com/office/WC7755\\_WC7765\\_WC7775support.](http://www.office.xerox.com/cgi-bin/printer.pl?APP=udpdfs&Page=color&Model=WorkCentre+WC7755_WC7765_WC7775&PgName=knowledgebase&Language=danish)

# <span id="page-226-3"></span><span id="page-226-1"></span>Nyttige links

Xerox har flere websteder, hvor du kan få yderligere hjælp til din printer.

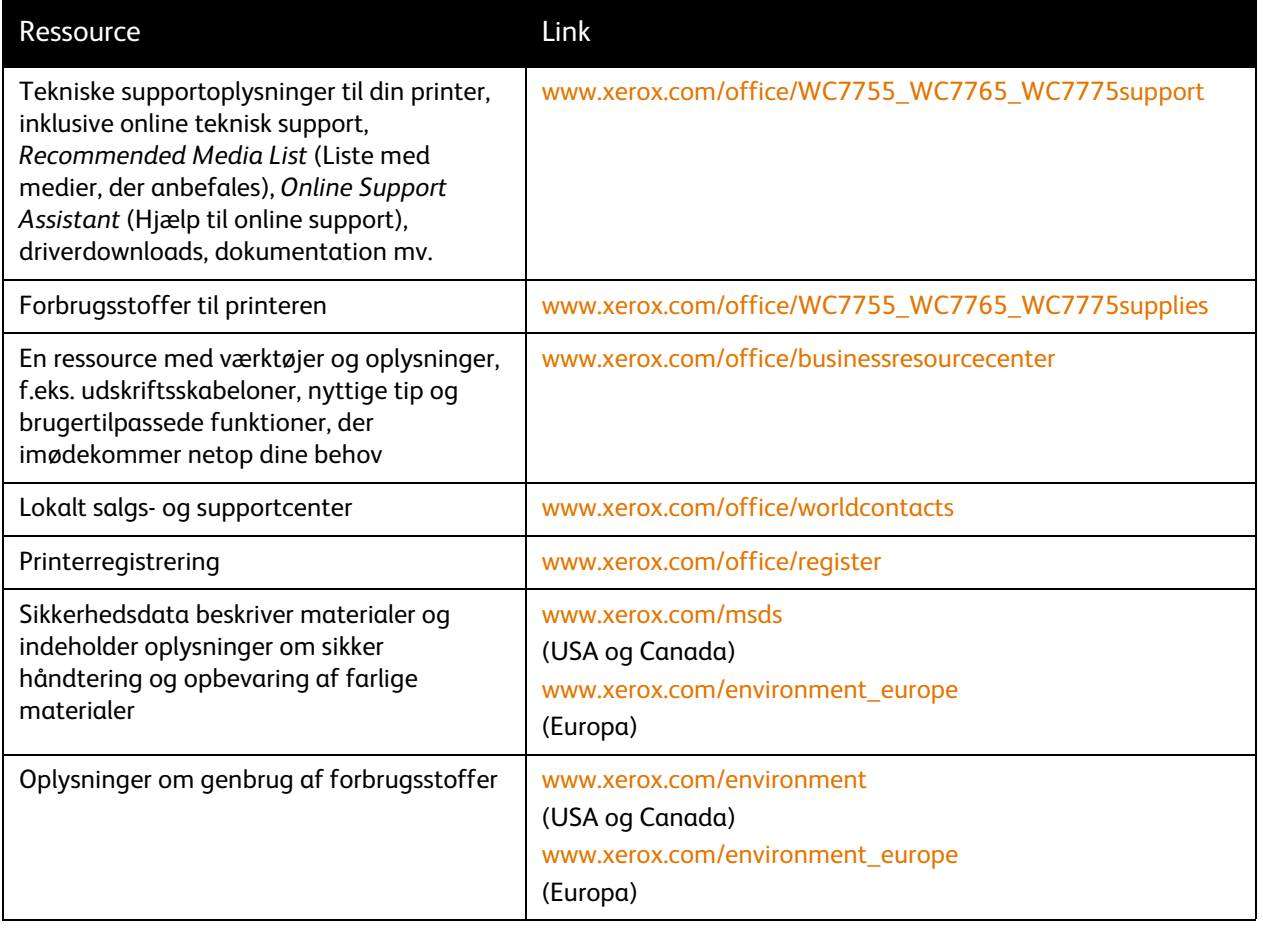

Problemløsning

228 WorkCentre 7755/7765/7775 Multifunktionsprinter Betjeningsvejledning

# Printerspecifikationer

# <span id="page-228-0"></span>10

#### Dette kapitel indeholder:

- [Fysiske specifikationer på side 230](#page-229-0)
- [Miljømæssige specifikationer på side 231](#page-230-0)
- [Elektriske specifikationer på side 232](#page-231-0)
- [Specifikationer for ydeevne på side 233](#page-232-0)
- [Controller-specifikationer på side 234](#page-233-0)

Se [Understøttet papir på side 41](#page-40-0) for papirspecifikationer og kapacitet.

# <span id="page-229-1"></span><span id="page-229-0"></span>Fysiske specifikationer

# Konfiguration med udfaldsbakke til forskudte sæt

- Bredde: 1.574 mm
- Dybde: 782 mm
- Højde: 1.369 mm
- Vægt: 274,5 kg

## Konfiguration med Advanced Office Finisher

- Bredde: 2.096 mm
- Dybde: 782 mm
- Højde: 1.369 mm
- Vægt: 351,8 kg

## Konfiguration med Professional Finisher (med hæfte-/falseenhed)

- Bredde: 2.096 mm
- Dybde: 782 mm
- Højde: 1.369 mm
- Vægt: 379,4 kg

## Konfiguration med Light Production Finisher (uden foldefunktion)

- Bredde: 2.286 mm
- Dybde: 782 mm
- Højde: 1.369 mm
- Vægt: 407,7 kg

## Konfiguration med Light Production Finisher (med foldefunktion)

- Bredde: 2.489 mm
- Dybde: 782 mm
- Højde: 1.369 mm
- Vægt: 465,4 kg

WorkCentre 7755/7765/7775 Multifunktionsprinter 230 Betjeningsvejledning

# <span id="page-230-1"></span><span id="page-230-0"></span>Miljømæssige specifikationer

Temperatur

I drift: 10° til 28° C

Relativ luftfugtighed

I drift: 10% til 85%

WorkCentre 7755/7765/7775 Multifunktionsprinter 231 Betjeningsvejledning

# <span id="page-231-1"></span><span id="page-231-0"></span>Elektriske specifikationer

- 110 127 VAC, 50 60 Hz; Strømforbrug: 1,131 KVA maks. udskrivning konstant
- 220 240 VAC, 50 60 Hz; Strømforbrug: 1,096 KVA maks. udskrivning konstant
- ENERGY STAR-kvalificeret produkt.

232 WorkCentre 7755/7765/7775 Multifunktionsprinter Betjeningsvejledning

# <span id="page-232-1"></span><span id="page-232-0"></span>Specifikationer for ydeevne

# Opløsning

Maksimal opløsning: 2400 x 2400 dpi

# Udskrivningshastighed

#### WorkCentre 7755

Farve: 40 sider/min.

Sort/hvid: 55 sider/min.

#### WorkCentre 7765

Farve: 50 sider/min.

Sort/hvid: 65 sider/min.

#### WorkCentre 7775

Farve: 50 sider/min.

Sort/hvid: 75 sider/min.

<span id="page-233-2"></span>Printerspecifikationer

# <span id="page-233-0"></span>Controller-specifikationer

Processor

1,8 GHz

# <span id="page-233-1"></span>Hukommelse

1 GB minimum

## **Tilslutning**

Ethernet 10/100/1000Base-TX

WorkCentre 7755/7765/7775 Multifunktionsprinter 234 Betjeningsvejledning

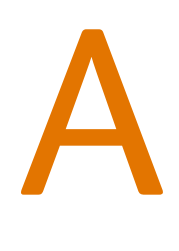

# Lovgivningsmæssige oplysninger

Dette kapitel indeholder:

- [Lovgivning på side 236](#page-235-0)
- [Kopieringsregler på side 238](#page-237-0)
- [Faxregler på side 241](#page-240-0)
- [Sikkerhedsdata på side 244](#page-243-0)

WorkCentre 7755/7765/7775 Multifunktionsprinter 235 Betjeningsvejledning

Lovgivningsmæssige oplysninger

# <span id="page-235-0"></span>Lovgivning

Xerox har testet dette produkt i henhold til standarder for elektromagnetisk stråling og immunitet. Disse standarder er designet til at formindske interferens, der forårsages eller modtages af dette produkt i et typisk kontormiljø.

# <span id="page-235-2"></span>USA (FCC-bestemmelser)

Dette udstyr er testet og overholder kravene fastlagt for et Klasse A-digitalt udstyr ifølge del 15 i FCC-reglerne. Disse krav er beregnet til at give rimelig beskyttelse mod skadelig interferens i et kommercielt miljø. Dette udstyr producerer, anvender og kan udsende radiofrekvensenergi. Hvis udstyret ikke installeres og anvendes i overensstemmelse med disse instruktioner, kan det forårsage skadelig interferens med radiokommunikation. Anvendelse af dette udstyr i beboelsesområder kan forårsage interferens. Hvis det sker, må brugeren afhjælpe interferensen for egen regning.

Hvis dette udstyr forårsager interferens med radio- eller tv-modtagelse, hvilket kan afgøres ved at tænde og slukke for udstyret, anbefales det, at brugeren prøver at undgå sådan interferens vha. et eller flere af nedenstående forslag:

- Drej eller flyt modtageren.
- Øg afstanden mellem udstyret og modtageren.
- Sæt udstyrets stik i en stikkontakt på et andet kredsløb end det, modtageren er tilsluttet.
- Kontakt din forhandler eller en erfaren radio/tv-tekniker for at få hjælp.

Ændringer eller modifikationer, som ikke udtrykkeligt er godkendt af Xerox, kan ophæve brugerens tilladelse til at anvende udstyret. For at sikre overholdelse af Part 15 i FCC-reglerne skal der anvendes skærmede interfacekabler.

# <span id="page-235-1"></span>Canada (bestemmelser)

Dette digitale apparat i klasse A overholder kravene i Canadian ICES-003.

Cet appareil numérique de la classe A est conforme à la norme NMB-003 du Canada.

# <span id="page-236-0"></span>EU

**Advarsel:** Dette er et klasse A-produkt. I private hjem kan dette produkt forårsage radiointerferens, som brugeren måske skal tage forholdsregler imod.

 $\epsilon$ 

CE-mærket, der findes på dette produkt, symboliserer Xerox' erklæring vedrørende overensstemmelse med nedenstående relevante EU-direktiver dateret den nævnte dato:

- 12. december 2006: Lavspændingsdirektivet 2006/95/EC
- 15. december 2004: Direktivet vedrørende elektromagnetisk kompatibilitet 2004/108/EC
- 9. marts 1999: Direktiv 1999/5/EC om radioudstyr og telekommunikationsudstyr

Dette produkt er ikke farligt for brugeren eller miljøet, hvis det anvendes i henhold til brugerinstruktionerne.

Brug skærmede interfacekabler af hensyn til overholdelse af EU-kravene.

En underskrevet kopi af erklæringen om overensstemmelse for dette produkt kan fås ved henvendelse til Xerox.

# Frigivelse af ozon

Der frigives en lille mængde ozon under udskrivning. Mængden er ikke sundhedsfarlig. Sørg dog for, at der er tilstrækkelig ventilation i det lokale, hvor produktet er placeret, især hvis der udskrives store mængder, eller hvis produktet bruges uafbrudt i længere tid.

> WorkCentre 7755/7765/7775 Multifunktionsprinter 237 Betjeningsvejledning

# <span id="page-237-0"></span>Kopieringsregler

# USA

Kongressen har ved lov forbudt gengivelse af følgende elementer i bestemte tilfælde. Det kan medføre bøder eller fængsel for dem, der bliver fundet skyldige i at have foretaget sådanne gengivelser.

- 1. Statsobligationer eller -værdipapirer, f.eks.:
	- Gældsbeviser
	- Nationalbankens valuta
	- Kuponer fra obligationer
	- Pengesedler fra Federal Reserve Bank
	- Pengesedler med sølvdækning
	- Pengesedler med gulddækning
	- Amerikanske obligationer
	- Statsobligationer
	- Sedler fra Federal Reserve
	- Sedler på dollarandel
	- Indlånsbeviser
	- Papirpenge
	- Obligationer fra bestemte statslige agenturer, f.eks. FHA osv.
	- Obligationer (U.S. Savings Bonds må kun fotograferes til PR-formål i forbindelse med en kampagne til salg af sådanne obligationer).
	- Internal Revenue Stamps (skattevæsenets stempler). Hvis det er nødvendigt at gengive et juridisk dokument, hvorpå der findes et stemplet stempel fra skattevæsenet, kan dette udføres, forudsat at formålet med gengivelsen af dokumentet er lovligt.
	- Frimærker, stemplede eller ustemplede. Til filatelistiske formål kan frimærker fotograferes, forudsat at gengivelsen er i sort-hvid og er mindre end 75 % eller større end 150 % af originalens lineære dimensioner.
	- Postanvisninger med penge
	- Regninger, checks eller bankanvisninger trukket af eller til autoriserede embedsmænd i USA.
	- Stempler og andet, der repræsenterer en værdi, uanset pålydende, der har været eller bliver udstedt i henhold til enhver Act of Congress.
	- Justerede kompensationscertifikater til veteraner fra verdenskrigene.
- 2. Obligationer eller værdipapirer fra udenlandsk regering, bank eller virksomhed.
- 3. Copyrightmateriale, medmindre der er hentet tilladelse fra ejeren, eller gengivelsen falder ind under kategorien "fair brug" eller bibliotekers gengivelsesrettigheder i henhold til copyrightlovgivningen. Yderligere oplysninger om disse bestemmelser kan hentes fra Copyright Office, Library of Congress, Washington, D.C. 20559. Spørg efter Circular R21.
- 4. Certifikat til statsborgerskab eller opnåelse af statsborgerret. Foreign Naturalization Certificates må fotograferes.
- 5. Pas. Udenlandske pas må fotograferes.
- 6. Immigrationspapirer.
- WorkCentre 7755/7765/7775 Multifunktionsprinter 238 Betjeningsvejledning
- 7. Registreringskort vedr. militærtjeneste.
- 8. Selective Service Induction-papirer, der indeholder følgende oplysninger om den indkaldte:
	- Indtægter eller indkomst
	- Straffeattest
	- Fysisk eller psykisk tilstand
	- Status for forsørgerpligt
	- Tidligere militærtjeneste

Undtagelse: Hjemsendelsescertifikater fra det amerikanske militær må fotograferes.

9. Emblemer, identifikationskort, pas eller distinktioner, der bæres af militært personale eller medlemmer af forskellige føderale afdelinger, f.eks. FBI, Treasury osv. (medmindre fotografiet er bestilt af den overordnede i sådanne afdelinger).

Gengivelse af følgende er også forbudt i visse stater:

- **Billicenser**
- Kørekort
- Bilregistreringsattester

Ovenstående liste er ikke udtømmende, og der tages ikke noget ansvar for dens fuldstændighed eller nøjagtighed. Kontakt din advokat, hvis du er i tvivl.

# Canada

Parlamentet har ved lov forbudt gengivelse af følgende elementer i bestemte tilfælde. Det kan medføre bøder eller fængsel for dem, der bliver fundet skyldige i at have foretaget sådanne gengivelser.

- 1. Gyldige pengesedler.
- 2. Obligationer eller værdipapirer fra stat eller bank.
- 3. Statsgældsveklser og statsgældsbeviser.
- 4. Det offentlig segl for Canada eller en provins eller seglet for en offentlig instans i Canada eller en retslig instans.
- 5. Proklamationer, forordninger, bestemmelser eller udnævnelser eller meddelelser derom (der svigagtigt udgiver sig for at være trykt på Queens Printer for Canada eller et tilsvarende trykkeri for en provins).
- 6. Mærker, varemærker, segl, omslag eller design, der bruges af eller på vegne af den canadiske regering eller en provins, regeringen i en stat, der ikke er Canada, eller andre ministerier, bestyrelser, kommissioner eller styrelser, der er oprettet af den canadiske regering eller en provins eller en regering i en stat, der ikke er Canada.
- 7. Trykte eller selvklæbende frimærker, der bruges med den hensigt at opnå indtægt fra den canadiske regering eller en provins eller en regering i en stat, der ikke er Canada.
- 8. Dokumenter, registre eller arkiver, der opbevares af offentligt ansatte, som er ansvarlige for at tage eller udstede certificerede kopier heraf, hvor kopien svigagtigt giver sig ud for at være en certificeret kopi heraf.
- 9. Ophavsretligt beskyttet materiale eller varemærker uden ejers samtykke.

Denne liste er tænkt som en hjælp, men den er ikke udtømmende, og der tages ikke noget ansvar for dens fuldstændighed eller nøjagtighed. Kontakt din juridiske rådgiver, hvis du er i tvivl.

> WorkCentre 7755/7765/7775 Multifunktionsprinter 239 Betjeningsvejledning

# Andre lande

- Det kan være ulovligt at kopiere visse dokumenter i dit land. Det kan medføre bøder eller fængsel for dem, der bliver fundet skyldige i at have fremstillet sådanne kopier.
- Pengesedler
- Checks
- Bank- og statsobligationer og -værdipapirer
- Pas og id-kort
- Copyrightmateriale eller varemærker uden tilladelse fra ejeren
- Frimærker eller andre omsættelige papirer

Denne liste er ikke udtømmende, og der tages ikke noget ansvar for dens fuldstændighed eller nøjagtighed. Kontakt din juridiske rådgiver, hvis du er i tvivl.

# <span id="page-240-0"></span>Faxregler

# USA

#### Krav til header på sendt fax

Ifølge amerikansk lovgivning (Telephone Consumer Protection Act fra 1991) er det ulovligt for en person at bruge en computer eller andet elektronisk udstyr, inkl. en faxmaskine, til at sende en meddelelse, medmindre denne meddelelse i en margen øverst eller nederst på hver sendt side eller på den første side i transmissionen tydeligt indeholder dato og klokkeslæt for afsendelse og identifikation af den virksomhed, enhed eller anden person, der sender meddelelsen, og telefonnummeret på afsendermaskinen eller en virksomhed, enhed eller enkeltperson. Det oplyste telefonnummer må ikke være et 900-nummer eller et andet nummer, hvor taksterne overstiger transmissionstaksterne for lokale opkald eller fjernopkald.

Se kundedokumentationen, og følg instruktionerne heri for at indkode disse oplysninger på din maskine.

#### Oplysninger om datakobling

Dette udstyr er i overensstemmelse med Part 68 i FCC-reglerne og kravene fra ACTA (Administrative Council for Terminal Attachments). Uden på dette udstyr sidder et mærkat, der ud over andre oplysninger indeholder et produkt-id i formatet US:AAAEQ##TXXXX. Hvis der bliver bedt om det, skal dette nummer oplyses til telefonudbyderen.

Det stik og den kontakt, der bruges til at slutte dette udstyr til ledningsnettet og telefonnettet, skal overholde de relevante regler i FCC Part 68 og de krav, der er vedtaget af ACTA. En kompatibel telefonledning og et modulært stik følger med dette produkt. Det er designet til at blive sluttet til et kompatibelt modulært stik. Se installationsinstruktionerne, hvis du har brug for flere oplysninger.

Du kan på sikker vis slutte maskinen til følgende modulære standardstik: USOC RJ-11C ved hjælp af den kompatible telefonledning (med modulære stik), der findes i installationssættet. Se installationsinstruktionerne, hvis du har brug for flere oplysninger.

REN-værdien (Ringer Equivalence Number) bruges til at afgøre antallet af enheder, der kan være sluttet til en telefonlinje. For mange REN'er på en telefonlinje kan resultere i, at enhederne ikke svarer på indgående opkald. I de fleste men ikke alle områder må antallet af REN'er ikke overstige fem (5,0). Kontakt din telefonudbyder for at være sikker på, hvor mange enheder der kan være sluttet til en linje. For produkter, der er godkendt efter den 23. juli 2001, er REN for dette produkt en del af produkt-id'et, der har formatet US:AAAEQ##TXXXX. Cifrene, der er gengivet med ##, er REN uden decimaltegn (03 er f.eks. en REN på 0,3). For tidligere produkter vises REN separat på mærkatet.

> WorkCentre 7755/7765/7775 Multifunktionsprinter 241 Betjeningsvejledning

Lovgivningsmæssige oplysninger

For at bestille den rigtige tjeneste fra det lokale telefonselskab kan det også være nødvendigt at oplyse de nedenfor anførte koder:

- FIC (Facility Interface Code) = 02LS2
- SOC (Service Order Code) = 9.0Y

**Advarsel:** Spørg den lokale telefonudbyder om, hvilken modulær stiktype der skal installeres/anvendes på linjen. Hvis denne maskine sluttes til et uautoriseret stik kan telefonudbyderens udstyr blive beskadiget. Du, og ikke Xerox, er fuldt ansvarlig og/eller hæfter selv for alle skader, som skyldes tilslutning af denne maskine til et uautoriseret stik.

Hvis dette Xerox-udstyr skader telefonnettet, vil telefonudbyderen på forhånd varsle, at en midlertidig afbrydelse af tjenesten kan være nødvendig. Hvis varsel på forhånd ikke er muligt, giver telefonudbyderen kunden besked så hurtigt som muligt. Du bliver gjort opmærksom på din ret til at klage til FCC, hvis du mener, at det er nødvendigt.

Telefonudbyderen kan foretage ændringer af faciliteter, udstyr, betjening eller procedurer, der kan berøre betjeningen af dette udstyr. Hvis dette sker, giver telefonudbyderen dig besked på forhånd, så du kan foretage de nødvendige ændringer for at sikre uafbrudt drift.

Hvis der opstår problemer med dette Xerox-udstyr, kan du få oplysninger om reparation og garanti ved at kontakte det relevante servicecenter, som der enten findes oplysninger om på maskinen eller i betjeningsvejledningen. Hvis udstyret skader telefonnettet, kan telefonudbyderen bede dig om at frakoble alt udstyr, indtil problemet er løst.

Reparationer på maskinen må kun udføres af en Xerox-servicerepræsentant eller en autoriseret Xeroxserviceudbyder. Dette gælder når som helst under eller efter servicegarantiperioden. Hvis der udføres uautoriseret reparation, bortfalder den resterende del af garantiperioden.

Dette udstyr må ikke bruges på delte ledninger. Tilslutning til delt ledningstjeneste er underlagt statens afgifter. Kontakt statens offentlige kontorer for at få flere oplysninger.

Hvis dit kontor er udstyret med et særligt alarmtrådsystem, der er sluttet til telefonlinjen, skal du kontrollere, at installationen af dette Xerox-udstyr ikke inaktiverer dit alarmudstyr.

Hvis du har spørgsmål angående inaktivering af alarmudstyr, skal du kontakte dit telefonselskab eller en kvalificeret installatør.

## Canada

Bemærk: Mærkatet Industry Canada identificerer certificeret udstyr. Denne certificering betyder, at udstyret overholder bestemte krav vedr. beskyttelse, betjening og sikkerhed for telekommunikationsnet, som er beskrevet i relevante "Terminal Equipment Technical Requirements"-dokumenter. Ministeriet garanterer ikke, at udstyret fungerer til brugerens tilfredsstillelse.

Inden installation af dette udstyr skal brugere kontrollere, at det er tilladt at oprette forbindelse til faciliteter hos telefonudbyderen. Udstyret skal være installeret ved hjælp af en acceptabel forbindelsesmetode. Kunden skal være opmærksom på, at overholdelse af ovenstående betingelser ikke forhindrer forringet service i visse situationer.

242 WorkCentre 7755/7765/7775 Multifunktionsprinter Betjeningsvejledning

Reparationer af certificeret udstyr skal koordineres af en repræsentant, der er udpeget af leverandøren. Enhver reparation eller ændring af dette udstyr, som foretages af brugeren, eller maskinfejl kan give telefonudbyderen grund til at bede brugeren om at frakoble udstyret.

Brugere skal af hensyn til deres egen sikkerhed kontrollere, at de elektriske tilslutninger med jordforbindelse i strømforsyningen, telefonlinjer og indvendige vandrør af metal (hvis de forefindes) er sluttet til hinanden. Denne forholdsregel er især vigtig i landområder.

**Forsigtig:** Brugere skal ikke selv forsøge at foretage tilslutninger, men kontakte en elektriker.

Den REN-værdi (Ringer Equivalence Number), der er tildelt hver terminalenhed, angiver det maksimale antal terminaler, der kan være sluttet til en telefonlinje. Afslutningen på et interface kan bestå af enhver kombination af enheder. Det er kun underlagt kravet om, at den samlede sum af REN'er ikke overstiger 5. Den canadiske REN-værdi fremgår af mærkatet på udstyret.

## Europa

#### Direktiv om radio- og telekommunikationsudstyr

Faxkomponenten er godkendt i henhold til Rådets direktiv 1999/5/EC for paneuropæisk enkeltterminaltilslutning til PSTN'er (offentligt koblede telefonnet). På grund af forskellene mellem de PSTN'er, der findes i de forskellige lande, giver godkendelsen dog ikke i sig selv ubetinget garanti for problemfri drift af de enkelte PSTN-netterminaler.

Hvis der opstår problemer, skal du først kontakte din autoriserede forhandler.

Dette produkt er testet ifølge og er kompatibelt med ES 203 021-1, -2, -3, der er en specifikation til terminaludstyr til brug i analoge telefonnetværk i EEA (European Economic Area). Dette produkt indeholder en landekodeindstilling, der kan ændres af brugeren. Se kundedokumentationen for at se denne procedure. Landekoder skal være indstillet, inden du slutter dette produkt til nettet.

Bemærk: Selvom dette produkt kan anvende enten loop-frakobling (puls) eller DTMF-signalering (tone), anbefales det, at produktet indstilles til at anvende DTMF-signalering. DTMF-signalering giver den hurtigste og mest pålidelige opkaldsindstilling. Ændring af dette produkt, tilslutning af ekstern kontrolsoftware eller til eksterne kontrolapparater, der ikke er autoriseret af Xerox, kan ugyldiggøre produktets certificering.

# Sydafrika

Dette modem skal bruges sammen med en godkendt enhed til overspændingsbeskyttelse.

<span id="page-243-1"></span>Lovgivningsmæssige oplysninger

# <span id="page-243-0"></span>Sikkerhedsdata

På følgende adresse kan du få oplysninger om sikkerhedsdata vedrørende printeren:

Nordamerika: [www.xerox.com/msds](http://www.office.xerox.com/cgi-bin/printer.pl?APP=udpdfs&Page=color&Model=WorkCentre+WC7755_WC7765_WC7775&PgName=msdsna&Language=danish)

EU: [www.xerox.com/environment\\_europe](http://www.office.xerox.com/cgi-bin/printer.pl?APP=udpdfs&Page=color&Model=WorkCentre+WC7755_WC7765_WC7775&PgName=msdseu&Language=danish)

For telefonnumre til kundesupportcenteret henvises til [www.xerox.com/office/worldcontacts](http://www.office.xerox.com/cgi-bin/printer.pl?APP=udpdfs&Page=color&Model=WorkCentre+WC7755_WC7765_WC7775&PgName=customersupport&Language=danish).

WorkCentre 7755/7765/7775 Multifunktionsprinter 244 Betjeningsvejledning

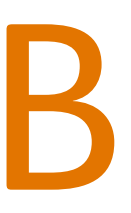

# Genbrug og bortskaffelse

Dette kapitel indeholder retningslinjer og oplysninger om genbrug og bortskaffelse for:

- [Alle lande på side 246](#page-245-0)
- [Nordamerika på side 246](#page-245-1)
- [EU på side 246](#page-245-2)
- [Andre lande på side 248](#page-247-0)

# Retningslinjer og oplysninger

# <span id="page-245-3"></span><span id="page-245-0"></span>Alle lande

Hvis du selv skal stå for bortskaffelse af dit Xerox-produkt, skal du være opmærksom på, at produktets lampe(r) kan indeholde bly, kviksølv, perklorater eller andet materiale. Kassering af disse er underlagt visse miljømæssige hensyn. Tilstedeværelsen af disse materialer i produktet er i fuld overensstemmelse med de verdensomspændende regler for anvendelse deraf på det tidspunkt, produktet blev markedsført. Kontakt dine lokale myndigheder angående regler for genbrug og kassering. I USA henvises der desuden til Electronic Industries Alliances webside: [www.eiae.org](http://www.eiae.org/). Perklorater: Dette produkt kan indeholde en eller flere enheder, der indeholder perklorater, f.eks. batterier. Der kan være regler om specialhåndtering gældende. Se [www.dtsc.ca.gov/hazardouswaste/perchlorate](http://www.dtsc.ca.gov/hazardouswaste/perchlorate/).

# <span id="page-245-1"></span>Nordamerika

Xerox har udviklet et returnerings- og genbrugsprogram. Kontakt din Xerox-salgsrepræsentant (1-800-ASK-XEROX) for at afgøre, om dette Xerox-produkt er inkluderet i programmet. Hvis du ønsker flere oplysninger om Xerox-miljøprogrammer, skal du gå til [www.xerox.com/environment](http://www.office.xerox.com/cgi-bin/printer.pl?APP=udpdfs&Page=color&Model=WorkCentre+WC7755_WC7765_WC7775&PgName=environmentna&Language=danish) eller kontakte de lokale myndigheder angående genbrugs- og kasseringsregler.

## <span id="page-245-2"></span>**FU**

Visse produkter kan anvendes både i hjemmet og på arbejdet.

#### I hjemmet

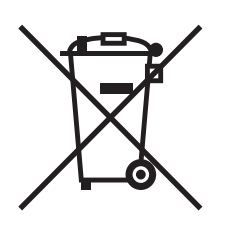

Dette symbol på dit udstyr angiver, at udstyret skal kasseres i overensstemmelse med nationale procedurer og ikke som almindeligt affald.

Elektrisk og elektronisk udstyrs levetid og kassering skal overholde de fastlagte procedurer i europæisk lovgivning og skal holdes adskilt fra almindeligt affald.

Private husholdninger kan i EU's medlemsstater gratis aflevere brugt elektrisk og elektronisk udstyr til særlige genbrugsstationer. Kontakt din lokale Xerox-forhandler for yderligere information.

I visse medlemslande kan du gratis returnere dine brugte produkter til din lokale forhandler, når du køber nyt udstyr. Bed din forhandler om flere oplysninger.

246 WorkCentre 7755/7765/7775 Multifunktionsprinter Betjeningsvejledning

## I virksomheder

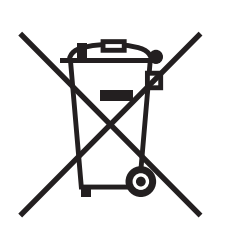

Dette symbol på dit udstyr angiver, at udstyret skal kasseres i overensstemmelse med gældende lovgivning.

I henhold til europæisk lov skal elektrisk og elektronisk udstyr bortskaffes i overensstemmelse med fastlagte procedurer.

Kontakt din lokale forhandler eller Xerox-repræsentant før kassering af produkter.

#### Information for brugere ang. indsamling og kassering af brugt udstyr og batterier

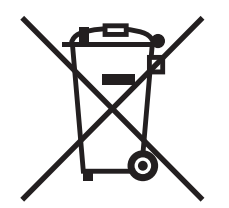

Disse symboler på produkterne og/eller medfølgende dokumenter angiver, at brugte elektriske og elektroniske produkter og batterier ikke må kasseres sammen med almindeligt affald.

For korrekt håndtering og genbrug af brugte produkter og batterier bør de bringes til de relevante indsamlingssteder, i overensstemmelse med national lovgivning og direktiv 2002/96/EC og 2006/66/EC

Når disse produkter og batterier kasseres korrekt, hjælper du med at gemme værdibare ressourcer og forhindre eventuelle negative effekter for mennesker og miljø, som ellers kan forekomme ved ukorrekt håndtering af affald.

Kontakt dine lokale myndigheder eller din forhandler, hvis har brug for flere oplysninger og indsamling og genbrug af brugte produkter og batterier.

Der kan gives bøder i overensstemmelse med national lovgivning for ukorrekt kassering af dette affald.

#### **For virksomheder i EU**

Ved kassering af elektrisk eller elektronisk udstyr bør du kontakte din forhandler eller leverandør for yderligere information.

#### **Information om kassering i lande udenfor EU**

Disse symboler er kun gyldige i EU. Ved kassering af disse produkter bør du kontakte dine lokale myndigheder eller din forhandler og spørge om korrekte kasseringsmetoder.

> WorkCentre 7755/7765/7775 Multifunktionsprinter 247 Betjeningsvejledning

#### Genbrug og bortskaffelse

#### Batterisymbolet

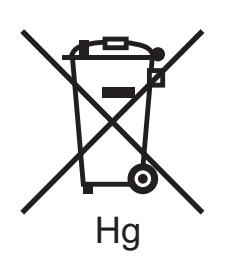

Dette affaldssymbol kan anvendes i kombination med et kemisk symbol. Dette opretter overensstemmelse med de krav, der er fastsat i direktivet.

## Fjernelse

Batterier bør kun udskiftes på en PRODUCENTGODKENDT servicefacilitet.

# <span id="page-247-0"></span>Andre lande

Kontakt dine lokale myndigheder angående regler for kassering.

248 WorkCentre 7755/7765/7775 Multifunktionsprinter Betjeningsvejledning

# Indeks

#### A

[anbefalede medier, 41](#page-40-1)

#### B

[betjeningspanel, 24](#page-23-0) [advarsler, 159](#page-158-0) [funktioner og layout, 25](#page-24-0) [informationsark, 26](#page-25-0) [statusmeddelelse til forbrugsstoffer, 159](#page-158-0) brugerdefineret format [oprettelse af brugerdefinerede formater, 81](#page-80-0) [udskrive, 55](#page-54-0)

## D

[dele til regelmæssig vedligeholdelse, 158](#page-157-0)

## E

[elektrisk sikkerhed, 12](#page-11-0) [elektriske specifikationer, 232](#page-231-1) [Ethernet, 32](#page-31-0) etiketter [udskrive, 54](#page-53-0)

## F

[farvekorrektion, 68](#page-67-0) [faxe, 133](#page-132-0) [indgange til hurtigopkald, 149](#page-148-0) [Internetfax, 138](#page-137-0) [oversigt, 134](#page-133-0) [polle, 147](#page-146-0) [postbokse, 145](#page-144-0) [problemer, 223](#page-222-1) [sende, 135](#page-134-0) [serverfax, 137](#page-136-0) [vælge indstillinger, 141](#page-140-0) fejlfinding [teknisk support, 29](#page-28-0) flere sider på et ark (N sider pr. ark) [udskrive, 64](#page-63-0)

[forbrugsstoffer, 14,](#page-13-0) [158](#page-157-1) [bestille, 159](#page-158-1) [genbruge, 159](#page-158-2) [ikke-Xerox forbrugsstoffer, 159](#page-158-3) [udskifte, 158](#page-157-2) [udskiftning, 159](#page-158-0) [forlængerledning, 12](#page-11-1) [fortrolige udskrivningsopgaver, 83](#page-82-0) [udskrive, 83](#page-82-0) [fremføringsfejl, 220](#page-219-1) funktioner [printerkonfigurationer, 22](#page-21-0) [fysiske specifikationer, 230](#page-229-1) [før anvendelse af printer, 18](#page-17-0)

## G

glossy papir [udskrive, 55](#page-54-1)

## H

[hjælp, 226](#page-225-3) [faxadvarsler, 226](#page-225-4) [Hjælp til online support, 227](#page-226-2) [meddelelser på betjeningspanel, 226](#page-225-5) [ressourcer, 29](#page-28-0) [teknisk support, 29](#page-28-0) [vedligeholdelsesassistent, 226](#page-225-6) [Weblinks, 227](#page-226-3) [hukommelse, 234](#page-233-1)

## I

[ikke-Xerox forbrugsstoffer, 159](#page-158-3) ilægge papir [magasin 1 eller magasin 2, 43](#page-42-0) [magasin 3 eller magasin 4, 45](#page-44-0) [magasin 5 \(specialmagasin\), 47](#page-46-0) [ilægning af konvolutter, 51](#page-50-0) indeks [udskrive, 39](#page-38-0) [informationsark, 26](#page-25-0) [udskrivning, 26](#page-25-0)

## J

[jordforbindelse, 12](#page-11-2)

WorkCentre 7755/7765/7775 Multifunktionsprinter 249 Betjeningsvejledning

Indeks

#### K

[konfigurationer, 22](#page-21-1) [kontering, 28](#page-27-0) konvolutter [udskrive, 54](#page-53-1) [kopiere, 87](#page-86-0)

#### L

lovgivningsmæssige oplysninger [Canada, 236](#page-235-1) [Europa, 237](#page-236-0) [USA, 236](#page-235-2)

#### M

Macintosh [printerdrivere, 34](#page-33-0) [meddelelse om udført opgave, 82](#page-81-0) medier [understøttet, 41](#page-40-2) [miljømæssige specifikationer, 231](#page-230-1)

#### N

netværk [valg af netværksforbindelse, 32](#page-31-1)

## O

oplysninger [Hurtig betjeningsvejledning, 29](#page-28-0) [om printeren, 29](#page-28-0) [printerstyringsværktøjer, 29](#page-28-0) [på betjeningspanel, 25](#page-24-1) [teknisk support, 29](#page-28-0) [Weblink, 29](#page-28-0) originalformat [indstilling af scanningsskabelon, 119](#page-118-0)

## P

papirstop [advanced office finisher, 185](#page-184-0) [PCL 5, 34](#page-33-1) [PCL 6, 34](#page-33-2) [pjeceudskrivning, 65](#page-64-0) [placering af printer, 14](#page-13-1) [PostScript, 34](#page-33-3)

printer [avancerede funktioner, 22](#page-21-0) [elektrisk sikkerhed, 12](#page-11-3) [fonte, 22](#page-21-2) [forbindelse, 22](#page-21-2) [forbrugsstoffer, 14](#page-13-0) [funktioner på betjeningspanel, 25](#page-24-0) [fysiske specifikationer, 230](#page-229-1) [genbruge, 246](#page-245-3) [indstillinger, 23](#page-22-0) [informationsressourcer, 29](#page-28-0) [kassere, 246](#page-245-3) [komponenter inde i maskinen, 21](#page-20-0) [konfigurationer, 22](#page-21-3) [magasiner, 22](#page-21-2) [maksimal opløsning \(dpi\), 22](#page-21-2) [maksimal udskrivningshastighed, 22](#page-21-2) [sikkerhedskrav, 11](#page-10-0) [standardfunktioner, 22](#page-21-2) [tilgængelige konfigurationer, 22](#page-21-0) printerdrivere [Macintosh, 34](#page-33-0) [UNIX, 37](#page-36-0) [Windows, 33](#page-32-0) [printerens dele, 19](#page-18-0) [printerspecifikationer, 229](#page-228-0) [problemløsning, 167](#page-166-0) [fax, 223](#page-222-1) [problemer med kopiering/scanning, 222](#page-221-0) [problemer med udskriftskvalitet, 221](#page-220-0) [udrede hæftestop, 167](#page-166-0) [udrede papirstop, 167](#page-166-0) [påfylde hæfteklammer, 160](#page-159-0) hovedhæftemaskine [light production finisher, 164](#page-163-0) hæfteklammer i hovedhæftemaskine [advanced office finisher, 160](#page-159-1) [professional finisher, 160](#page-159-1) pjecehæftemaskine [light production finisher, 162](#page-161-0) [professional finisher, 162](#page-161-0)

#### R

[rengøre printeren, 155](#page-154-0) [dokumentfremføringsruller, 156](#page-155-0) [glasplade, 155](#page-154-1) [låg over glasplade, 155](#page-154-1) [udvendigt, 156](#page-155-1)

WorkCentre 7755/7765/7775 Multifunktionsprinter 250 Betjeningsvejledning

#### S

[scanne, 109](#page-108-0) [avancerede indstillinger, 130](#page-129-0) [brug af Xerox-scanningsværktøj, 118](#page-117-0) [ilægge dokumenter, 111](#page-110-0) [import af billeder ind i en applikation, 127](#page-126-0) [indstille, 130](#page-129-1) [oversigt, 110](#page-109-0) [scan til e-mail, 115](#page-114-0) [scanning til en mappe, 112](#page-111-0) [scanning til hjem, 117](#page-116-0) [scanning til netværk, 114](#page-113-0) [skabelon, 119](#page-118-0) [sider pr. minut, 22](#page-21-4) sikkerhed [elektrisk, 12](#page-11-4) [forbrugsstoffer, 14](#page-13-0) [krav, 11](#page-10-0) [laser, 12](#page-11-5) [placering af printer, 14](#page-13-1) [ved brug, 14](#page-13-2) [vedligeholdelse, 15](#page-14-0) [sikkerhedsdata, 244](#page-243-1) [skalere, 77](#page-76-0) specialmaterialer [udskrive, 53](#page-52-0) specifikationer [controller, 234](#page-233-2) [hukommelse, 234](#page-233-1) [miljømæssige, 231](#page-230-1) [printer, 229](#page-228-0) [ydeevne, 233](#page-232-1) [spejlbilleder, 80](#page-79-0) [udskrive, 80](#page-79-0) [statusmeddelelser, 159](#page-158-0)

#### T

transparenter [udskrive, 53](#page-52-1) [TWAIN, 34](#page-33-4) [tællere, 27](#page-26-0)

#### $\overline{U}$

[udrede hæftestop, 211](#page-210-0) hovedhæftemaskine [advanced finisher, 211](#page-210-1) [light production finisher, 213](#page-212-0) [professional finisher, 211](#page-210-1) hæftemaskine til pjecer [light production finisher, 215](#page-214-0) [professional finisher, 215](#page-214-1) udrede papirstop [advanced office finisher, 185](#page-184-0) [dokumentfremfører, 177](#page-176-0) [duplexmodul, 175](#page-174-0) [light production finisher, 200](#page-199-0) [magasin 1 og magasin 2, 173](#page-172-0) [magasin 3 og magasin 4, 174](#page-173-0) [magasin 5, 175](#page-174-1) [magasin 6, 176](#page-175-0) [nederste, venstre låge, 182](#page-181-0) [overføringsmodul, 179](#page-178-0) [professional finisher, 185](#page-184-0) [udfaldsbakke, 181](#page-180-0) [udskiftelige dele, 158](#page-157-0) udskrive [begge sider af papiret, 61](#page-60-0) [brugerdefineret format, 55](#page-54-0) [etiketter, 54](#page-53-0) [flere sider på et ark \(N sider pr. ark\), 64](#page-63-0) [fortrolige udskrivningsopgaver, 83](#page-82-0) [glossy papir, 55](#page-54-1) [indstillinger, 56](#page-55-0) [Macintosh PostScript, 59](#page-58-0) [Windows PCL, 56](#page-55-1) [Windows PostScript, 56](#page-55-1) [indsæt, 73](#page-72-0) [konvolutter, 54](#page-53-1) [omslag, 74](#page-73-0) [oprettelse af brugerdefinerede formater, 81](#page-80-0) [pjecer, 65](#page-64-0) [skalere, 77](#page-76-0) [sort/hvid, 72](#page-71-0) [specialmaterialer, 53](#page-52-0) [specielle opgavetyper, 83](#page-82-1) [spejlbilleder, 80](#page-79-0) [transparenter, 53](#page-52-1) [undtagelsessider, 76](#page-75-0) [vandmærker, 78](#page-77-0) [vælge indstillinger, 56](#page-55-0)

WorkCentre 7755/7765/7775 Multifunktionsprinter 251 Betjeningsvejledning

Indeks

udskrivning [informationsark, 26](#page-25-0) [understøttede medier, 41](#page-40-2) undtagelsessider [udskrive, 76](#page-75-0) [UNIX- og Linux-drivere, 37](#page-36-0)

#### V

[valg af netværksforbindelse, 32](#page-31-1) [vedligeholdelse, 151](#page-150-0) [vælge udskrivningsindstillinger, 56](#page-55-0)

#### W

weblink [oplysninger, 29](#page-28-0) [WIA, 34](#page-33-5) [Windows-printerdrivere, 33](#page-32-0)

## X

Xerox-scanningsværktøj [administration af profiler, 122](#page-121-0) [funktionen scanning til hjem, 117](#page-116-0) [oprette scanningsskabeloner, 119](#page-118-0) [sletning af scanningsskabeloner, 121](#page-120-0) [vedhæfte billeder til e-mail, 124](#page-123-0)

WorkCentre 7755/7765/7775 Multifunktionsprinter 252 Betjeningsvejledning
Free Manuals Download Website [http://myh66.com](http://myh66.com/) [http://usermanuals.us](http://usermanuals.us/) [http://www.somanuals.com](http://www.somanuals.com/) [http://www.4manuals.cc](http://www.4manuals.cc/) [http://www.manual-lib.com](http://www.manual-lib.com/) [http://www.404manual.com](http://www.404manual.com/) [http://www.luxmanual.com](http://www.luxmanual.com/) [http://aubethermostatmanual.com](http://aubethermostatmanual.com/) Golf course search by state [http://golfingnear.com](http://www.golfingnear.com/)

Email search by domain

[http://emailbydomain.com](http://emailbydomain.com/) Auto manuals search

[http://auto.somanuals.com](http://auto.somanuals.com/) TV manuals search

[http://tv.somanuals.com](http://tv.somanuals.com/)